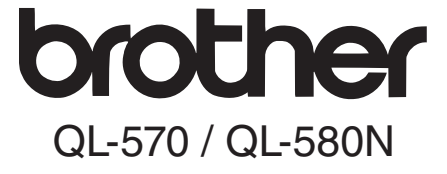

## Labelprinter

# Opsætnings- og betjeningsvejledning

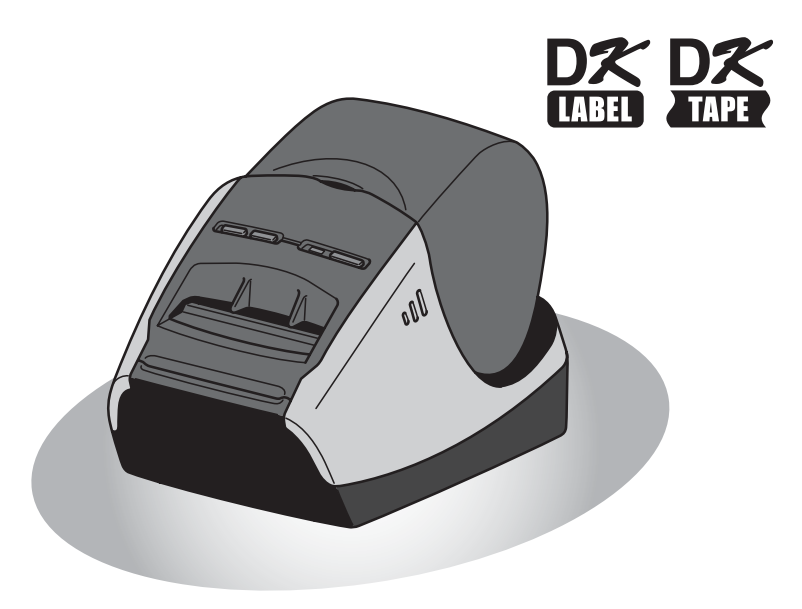

Læs og forstå denne vejledning, inden maskinen tages i brug. Vi anbefaler, at du opbevarer vejledningen i nærheden af maskinen til senere brug.

Introduktion

Tillykke med købet af Brother QL-570/580N.

Denne brugsanvisning beskriver kort de trin, der skal gennemføres før Brother QL-570/ 580N er klar til brug.

Se brugsanvisningen for at få yderligere oplysninger. Brugsanvisningen findes i mappen Manualer på den medfølgende cd-rom.

Vi anbefaler kraftigt, at du læser denne brugsanvisning omhyggeligt, før du bruger Brother QL-570/580N og opbevarer den i nærheden til senere brug.

**De brugere, der registrerer deres produkter på vores websted, kan få service og support. Vi anbefaler, at du benytter lejligheden til at registrere dig hos os ved at besøge os på:** 

#### **Online brugerregistrering http://registermybrother.com/**

#### **Online brugerregistreringssiden http://solutions.brother.com/**

**BEMÆRK:** Det er også muligt at få adgang til ovenstående sider fra online brugerregistreringen, som er vist i slutningen af softwareinstallationen. Vi ser frem til din registrering.

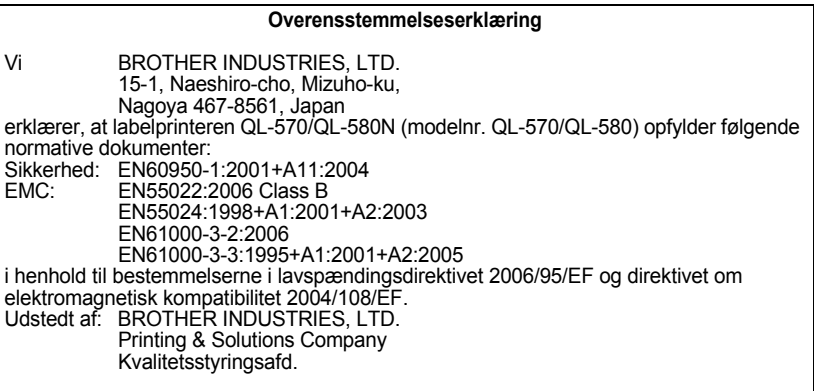

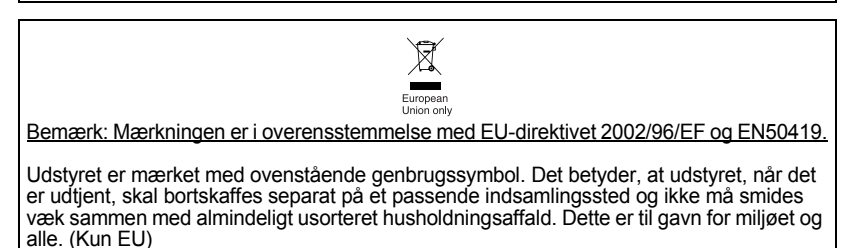

# <span id="page-2-2"></span><span id="page-2-1"></span><span id="page-2-0"></span>Indhold

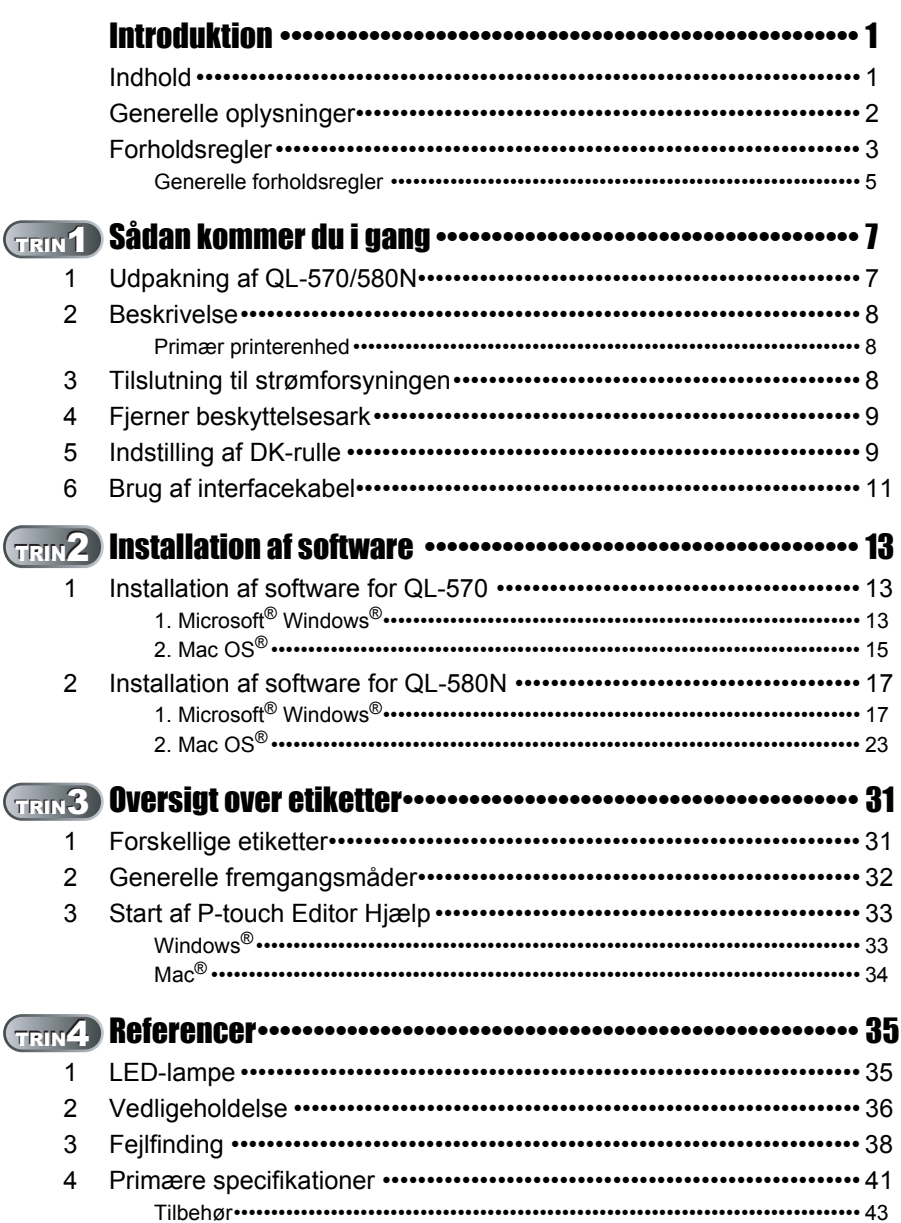

Introduktion

TRIN<br>1

Sådan kommer du i gang

TRIN<br>2

Installation af software

TRIN<br>3

Oversigt over etiketter

TRIN<br>4

Referencer

# <span id="page-3-0"></span>**Generelle oplysninger**

#### **Kompilerings- og publikationsbekendtgørelse**

Denne brugsanvisning er kompileret og udgivet under tilsyn af Brother Industries Ltd. Den indeholder de nyeste produktbeskrivelser og specifikationer.

Indholdet af denne brugsanvisning og produktets specifikationer kan ændres uden varsel.

Brother forbeholder sig ret til uden varsel at foretage ændringer af specifikationerne og materialet heri og kan ikke holdes ansvarlig for eventuelle skader (herunder følgeskader), der forårsages af tillid til de præsenterede materialer, herunder (men ikke begrænset til) typografiske fejl og andre fejl i publikationen.

Skærmbillederne i denne brugsanvisning kan variere afhængigt af dit operativsystem eller din printer.

© 2008 Brother Industries Ltd.

#### **Varemærker**

Brother-logoet er et registreret varemærke tilhørende Brother Industries, Ltd. Brother er et registreret varemærke tilhørende Brother Industries, Ltd.

© 2008 Brother Industries, Ltd. Alle rettigheder forbeholdes.

Microsoft, Windows Vista og Windows er enten registrerede varemærker eller varemærker tilhørende Microsoft Corp. i USA og/eller andre lande.

Apple, Macintosh og Mac OS er registrerede varemærker tilhørende Apple Inc. i USA og andre lande.

Navnene på anden software eller andre produkter, der nævnes i dette dokument, er varemærker eller registrerede varemærker tilhørende de virksomheder, som har udviklet dem. Alle virksomheder, hvis softwaretitler er nævnt i denne brugsanvisning, har

softwarelicensaftaler, der er specifikke for deres ophavsretligt beskyttede programmer. Alle andre betegnelser og mærke- og produktnavne, der er nævnt i denne opsætningsog betjeningsvejledning og brugsanvisningen, er registrerede varemærker tilhørende de respektive virksomheder.

#### **Symboler i denne brugsanvisning**

Følgende symboler anvendes i denne brugsanvisning:

Symbolet angiver bestemte oplysninger eller fremgangsmåder, der skal følges. Hvis det ignoreres, kan det medføre personskade eller materiel skade, eller den ønskede handling kan ikke udføres.

Dette symbol angiver oplysninger eller fremgangsmåder, der gør det lettere at bruge maskinen effektivt.

# <span id="page-4-0"></span>**Forholdsregler**

Læs og forstå alle disse instruktioner, og gem dem til senere brug. Følg alle advarsler og instruktioner anført på dette produkt.

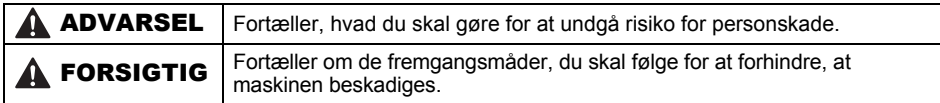

Følgende symboler anvendes i denne vejledning:

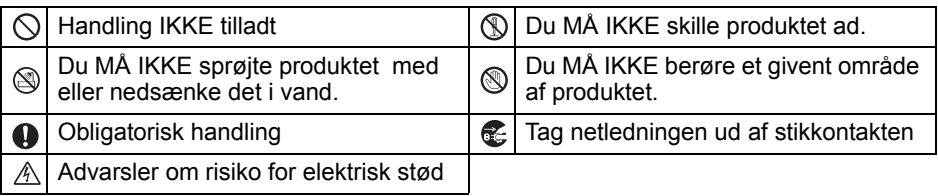

### ■Sikker brug af maskinen

## **AADVARSEL**

#### **Følg disse retningslinjer for at undgå brand, elektrisk stød eller anden skade.**

#### Maskinen

- Tag omgående netledningen ud af stikkontakten, og brug ikke maskinen, når det er tordenvejr. Der kan være en lille risiko for elektrisk stød i forbindelse med tordenvejr.
- Berør ikke metaldele, der sidder tæt på printhovedet. Printhovedet bliver meget varmt under brug og forbliver meget varmt umiddelbart efter brug. Berør det ikke direkte med hænderne.
- $\bigcirc$  Kasser plastikposer i overensstemmelse med forskrifterne, og opbevar dem utilgængeligt for små og større børn. Undgå leg med plastikposer.
- **E** Hvis du bemærker en unormal lugt, varme, misfarvning, deformering eller andet unormalt, mens maskinen er i brug eller opbevares, skal du straks tage netledningen ud og afbryde brugen af maskinen.
- Du må ikke skille maskinen ad. Hvis der bliver behov for eftersyn, justering eller reparation af maskinen, skal du kontakte den forhandler, hvor maskinen er købt, eller dit lokale autoriserede servicecenter.
- Tab, slå eller ryst ikke maskinen.
- $\bigcirc$  Hold, og løft ikke maskinen ved at tage fat i kassetlåget til DK-rullen. Låget kan falde af, og maskinen kan vælte og blive beskadiget.
- Maskinen må på ingen måde blive våd.
- $\bigcirc$  Brug ikke maskinen med fremmedlegemer i den. Hvis vand eller fremmedlegemer kommer ind i maskinen, skal du tage netledningen ud af stikket og fjerne fremmedlegemerne. Du kan om nødvendigt kontakte den forhandler, hvor maskinen er købt, eller dit lokale autoriserede servicecenter.

TRIN 1

Introduktion

TRIN

Referencer

### **AADVARSEL**

 $\bigcirc$  Hold ikke maskinen med en hånd. Du kan risikere at tabe maskinen. **O** For at undgå risiko for brand eller elektrisk stød må maskinen aldrig skilles ad eller blive våd. **A** Rengør ikke maskinen med fortynder, benzen, sprit eller andre organiske opløsningsmidler. Brug af sådanne midler kan medføre beskadigelse af overfladen. Brug en blød, tør klud til rengøring af maskinen. **A** Læg ikke tunge genstande eller genstande, der indeholder vand, oven på maskinen. Hvis vand eller fremmedlegemer kommer ind i maskinen, skal du kontakte den forhandler, hvor maskinen blev købt, eller dit lokale autoriserede servicecenter. Hvis du fortsat bruger maskinen med vand eller fremmedlegemer i den, kan den blive beskadiget, eller det kan medføre personskade. **Følg disse retningslinjer for at undgå brand, elektrisk stød eller anden skade.** ■Netledning  $\bigcirc$  Brug kun den autoriserede strømkilde (220 V - 240 V vekselstrøm) til maskinen. Brug kun den netledning, der følger med Sørg for, at netledningen er korrekt maskinen. **If** Tag ikke fat om netledningen eller stikket med våde hænder.  $\bigcirc$  De elektriske stikkontakter må ikke overbelastes med for mange enheder, og netledningen må ikke sættes i en beskadiget stikkontakt.  $\bigcirc$ Du må ikke skære i, beskadige eller ændre netledningen eller placere tunge genstande på den.  $\bigcirc$  Brug ikke netledningen, hvis den er beskadiget. placeret i stikkontakten. **Tag altid fat om stikket, når det tages ud** af eller sættes i stikkontakten. Hvis du trækker i netledningen, kan det medføre problemer. **■** Tag altid fat om stikket, når det tages ud af eller sættes i stikkontakten. Træk ikke i netledningen. Kablet inde i netledningen kan blive beskadiget. **AFORSIGTIG Følg disse retningslinjer for at undgå brand, elektrisk stød eller anden skade.** Maskinen Stikkontakten skal sidde tæt på maskinen og være let tilgængelig. Berør ikke skæreenheden. Det kan medføre personskade. Udsæt ikke maskinen for direkte sollys, og placer den ikke i nærheden af varmekilder eller andre varme apparater i et område, der udsættes for ekstremt høje eller lave temperaturer, høj luftfugtighed eller støv. Dette vil kunne resultere i, at maskinen udviser funktionsfejl. ■Netledning Hvis maskinen ikke bruges i en længere periode, skal netledningen tages ud af stikkontakten. ■Skæreenhed Berør ikke skæreenhedens blad.  $\bigcirc$  Åbn ikke det øverste låg, når skæreenheden er i brug.

## **A FORSIGTIG**

### ■Installation/opbevaring

**A** Placer maskinen på en plan, stabil overflade såsom et skrivebord.

DK-rulle (DK-etiket, DK-tape)

**O** Pas på, at du ikke taber DK-rullen.

DK-ruller bruger termisk papir og termisk film. Både etiket og tryk falmer, hvis det udsættes for sollys og varme. Anvend ikke DK-ruller, der kræver holdbarhed, til udendørs brug.

Læg ikke tunge genstande oven på maskinen.

Afhængigt af område, materiale og miljøforhold kan etiketten løsne sig eller være umulig at fjerne, og etikettens farve kan ændre sig eller smitte af på andre genstande.

Kontroller de miljømæssige forhold og materialet, inden du bruger etiketten. Test etiketten ved at anbringe et lille stykke af den på et ikke-iøjnefaldende sted på den pågældende overflade.

## <span id="page-6-0"></span>**Generelle forholdsregler**

#### Maskinen

- Maskinen er en præcisionsmaskine. Tab, slå eller ryst ikke maskinen.
- Løft ikke maskinen ved at tage fat om kassettelåget til DK-rullen. Låget kan falde af, og maskinen kan vælte og blive beskadiget.
- Fejlfunktion kan opstå, hvis maskinen placeres i nærheden af tv, radio osv. Brug ikke maskinen i nærheden af andre maskiner, der kan medføre elektromagnetisk interferens.
- Du må ikke sætte genstande i eller på anden måde blokere label-output-porten, USBporten, den serielle port eller LAN-porten.
- Brug kun det interfacekabel (USB-kabel), der følger med maskinen.
- Hvis maskinen ikke bruges i en længere periode, skal DK-rullen afmonteres.
- Forsøg ikke at udskrive etiketter, når låget til DK-rullen er åbent.

### ■Netledning

• Maskinen skal placeres i nærheden af en let tilgængelig, standard stikkontakt.

### DK-rulle (DK-etiket, DK-tape)

- Brug kun originalt Brother-tilbehør og -forbrugsstoffer (med  $\frac{DS}{2}$ ,  $\frac{DS}{2}$ -mærker). Brug ikke uautoriseret tilbehør eller forbrugsstoffer.
- Hvis etiketten sættes på en våd, snavset eller olieret overflade, kan den nemt løsne sig. Rengør den overflade, som etiketten skal anbringes på, inden etiketten anbringes.
- DK-ruller bruger termisk papir eller film, der falmer eller løsner sig, hvis det udsættes for ultraviolet lys, vind eller regn.
- DK-ruller må ikke udsættes for direkte sollys, høje temperaturer, høj luftfugtighed eller støv. De skal opbevares på et køligt, mørkt sted. Tag DK-ruller i brug umiddelbart efter, at emballagen er åbnet.
- Hvis du kradser på den trykte overflade af etiketten med en negl eller en metalgenstand eller berører den trykte overflade med fugtige eller svedige hænder, kan det forårsage at farven ændres eller falmer.
- Sæt ikke etiketter på personer, dyr eller planter.

LOVersigt over du issue water water water and installation af schware by E. The statement over during a Figure Reflerencer [Installation af software](#page-14-0) Installation af software Center Installation af software Installation of the  $\mathbb{R}$ ersigt over etiketter Š

Referencer

TRIN  $\blacklozenge$ 

TRIN 2

Installation af software

Sådan kommer du i gang

5

- 6 | [Introduktion](#page-2-0)
	- Da DK-rullens ende er konstrueret således, at den ikke er klæbet fast på etiketrullen, kan det ske, at den sidste etiket ikke afskæres korrekt. Hvis det sker, skal du fjerne de resterede etiketter, isætte en ny DK-rulle, og udskrive den sidste etiket igen. Bemærk: For at tage højde for dette kan antallet af DK-etiketter på DK-rullen være højere end angivet på pakken.
	- Hvis en etiket fjernes efter, at den er anbragt på en overflade, kan en del af etiketten stadig være tilbage. Fjern den resterende del, inden den nye etiket sættes på.
	- Nogle DK-ruller har permanent klæbemiddel på deres etiketter. Disse etiketter er ikke nemme at tage af efter påsætning.
	- Før du tager cd-/dvd-etiketter i brug, skal du sørge for at følge anvisningerne i brugsvejledningen til cd-/dvd-afspilleren med hensyn til påsætning af cd-/dvd-etiketter.
	- Brug ikke cd-/dvd-etiketter i en cd-/dvd-afspiller med rilleisætning, f.eks. en cd-afspiller i en bil, hvor cd'en stikkes ind i en rille i cd-afspilleren.
	- Pil ikke cd-/dvd-etiketten af, efter at den er sat på cd'en/dvd'en, da du risikerer, at et tyndt overfladelag følger med af, så disken beskadiges.
	- Sæt ikke cd-/dvd-etiketter på cd'er/dvd'er, der er beregnet til brug med inkjetprintere. Etiketter falder nemt af disse diske, og brugen af diske med løse etiketter kan medføre tab eller beskadigelse af data.
	- Når cd-/dvd-etiketter påsættes, skal du bruge den påsætningshed, der følger med cd-/dvdetiketrullerne. Hvis du ikke gør det, kan det medføre beskadigelse af cd-/dvd-afspilleren.
	- Brugere påtager sig det fulde ansvar for påsætning af cd-/dvd-etiketter. Brother påtager sig intet ansvar for tab af eller skader på data, der skyldes forkert brug af cd-/dvd-etiketter.

#### ■Cd-rom og software

- Påfør ikke cd-rom'en ridser, og udsæt den ikke for høje eller lave temperaturer.
- Læg ikke tunge genstande oven på cd-rom'en, og udøv ikke tvang ved brug af cd-rom'en.
- Den software, der ligger på cd-rom'en, er kun beregnet til brug på maskinen. Se licensen på cd'en for at få yderligere oplysninger. Denne software kan installeres på flere computere til kontorbrug osv.

# <span id="page-8-2"></span><span id="page-8-1"></span><span id="page-8-0"></span>**1 Udpakning af QL-570/580N**

Kontroller, at pakken indeholder følgende, før du anvender printeren. Hvis en del mangler eller er beskadiget, kontakt da venligst din Brother-forhandler.

#### **QL-570/580N**

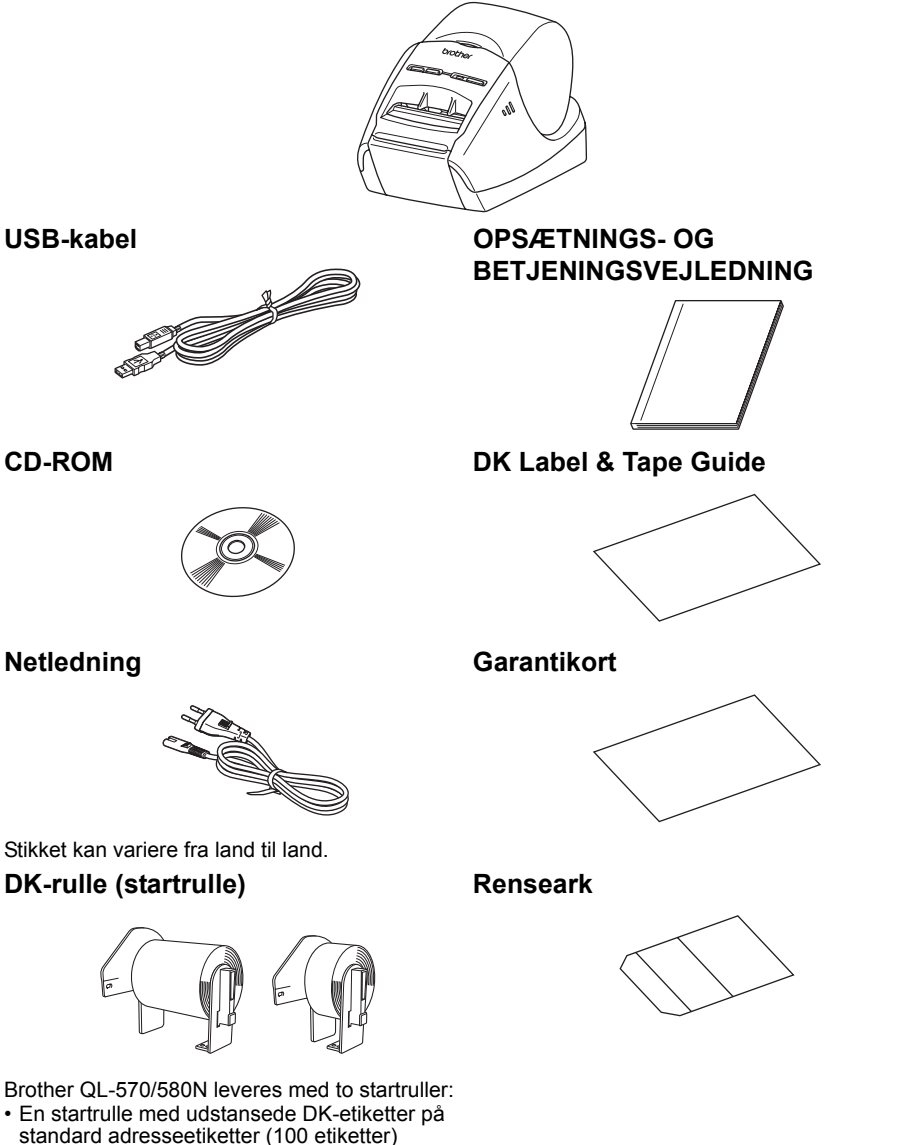

• En startrulle med DK-papirtape i 62 mm endeløs.

7

TRIN 1

Introduktion

TRIN 2

Sådan kommer du i gang

TRIN 3

**AB AB** and the terminator of states of a state of a state of a state of a state of a state of a state of a state of a state of a state of a state of a state of a state of a state of a state of a state of a state of a st [Referencer](#page-36-0) [Installation af software](#page-14-0) Oversigt over a software Oversigt over the University over Integration over Integration and Integration over the University over the University of the University over the University of

nstallation af software

TRIN

Referencer

Oversigt over etiketter

# <span id="page-9-0"></span>**2 Beskrivelse**

## <span id="page-9-1"></span>**Primær printerenhed**

#### ■Front **■Bag**

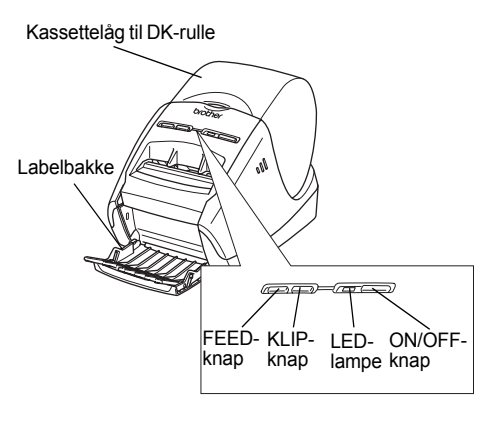

**Netledning** USB-port < QL-570 >  $<$  OL-580N  $>$ Strømport Strømport Netledning Seriel port USB-port LAN-port

# <span id="page-9-2"></span>**3 Tilslutning til strømforsyningen**

#### Slut netledningen til QL-570/580N, og sæt stikket i stikkontakten.

- Kontroller, at stikkontakten er 220 V 240 V vekselstrøm, inden du tilslutter netledningen.
	- Tag netledningen ud af stikkontakten, når du er færdig med at bruge QL-570/580N.
	- Træk ikke i netledningen, når du tager den ud af stikkontakten. Kablet inde i netledningen kan blive beskadiget.
	- Når du installerer printerdriveren, skal du ikke slutte QL-570/580N til computeren, før du bliver bedt om det.

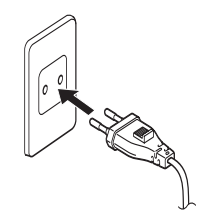

Stikket kan variere fra land til land.

# <span id="page-10-0"></span>**4 Fjerner beskyttelsesark**

<span id="page-10-1"></span>Tryk på ON/OFF-knappen ((b)) for at tænde for Brother QL-570/580N. Tryk på FEED-knappen i mere end et sekund for at fjerne beskyttelsesarket.

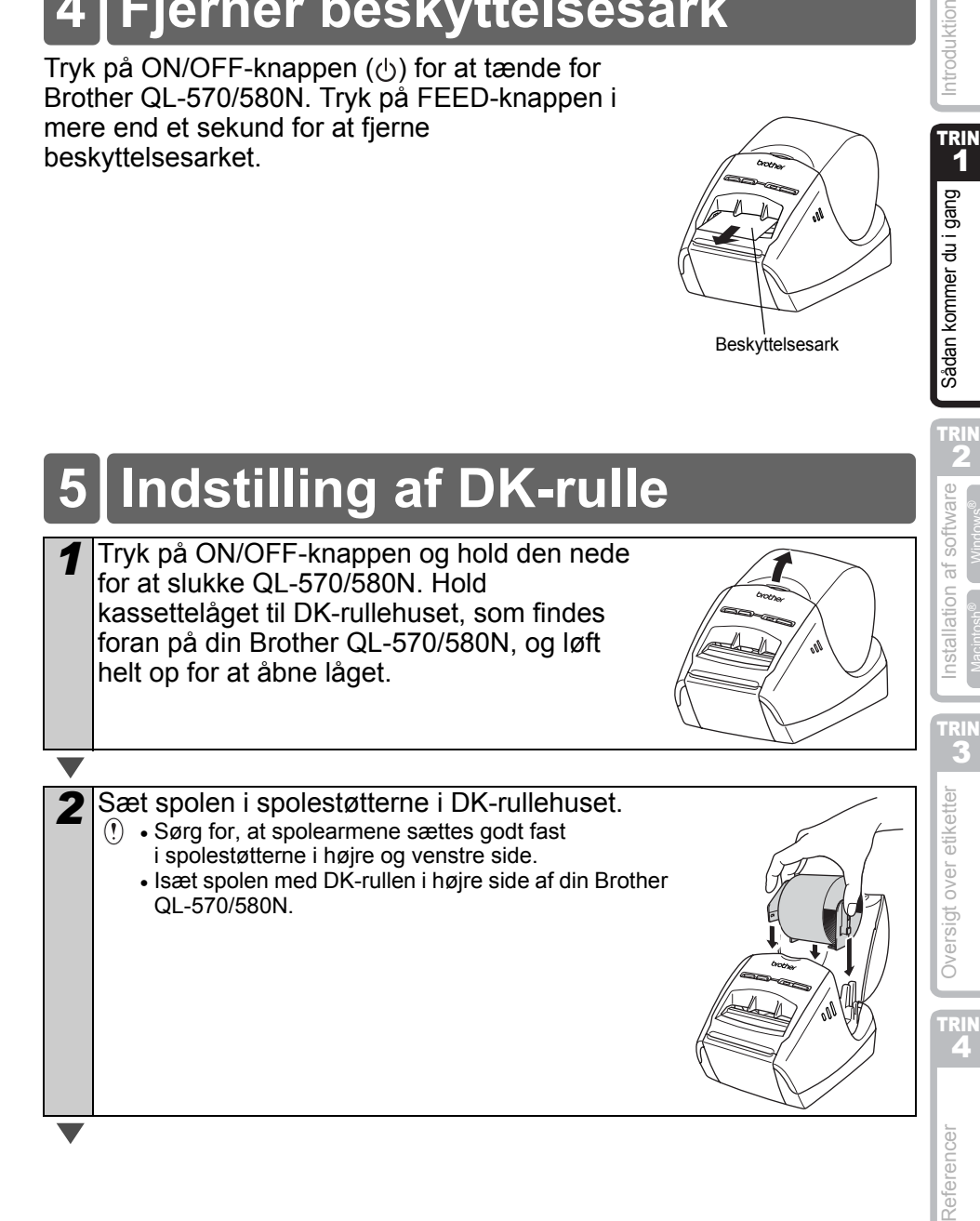

Beskyttelsesark

9

TRIN 1

Sådan kommer du i gang

Introduktion

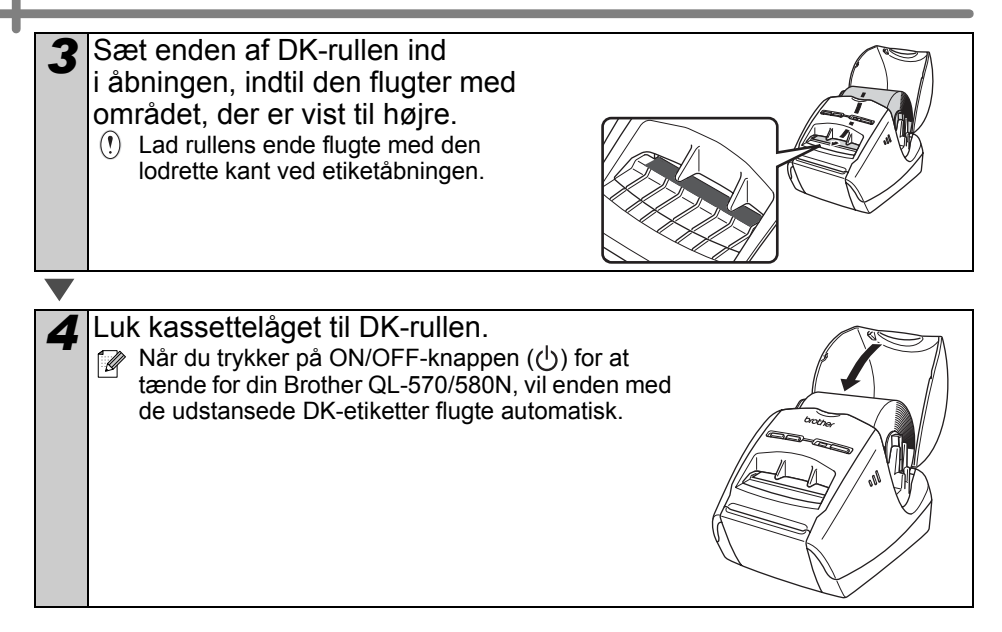

# <span id="page-12-0"></span>**6 Brug af interfacekabel**

RS-232C-kablet og netværkskablet er ikke standardtilbehør. Vælg det korrekte kabel til dit interface.

• USB-kabel

Brug det medfølgende interfacekabel.

- RS-232C-kabel (QL-580N) Brug ikke et interface-kabel, der er længere end 2,0 meter. Se "Appendix – Brugsanvisning om serielle kabler" for at få flere oplysninger.
- Netværkskabel (QL-580N) Brug et straight-through parsnoet kabel i kategori 5 (eller større) til 10BASE-T eller 100BASE-TX Fast Ethernet-netværk.

### **Vigtigt**

Brug det medfølgende interfacekabel for at sikre overholdelse af grænserne for elektromagnetisk kompatibilitet.

Et afskærmet interfacekabel skal anvendes for at sikre overholdelse af grænserne for elektromagnetisk kompatibilitet.

Foretag ikke ændringer eller forandringer, der ikke udtrykkeligt er godkendt af Brother Industries Ltd.

- Forsigtighedsregler for lokalnetstik Slut ikke denne maskine til et lokalnetstik, der udsættes for overspænding
	- Forsigtighedsregler for RS-232C-stikket Det serielle RS-232C-stik på udstyret er ikke en begrænset strømkilde.

Sådan kommer du i gang

11

TRIN 1

Introduktion

TRIN 2

TRIN<br>4

Reference

# <span id="page-14-2"></span><span id="page-14-1"></span><span id="page-14-0"></span>**Installation af software for QL-570**

Printernavnene på de følgende skærmbilleder kan variere fra dit produkt. Installationsproceduren varierer afhængigt af computerens operativsystem. Installationsproceduren kan ændres uden varsel.

Tilslut ikke printeren til computeren, før du bliver bed tom det.

## <span id="page-14-3"></span>**1. Microsoft® Windows®**

Dette afsnit beskriver, hvordan P-touch Editor 5.0, P-touch Address Book 1.1, printerdriver samt brugsanvisning installeres. Følgende er et eksempel fra Windows Vista®.

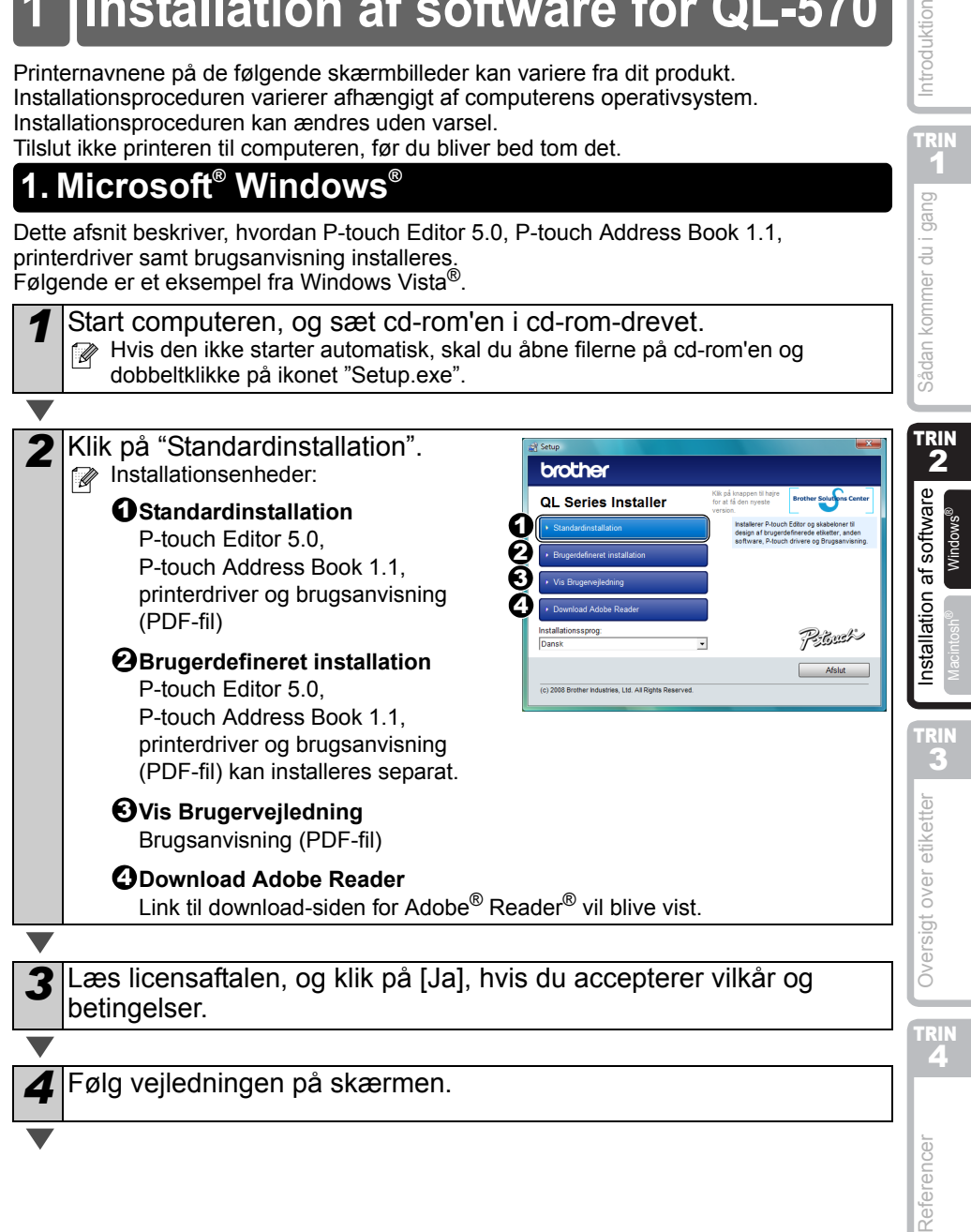

TRIN 1

Introduktion

5 Marker afkrydsningsfeltet for at installere tilføjelsesprogrammet, og klik på [Næste]. Sørg for, at Microsoft® Officeprogrammer er lukket. Læs brugsanvisningen (PDF-fil) for at få **DE GUINE AND** oplysninger om tilføjelsesprogrammer. Neste > Annuler *6* Klik [OK] og følg vejledningen for driver-installationen på skærmen. Tilslut maskinen for at installere driveren. Strømport Netledning qŒ USB-port USB-kabel *7* Foretag dit valg og klik på [Næste]. • Hvis du vælger "Ja, vis siden", går du videre til online brugerregistreringssiden, inden du afslutter installationen. (anbefalet) • Hvis du vælger "Nej, vis ikke siden", fortsætter installationen. *8* Klik på [Udfør]. Software-installationen er nu gennemført. Når du bliver bedt om at genstarte computeren, vælg "Genstart" og klik [Udfør]. *9* Start software. • Klik på [Start]-[Alle programmer (Programmer)]-[Brother P-touch]-[P-touch Editor 5.0] for at starte P-touch Editor. • Klik på [Start]-[Alle programmer (Programmer)]-[Brother P-touch]-[P-touch Address Book 1.1] for at starte P-touch Address Book.

 $\mathbb{R}$  Læs → "Brugsanvisningen (PDF-fil) for at få oplysninger om softwaren. Du kan finde brugsanvisningen (PDF-fil) ved at klikke på [Start]-[Alle programmer (Programmer)]-[Brother P-touch]-[Manualer]-[QL-570 Brugsanvisning].

## <span id="page-16-0"></span>**2. Mac OS®**

Dette afsnit beskriver, hvordan P-touch Editor 5.0, skrifttyper, skabelonen Auto Format, clipart og printerdriveren installeres. Efter driveren er installeret, beskrives konfigurationen af driveren.

• Maskinen må ikke sluttes til Macintosh®, før driverinstallationen er gennemført. USB-kablet må ikke tilsluttes før du bliver bedt om det.

Her forklares eksemplet på Mac OS® X 10.4.9. I de følgende trin kan man se QL-XXX. Din printers navn er angivet som "XXX". Printernavnene på følgende skærmbilleder kan variere fra navnet den indkøbte printer.

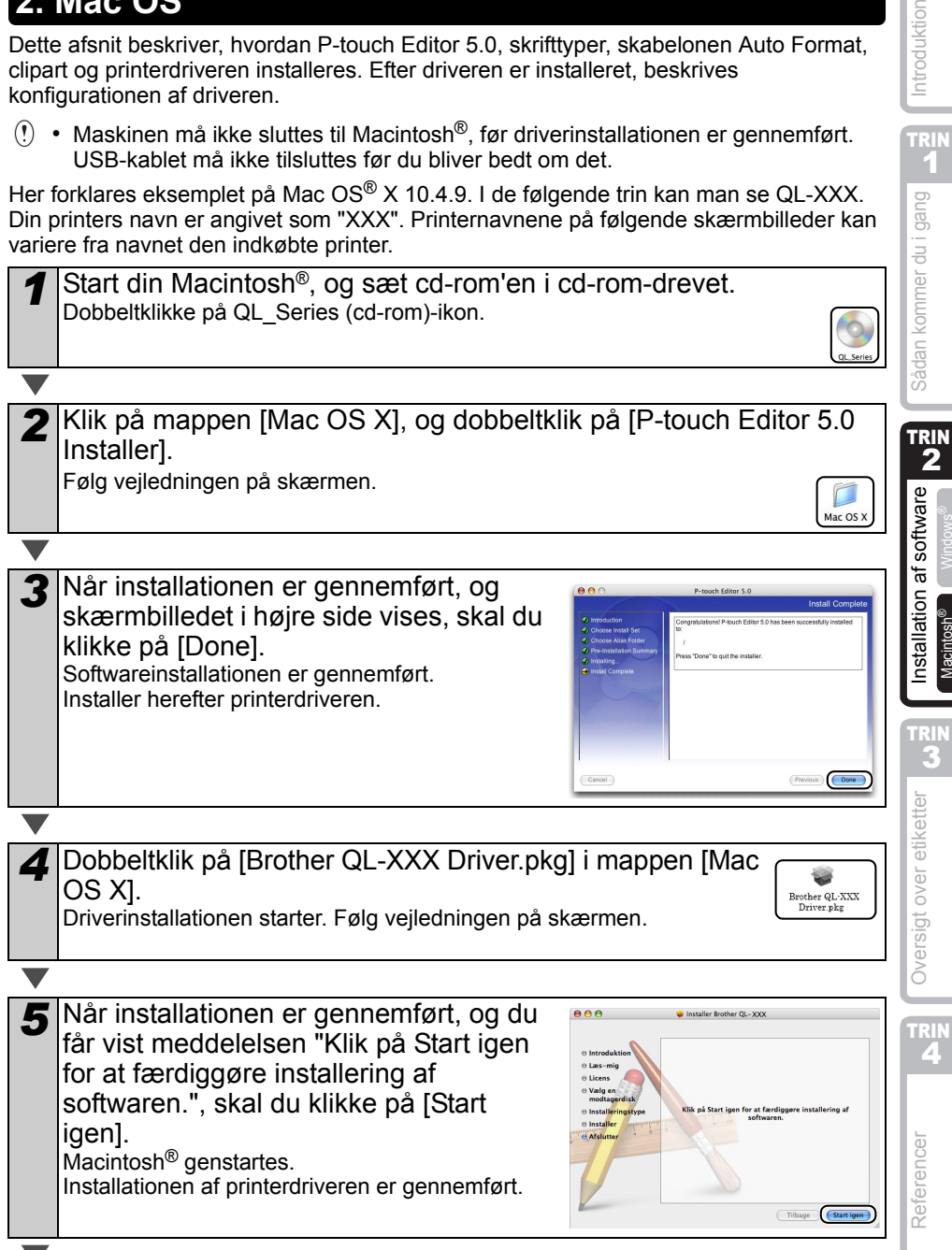

TRIN 1

gang

Introduktion

*6* Efter genstart af computeren skal du slutte USB-kablet til maskinen. Fjern advarselsetiketten fra USBporten bag på maskinen, og tilslut Strømport USB-kablet. Netledning qÉ USB-port USB-kabel *7* Slut USB-kablet til USB-porten på din Macintosh®. Tryk derefter på ON/OFF-knappen ((b) på maskinen for at tænde for den. Hvis du slutter maskinen til din Macintosh<sup>®</sup> via en USB-hub, kan det være, at den ikke bliver registreret korrekt. Slut maskinen direkte til USB-porten på din Macintosh<sup>®</sup>. *8* (Mac OS® X 10.3.9 - 10.4.x) Dobbeltklik på drevet, hvor Mac OS® X er installeret, og klik i rækkefølgen [Programmer]- [Hjælpeprogrammer]-[Printerværktøj]. (Mac OS® X 10.5) Klik i rækkefølgen [Apple menu]- [Systemindstillinger], og klik på "Udskriv og Fax". Klik derefter på . *9* (Mac OS® X 10.3.9) Klik på [Tilføj] og vælg USB øverst på skærmen. Vælg QL-XXX fra listen, og klik på [Tilføj] igen for at føje printeren til printerlisten. (Mac OS® X 10.4.x) Gå til trin 10. (Mac OS® X 10.5) Vælg "Brother QL-XXX" fra listen og klik [TIlføj] for at tilføje printeren til [Udskriv og Fax]. *10* Når skærmbilledet vender tilbage til  $000$ printerliste/Udskriv og Fax-skærmen, 启  $H$  of  $X$  o skal du kontrollere, at QL-XXX er tilføjet og lukke printerliste/Udskriv og Faxskærmen. Du kan nu bruge maskinen.

Se P-touch Editor Hjælp for at få yderligere oplysninger om software.

# <span id="page-18-0"></span>**2 Installation af software for QL-580N**

Printernavnene på de følgende skærmbilleder kan variere fra dit produkt. Installationsproceduren varierer afhængigt af computerens operativsystem. Installationsproceduren kan ændres uden varsel.

Tilslut ikke printeren til computeren, før du bliver bed tom det.

## <span id="page-18-1"></span>**1. Microsoft® Windows®**

Dette afsnit beskriver, hvordan P-touch Editor 5.0, P-touch Address Book 1.1, printerdriver samt brugsanvisning installeres. Følgende er et eksempel fra Windows Vista®.

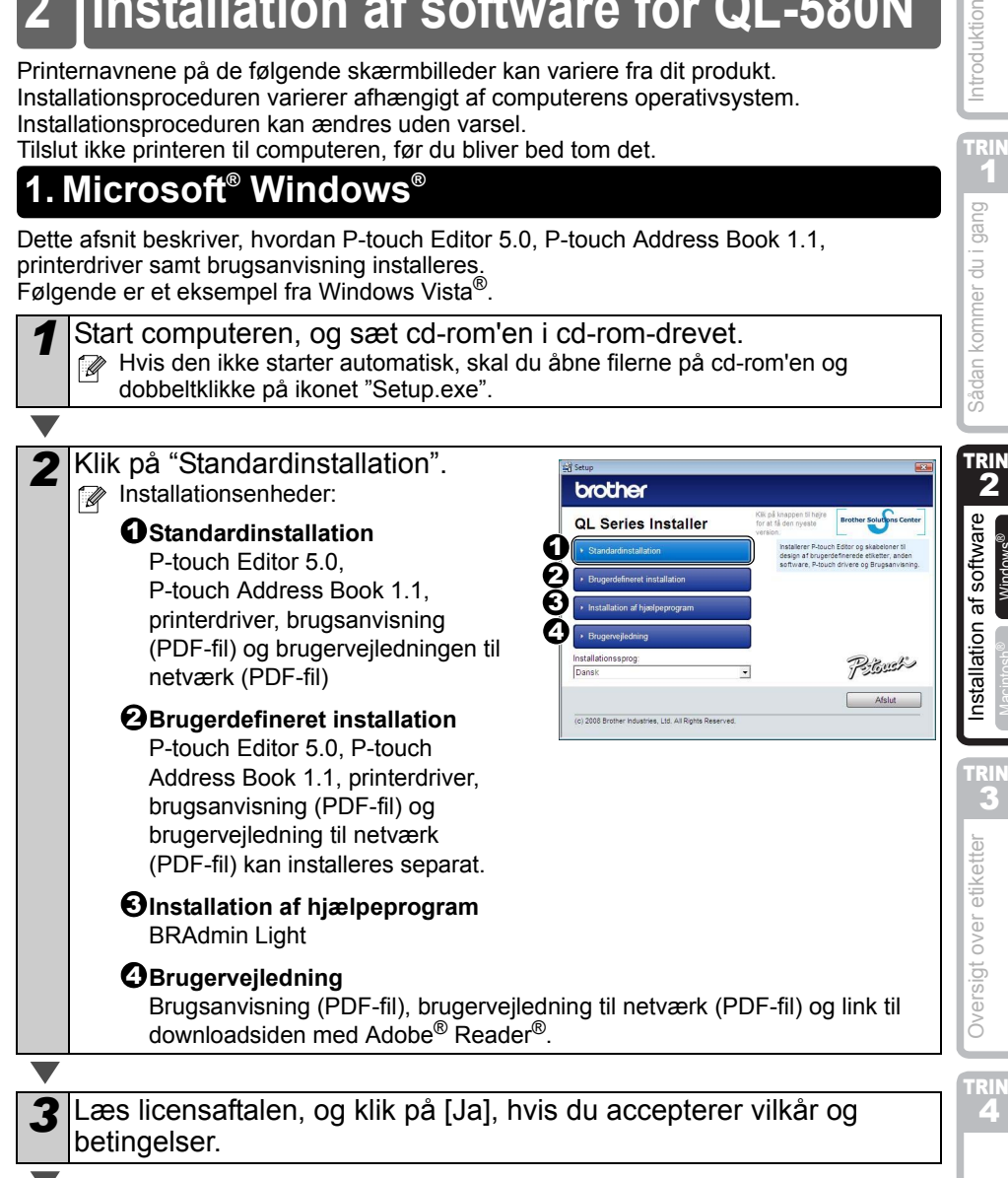

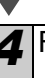

*4* Følg vejledningen på skærmen.

 $\overline{\mathbf{A}}$ 

TRIN 1

Introduktion

2

Windows®

3

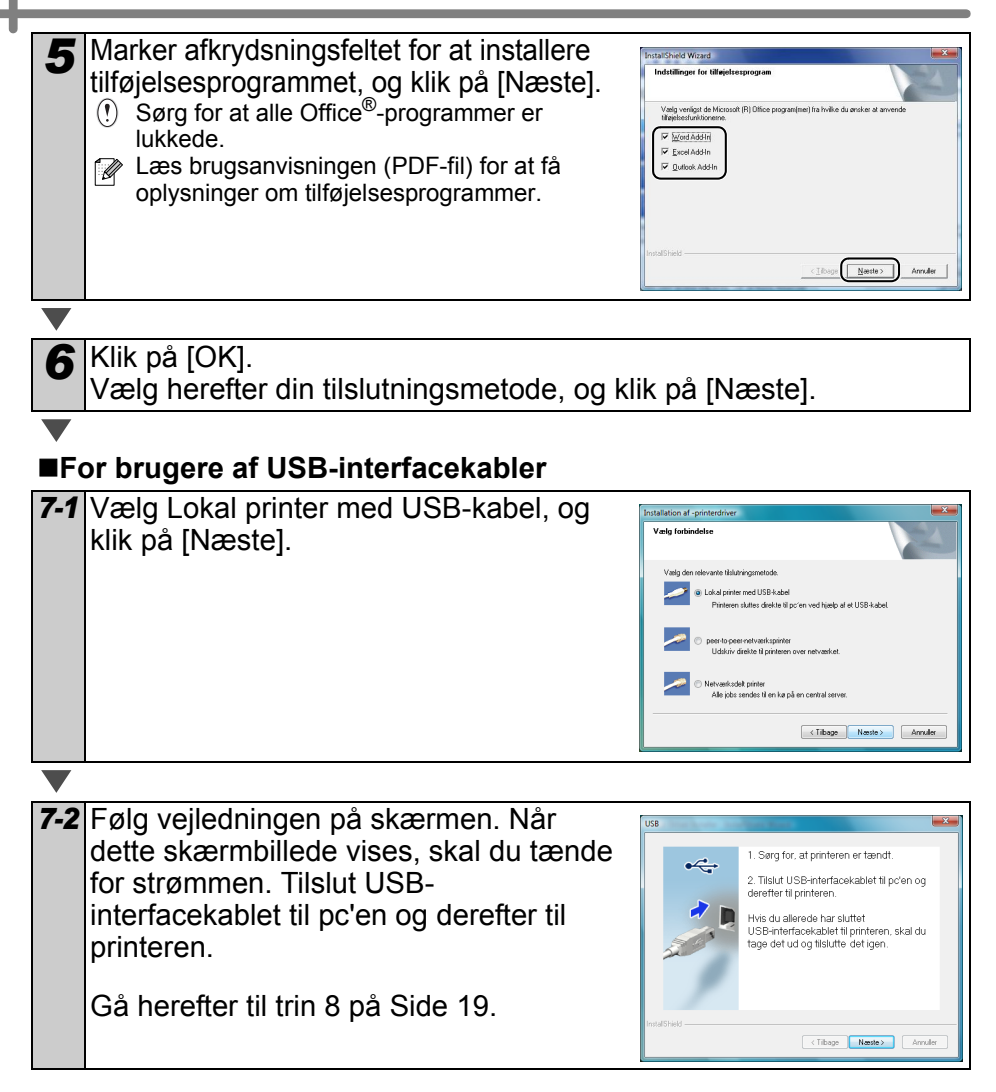

<span id="page-20-0"></span>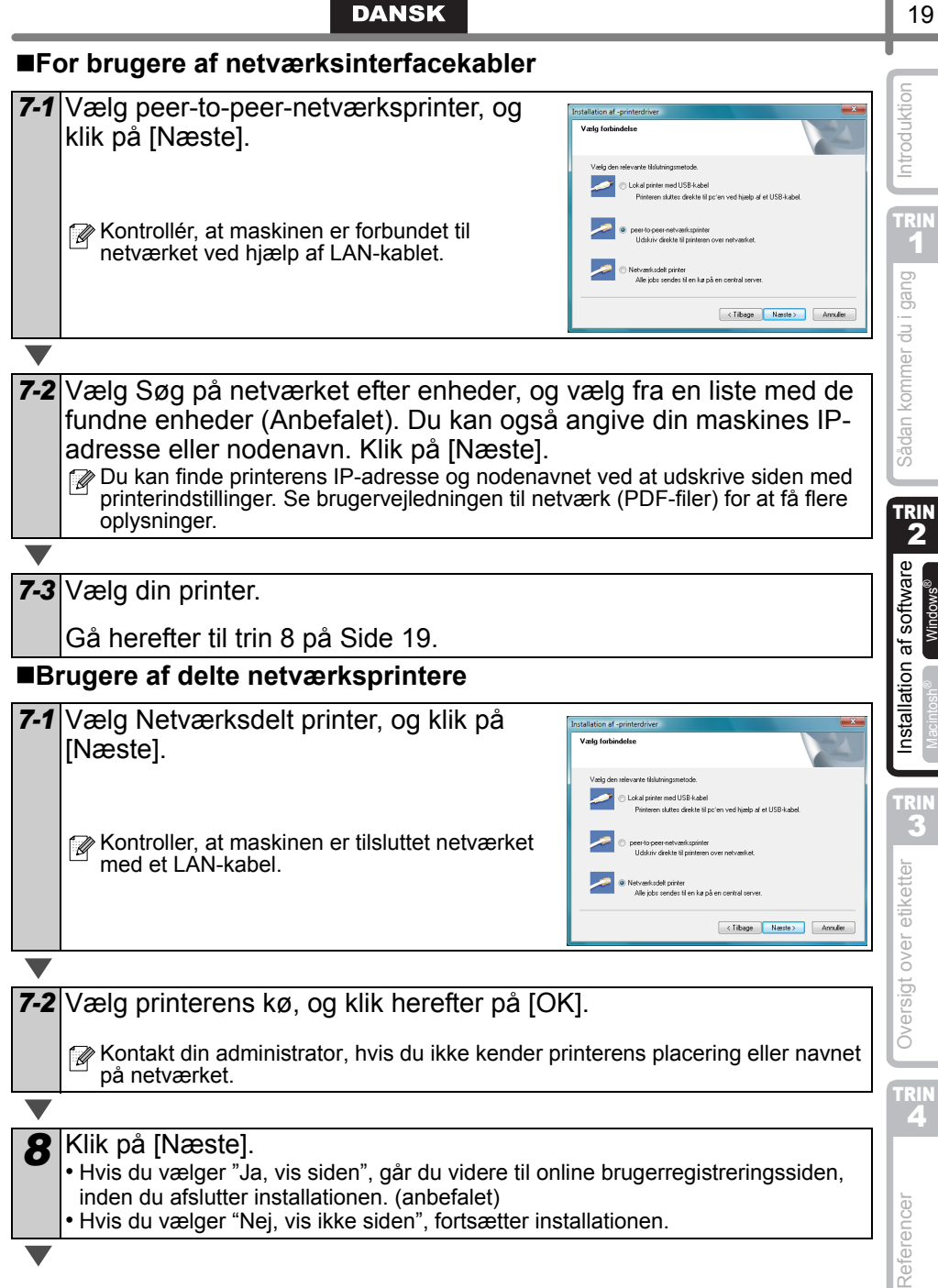

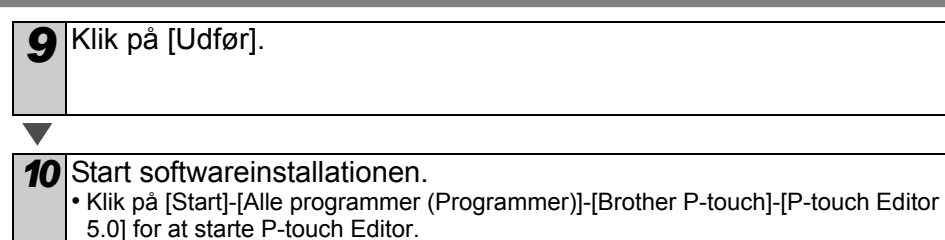

• Klik på [Start]-[Alle programmer (Programmer)]-[Brother P-touch]-[P-touch Address Book 1.1] for at starte P-touch Address Book.

 $\mathbb{Z}$  Læs → "Brugsanvisningen (PDF-fil) for at få oplysninger om softwaren. Du kan finde brugsanvisningen (PDF-fil) ved at klikke på [Start]-[Alle programmer (Programmer)]-[Brother P-touch]-[Manualer]-[QL-580N Brugsanvisning].

### **Installation af konfigurationsværktøjet BRAdmin Light (Windows)**

BRAdmin Light er et hjælpeprogram til den indledende installation af netværkstilsluttede Brother-enheder. Det kan også søge efter Brother-produkter på dit netværk, vise status og konfigurere grundlæggende netværksindstillinger, f.eks. IP-adresse.

Gå til webstedet http://solutions.brother.com for at få flere oplysninger om BRAdmin Light. Følgende er et eksempel fra Windows® XP.

- $\sqrt{a}$ • Hvis du har brug for mere avanceret printerstyring, skal du bruge den seneste version af Brother BRAdmin Professional, der kan downloades fra http://solutions.brother.com.
	- Hvis du bruger personlig firewall-software (f.eks. Windows Firewall), kan BRAdmin Light måske ikke detektere den ukonfigurerede enhed. I sådanne tilfælde skal du deaktivere din personlige firewall-software og prøve BRAdmin Light igen. Genstart din personlige firewall-software, når adresseoplysningerne er angivet.

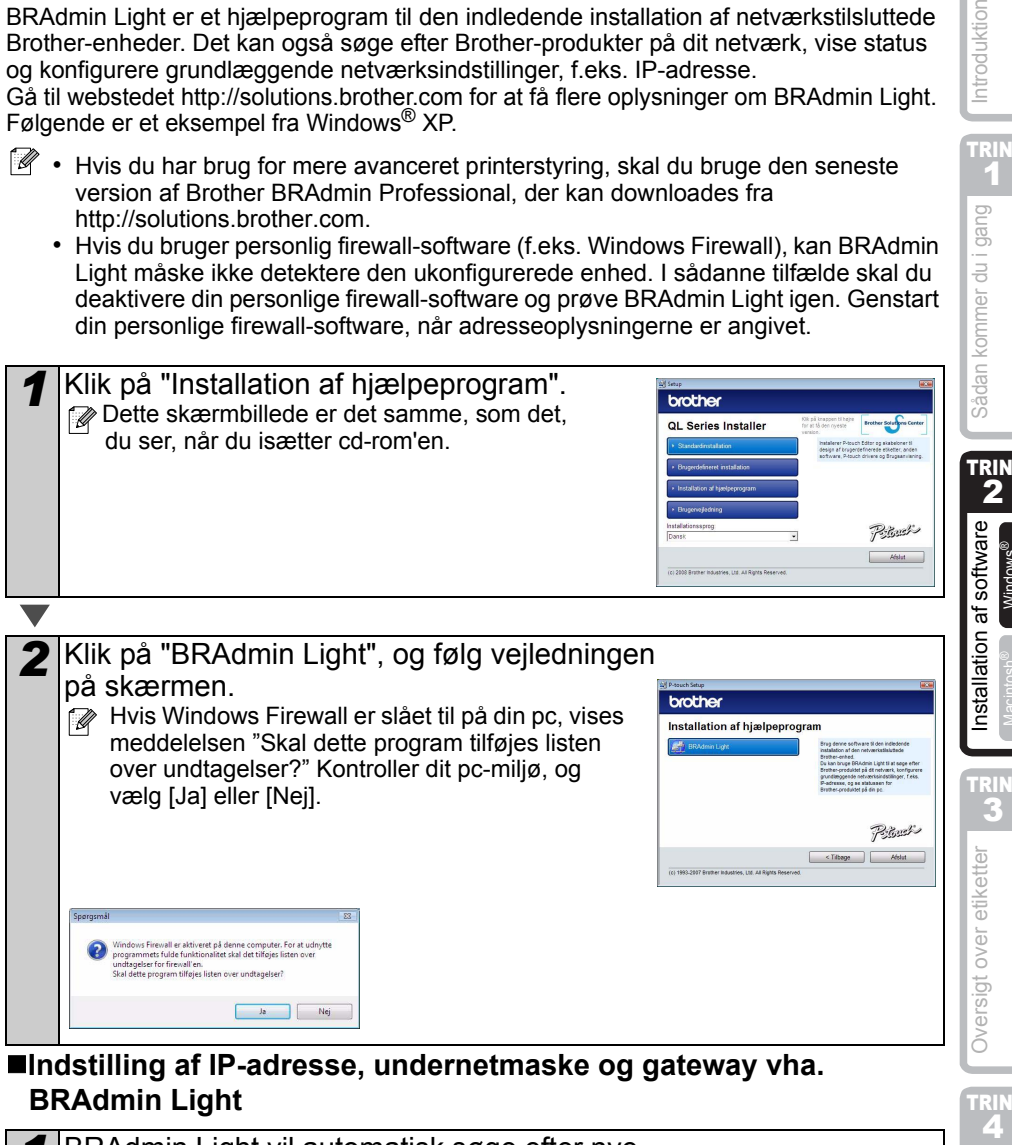

#### **Indstilling af IP-adresse, undernetmaske og gateway vha. BRAdmin Light**

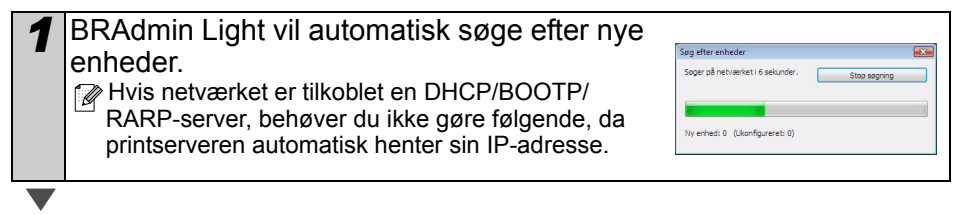

TRIN 1

gang  $\frac{1}{100}$ 

Introduktion

Windows

TRIN

 $\overline{\mathbf{A}}$ 

[Referencer](#page-36-0)

Referencer

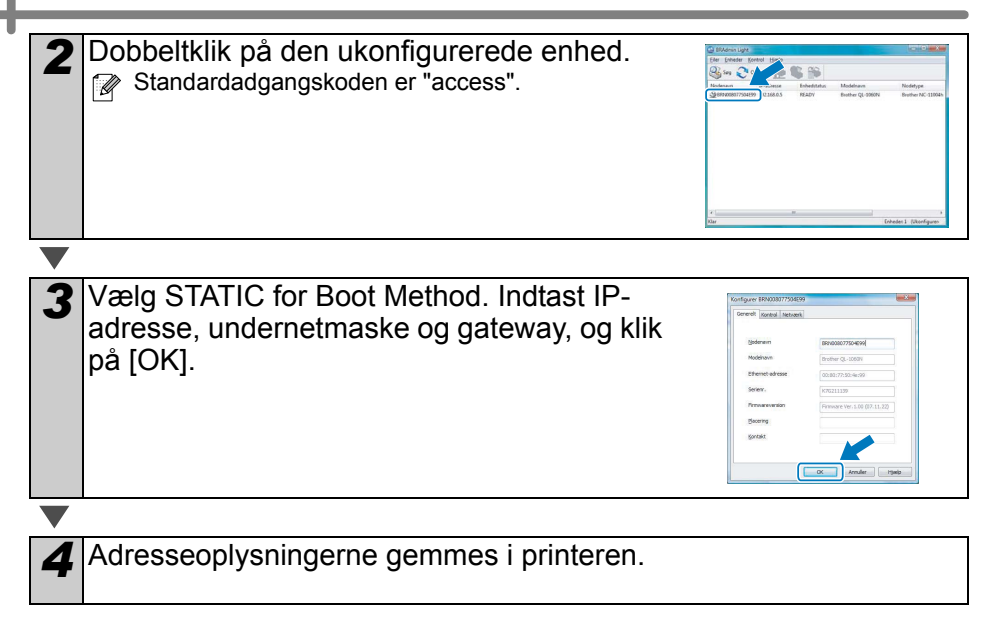

## <span id="page-24-0"></span>**2. Mac OS®**

Dette afsnit beskriver, hvordan P-touch Editor 5.0, skrifttyper, skabelonen Auto Format, clipart og printerdriveren installeres. Efter driveren er installeret, beskrives konfigurationen af driveren.

 $\binom{n}{k}$  • Maskinen må ikke sluttes til din Macintosh<sup>®</sup>, før installation af printerdriveren er gennemført. Hvis den er tilsluttet,skal du trække USB-interfacekablet/ netværksinterfacekablet ud af din Macintosh®.

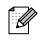

 $\overline{\phantom{0}}$ 

 $\mathbb{R}\bullet\mathbb{N}$   $\ast$  Når maskinen installeres, skal du logge ind som administrator.

Følgende er et eksempel på Mac OS® X 10.4.9. I de følgende trin kan man se QL-XXX. Din printers navn er angivet som "XXX". Printernavnene på følgende skærmbilleder kan variere fra navnet den indkøbte printer.

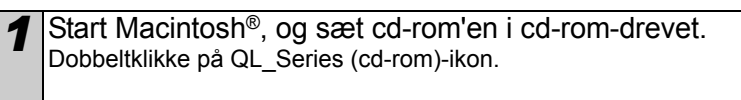

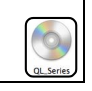

Mac OS 3

*2* Klik på mappen [Mac OS X], og dobbeltklik på [P-touch Editor 5.0 Installer].

Følg vejledningen på skærmen.

klikke på [Done].

*3* Når installationen er gennemført, og

Softwareinstallationen er gennemført. Installer herefter printerdriveren.

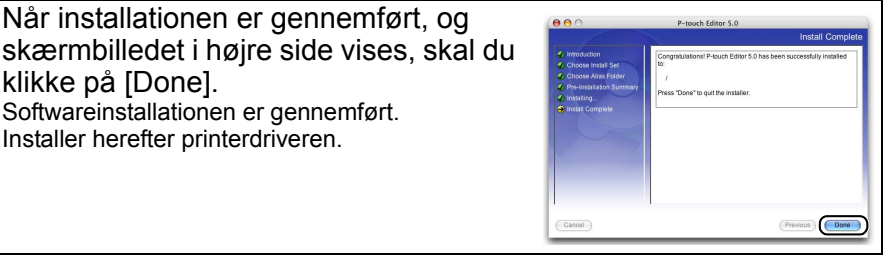

*4* Åben [Brother QL-XXX Driver] i mappen [Mac OS X]. Dobbeltklik på [Brother QL-XXX Driver.pkg] i mappen der svarer til dit produkt. Driverinstallationen starter. Følg vejledningen på skærmen.

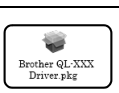

TRIN AB AFT ME MUSIC WEIGHT AND MUSIC COVERENCE AND MUSIC OVER SAGRING A SAGRING A SAGRING A SAGRING A SAGRING A SAGRING A SAGRING A SAGRING A SAGRING A SAGRING A SAGRING A SAGRING A SAGRING A SAGRING A SAGRING A SAGRING A SAGR

Oversigt over etiketter

Introduktion

TRIN 1

**TRIN** 2

Sådan kommer du i gang

TRIN 3

Macintosh

nstallation af software

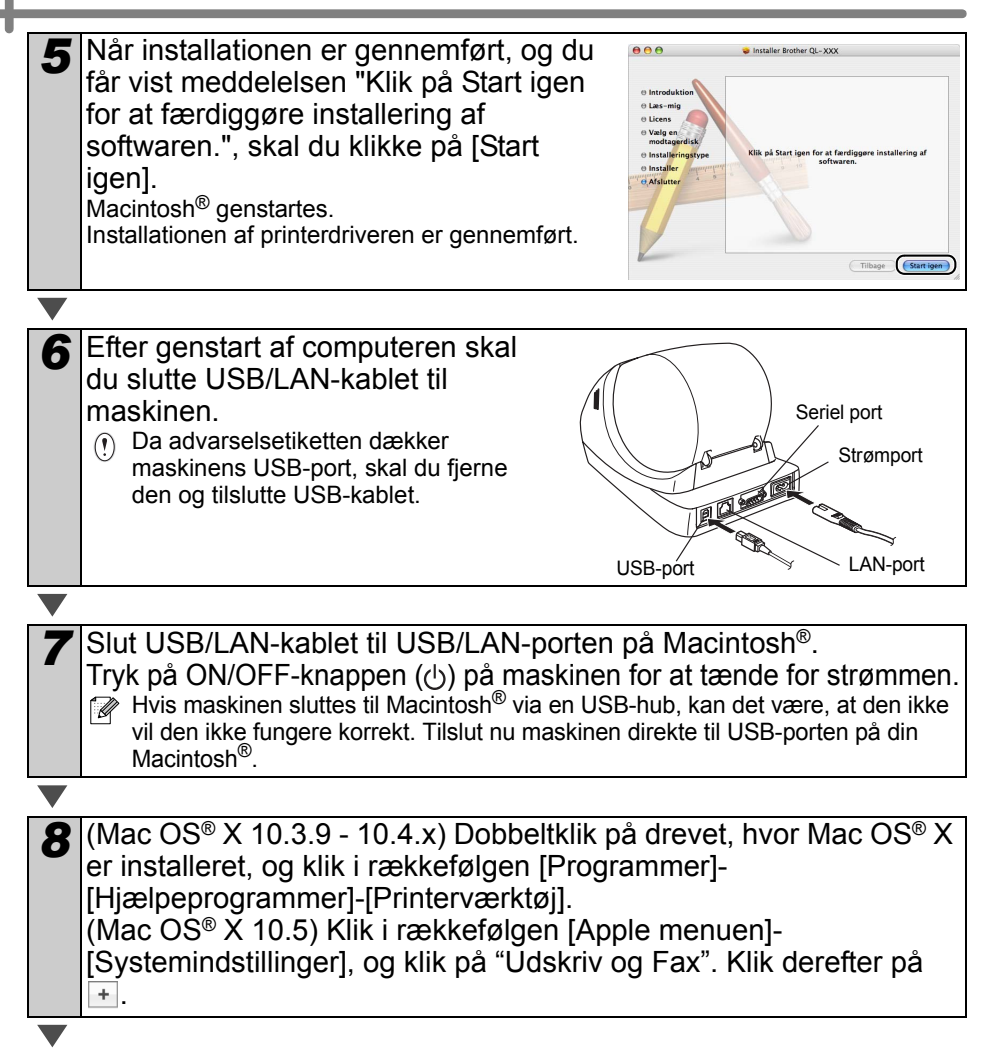

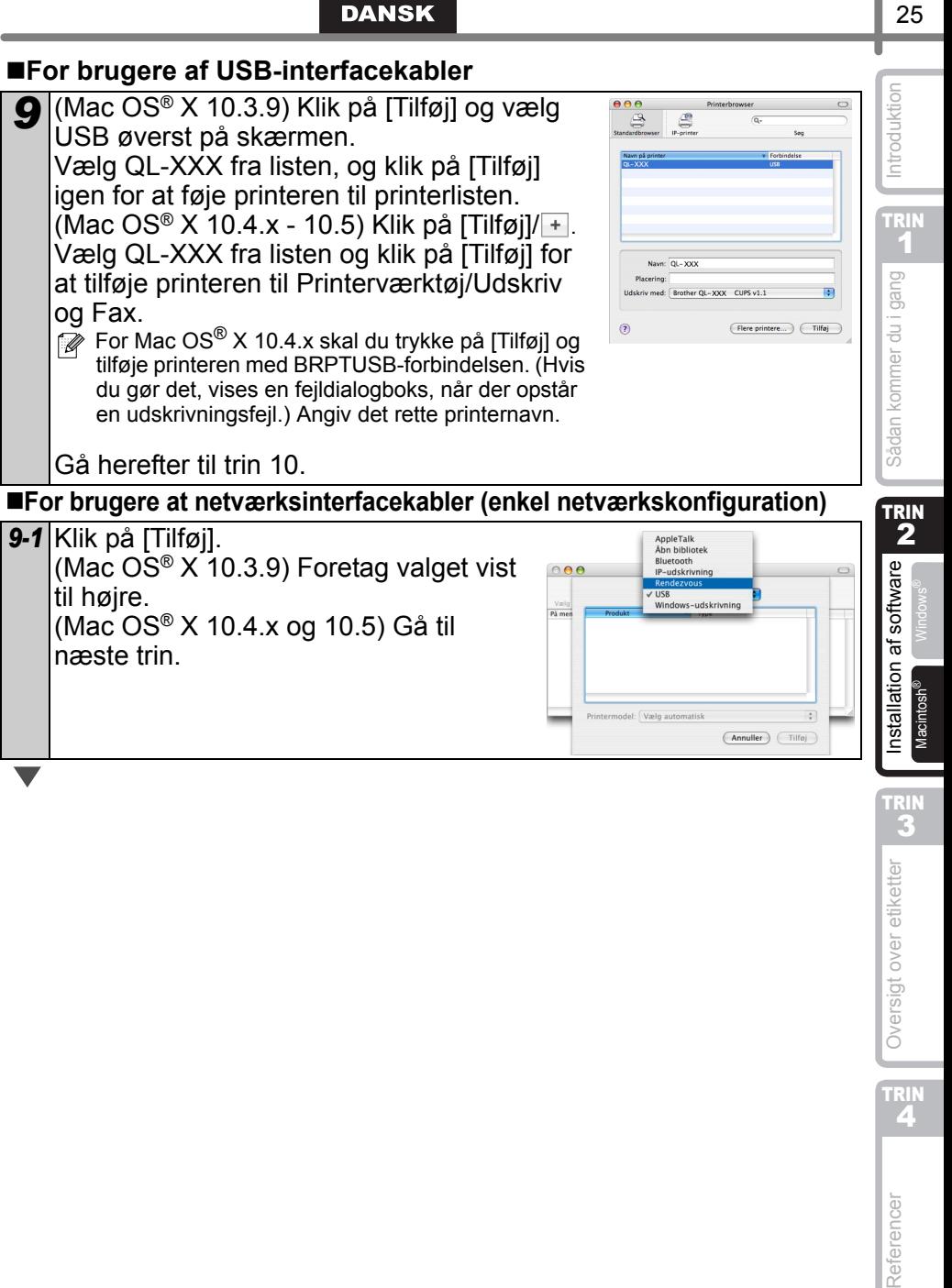

3 Oversigt over etiketter

TRIN

TRIN<br>2

Reference

25

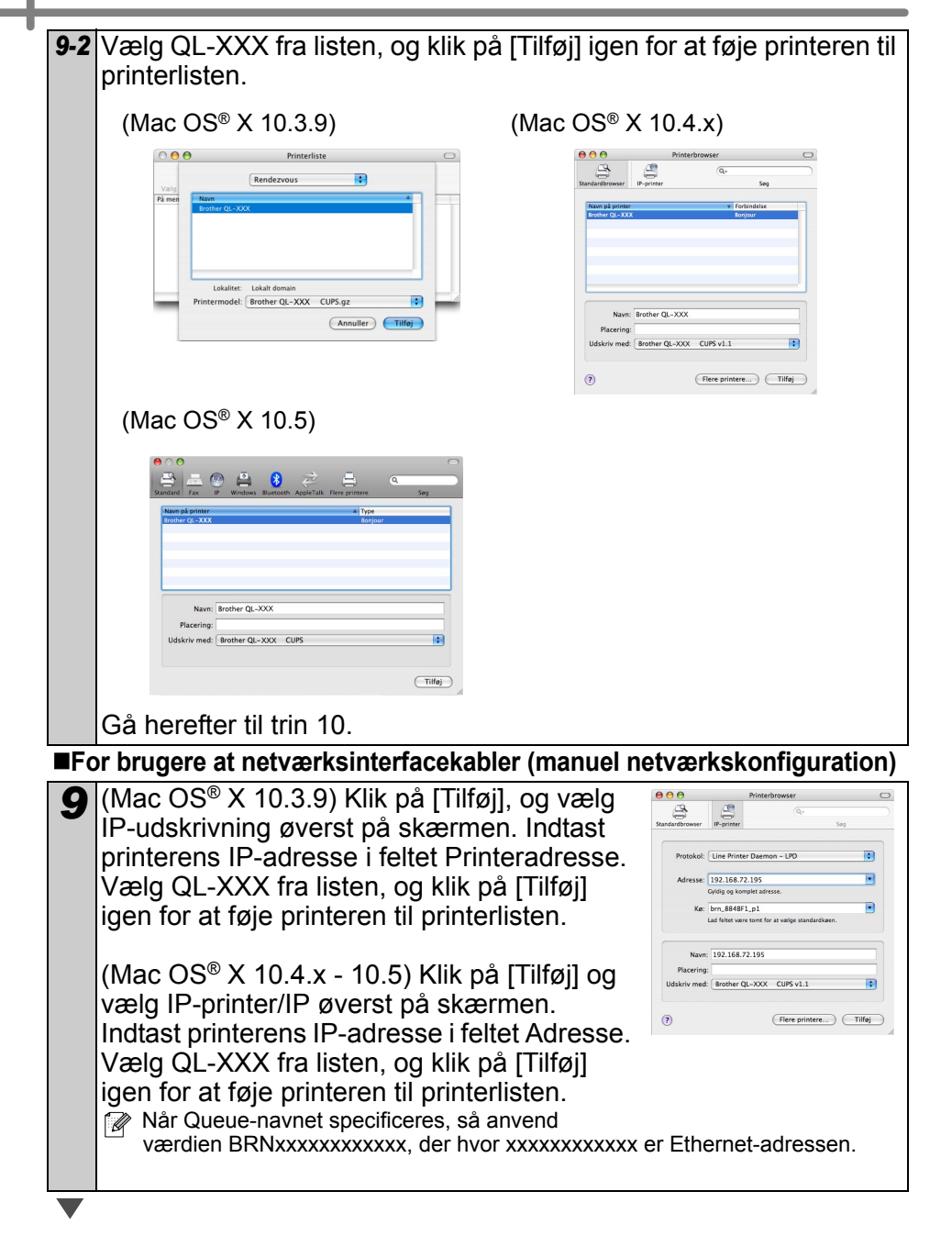

*10* Når skærmbilledet vender tilbage til printerliste/Udskriv og Faxskærmen, skal du kontrollere, at QL-XXX er tilføjet og lukke printerliste/Udskriv og Fax-skærmen.

Du kan nu bruge maskinen.

Se P-touch Editor Hiælp for at få yderligere oplysninger om software.

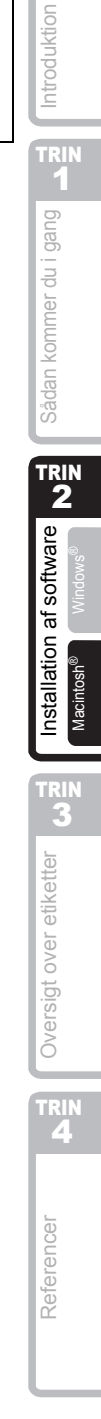

27

#### **Installation af konfigurationsværktøjet BRAdmin Light (Mac**®**)**

BRAdmin Light er et hjælpeprogram til den indledende installation af netværkstilsluttede Brother-enheder. Det kan også søge efter Brother-produkter på dit netværk, vise status og konfigurere grundlæggende netværksindstillinger, f.eks. IP-adresse. Gå til webstedet http://solutions.brother.com for at få flere oplysninger om BRAdmin Light.

Hvis du bruger din personlige firewall-software, kan BRAdmin Light måske ikke detektere den ukonfigurerede enhed. I sådanne tilfælde skal du deaktivere din personlige firewall-software og prøve BRAdmin Light igen. Genstart din personlige firewall-software, når adresseoplysningerne er angivet.

- *1* Dobbeltklik på "BRAdmin Light.pkg" i mappen [Mac OS X]. BRAdmin Light-installationen starter. Følg BRAdmin Light.pkg vejledningen på skærmen. *2* Når installationen er gennemført, og  $000$ Install RRAdmin Light
	- beskeden "The software was successfully installed" (Installationen af softwaren er gennemført) vises, skal du klikke på [Close].

Installationen af BRAdmin Light er gennemført.

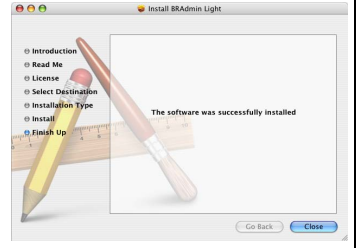

#### **Indstilling af IP-adresse, undernetmaske og gateway vha. BRAdmin Light**

*1* Klik på [Bibliotek]-[Printere]-[Brother]- [P-touch-hjælpeprogrammer]-[BRAdmin Light.jar]. BRAdmin Light vil søge efter nye enheder. Hvis netværket er tilkoblet en DHCP/BOOTP/RARPserver, behøver du ikke gøre følgende, da

printserveren automatisk henter sin IP-adresse.

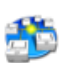

BRAdmin Light.jar

*2* Dobbeltklik på den ukonfigurerede enhed. Standardadgangskoden er "access."

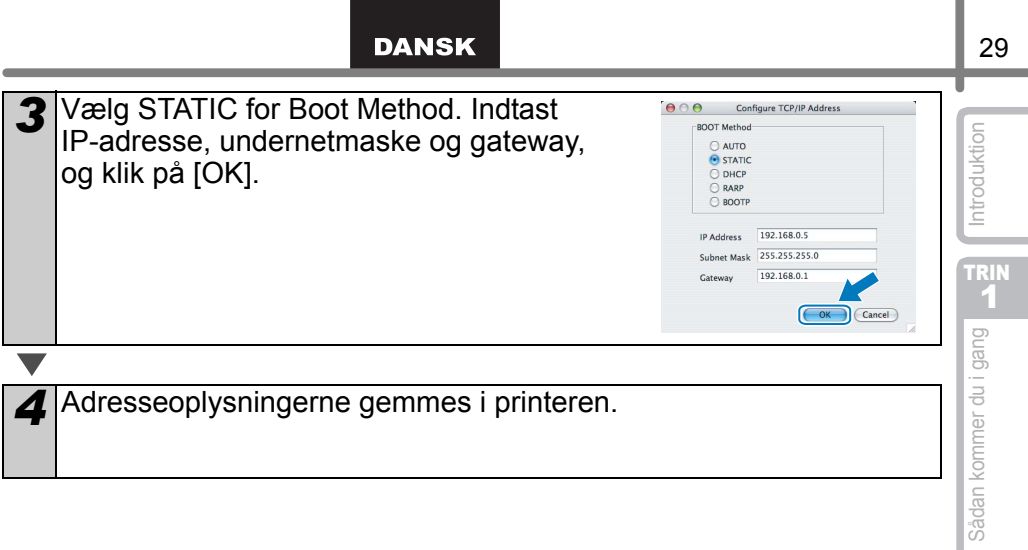

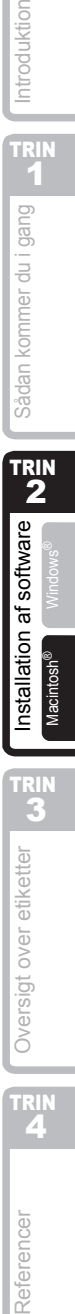

# <span id="page-32-2"></span><span id="page-32-1"></span><span id="page-32-0"></span>**1 Forskellige etiketter**

Her er eksempler på etiketter, som du kan oprette med Brother QL-570/580N. Der er en række etiketter at vælge imellem. Gå til [Side 32](#page-33-0) for at få flere oplysninger.

### **Vælg den etikettype, du ønsker at oprette.**

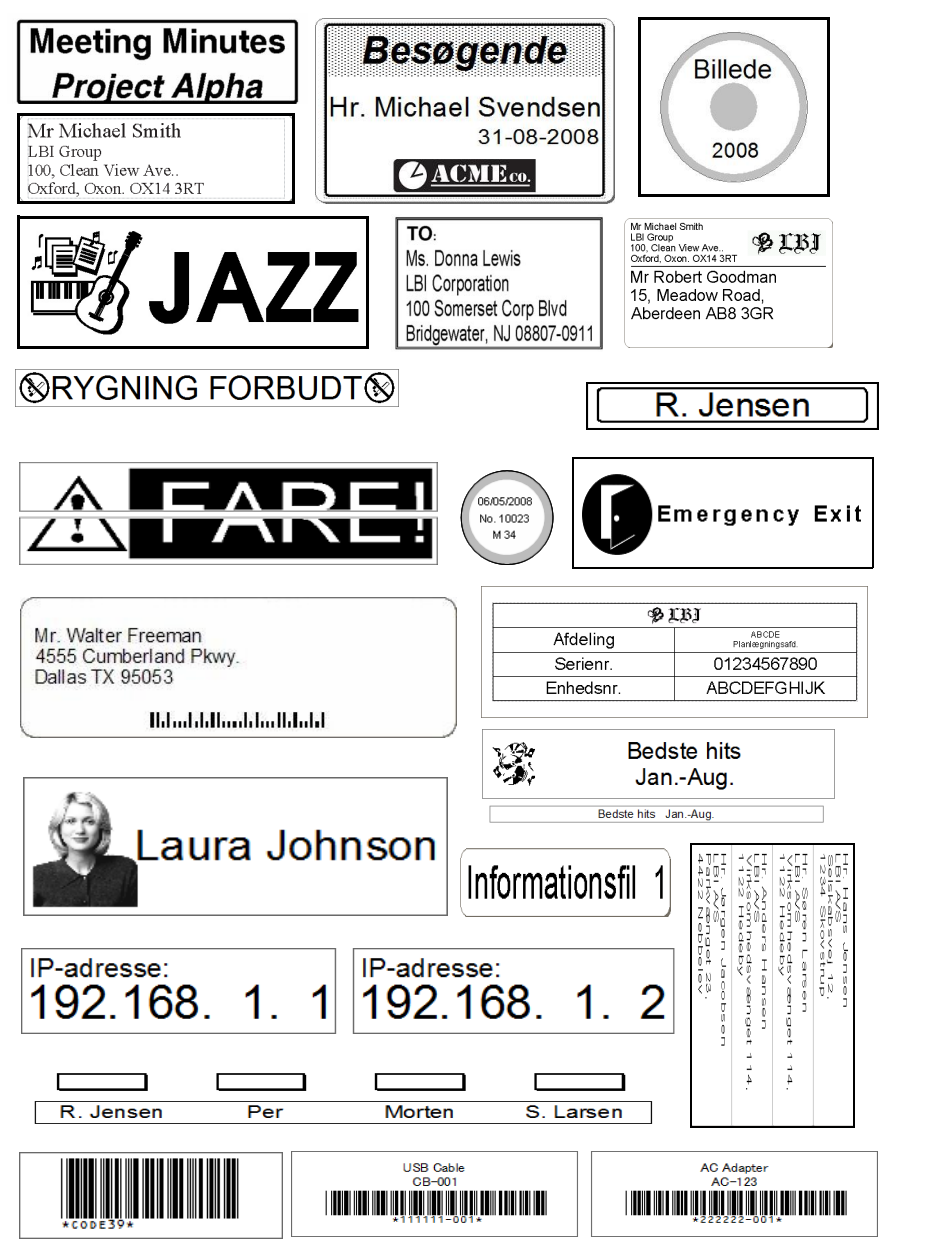

TR<u>I</u>N  $\blacklozenge$ 

sådan kommer du i gang

Introduktion

TRIN 2

software

ЪĻ

TRIN 3

Outlook de State du internation of southern de la southern de la southern de la southern de la southern de la southern de la southern de la southern de la southern de la southern de la southern de la southern de la souther Reference [Installation af software](#page-14-0) Oversigt over a software Over a software Over 2019 100 Designed over 2019 1<br>External Designed over a software over a software over a software over a software over a software over a softw

nstallation

TRIN<br>4

Referencer

Oversigt over etiketter

# <span id="page-33-0"></span>**2 Generelle fremgangsmåder**

Dette afsnit beskriver den generelle fremgangsmåde for oprettelse af etiketter.

### **Slut til pc**

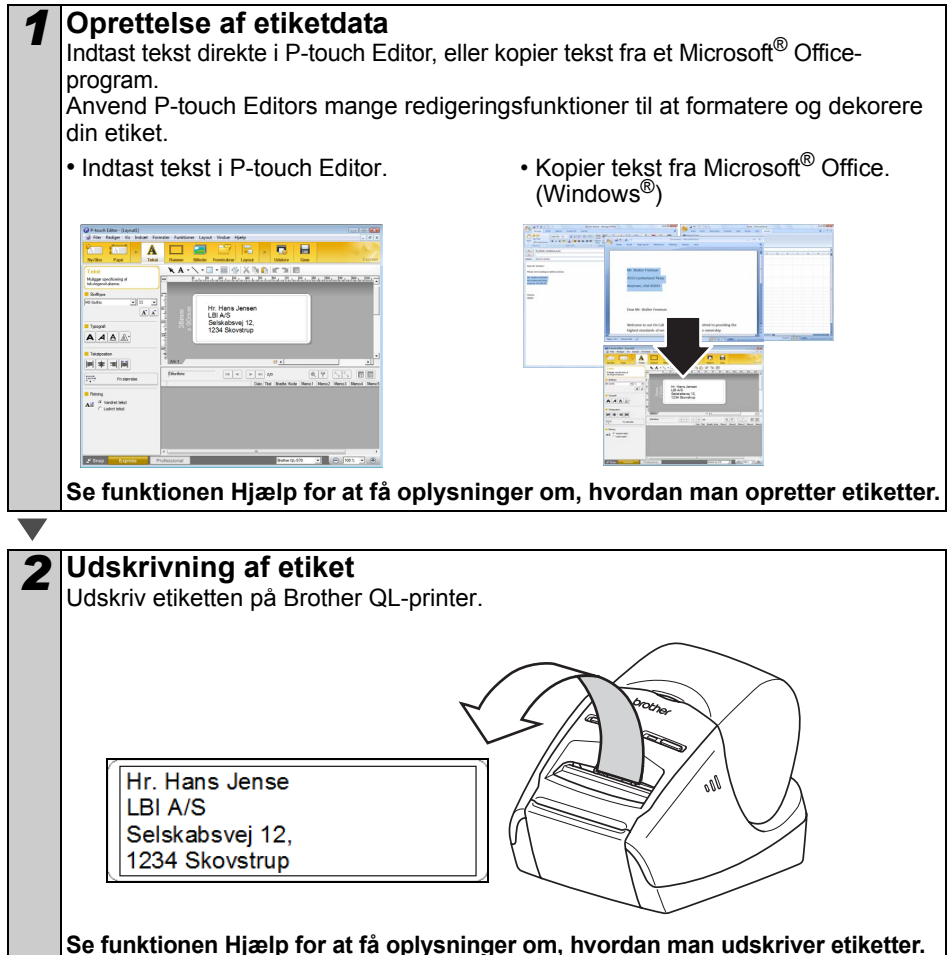

Tag dine etiketter ud af label-output-porten for at forhindre papirstop.

### **Anvend maskinen uden at slutte den til computeren (kun QL-580N)**

*1* Opret etiketdata og overfør det til printeren. (Se kapitlet "P-Touch Transfer Manager" i brugsvejledningen).

*2* Anvend kommandoen P-touch Template til at udskrive den overførte skabelon. (For detaljer om funktionen P-touch Template henvises til manualerne på cd-rom'en).

# <span id="page-34-0"></span>**3 Start af P-touch Editor Hjælp**

Dette afsnit beskriver, hvordan P-touch Editor Hjælp for Windows® og Mac® startes.

## <span id="page-34-1"></span>**Windows®**

Følgende er et eksempel fra Windows Vista®. Printernavnene på følgende skærmbilleder kan variere fra dit produkt.

**Start med at trykke på Start (** $\bullet$ **)** knappen

Klik på Start (**A**) -knappen på værktøjslinjen, og peg på [Alle programmer (eller Programmer)] for at starte P-touch Editor Hjælp.

Klik på [Brother P-touch] og [P-touch Editor 5.0 Hjælp].

Begynd fra dialogboksen Ny/åbn

Når man starter P-touch Editor 5.0, og dialogboksen Ny/åbn bliver vist, skal man klikke på "Hjælp - Sådan gør du".

**M** Hvis du klikker på Søg efter opdateringer i det røde felt i højre side, kan du kontrollere, om der er en opdatering tilgængelig for P-touch Editor på websitet.

### Begynd fra P-touch Editor

 $\overline{\mathbf{A}}$ ×

Ħ

 $\Box$ ij ù,

Klik på menuen Hjælp og vælg P-touch Editor-hjælp.

 $AAAB$ 

 $M = 1$ 

■Start fra Snap-tilstand

Højreklik på musen, og vælg P-touch Editor Hjælp.

Professional-<br>
Express-tilstand

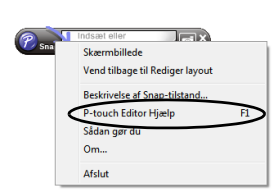

Introduktion

TRIN 1

Sådan kommer du i gang

TRIN 2

software

ΡĻ lation a

Install

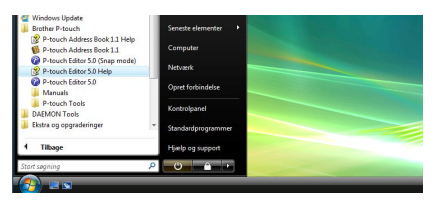

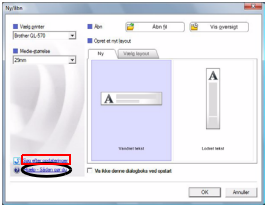

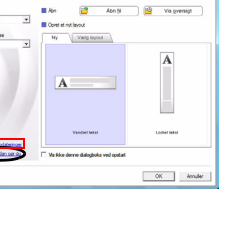

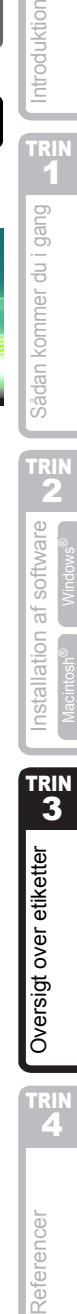

TRIN<br>4

Referencer

## <span id="page-35-0"></span>**Mac®**

Følgende er et eksempel fra Mac OS® X 10.4.9. Printernavnene på følgende skærmbilleder kan variere fra dit produkt.

■Begynd fra dialogboksen Ny/åbn

I dialogboksen New/Open, klik på "Help-How To".

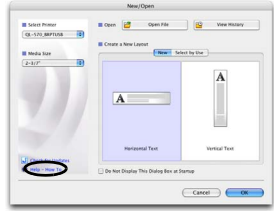

### Begynd fra P-touch Editor

For at starte hjælpen i P-touch Editor skal man trykke på menuen Help og vælge P-touch Editor Help

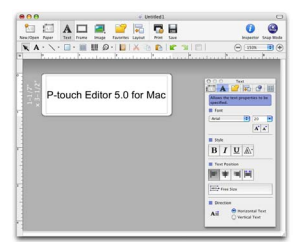
# <span id="page-36-0"></span>Referencer **1 LED-lampe**

#### Definition af LED-lampe

LED-lampen på Brother QL printeren angiver den nuværende betjeningstilstand.

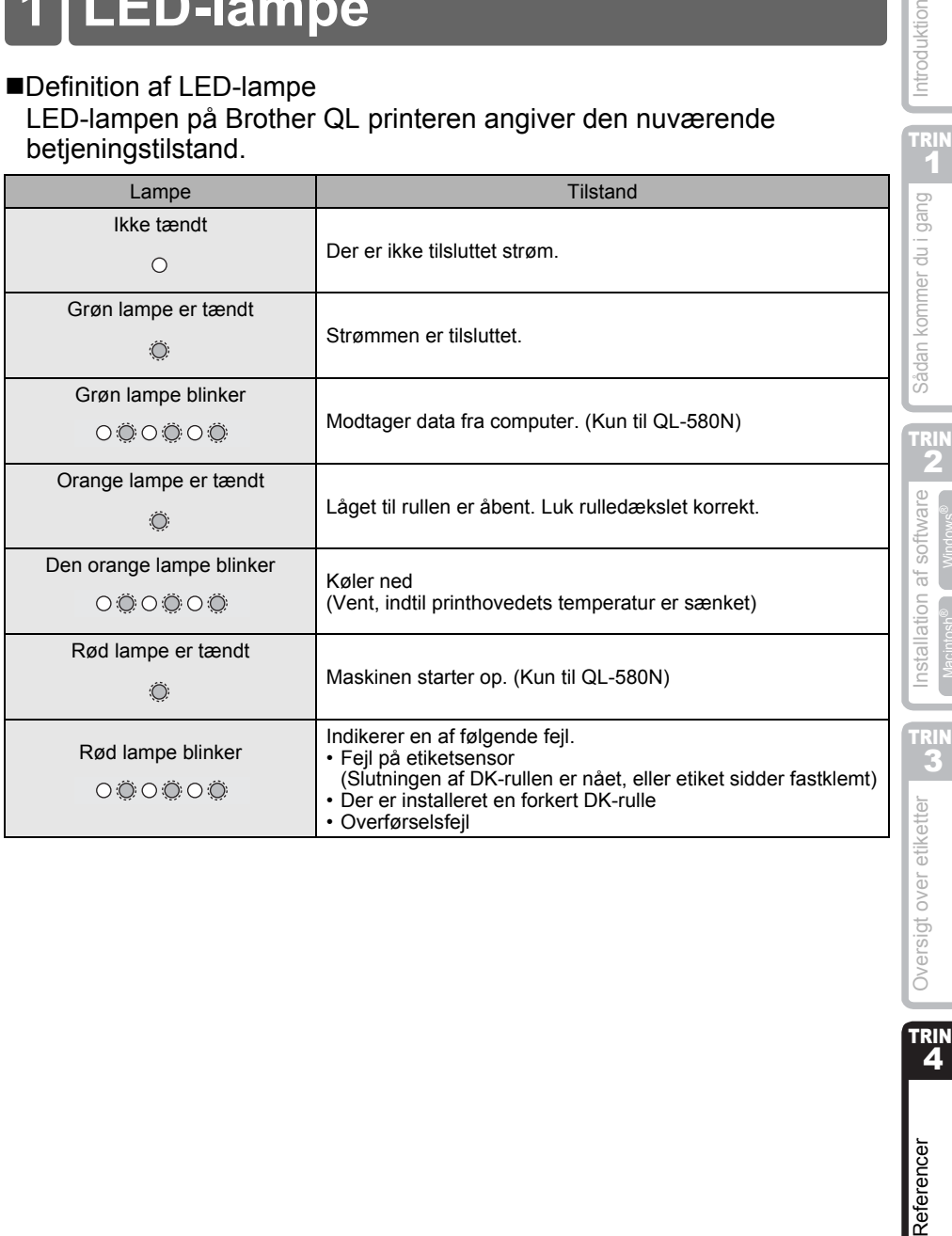

Introduktion

TRIN<br>4

Referencer

# **2 Vedligeholdelse**

Vedligeholdelse af maskinen skal foretages efter behov. Visse omgivelser kræver dog, at der udføres vedligeholdelse oftere (f.eks. i støvede omgivelser).

Vedligeholdelse af printerhoved

Den DK-rulle (varmefølsom papirtype), der bruges med maskinen, er beregnet til at automatisk at rense printerhovedet. Når DK-rullen kører forbi printerhovedet ved udskrivning og indføring af etiketter, bliver printerhovedet renset.

#### <span id="page-37-0"></span>■Vedligeholdelse af rulle

For at rengøre rullen skal man bruge det medfølgende DK-CL99 renseark. For at købe flere renseark, se  $\rightarrow$  "Tilbehør" på side [43](#page-44-0) i denne Opsætnings- og betjeningsvejledning.

Når der udføres vedligeholdelse af rullen, må man kun bruge Brother DK-CL99 renseark.

Hvis du bruger renseark, der ikke er fra Brother, kan rullens overflade blive ridset eller forårsage en teknisk fejl.

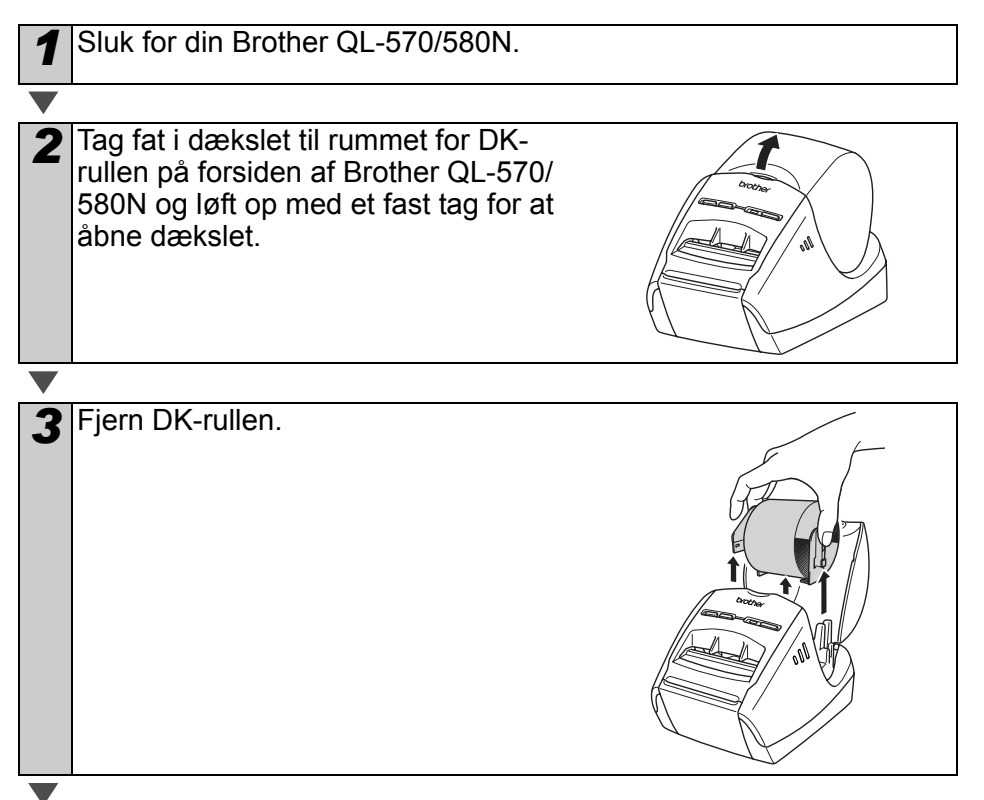

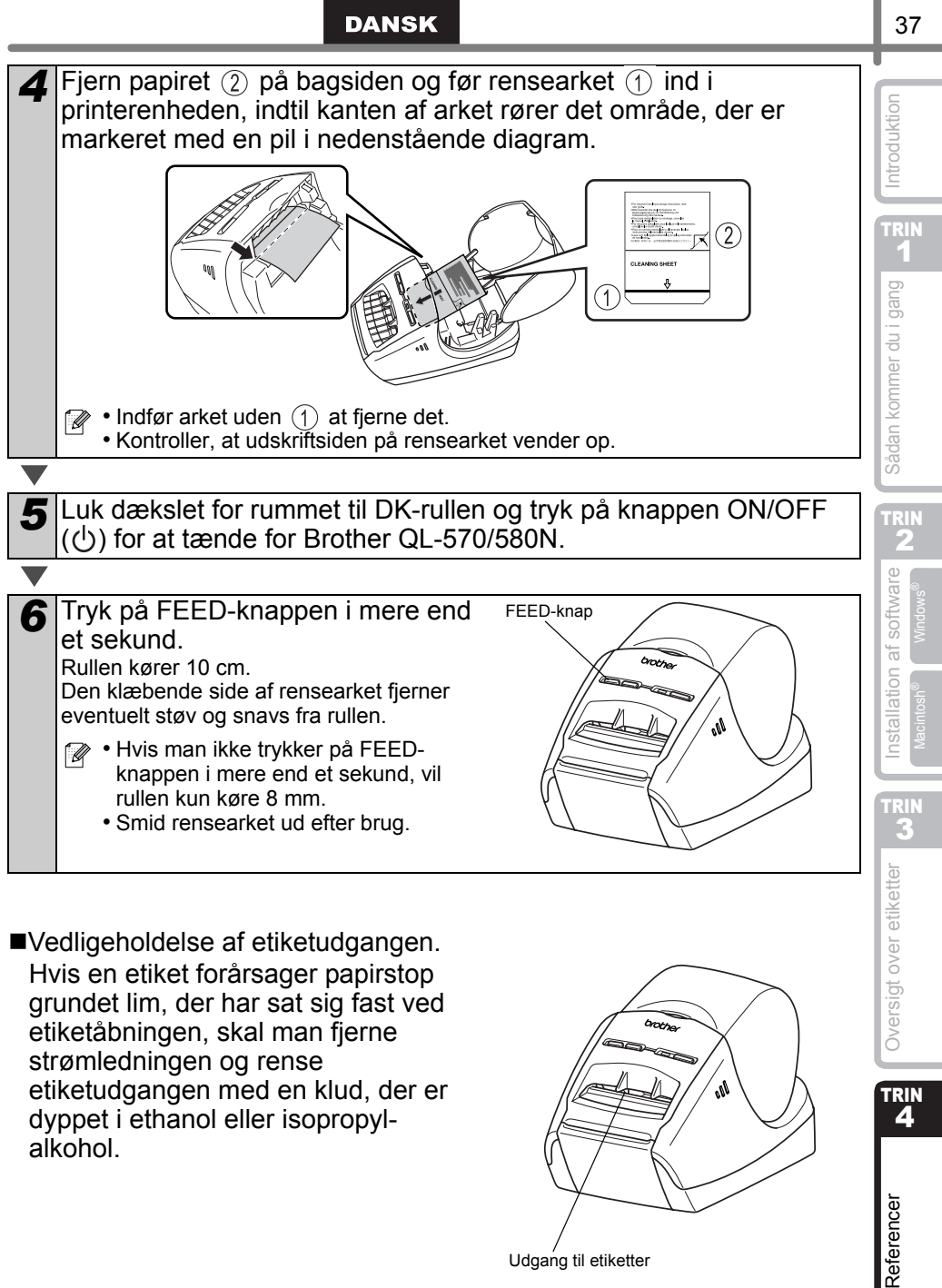

■Vedligeholdelse af etiketudgangen. Hvis en etiket forårsager papirstop grundet lim, der har sat sig fast ved etiketåbningen, skal man fjerne strømledningen og rense etiketudgangen med en klud, der er dyppet i ethanol eller isopropylalkohol.

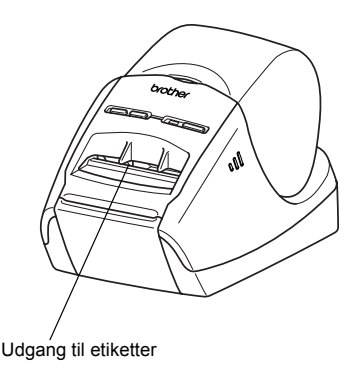

Oversigt over etiketter

TRIN

4

Referencer

# **3 Fejlfinding**

Hvis der opstår problemer under brug af denne maskine, kan følgende hjælpe med at løse problemerne.

#### Mulige problemtyper

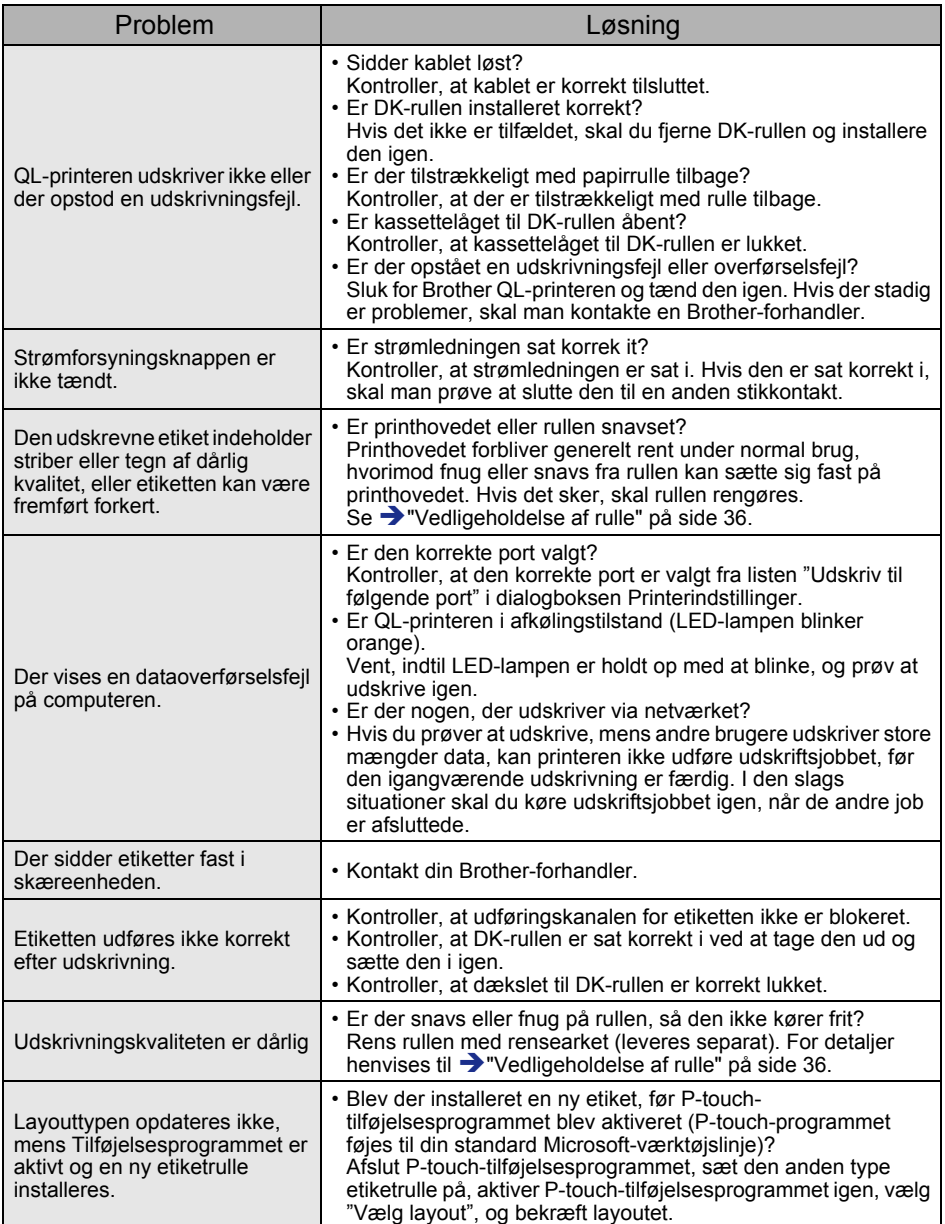

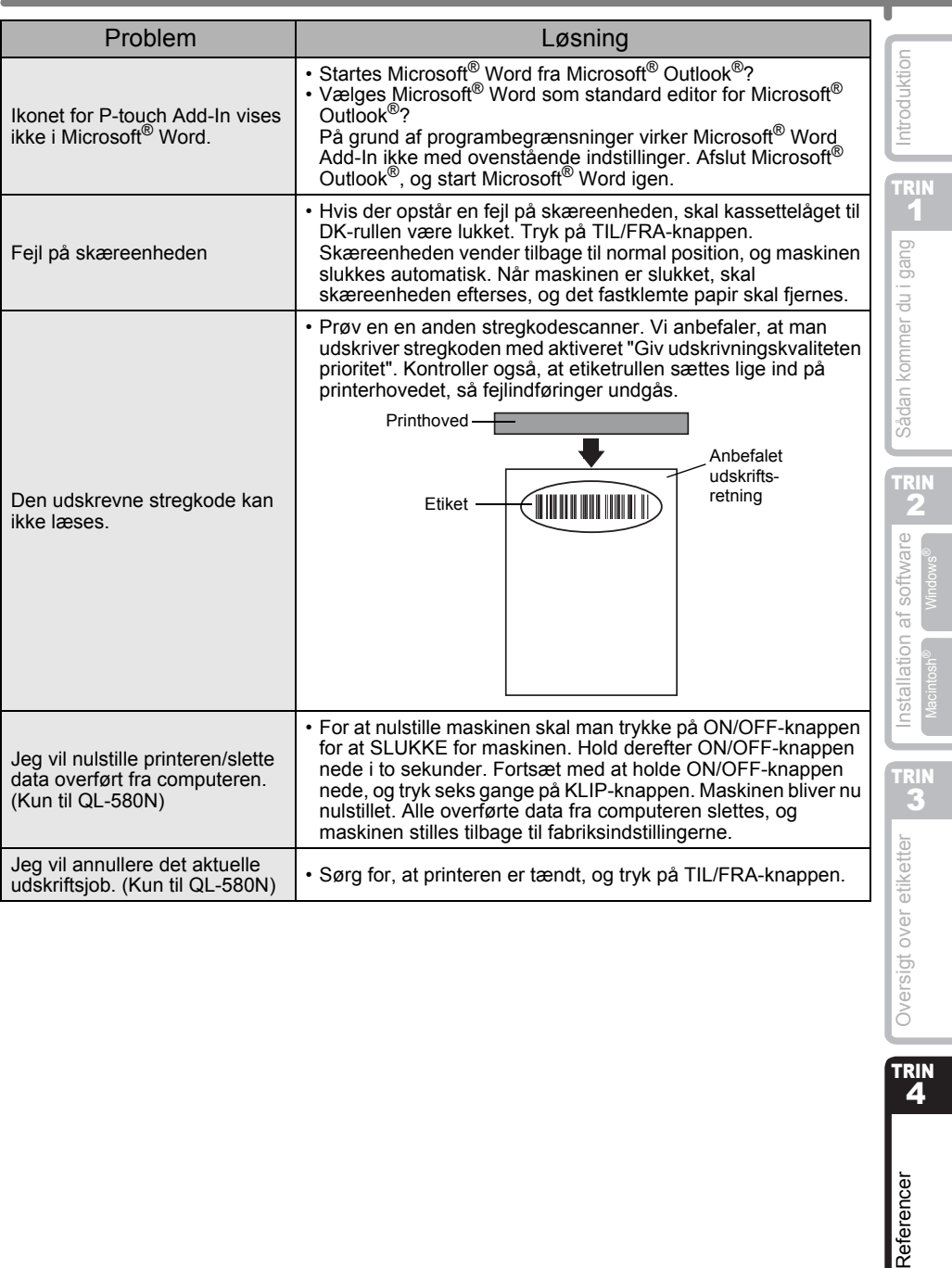

TRIN<br>4

۰

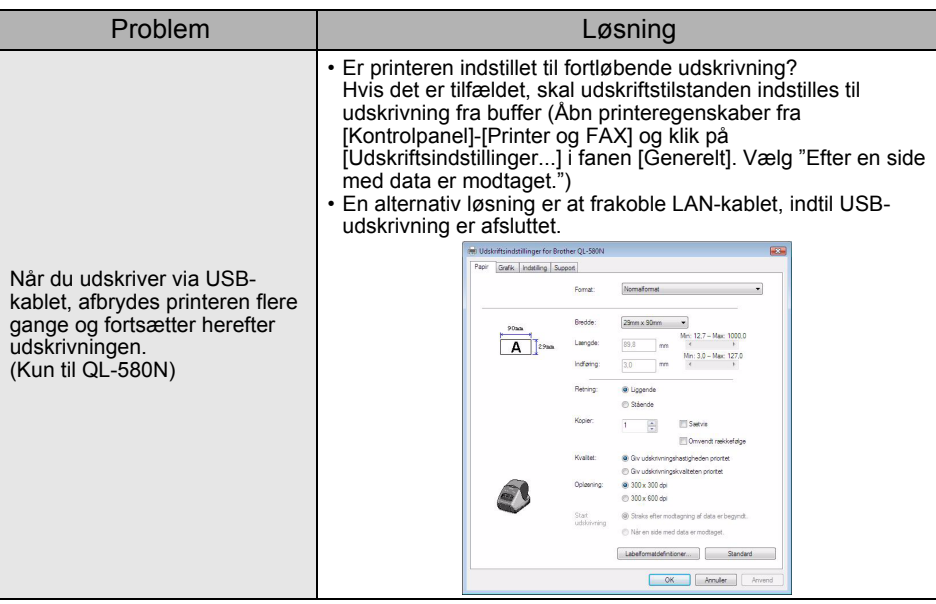

#### **DANSK**

# **4 Primære specifikationer**

#### Produktspecifikationer

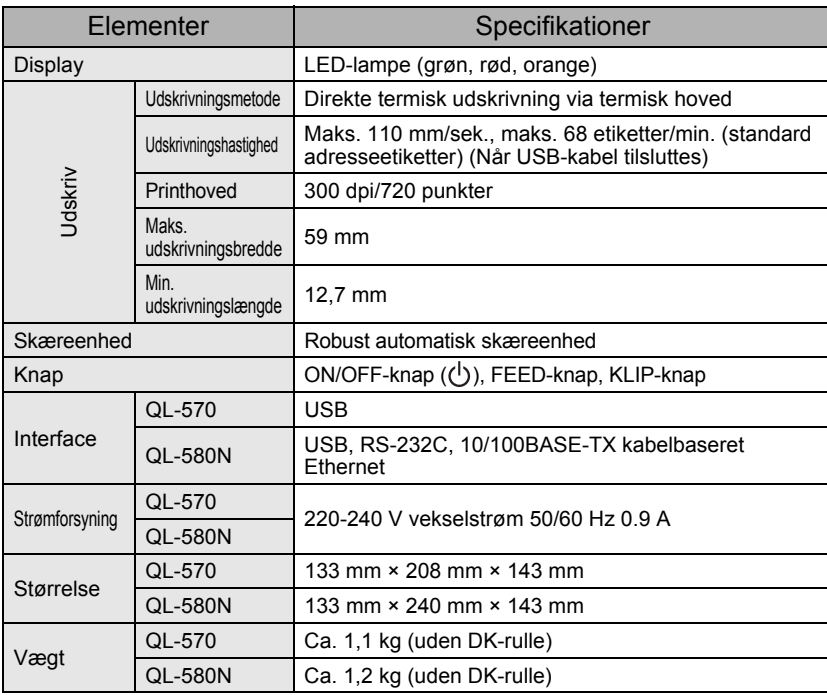

Introduktion [Referencer](#page-36-0) Oversigt over Detail over a statistical over the statistic over the consequence over the consequence of the consequence of the consequence of the consequence of the consequence of the consequence of the conseque TRIN 1

Sådan kommer du i gang

**AB** AB above diketer AB AB and a software a software and a software a software and a software a software and a TRIN 2 Installation af software [Installation af software](#page-14-0)

TRIN 3 Oversigt over etiketter

TRIN<br>4

Referencer

#### **Operativsystem**

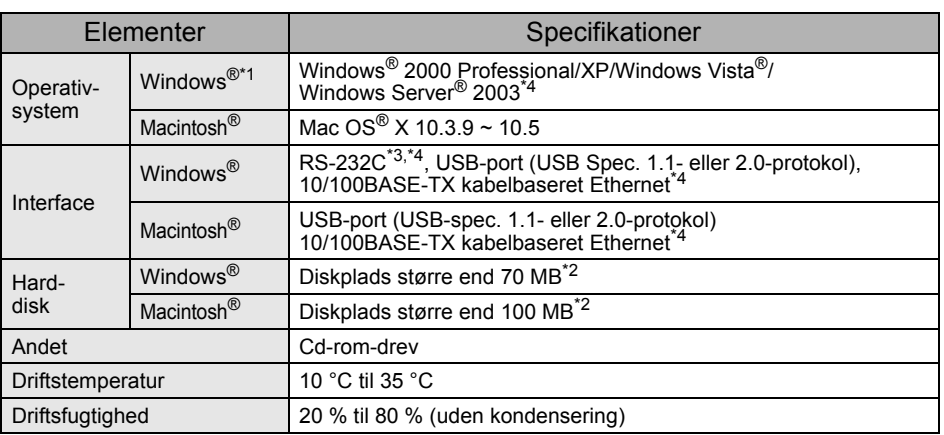

\*1 Computeren skal opfylde Microsoft®s anbefalinger til det installerede operativsystem.

\*2 Nødvendig ledig plads til installation af programmet med alle funktioner.

\*3 RS-232C-kablet skal bruges ved udskrivning med ESC/P-kommandoer.

\*4 Kun til QL-580N

## <span id="page-44-0"></span>**Tilbehør**

Brother anbefaler, at man bruger originalt Brother-tilbehør til Brother QL-570/580N. Brug af andre produkter kan påvirke udskriftskvaliteten eller beskadige Brother QL-570/ 580N.

Følgende tilbehør og forbrugsstoffer kan fås til Brother QL-570/580N og bestilles hos din forhandler.

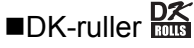

## Udstansede DK-etiketter

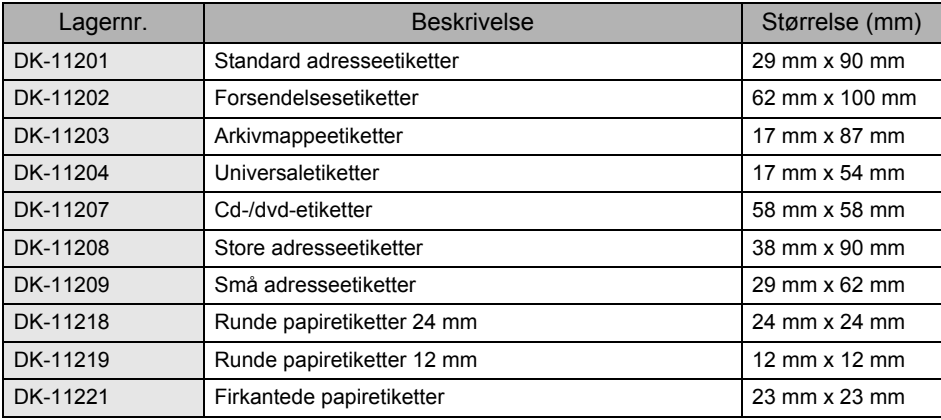

## DK-tape i endeløse baner

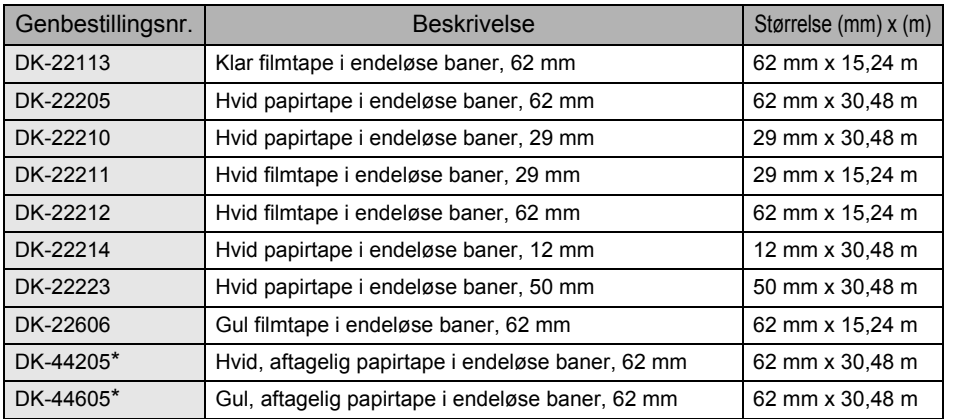

(!) \*Aftagelige klæbeetiketter kan fjernes fra flade, glatte overflader uden at efterlade snavs. Fjernelse af andre påsatte etiketter kan beskadige etiketten og/eller overfladen.

#### ■Renseark

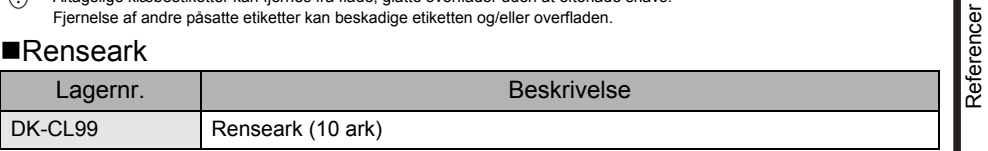

TRIN 1

Sådan kommer du i gang

Introduktion

TRIN 2

TRIN 3

**AB** AB above diketer AB AB and a software a software and a software a software and a software a software and a [Referencer](#page-36-0) Oversigt over Detail over a statistical over the statistic over the consequence over the consequence of the consequence of the consequence of the consequence of the consequence of the consequence of the conseque [Installation af software](#page-14-0)

Installation af software

TRIN<br>4

Oversigt over etiketter

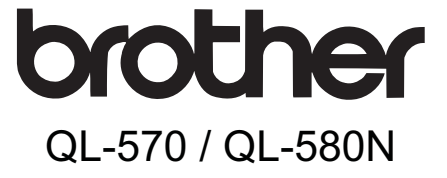

## Etikettskriver

# Installasjons- og bruksanvisning

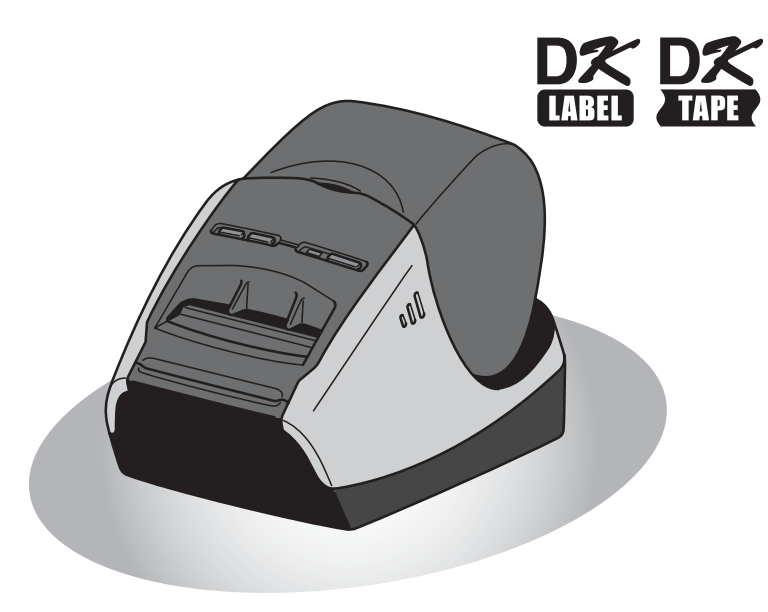

Vær sikker på å lese og forstå denne bruksanvisningen før du bruker skriveren. Vi anbefaler at du oppbevarer denne bruksanvisningen for fremtidig referanse.

Gratulerer med kjøpet av Brother QL-570/580N.

Denne bruksanvisningen gir en rask innføring i hvordan du kan begynne å bruke Brother QL-570/580N.

Se brukerhåndboken for ytterligere informasjon. Brukerhåndboken ligger i Manualsmappen på medfølgende CD-ROM.

Vi anbefaler på det sterkeste at du leser denne bruksanvisningen før du bruker Brother QL-570/580N, og deretter oppbevarer den for fremtidig referanse.

#### **Vi tilbyr service og støtte til brukere som registrerer produktene sine på nettsiden vår. Vi anbefaler at du benytter denne anledningen til å registrere ditt produkt hos oss ved å besøke:**

#### **Brukerregistrering på Internett http://registermybrother.com/**

#### **Støtte på Internett http://solutions.brother.com/**

**MERK:** Det er også mulig å nå de ovennevnte nettstedene fra den online brukerregistreringssiden som blir vist på slutten av programvareinstallasjonen. Vi ser frem til å motta din registrering.

#### **Konformitetserklæring**

Vi BROTHER INDUSTRIES LTD. 15-1, Naeshiro-cho, Mizuho-ku, Nagoya 467-8561, Japan erklærer at etikettskriveren QL-570/QL-580N (modellnr. QL-570/QL-580) er i overensstemmelse med følgende normgivende dokumenter: Sikkerhet: EN60950-1:2001+A11:2004<br>FMC: FN55022:2006 klasse B EMC: EN55022:2006 klasse B EN55024:1998+A1:2001+A2:2003 EN61000-3-2:2006 EN61000-3-3:1995+A1:2001+A2:2005 i tråd med bestemmelsene i lavspenningsdirektivet 2006/95/EF og EMC-direktivet 2004/ 108/EF. Utstedt av: BROTHER INDUSTRIES, LTD. Printing & Solutions Company Quality Management Dept.

Merk: Merking er i overensstemmelse med EU-direktiv 2002/96/EF og EN50419.

Utstyret er merket med resirkuleringssymbolet. Det betyr at ved slutten av utstyrets levetid skal det avhendes ved et egnet innsamlingssted og ikke sammen med usortert husholdningsavfall. Dette er med på å bedre miljøet for alle. (Kun EU)

# <span id="page-48-2"></span><span id="page-48-1"></span><span id="page-48-0"></span>Innhold

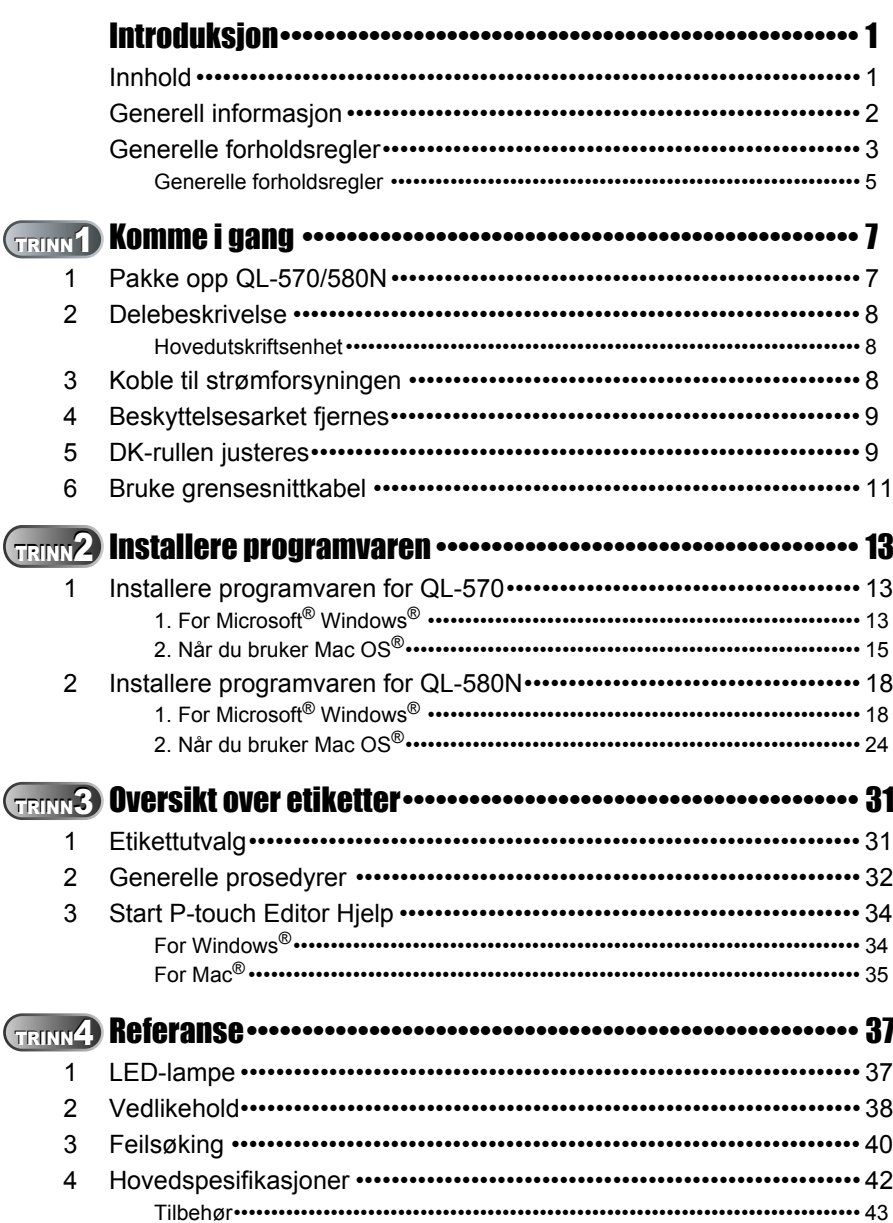

Introduksjon

TRINN<br>1

Komme i gang

TRINN

Installere programvaren For Window

For Macintosh<sup>®</sup>

TRINN<br>3

Oversikt over etiketter

TRINN<br>4

Referanse

## <span id="page-49-0"></span>**Generell informasjon**

#### **Utarbeidelse og publisering**

Denne bruksanvisningen har blitt utarbeidet og publisert under oppsyn av Brother Industries Ltd. Den inneholder beskrivelse av og spesifikasjoner for det siste produktet.

Innholdet i denne bruksanvisningen og spesifikasjonene for dette produktet kan endres uten varsel.

Brother forbeholder seg retten til å foreta endringer uten varsel i spesifikasjonene og materialene som finnes heri og skal ikke holdes ansvarlig for eventuelle skader (inkludert driftstap) som skyldes påliteligheten til de presenterte materialene, inkludert, men ikke begrenset til typografiske feil og andre feil i forbindelse med publikasjonen. Skjermbildene i denne bruksanvisningen kan skille seg fra det du ser på din maskin avhengig av operativsystem og skriver.

© 2008 Brother Industries Ltd.

#### **Varemerker**

Brother-logoen er et registrert varemerke for Brother Industries, Ltd.

Brother er et registrert varemerke for Brother Industries, Ltd.

© 2008 Brother Industries, Ltd. Med enerett.

Microsoft, Windows Vista, Windows Server og Windows er enten registrerte varemerker eller varemerker for Microsoft Corp. i USA og/eller andre land.

Apple, Macintosh og Mac OS er registrerte varemerker for Apple Inc., registrert i USA og andre land.

Navn på andre typer programvare eller produkter som brukes i dette dokumentet er varemerker eller registrerte varemerker som tilhører de respektive selskapene som utviklet dem.

Hvert selskap hvis programvaretittel er nevnt i denne bruksanvisningen, har en programvarelisensavtale som er spesifikk for dets patentbeskyttede programmer. Alle andre selskaps- og produktnavn som er nevnt i denne installasjons- og

bruksanvisningen og brukermanualen er registrerte varemerker for deres respektive selskaper.

#### **Symboler som brukes i denne bruksanvisningen**

Følgende symboler brukes i denne bruksanvisningen:

Dette symbolet angir informasjoner eller retningslinjer som skal følges. Hvis dette ignoreres, kan det resultere i personskade, materialskade eller funksjonsfeil.

Dette symbolet angir informasjon eller retningslinjer som kan gjøre det lettere å forstå eller bruke maskinen mer effektivt.

**NORSK** 

## **Generelle forholdsregler**

Les og forstå alle disse instruksjonene og oppbevar dem for fremtidig referanse. Følg alle advarsler og instruksjoner som er merket på produktet.

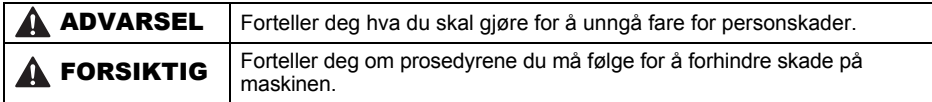

Følgende symboler brukes i denne bruksanvisningen:

<span id="page-50-0"></span>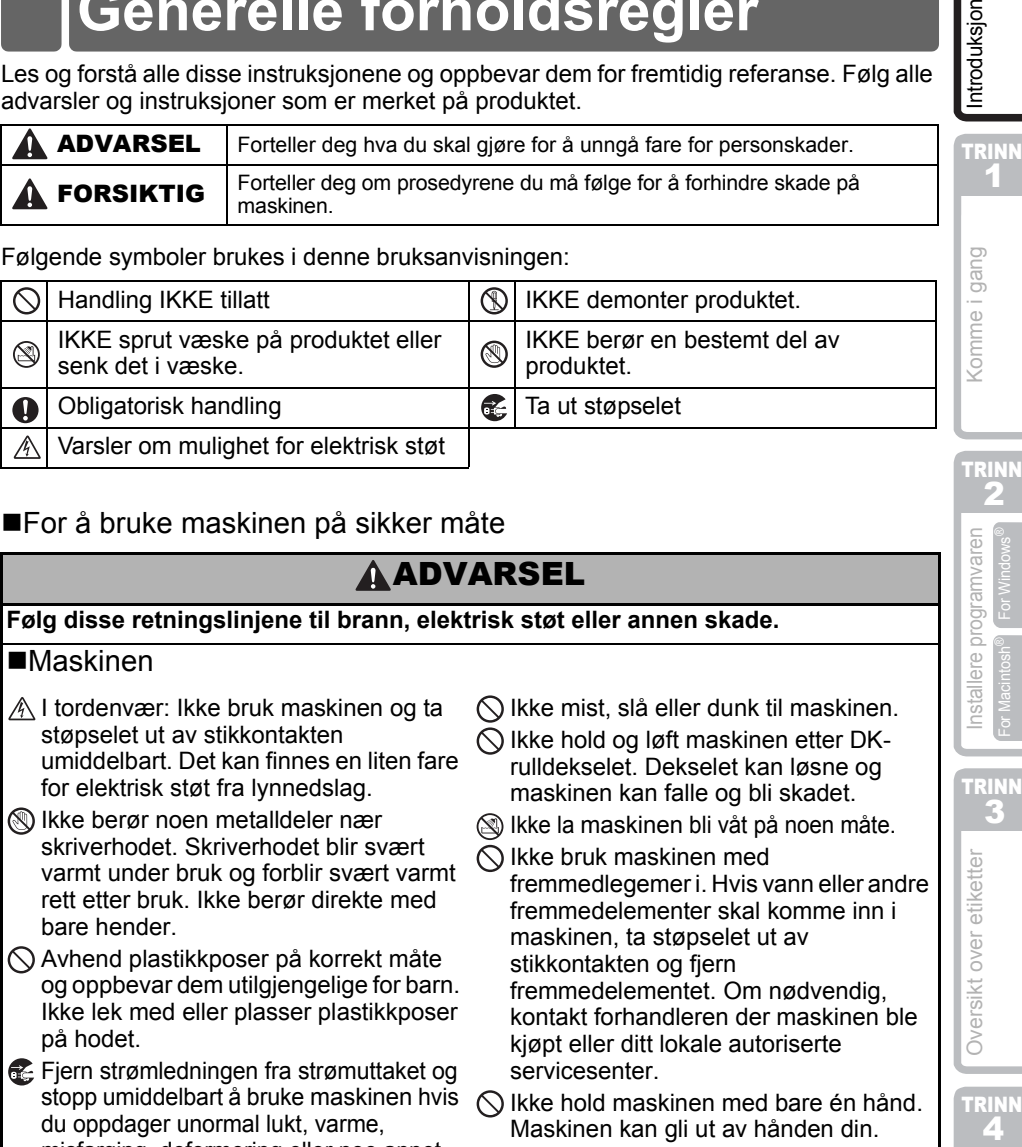

#### ■For å bruke maskinen på sikker måte

## **AADVARSEL**

#### **Følg disse retningslinjene til brann, elektrisk støt eller annen skade.**

#### Maskinen

- A I tordenvær: Ikke bruk maskinen og ta støpselet ut av stikkontakten umiddelbart. Det kan finnes en liten fare for elektrisk støt fra lynnedslag.
- Ikke berør noen metalldeler nær skriverhodet. Skriverhodet blir svært varmt under bruk og forblir svært varmt rett etter bruk. Ikke berør direkte med bare hender.
- $\bigcirc$  Avhend plastikkposer på korrekt måte og oppbevar dem utilgjengelige for barn. Ikke lek med eller plasser plastikkposer på hodet.
- Fiern strømledningen fra strømuttaket og stopp umiddelbart å bruke maskinen hvis du oppdager unormal lukt, varme, misfarging, deformering eller noe annet uvanlig når maskinen er i bruk.
- **IKKE demonter maskinen.** For inspeksjon, justering og reparasjon av maskinen, kontakt forhandleren der maskinen ble kjøpt eller ditt lokale autoriserte servicesenter.
- $\bigcirc$  Ikke mist, slå eller dunk til maskinen.
- $\bigcirc$  lkke hold og løft maskinen etter DKrulldekselet. Dekselet kan løsne og maskinen kan falle og bli skadet.
- Ikke la maskinen bli våt på noen måte.
- $\bigcirc$  Ikke bruk maskinen med fremmedlegemer i. Hvis vann eller andre fremmedelementer skal komme inn i maskinen, ta støpselet ut av stikkontakten og fjern fremmedelementet. Om nødvendig, kontakt forhandleren der maskinen ble kjøpt eller ditt lokale autoriserte servicesenter.
- $\bigcirc$ lkke hold maskinen med bare én hånd. Maskinen kan gli ut av hånden din.
- Demonter aldri maskinen eller la den bli våt for å unngå mulig brann eller elektrisk støt.

3

**TRINN** 1

 $\Xi$ 

ntroduksjor

2

**TRINN** 

Æ

Referanse Installere Installere programvaren Dover etiketter Installere programvaren

Oversikt over etiketter

TRINN

4

Referanse

 $\boldsymbol{\omega}$   $\boldsymbol{\Xi}$  For Macintosh® For Windows®

ere programvaren

Installe

## **AADVARSEL**

- Ikke rengjør maskinen med malingstynner, benzen, alkohol eller andre organiske løsemidler. Hvis du gjør det kan det skade overflatefinishen. Bruk bare en myk, ren klut for å rengjøre maskinen.
- Ikke plasser tunge gjenstander eller gjenstander som inneholder vann oppå maskinen. Hvis det kommer inn vann eller fremmedlegemer i maskinen, ta kontakt med forhandleren der maskinen ble kjøpt eller ditt lokale autoriserte servicesenter. Hvis du bruker maskinen med vann eller et fremmedlegeme i maskinen, kan maskinen bli skadet eller forårsake personskader.

#### **Følg disse retningslinjene for å unngå brann, elektrisk støt eller annen skade.**

#### ■Strømledning

- Bruk bare godkjent strømkilde (220–240  $\,$  C) Ikke bruk en skadet strømledning. V AC) for maskinen.
- Bruk kun den medfølgende strømledningen med maskinen.
- Ikke ta i strømledningen eller støpselet med våte hender.
- $\bigcirc$  Ikke overbelast stikkontakter med for skadet stikkontakt.
- $\heartsuit$  Ikke kutt. skad. endre eller plasser tunge gjenstander på strømledningen.
- 
- Kontroller at strømledningen er korrekt plassert i stikkontakten.
- Hold alltid i støpselet når du tar det ut fra eller setter det i stikkontakten. Ikke dra i ledningen, da dette kan forårsake problemer.
- mange apparater eller sett støpselet i en Hold alltid i støpselet når du tar det ut fra eller setter det i stikkontakten. Ikke trekk i strømledningen. Ledningstrådene i ledningen kan bli skadet.

### **A FORSIKTIG**

#### **Følg disse retningslinjene for å unngå brann, elektrisk støt eller annen skade.**

#### Maskinen

- Stikkontakten bør være nær maskinen og lett tilgjengelig.
- Ikke berør kutterenheten. Dette kan føre til personskade.
- Ikke plasser maskinen i direkte sollys, nær varmeovner eller andre varme apparater, eller på noe sted som er utsatt for ekstremt høye eller lave temperaturer, høy luftfuktighet eller mye støv. Hvis du gjør det kan maskinen få funksjonsfeil.

#### **Strømledning**

Hvis maskinen ikke vil bli brukt over lengre tid, fjern strømledningen fra strømuttaket.

#### **■Kutter**

Ikke berør kutterenhetens kniv.

 $\bigcirc$ lkke åpne toppdekselet når du bruker kutterenheten.

#### ■Installasjon/oppbevaring

- **O Plasser maskinen på en flat, stabil** overflate, f.eks. et skrivebord.
- $\bigcirc$  Ikke plasser tunge gjenstander oppå maskinen.

## **AFORSIKTIG**

#### DK-rull (DK Label, DK Tape)

**O** Pass på at du ikke mister DK-rullen.

DK-ruller bruker termisk papir og termisk film. Både etiketten og trykket vil falme i sollys og varme. Ikke bruk DK-ruller for utendørs bruk som krever varighet.

Avhengig av områder, materialet og miljøforhold, kan det hende at etiketten løsner eller ikke kan løsnes, fargen endres eller den overføres til andre gienstander.

Før du setter på etiketten, kontroller miljøforholdene og materialet. Test etiketten ved å feste en liten bit av den på et lite synlig området av overflaten den skal festes på.

## <span id="page-52-0"></span>**Generelle forholdsregler**

#### Maskinen

- Maskinen er en presisjonsmaskin. Ikke mist, slå eller dunk til maskinen.
- Ikke løft maskinen etter DK-rulldekselet. Dekselet kan løsne og maskinen kan falle og bli skadet.
- Maskinen kan feilfunksjonere hvis den står ved siden av et fjernsyn, en radio osv. Ikke bruk denne maskinen nær andre maskiner som kan forårsake elektromagnetisk interferens.
- Ikke sett inn fremmedlegemer i eller blokker utløpsåpningen, USB-/serieport eller LANport.
- Bruk kun den medfølgende grensesnittkabelen (USB-kabelen) med maskinen.
- Når den ikke brukes i en lengre periode, fjern DK-rullen fra maskinen.
- Ikke prøv å skrive ut etiketter mens DK-rulldekselet er åpent.

#### ■Strømledning

• Plasser maskinen lett tilgjengelig, standard stikkontakt.

#### ■DK-rull (DK Label, DK Tape)

- Bruk kun originalt Brother-tilbehør og -utstyr (med P. P. merker). Ikke bruk ikke godkjent tilbehør eller utstyr.
- Hvis etiketten festes til en våt, skitten eller fettete overflate kan den lett løsne. Før du fester etiketten, rengjør overflaten som etiketten skal festes på.
- DK-ruller bruker termisk papir eller film som kan falme i fargen og løsne fra overflater hvis de utsettes for ultrafiolett lys, vind eller regn.
- Ikke utsett DK-rullene for direkte sollys, høye temperaturer, høy fuktighet eller støv. Oppbevar på et kjølig, mørkt sted. Bruk DK-rullene innen kort tid etter at du har åpnet pakken.
- Hvis du skraper etikettens overflate med negler eller metallgjenstander, eller berører den trykte overflaten med hender som er fuktige med vann, svette eller håndkrem osv. kan dette forårsake fargeendring eller -svekkelse.
- Ikke fest etiketter på personer, dyr eller planter.
- Da slutten av DK-rullene er laget for ikke å sitte fast på etikettspolen, kan det hende at den siste etiketten ikke kuttes korrekt. Hvis dette skjer, fjern resten av etikettene, sett inn en ny DK-rull og skriv ut den siste etiketten jajen.

Merk: Derfor kan det hende at det finnes flere DK-etiketter på hver DK-rull enn det som er oppgitt på pakken.

<omme i gang

**TRINN** 1

Introduksjon

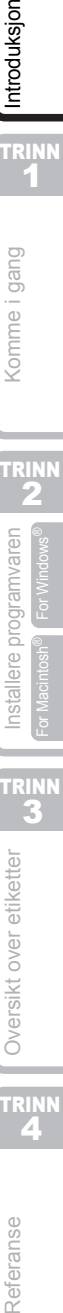

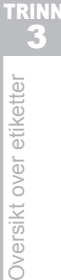

TRINN

Æ

Referanse

- Hvis en etikett blir fjernet fra en overflate, kan det hende at noe av etiketten sitter igjen. Fjern den resterende delen før du fester en ny etikett.
- Noen DK-ruller bruker permanent lim for sine etiketter. Disse etikettene kan ikke fjernes på en enkel måte etter at de har blitt festet.
- Følg instruksjonene om CD-/DVD-etiketter i din CD-/DVD-spillers bruksanvisning før du bruker CD-/DVD-etiketter.
- Ikke bruk CD-/DVD-etiketter i en CD-/DVD-spiller med slisseåpning foran, f.eks. en CDspiller for bil der CD-en føres inn gjennom et spor på CD-spilleren.
- Ikke prøv å rive av CD-/DVD-etiketten når den har blitt limt på CD-/DVD-en, da dette kan fjerne et tynt belegg og føre til skade på platen.
- Ikke fest CD-/DVD-etiketter på CD-/DVD-plater beregnet for bruk med blekkstråleskrivere. Etikettene løser lett fra disse platene, og hvis man bruker plater med løsnede etiketter kan det føre til at data skades eller går tapt.
- Når du fester CD-/DVD-etiketter, bruk applikatoren som følger med CD-/DVDetikettrullene. Hvis du ikke gjør dette, kan det forårsake skade på CD/DVD-spiller.
- Brukere skal ta fullt ansvar for festing av CD-/DVD-etiketter. Brother påtar seg ikke ansvar for tap av eller skade på data som skyldes feilaktig bruk av CD-/DVD-etiketter.

#### ■CD-ROM og programvare

- Ikke skrap eller utsett CD-ROM-en for høye eller lave temperaturer.
- Ikke plasser tunge gjenstander på CD-ROM-en eller bøy den.
- Programvaren på CD-ROM-en er kun ment for bruk med maskinen. Se lisensen på CDen for ytterligere informasjon. Programvaren kan installeres på flere datamaskiner for bruk på et kontor osv.

# <span id="page-54-2"></span><span id="page-54-1"></span><span id="page-54-0"></span>**1 Pakke opp QL-570/580N**

Kontroller at pakken inneholder følgende før du bruker printeren. Hvis noe element mangler eller er skadet, kontakt din Brother-forhandler.

#### **QL-570/580N**

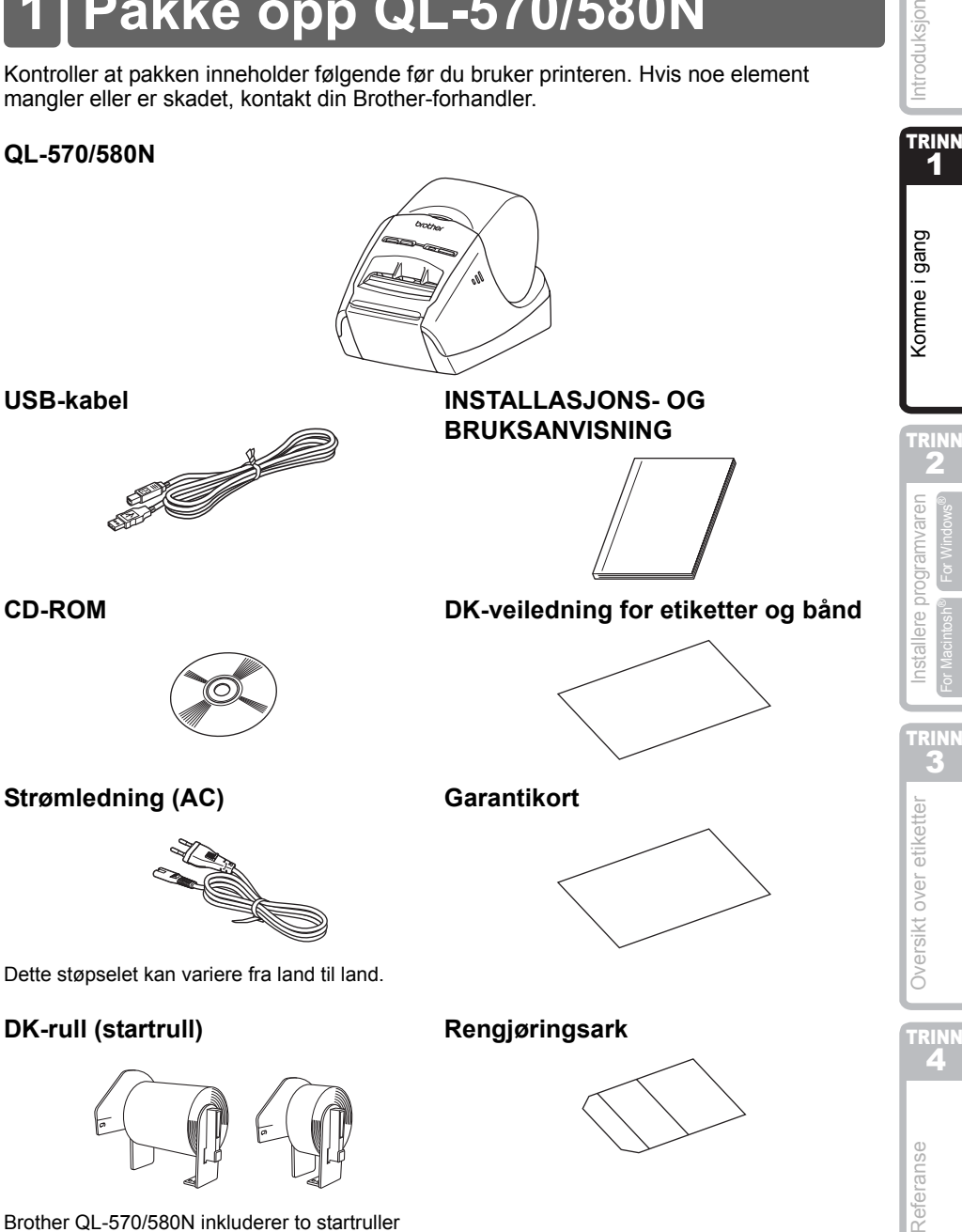

Brother QL-570/580N inkluderer to startruller med:

- En startrull med stansede DK standard adressetiketter (100 stykker)
- En startrull med DK kontinuerlig, slitesterk tape (62 mm)

7

TRINN 1

Introduksjon

2

3 For Macintosh® For Windows®

4

## <span id="page-55-0"></span>**2 Delebeskrivelse**

## <span id="page-55-1"></span>**Hovedutskriftsenhet**

#### **Foran Bak**

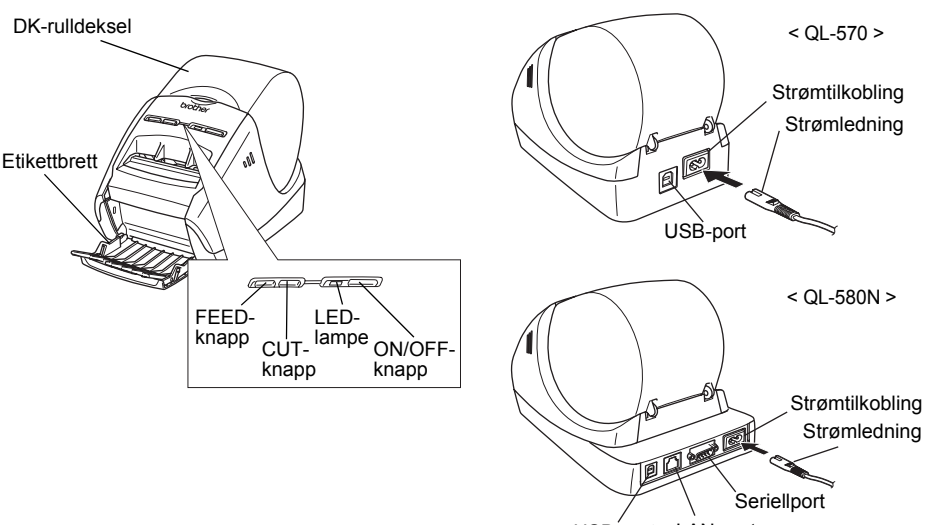

USB-port LAN-port

# <span id="page-55-2"></span>**3 Koble til strømforsyningen**

#### Koble strømkabelen til QL-570/ 580N og sett så støpselet i et strømuttak.

- Kontroller at den elektriske spenningen er 220–240 volt AC før du setter i støpselet.
	- Fjern støpselet fra stikkontakten når du er ferdig med å bruke QL-570/ 580N.
	- Dra ikke i ledningen når du tar støpselet ut av strømuttaket. Ledningstrådene i ledningen kan bli skader.
	- Ikke koble QL-570/580N til datamaskinen før du får beskjed om det under installering av skriverdriveren.

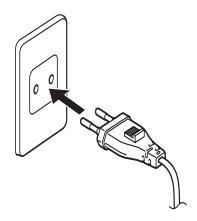

Tilkoblingen kan variere fra land til land.

# <span id="page-56-0"></span>**4 Beskyttelsesarket fjernes**

Trykk på ON/OFF-knappen ((b)) for å skru Brother QL-570/580N på. Trykk på FEED-knappen i mer enn ett sekund for å fjerne beskyttelsesarket.

## <span id="page-56-1"></span>*1* Trykk og hold nede ON/OFF-knappen for å slå av QL-570/580N. Hold lokket til beholderen til DK-rullen foran på Brother QL-570/580N, og løft med fast grep opp for å åpne lokket. *2* Plasser spolen i spoleholderne i DK-rullens beholder. • Kontroller at spolarmene er satt godt inn i spoleholderne til venstre og høyre. • Sett inn spolen med DK-rullen plassert på høyre sideav Brother QL-570/580N. **5 DK-rullen justeres**

# Beskyttelsesarket fjernes

9

TRINN 1

Introduksjon

TRINN 2

Komme i gang

**TRINN** 

TRINN

4

Referanse

Oversikt over etiketter

3 For Macintosh® For Windows®

AH Oversikt over etiketter AH Installere programvaren AH [Komme i gang](#page-54-1) [Referanse](#page-84-0) [Installere programvaren](#page-60-0) [Oversikt over etiketter](#page-78-0) [Introduksjon](#page-48-0)

Installere programvaren

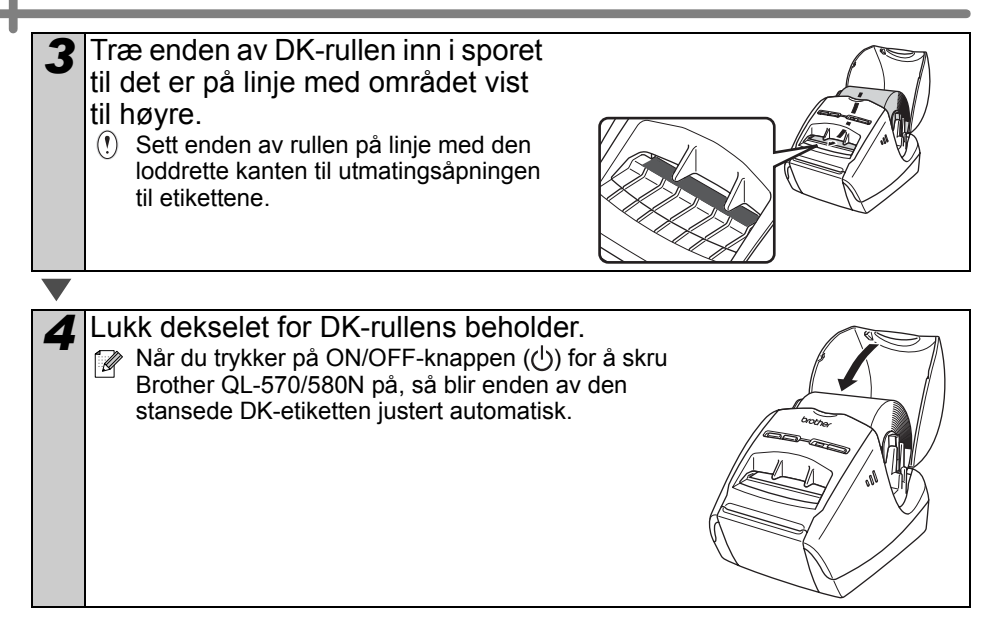

# <span id="page-58-0"></span>**6 Bruke grensesnittkabel**

RS-232C-kabel og nettverkskabel er ikke standardtilbehør. Velg korrekt kabel for ditt grensesnitt.

- USB-kabel Bruk vedlagte grensesnittkabel.
- RS-232C-kabel (QL-580N) Ikke bruk en grensesnittkabel som er lenger enn 2,0 meter. Hvis du vil vite mer, se "Tillegg - Serielle kabler" i brukermanualen.
- Nettverkskabel (QL-580N) Bruk en rett gjennom, parvis tvinnet kategori 5-kabel (eller høyere) for 10BASE-T eller 100BASE-TX Fast Ethernet Network.

#### **Viktig**

Vedlagte grensesnittkabel skal brukes for å sikre overensstemmelse med grensene for EMC.

En skjermet grensesnittkabel skal brukes for å sikre overensstemmelse med grensene for EMC.

Endringer eller modifikasjoner som ikke er uttrykkelig godkjent av Brother Industries, Ltd. kan føre til brukes godkjennelse til å bruke utstyret blir ugyldig.

- Forsiktig ved LAN-tilkobling Ikke koble til denne maskinen til en LAN-tilkobling som er utsatt for overspenning.
	- Forsiktig ved RS-232C-tilkobling RS-232C seriell tilkoblingsdel av dette utstyret er ikke begrenset strømkilde.

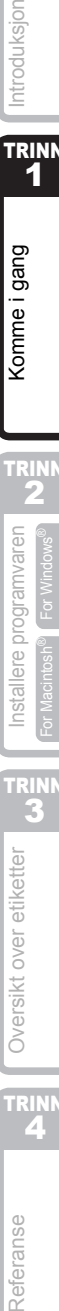

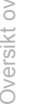

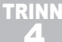

Introduksjon TRINN

1

Komme i gang

**TRINN** 2

**NORSK** 

# <span id="page-60-2"></span><span id="page-60-0"></span>**1 Installere programvaren for QL-570**

Printernavnene på følgende skjermbilder kan variere i forhold til ditt printernavn. Installasjonsprosedyren varierer avhengig av datamaskinens operativsystem. Installasjonsprosedyrer kan endres uten varsel.

Ikke koble til printeren til datamaskinen før du blir bedt om det.

## <span id="page-60-1"></span>**1. For Microsoft® Windows®**

Dette avsnittet forklarer hvordan du installerer P-touch Editor 5.0, P-touch Address Book 1.1, skriverdriveren og brukermanualen.

Det følgende eksempelet er for Windows Vista®.

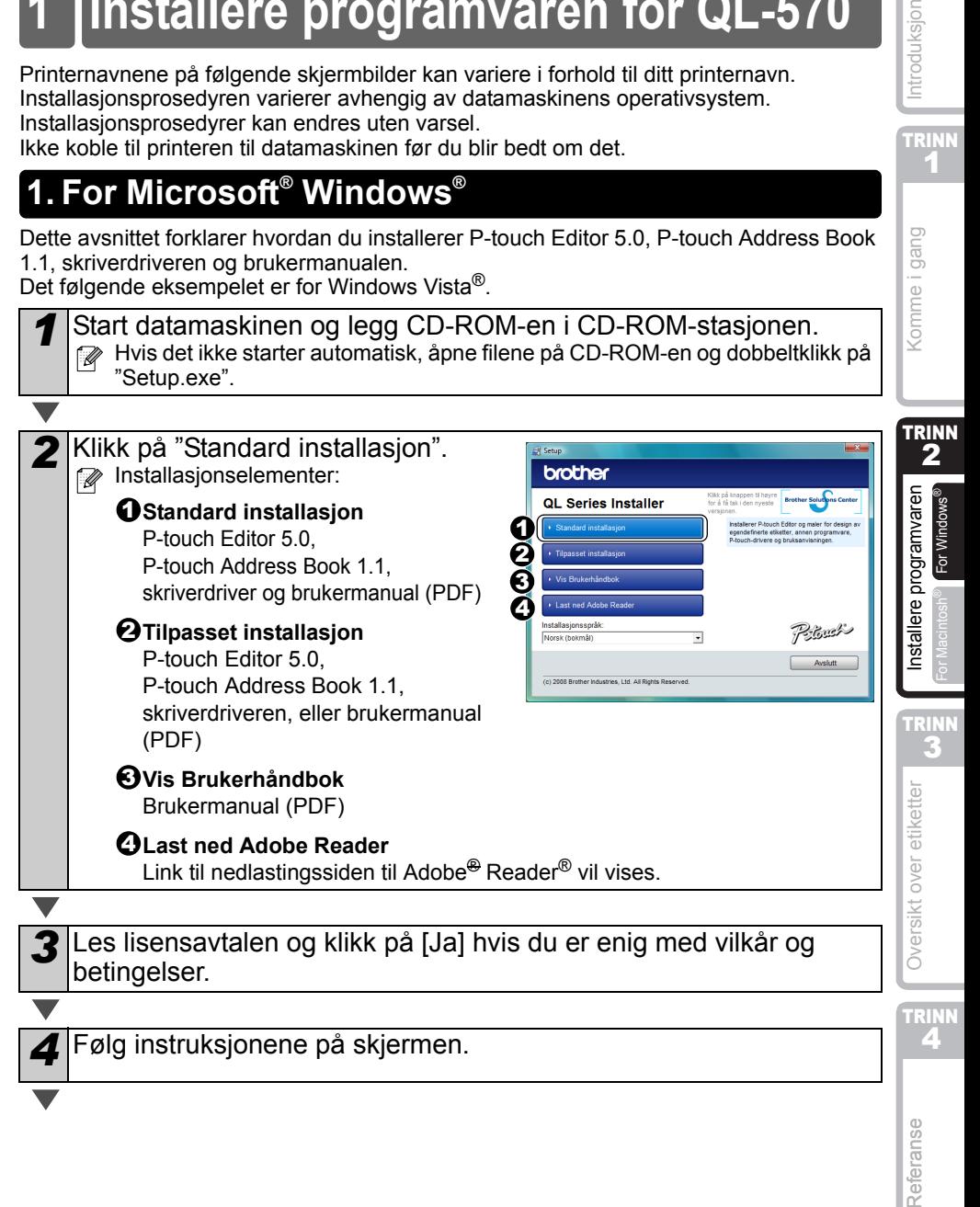

TRINN 1

Introduksjon

5 Merk av i boksen for å installere tillegget nstal Shield Wizard og klikk på [Neste]. Pass på at alle Microsoft® Office-**Mord Add-In** programmene er lukket. Excel Addit Hvis du vil vite mer om disse innstillingene, se **DE GUINEANO** i brukermanualen (PDF). Neste> Avbut *6* Klikk på OK og følg instruksjonene til installasjonen av driveren på skjermen. Tilkoble maskinen for å Strømtilkobling installere driveren. StrømledningUSB-port USB-kabel *7* Utfør valget, og trykk på [Neste]. • Hvis du velger at siden skal vises, kommer du til siden med den elektroniske brukerregistreringen før installasjonen avsluttes. (anbefales) • Hvis du velger at siden ikke skal vises, fortsetter installasjonen. *8* Klikk på [Fullfør]. Programvareinstallasjonen er nå ferdig. Når du blir spurt om å starte om maskinen, velg "Restart" og klikk på [Fullfør]. **9** Start programvaren. • Klikk på [Start] - [Alle Programmer (Programmer)] - [Brother P-touch] - [P-touch Editor 5.0] for å starte P-touch Editor. • Klikk på [Start] - [Alle Programmer (Programmer)] - [Brother P-touch] - [P-touch Address Book 1.1] for å starte P-touch Address Book. Hvis du vil vite mer om programvaren, se > brukermanualen (PDF). Du finner brukermanualen (PDF) ved å klikke på [Start] - [Alle programmer

(Programmer)] - [Brother P-touch] - [Manuals] - [QL-570 BRUKERMANUAL].

## <span id="page-62-0"></span>**2. Når du bruker Mac OS®**

Dette avsnittet forklarer hvordan du installerer P-touch Editor 5.0, skrifttyper, autoformateringsmaler, utklippsbilder og skriverdriveren. Når driveren er installert, forklares konfigurasjonen til driveren.

 $\Omega$ • Ikke koble maskinen til din Macintosh®-maskin før installasjonen av skriverdriveren er fullført. Pass på at ikke USB-kabelen er tilkoblet før du har blitt instruert om å koble den til.

Her forklares Mac OS<sup>®</sup> X 10.4.9-eksempelet. I de følgende trinnene vil du se QL-XXX. Les "XXX" som navnet på din printer. Printernavnene på de følgende skjermene kan variere i forhold til ditt printernavn.

**1** Start Macintosh<sup>®</sup>-maskinen og legg CD-ROM-en i CD-ROMstasionen. Dobbeltklikk på QL\_Series (CD-ROM)-ikonet.

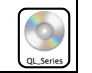

 $\Box$ Mac OS 3

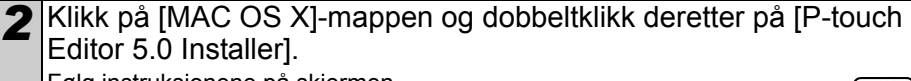

Følg instruksjonene på skjermen.

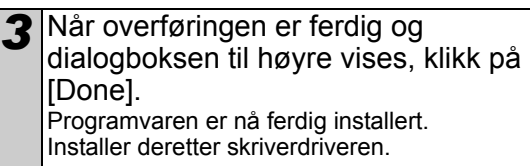

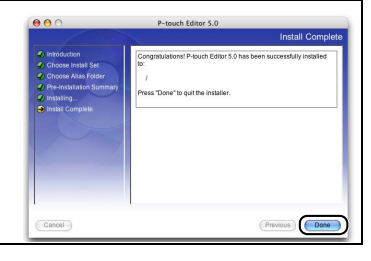

*4* Dobbeltklikk på [Brother QL-XXX Driver.pkg] i [Mac OS X] mappen. Driverinstalleringsprogrammet starter. Følg instruksjonene på skjermen.

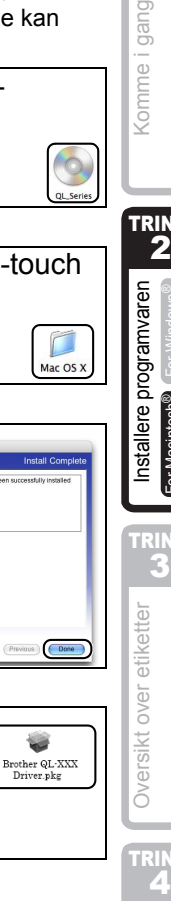

TRINN

4

Referanse

Introduksjon Leftstallere Programvaren Installere Programvaren Installere Programvaren [Introduksjon](#page-48-0)en introduksjonen in de<br>Leftstaller **TRINN** 

**TRINN** 2

Komme i gang

TRINN

E

etiketter

 $\mathbf{3}$  For Macintosh® For Windows®

For Macintosh

Installere programvaren

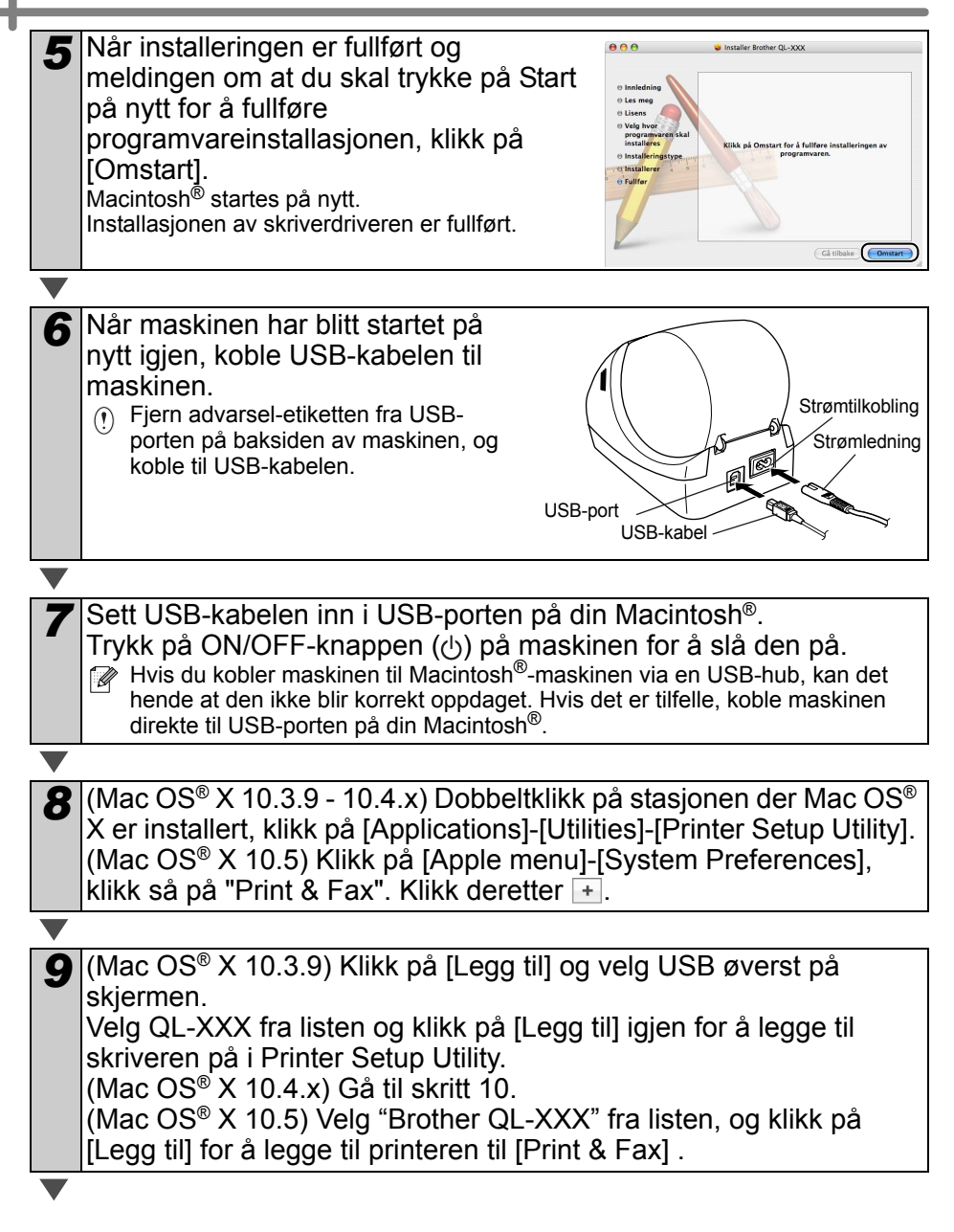

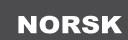

 $000$ ė,

Legg til Siett Verktøy ColorSync Vis info

VWW cline of

*10* Når skjermen går tilbake til skriverlisteskjermen/print&fax-skjermen, kontroller at "QL-XXX" blir lagt til og lukk skriverlisteskjermen/print&fax-skjermen. Nå kan du bruke maskinen.

Hvis du vil vite mer om programvaren, se P-touch Editor Hjelp.

17

TRINN 1

Introduksjon

# <span id="page-65-0"></span>**2 Installere programvaren for QL-580N**

Printernavnene på følgende skjermbilder kan variere i forhold til ditt printernavn. Installasjonsprosedyren varierer avhengig av datamaskinens operativsystem. Installasjonsprosedyrer kan endres uten varsel.

Ikke koble til printeren til datamaskinen før du blir bedt om det.

## <span id="page-65-1"></span>**1. For Microsoft® Windows®**

Dette avsnittet forklarer hvordan du installerer P-touch Editor 5.0, P-touch Address Book 1.1, skriverdriveren og brukermanualen.

Det følgende eksempelet er for Windows Vista®.

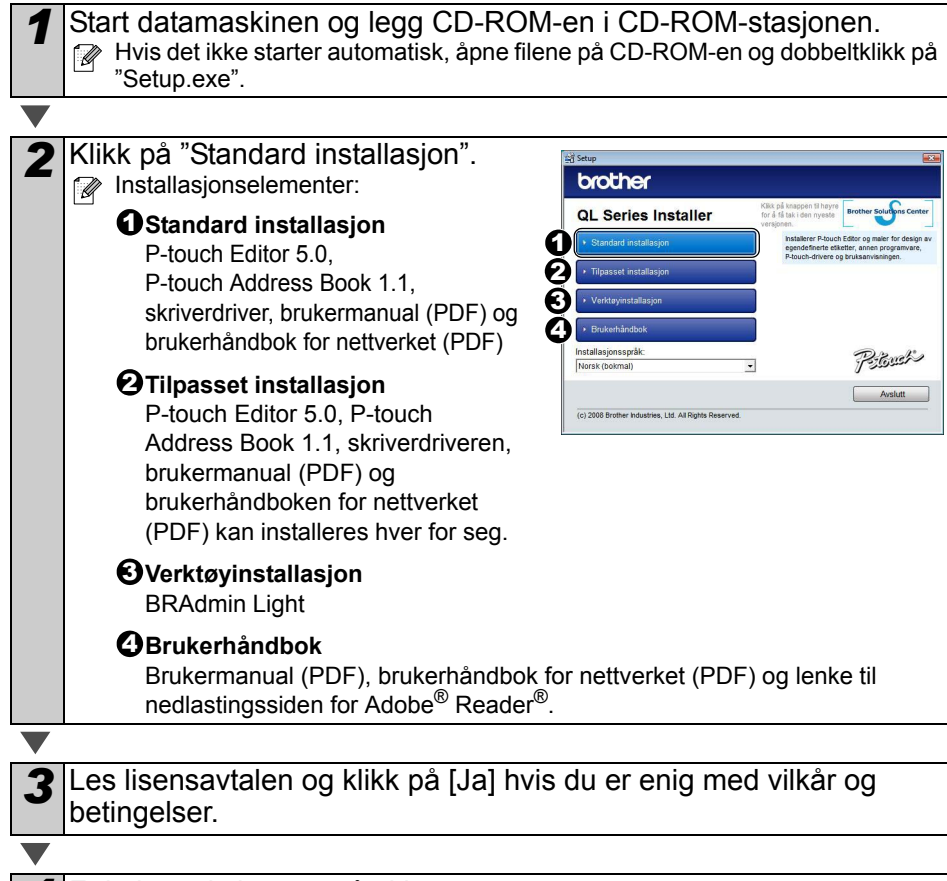

*4* Følg instruksjonene på skjermen.

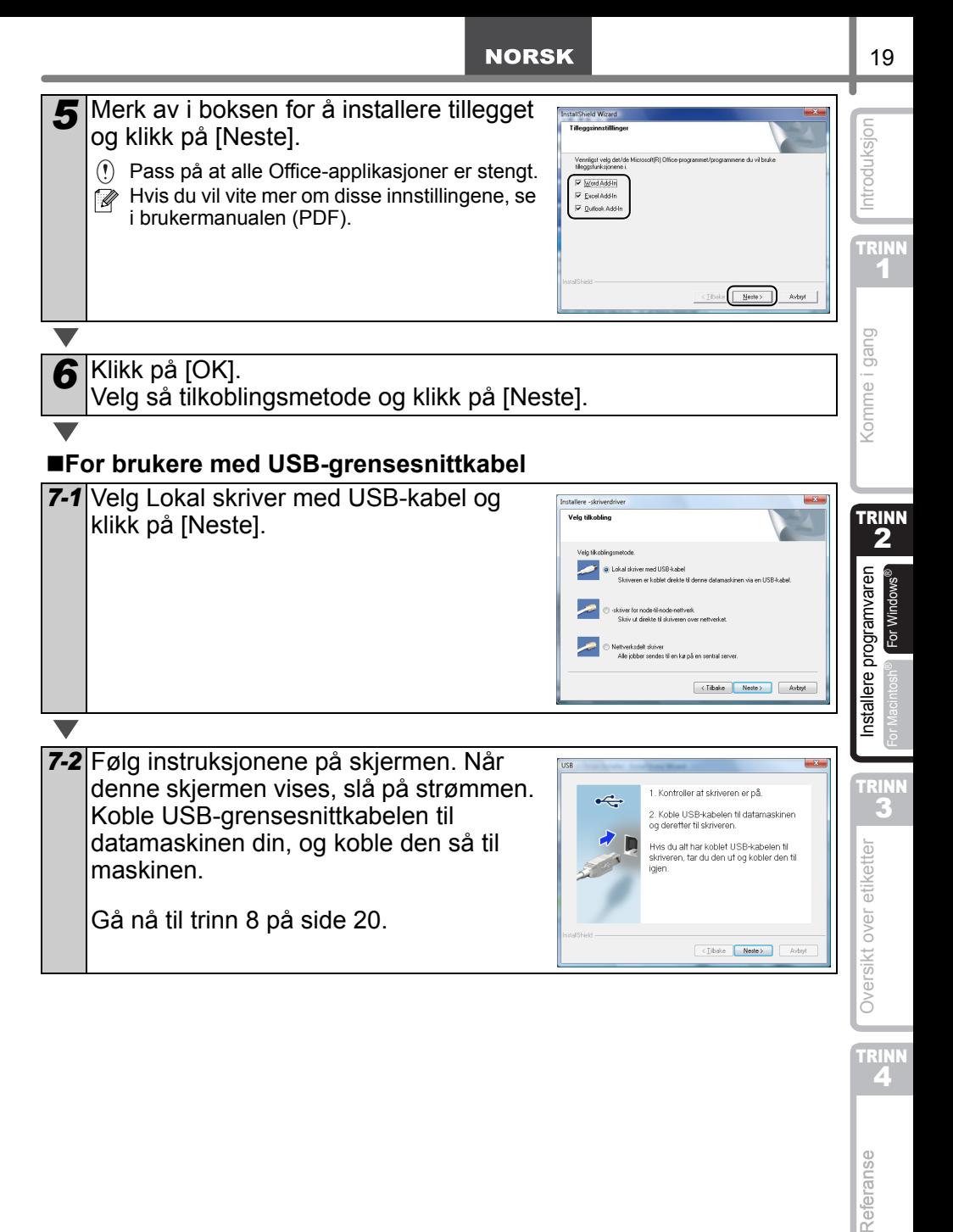

**TRINN** 4

Referanse

#### **For brukere med nettverksgrensesnittkabel**

<span id="page-67-1"></span><span id="page-67-0"></span>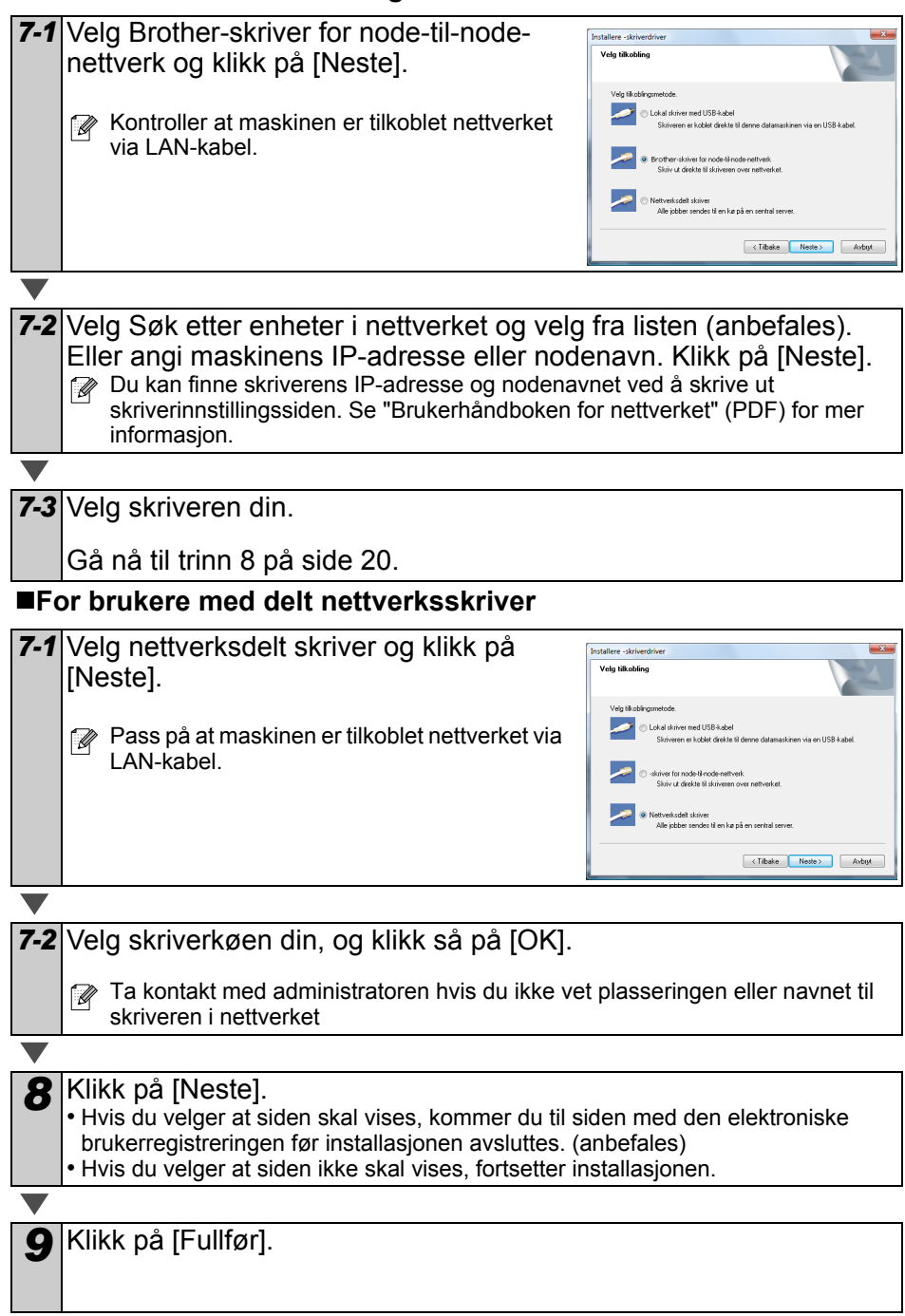

#### **NORSK**

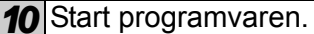

- Klikk på [Start] [Alle Programmer (Programmer)] [Brother P-touch] [P-touch Editor 5.0] for å starte P-touch Editor.
- Klikk på [Start] [Alle Programmer (Programmer)] [Brother P-touch] [P-touch Address Book 1.1] for å starte P-touch Address Book.

Hvis du vil vite mer om programvaren, se > brukermanualen (PDF). Du finner brukermanualen (PDF) ved å klikke på [Start] - [Alle programmer (Programmer)] - [Brother P-touch] - [Manuals] - [QL-580N BRUKERMANUAL].

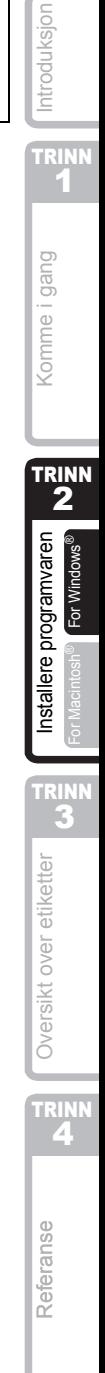

21

#### **Installere BRAdmin Light-konfigurasjonsverktøy for Windows**

BRAdmin Light er et verktøy for første installasjon av Brother-nettverkstilkoblede enheter. Det kan også søke etter Brother-produkter på nettverket ditt, vise statusen og konfigurere grunnleggende nettverksinnstillinger, som IP-adresse. For ytterligere informasjon om BRAdmin Light, besøk vår nettside http://solutions.brother.com.

Det følgende eksempelet er for Windows Vista®.

- $\mathbb{F}_p$  Hvis du trenger mer avansert skriveradministrasjon, bruk den nyeste Brother BRAdmin Professional-versjonen som er tilgjengelig som nedlasting fra http://solutions.brother.com.
	- Hvis du bruker personlig brannmurprogeamvare (f.eks. Windows Firewall), kan det hende at BRAdmin Light ikke oppdager en ukonfigurert enhet. I så tilfelle, deaktiver den personlige brannmuren og prøv BRAdmin Light. Start den personlige brannmurer etter at adresseinformasjonen er stilt inn.

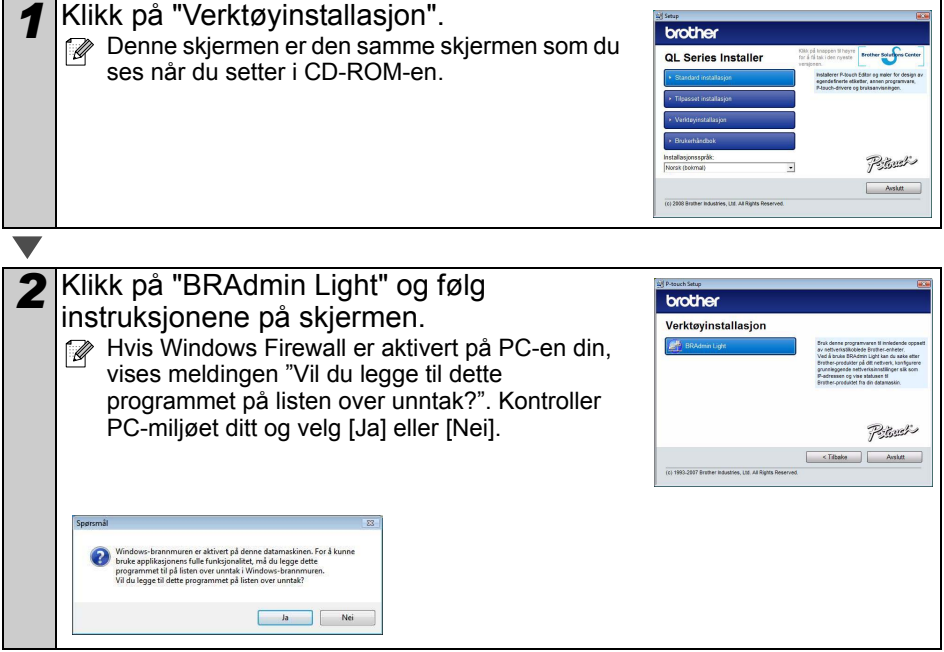

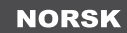

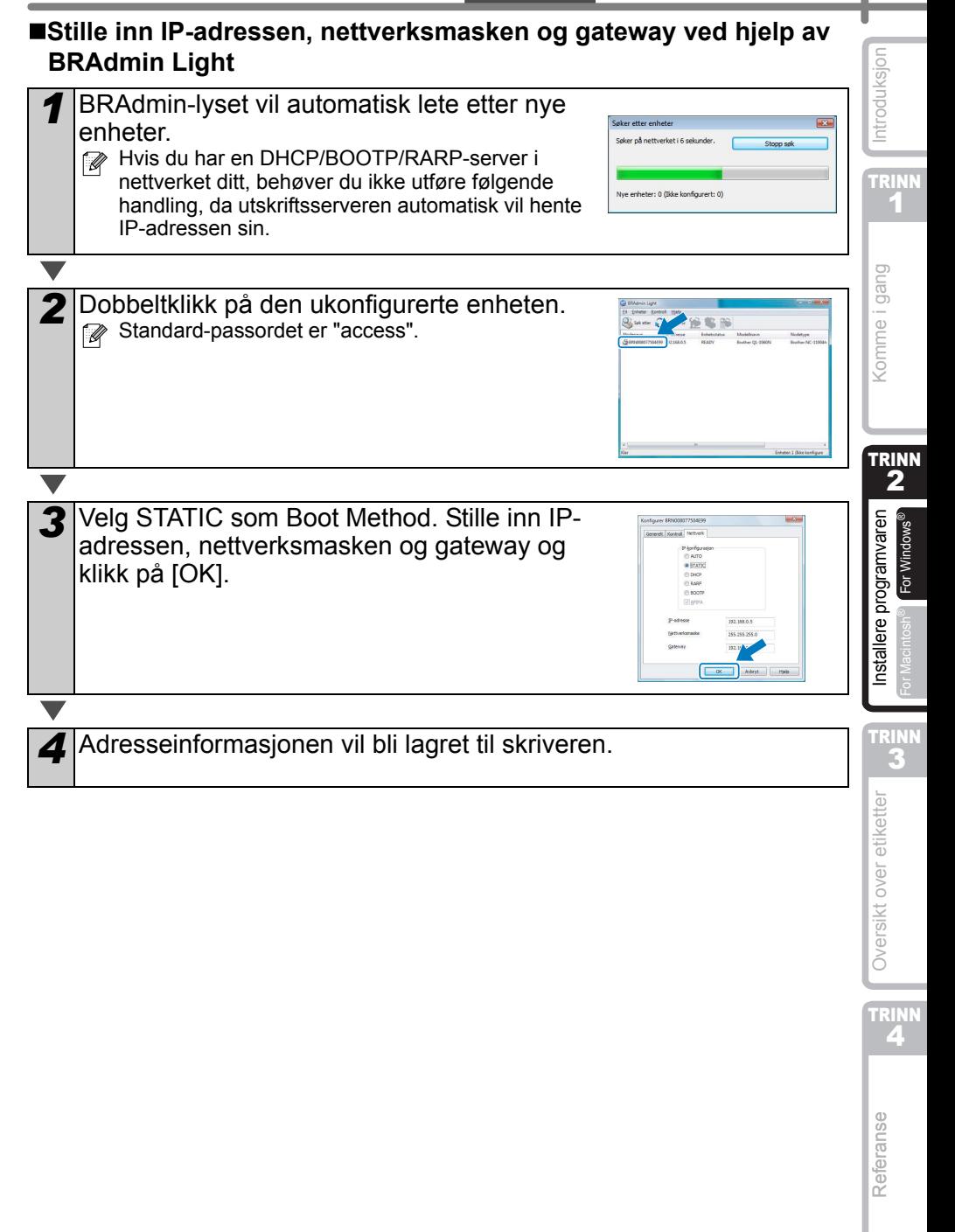

## <span id="page-71-0"></span>**2. Når du bruker Mac OS®**

Dette avsnittet forklarer hvordan du installerer P-touch Editor 5.0, skrifttyper, autoformateringsmaler, utklippsbilder og skriverdriveren. Når driveren er installert, forklares konfigurasjonen til driveren.

 $\Omega$  • Ikke koble maskinen til Macintosh<sup>®</sup>-maskinen før installasjonen av skriverdriveren er fullført. Hvis den har blitt koblet til, trekk ut USB-grensesnittkabelen/ nettverksgrensesnittkabelen fra din Macintosh®.

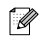

 $\overline{\phantom{a}}$ 

 $\mathbb{R}\bullet\mathbb{N}$ år du installerer maskinen, logg inn som administrator.

Det følgende eksempelet er for Mac OS® X 10.4.9. I de følgende trinnene vil du se QL-XXX. Les "XXX" som navnet på din printer. Printernavnene på de følgende skjermene kan variere i forhold til ditt printernavn.

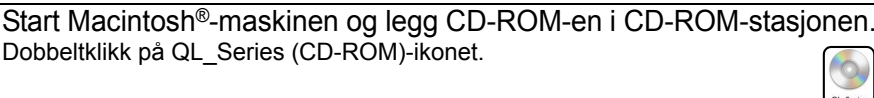

*2* Klikk på [MAC OS X]-mappen og dobbeltklikk deretter på [P-touch Editor 5.0 Installer].

Følg instruksjonene på skjermen.

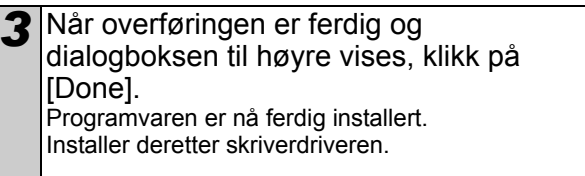

Dobbeltklikk på QL\_Series (CD-ROM)-ikonet.

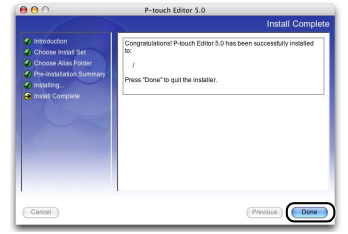

*4* Åpne [Brother QL-XXX Driver] i [Mac OS X]-mappen. Dobbeltklikk på [Brother QL-XXX Driver.pkg] i OS navnfolderen din.

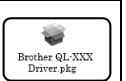

Mac OS

Driverinstalleringsprogrammet starter. Følg instruksjonene på skjermen.
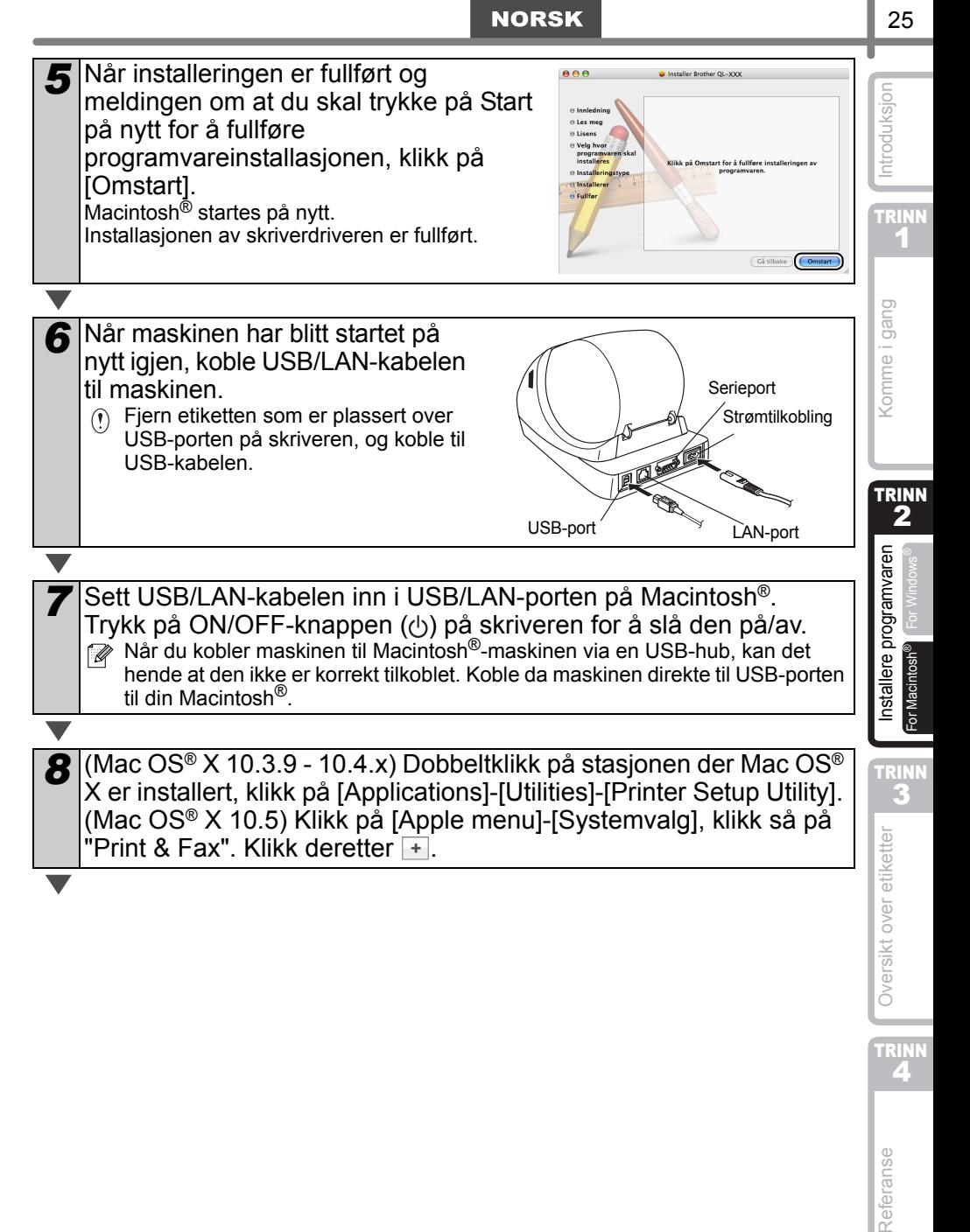

**TRINN** 4

Referanse

### **For brukere med USB-grensesnittkabel**

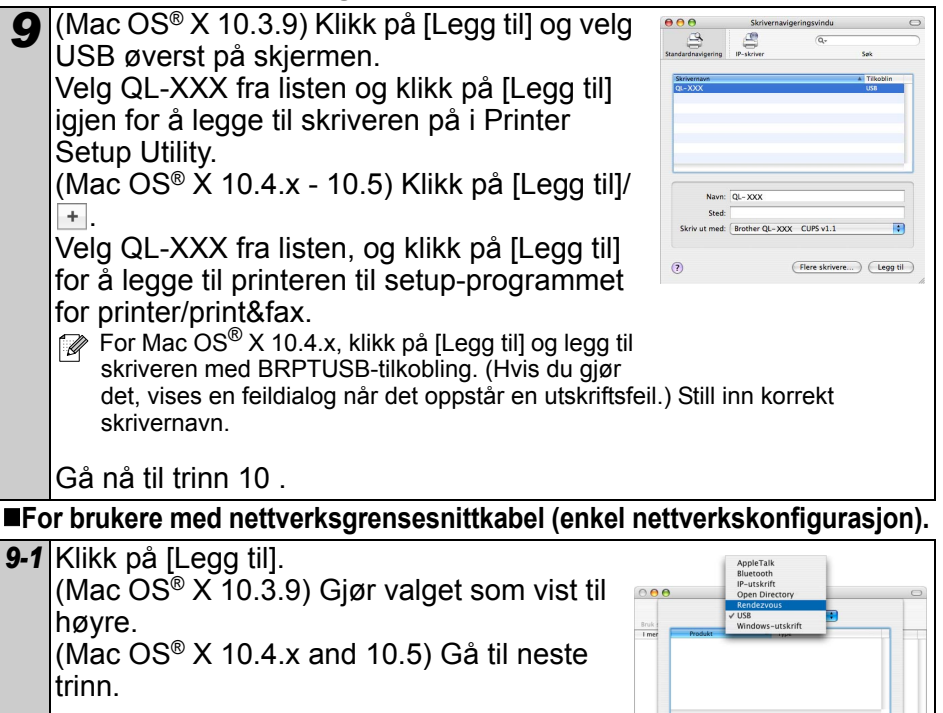

Skrivermodell: Velg automatisk

(Avbryt) (Legg til)

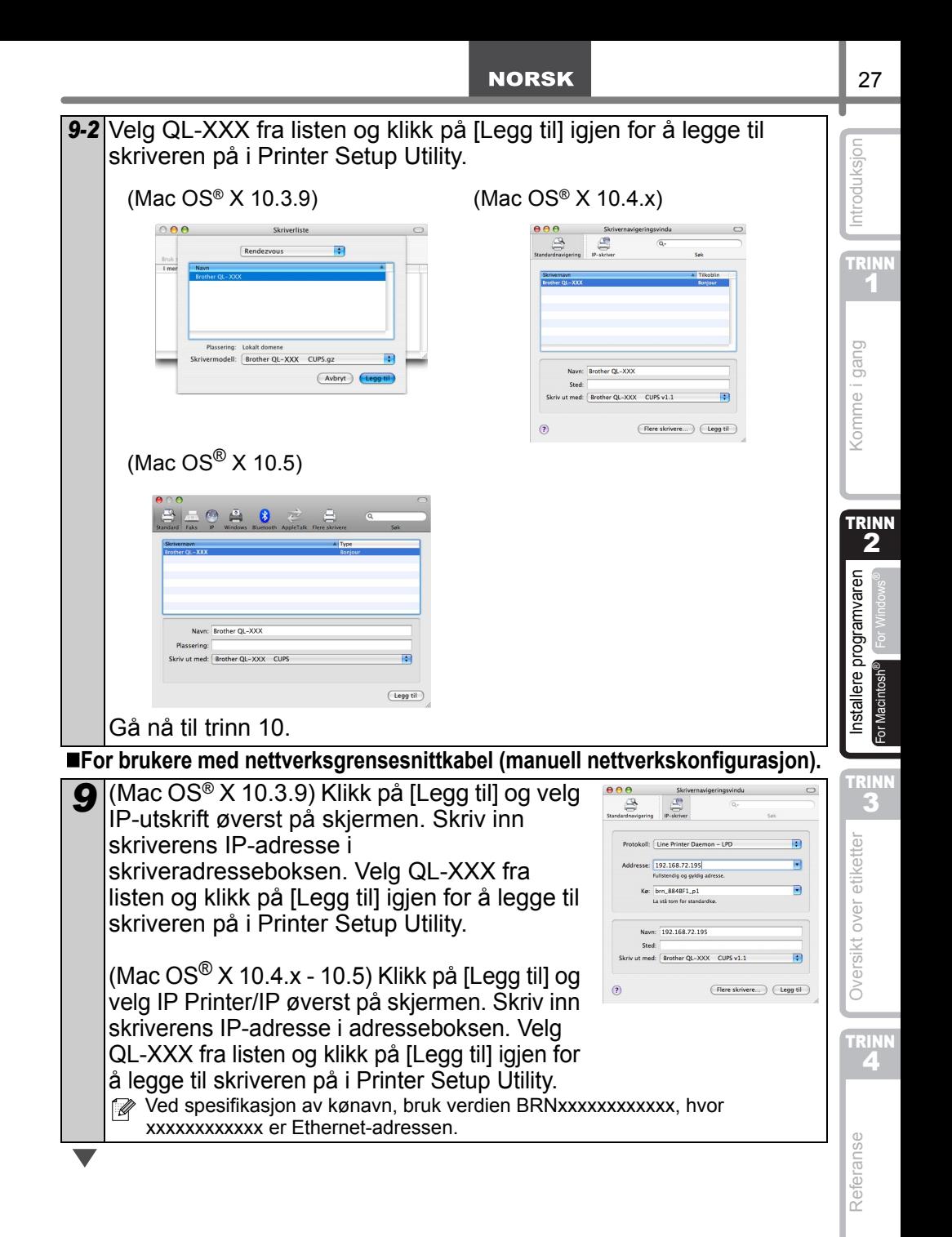

*10* Når skjermen går tilbake til skriverlisteskjermen/print&fax-skjermen, kontroller at "QL-XXX" blir lagt til og lukk skriverlisteskjermen/ print&fax-skjermen.

Nå kan du bruke maskinen.

**A** Hvis du vil vite mer om programvaren, se P-touch Editor Hjelp.

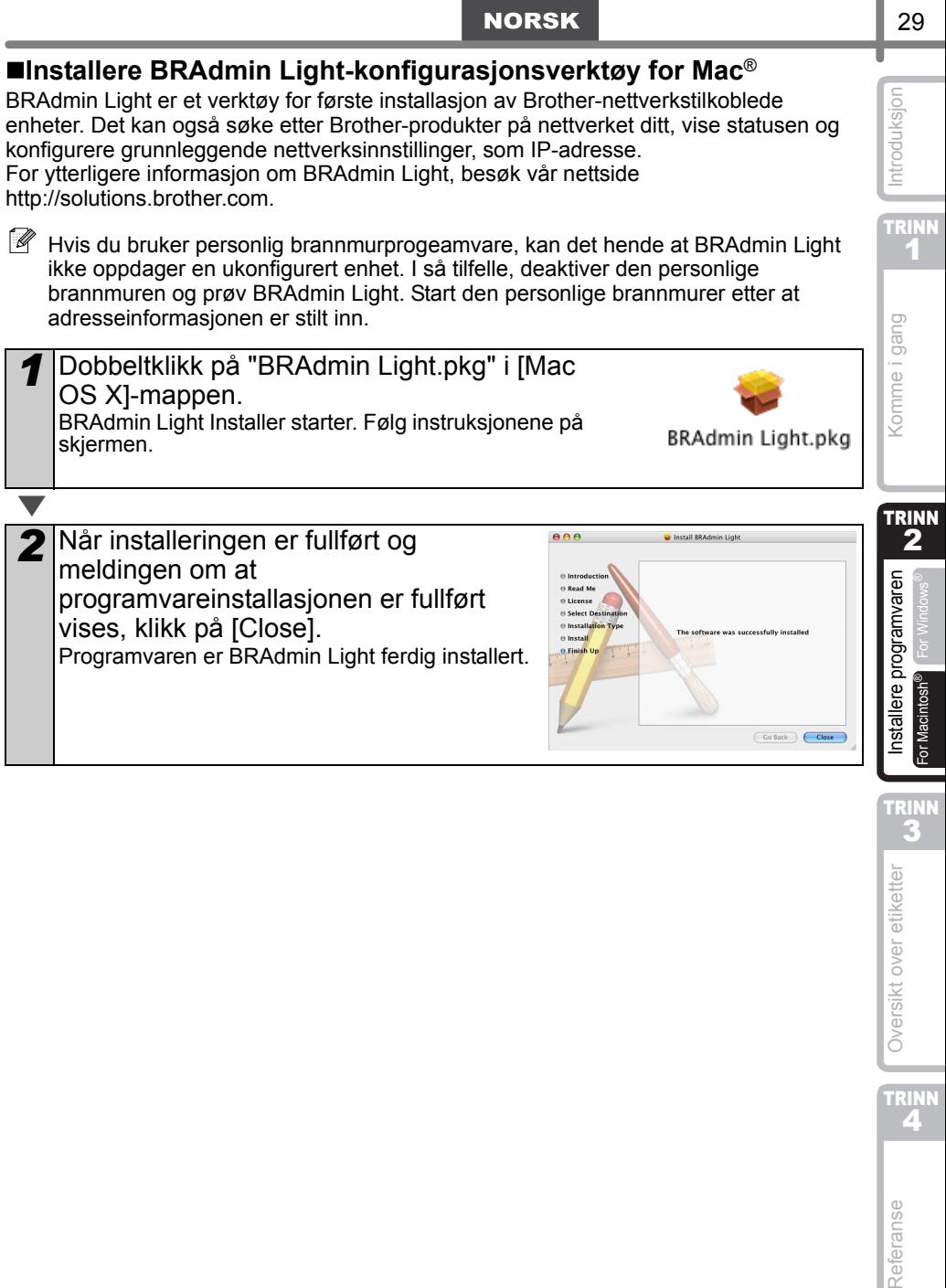

TRINN<br>3

I

TRINN<br>4

Referanse

Oversikt over etiketter

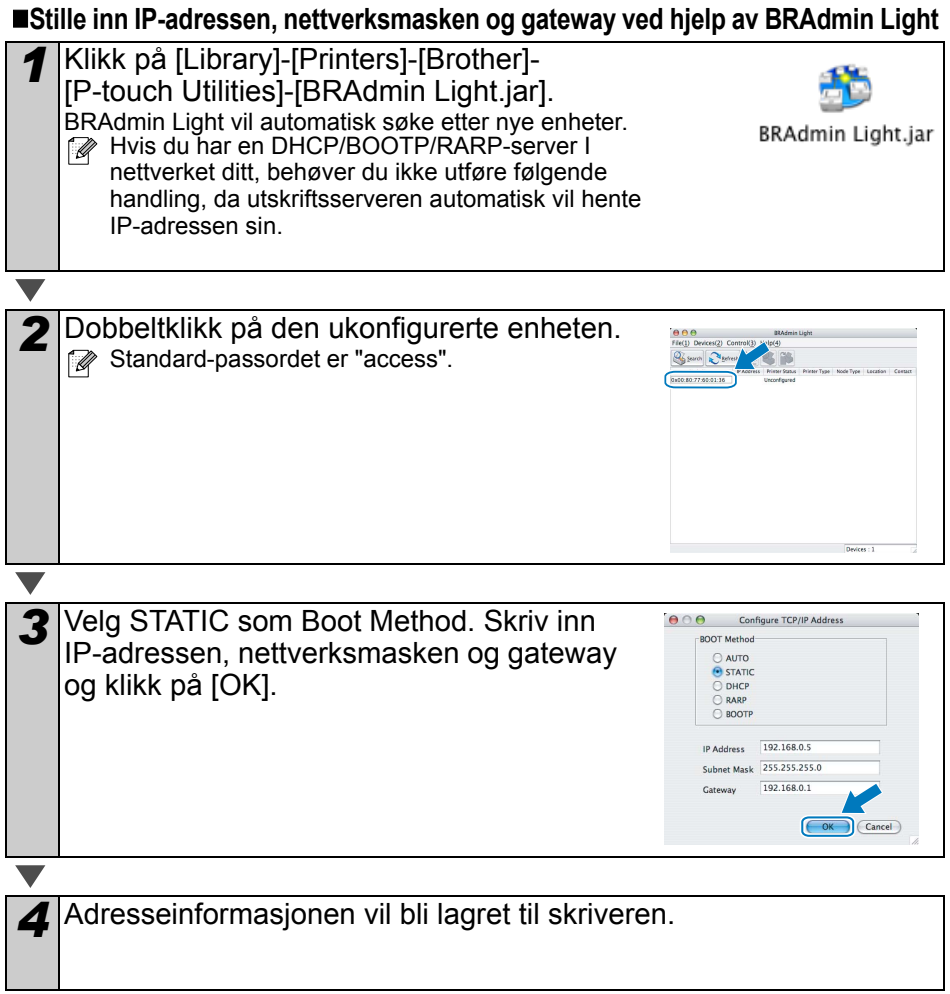

# <span id="page-78-1"></span><span id="page-78-0"></span>**1 Etikettutvalg**

Her er etiketteksemplene som du kan lage med Brother QL-570/580N. Man kan velge mellom en rekke ulike etiketter. Gå til [Side 32](#page-79-0) for ytterligere informasjon.

### **Velg etikettypen som skal opprettes.**

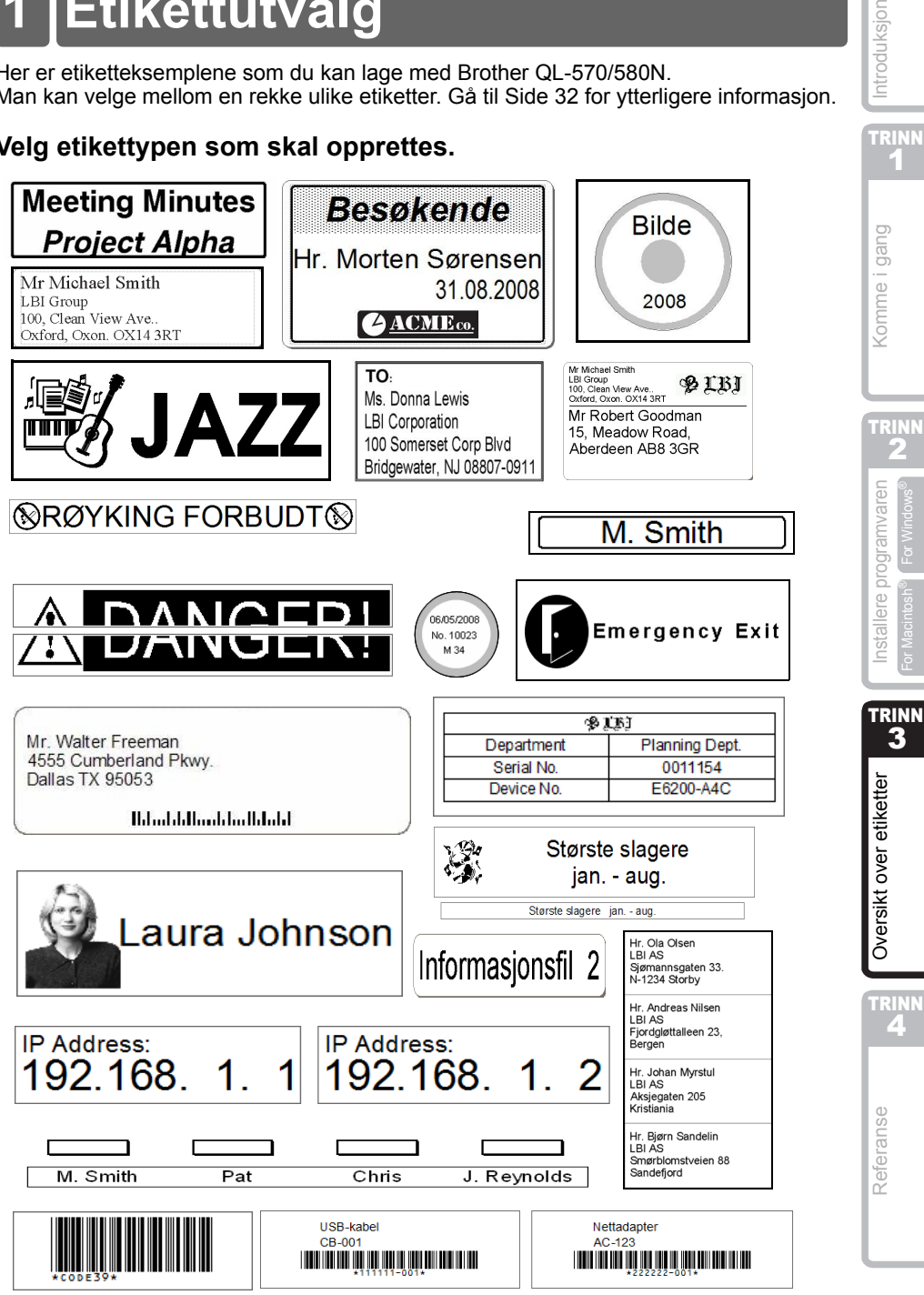

ntroduksjon

**TRINN** 1

2

 $\blacksquare$  For Macintosh® For Windows®

4

## <span id="page-79-0"></span>**2 Generelle prosedyrer**

Dette avsnittet beskriver den generelle prosedyren for oppretting av etiketter.

### **Koble til PC-en**

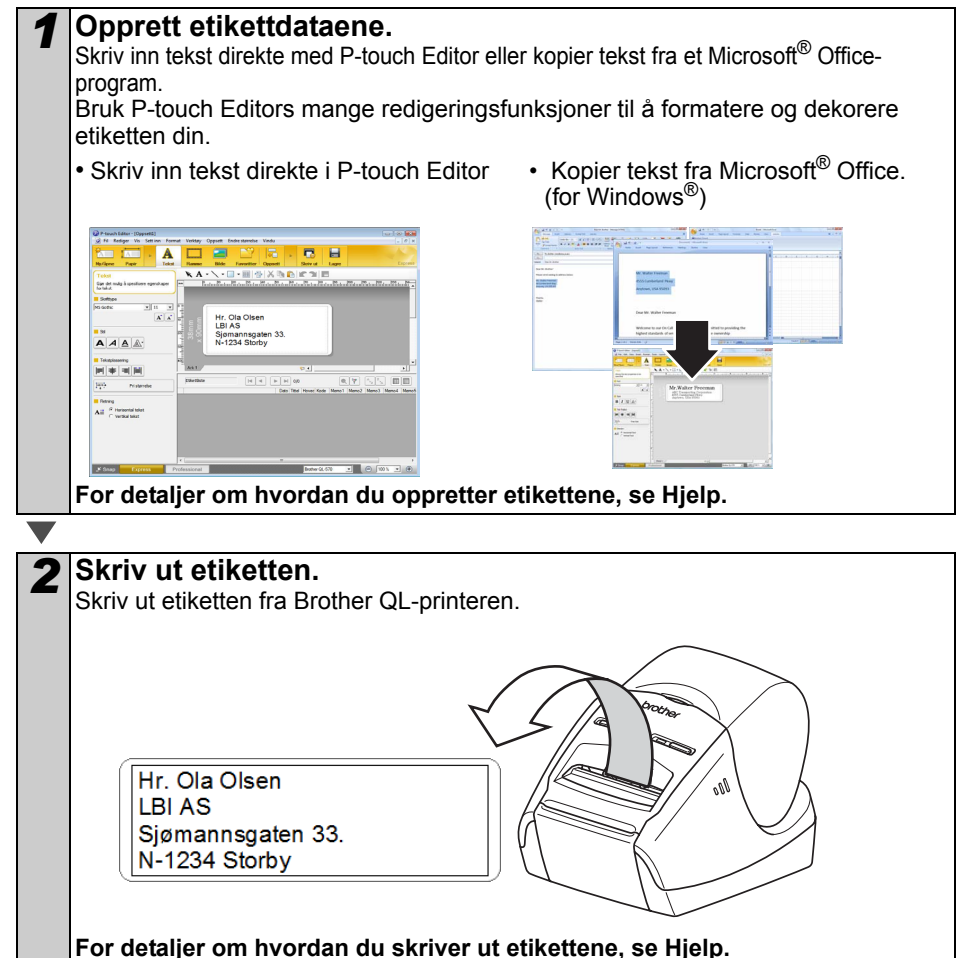

Fjern etikettene fra utløpsåpningen for etiketter for å forhindre papirstopp.

### **Bruk maskinen uten å koble til PC-en (kun QL-580N)**

*1* Lag etikett-dataene og overfør de til printeren. (Se P-Touch Transfer Manager-kapittelet i Brukermanualen)

*2* Bruk P-touch Template-kommandoen til å printe ut den overførte malen. (For detaljer når det gjelder P-touch Template-funksjonen, se manualene i CD-ROMen.)

Introduksjon

TRINN 1

## **3 Start P-touch Editor Hjelp**

Dette avsnittet forklarer hvordan du starter P-touch Editor Hielp for Windows® og Mac®.

## **For Windows®**

Det følgende eksemplet er for Windows Vista®. Printernavnene kan variere fra ditt printernavn.

Start fra Start  $\left( \bullet \right)$  -knappen

For å starte P-touch Editor Hjelp, klikk på Start (e) - knappen på oppgavelinjen, pek på [Alle programmer (eller Programmer)]. Klikk på [Brother P-touch] og [Ptouch Editor 5.0 Hjelp].

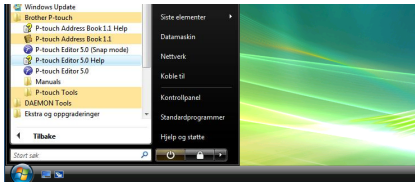

■Start fra Ny/Åpne dialog

Når du starter P-touch Editor 5.0 og Ny/Åpnedialogboksen kommer fram, klikk på "Hjelp - Hvordan".

Hvis du klikker på "Se etter oppdateringer" i den røde firkanten vist til høyre, kan du sjekke om det er en tilgiengelig oppdatering for P-touch Editor fra nettstedet.

## 含 Libridgement  $\overline{\mathbf{A}}$ OK Abyt

### ■Start fra P-touch Editor

Klikk på Hjelp-menyen og velg P-touch Editor Help.

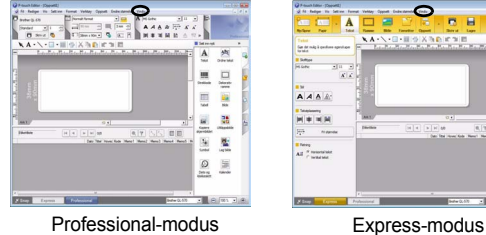

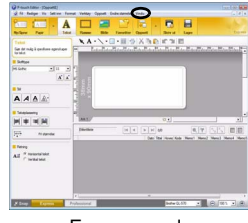

### ■Start fra Snap-modus

Høyreklikk på musen og velg P-touch Editor Hielp.

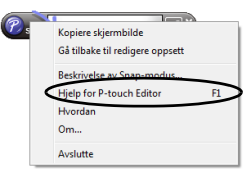

#### **NORSK**

## **For Mac®**

Det følgende eksemplet er for Mac OS® X 10.4.9. Skrivernavnene på de følgende skjermbildene kan variere fra ditt skrivernavn.

### ■Start fra Ny/Åpne dialog

I New/Open-dialogboksen, klikk på "Help/How to".

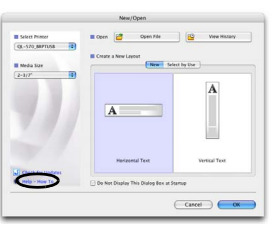

■Start fra P-touch Editor

For å starte P-touch Editor Help, klikk på Help-menyen og velg P-touch Editor Help.

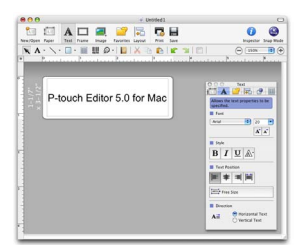

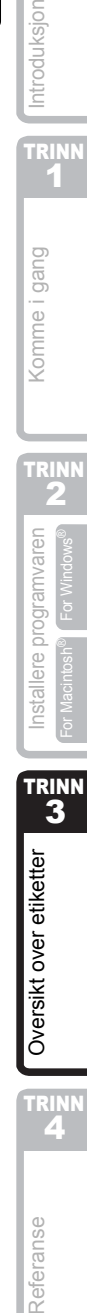

35

Introduksjon

TRINN 1

Komme i gang

# <span id="page-84-1"></span><span id="page-84-0"></span>Referanse **1 LED-lampe**

## Definisjon av LED-lampe

LED-lampen på Brother QL-printeren indikerer gjeldende funksjonstilstand.

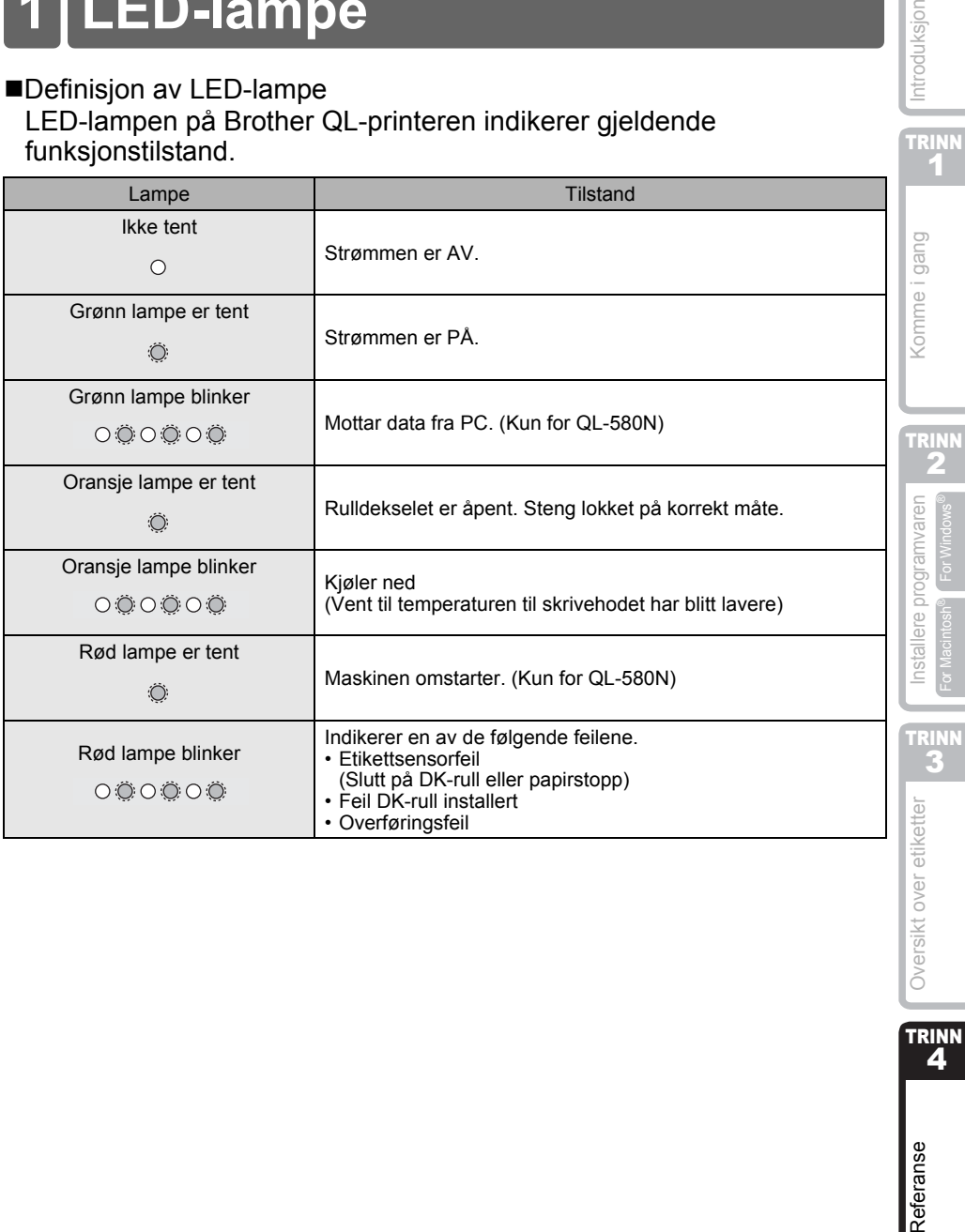

37

Introduksjon

TRINN<br>4

## **2 Vedlikehold**

Vedlikehold av maskinen må utføres ved behov. Noen miljø krever likevel at vedlikehold må gjøres oftere (f. eks. i støvete miljø).

Vedlikehold av skrivehode

DK-rullen (varmefølsom papirtype) brukt med maskinen brukes til å rengjøre skrivehodet automatisk. Når DK-rullen passerer skrivehodet under printing og etikettmating, blir skrivehodet rengjort.

#### <span id="page-85-0"></span>Vedlikehold av rullen

For å rengjøre rullen, vennligst bruk det medfølgende DK-CL99 rengjøringsarket. For å kjøpe ytterligere ark, se  $\rightarrow$  "Tilbehør" på side [43](#page-90-0) av Installasjons- og bruksanvisningen.

Når vedlikehold av rullen utføres, pass på å bare bruke Brother DK-CL99 rengjøringsark.

Hvis du bruker rengjøringsark som ikke kommer fra Brother, kan overflaten av rullen få riper, eller forårsake en teknisk feil.

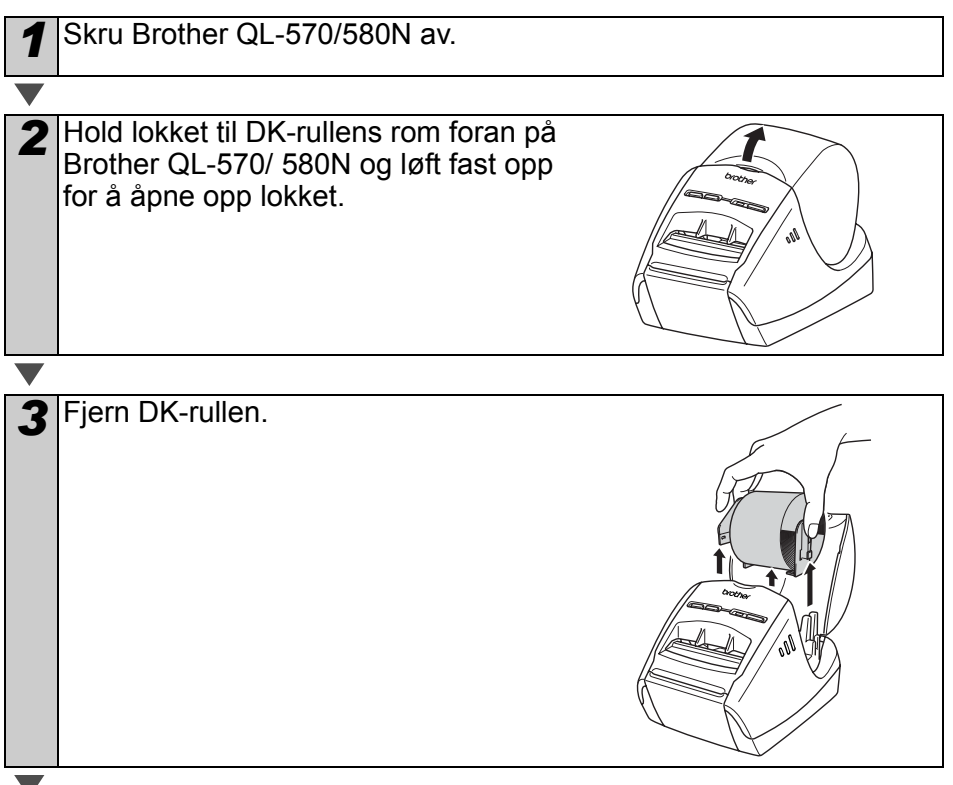

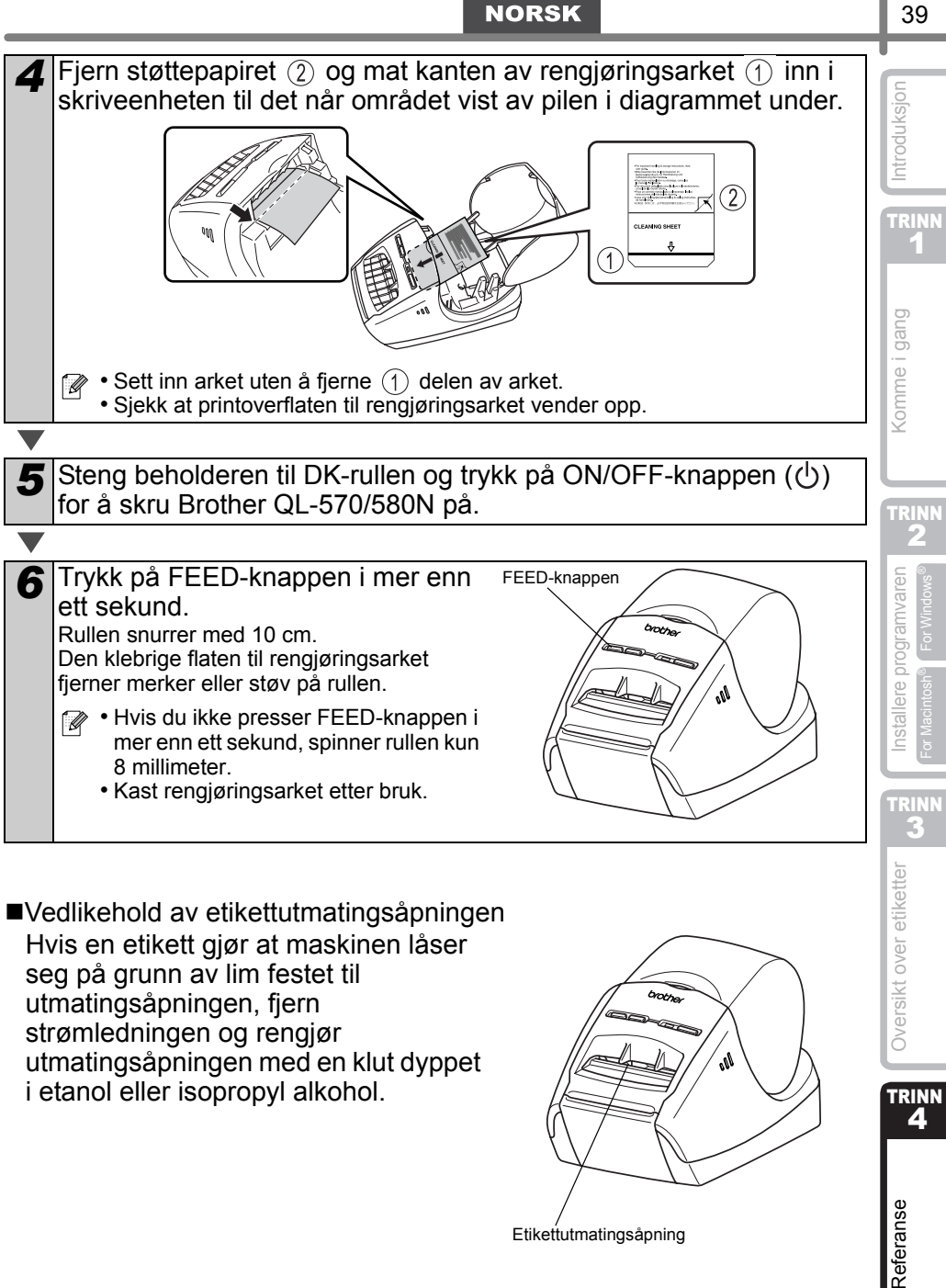

Vedlikehold av etikettutmatingsåpningen Hvis en etikett gjør at maskinen låser seg på grunn av lim festet til utmatingsåpningen, fjern strømledningen og rengjør utmatingsåpningen med en klut dyppet i etanol eller isopropyl alkohol.

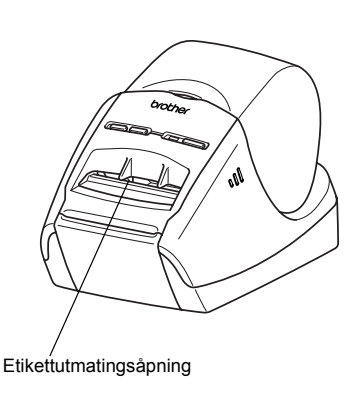

TRINN

4

Referanse

Oversikt over etiketter

## **3 Feilsøking**

Hvis det oppstår problemer mens denne maskinen brukes, kan det følgende bidra til å løse problemene.

### ■Potensielle problemtyper

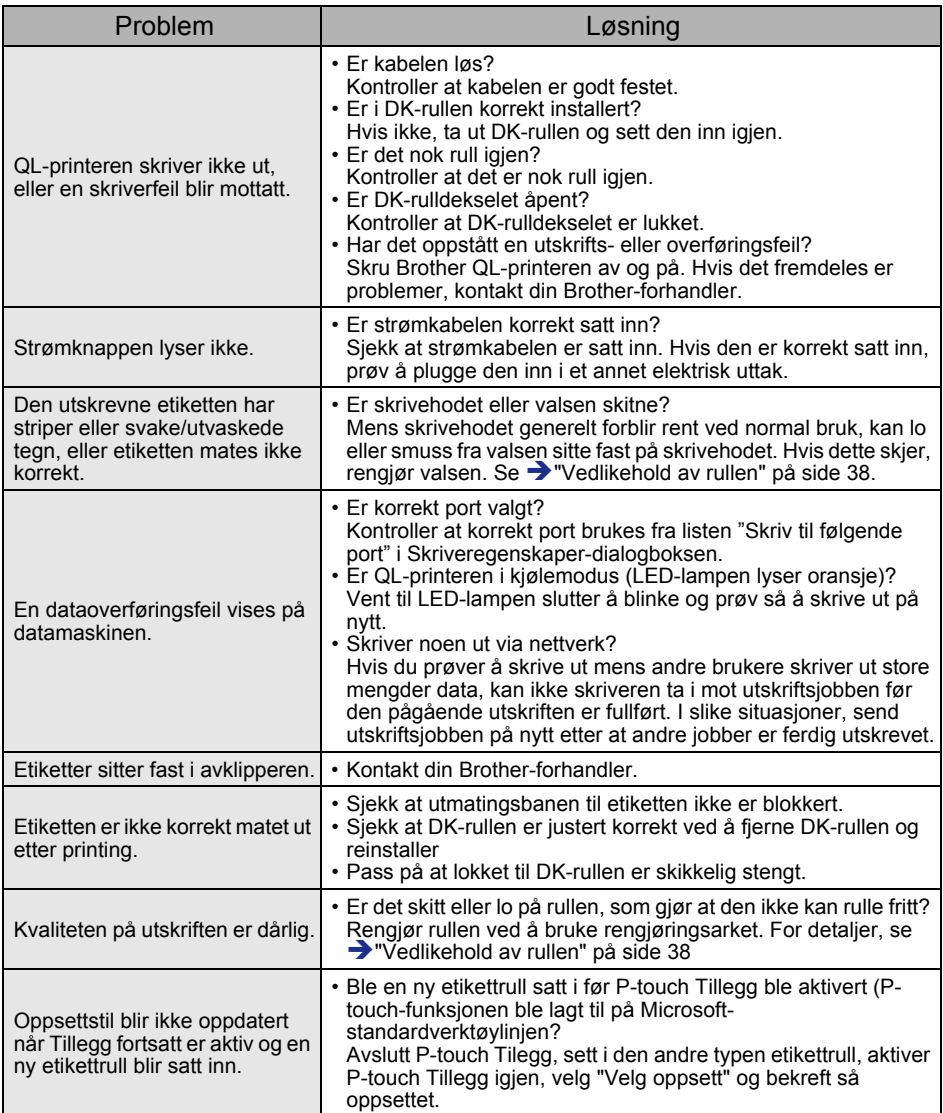

**NORSK** 

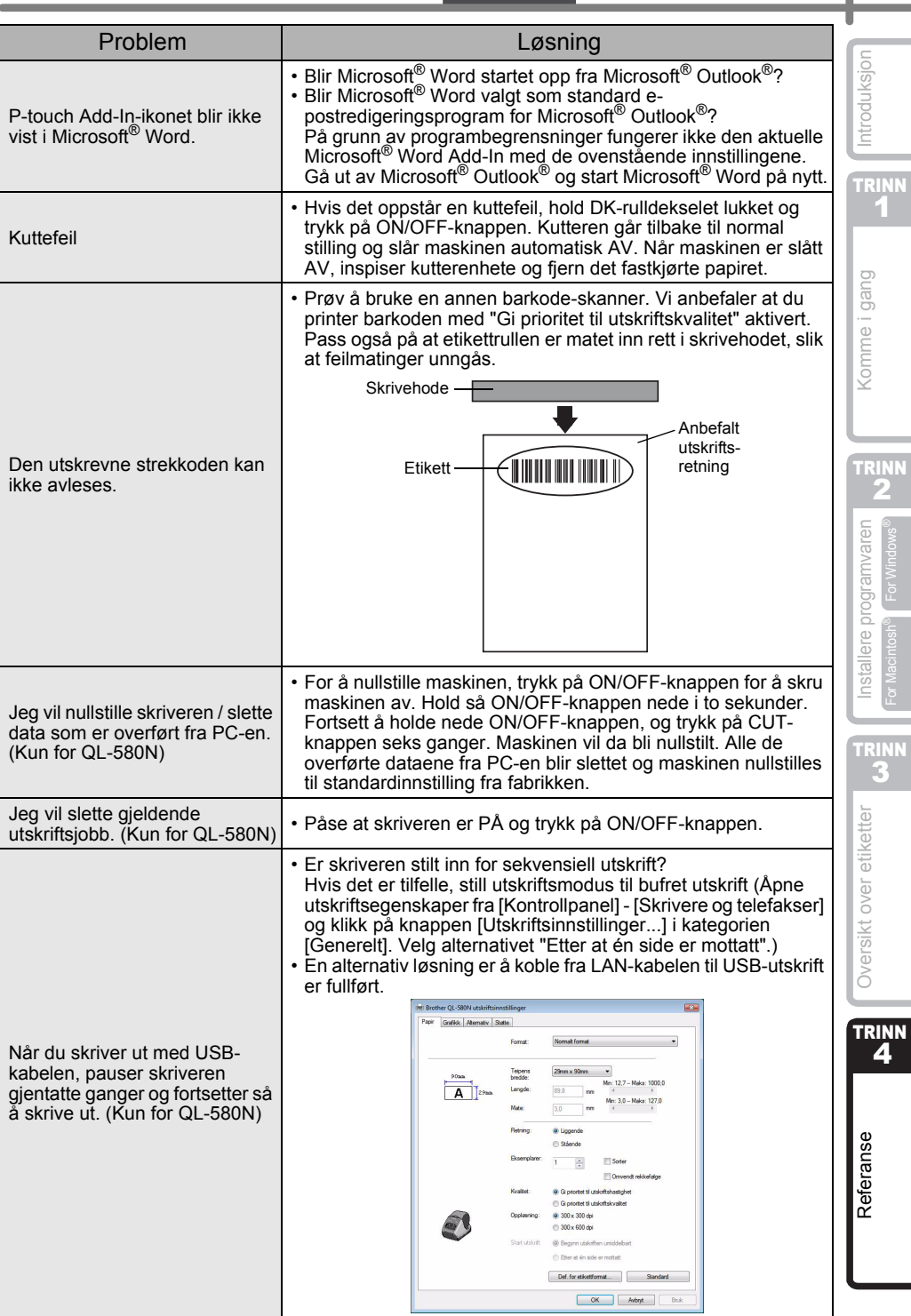

I

## **4 Hovedspesifikasjoner**

### **■Produktspesifikasjoner**

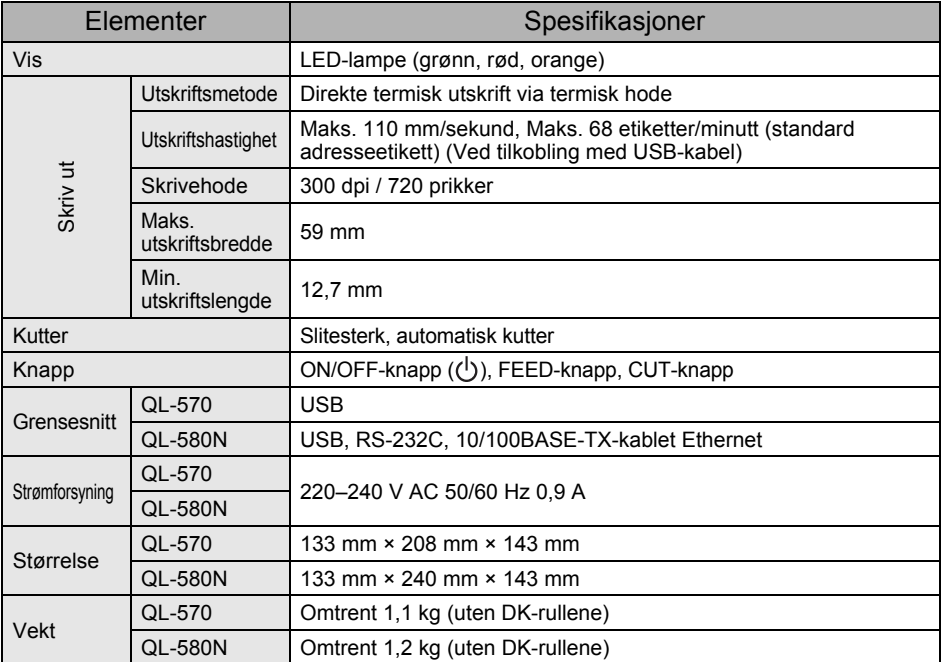

#### ■Driftsmiljø

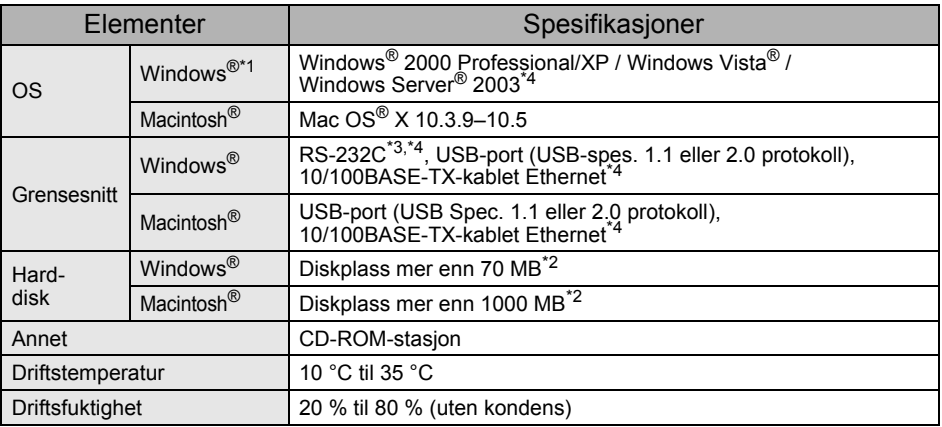

\*1 Datamaskinen må oppfylle Microsoft®s anbefalinger for det installerte operativsystemet.

\*2 Påkrevd tilgjengelig plass når du installerer programvaren med alle alternativene.

\*3 RS-232C-grensesnittet er påkrevd når man skriver ut med ESC/P-kommandoer.

\*4 Kun for QL-580N

## <span id="page-90-0"></span>**Tilbehør**

Brother anbefaler bruk av originalt Brother-tilbehør med Brother QL-570/580N. Bruk av andre produkter kan ha innvirkningen på utskriftskvaliteten og kan skade Brother QL-570/580N.

De følgende forsyningene og tilbehørene er tilgjengelige for Brother QL-570/580N og kan bestilles direkte fra Brother hvis din forhandler ikke har dem på lager.

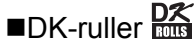

## Stansede DK-etiketter

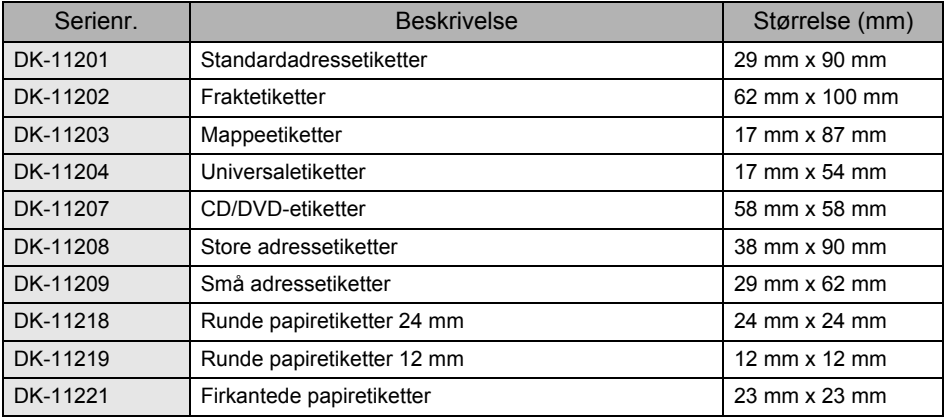

## DK-tape i fullengde

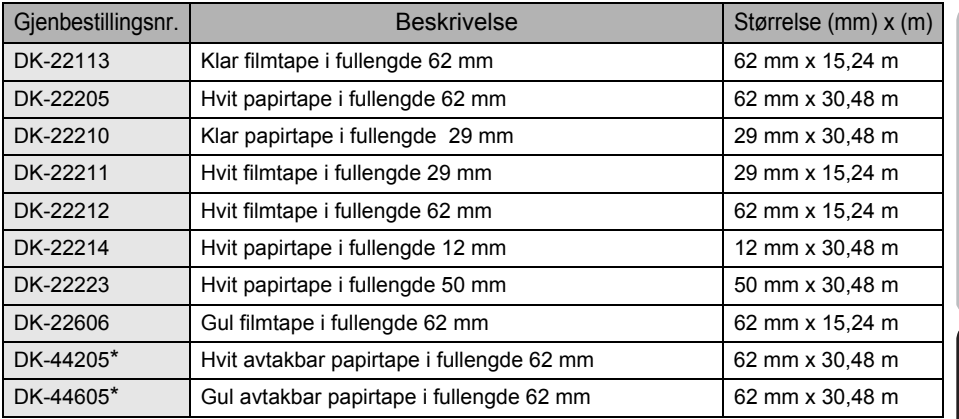

(!) \* Avtakbare klebende etiketter kan lett fjernes fra mange flate, jevne overflater.

Fjerning av andre etiketter, når de har blitt festet, kan føre til skade på etiketten og/eller overflaten.

#### Rengjøringsark

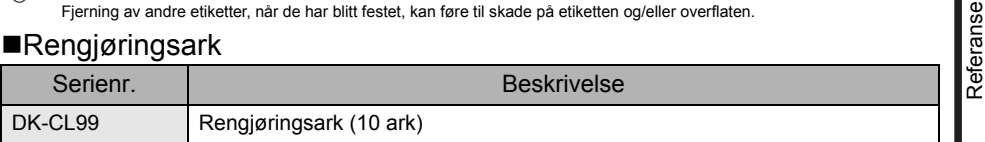

1 <omme i gang

TRINN

Introduksjon

**TRINN** 

[Referanse](#page-84-1) Dversikt over etiketter Ja [Installere programvaren](#page-60-1) Ingen Komme i gang Jahroduksjon<br>DE For Macintos For Macintosh® Installere programvaren Installere programment DE AZ Dversikt over etiketter AZ Installere programvaren AZ I [Komme i gang](#page-54-0)<br>AZZ I Sversikt over etiketter AZ nstallere programvaren

2

TRINN

4

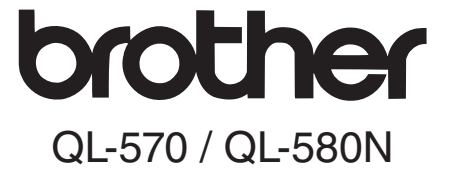

## Etikettskrivare

# Installations- och bruksanvisning

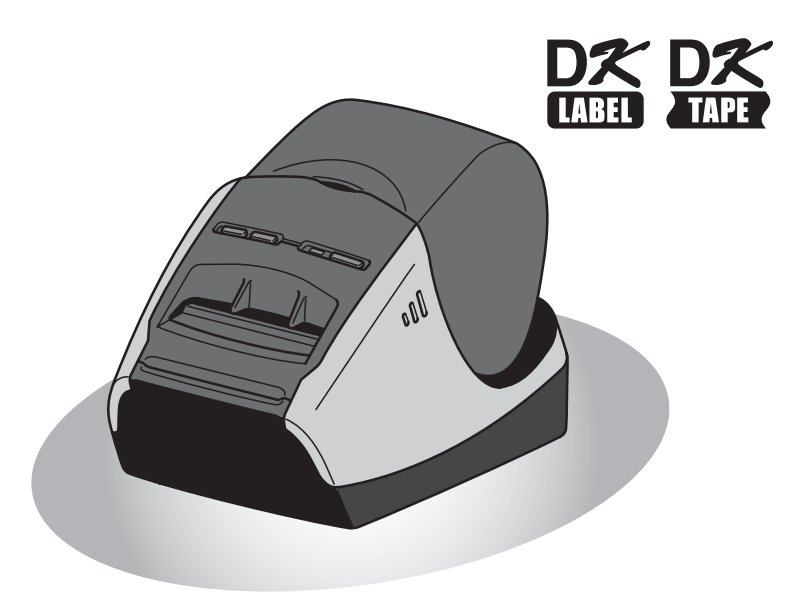

Läs den här bruksanvisningen innan du använder maskinen och försäkra dig om att du har förstått informationen. Vi rekommenderar att du sparar bruksanvisningen så att den finns nära till hands för framtida referens.

STEG<br>1

11<br>11<br>11<br>11<br>11

Introduktion

Tack för att du har köpt en Brother QL-570/580N-etikettskrivare.

I den här bruksanvisningen får du kortfattad information om hur du ska göra för att kunna börja använda Brother QL-570/580N.

Mer ingående information finns i bruksanvisningen som du hittar i mappen med manualer på cd-skivan.

Vi rekommenderar starkt att du läser igenom den här bruksanvisningen noga innan du börjar använda Brother QL-570/580N, och att du sparar anvisningarna så att de finns nära till hands för framtida referens.

#### **Vi tillhandahåller service och support till de användare som registrerar sina produkter på vår webbplats. Av den anledningen rekommenderar vi att du tar tillfället i akt att registrera dig på de adresser som anges nedan.**

#### **Användarregistrering online: http://registermybrother.com/**

#### **Supportsida online: http://solutions.brother.com/**

**OBS!** Det är även möjligt att få tillgång till ovanstående hemsidor från online användarregistreringssidan som visas i slutet av installationen av programvaran. Vi ser fram emot att du registrerar dig.

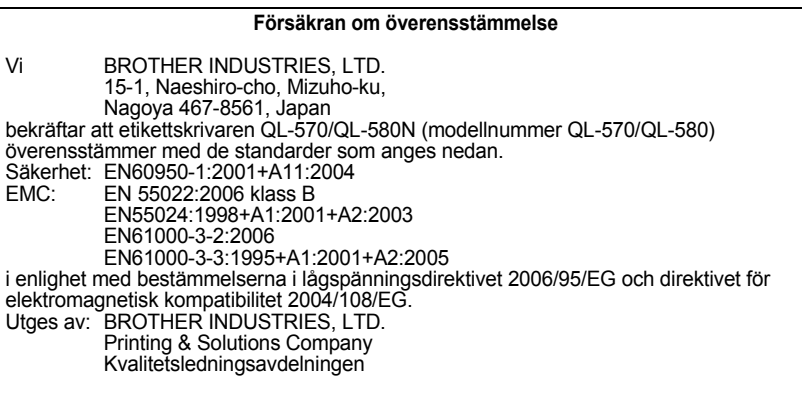

Obs! Märkningen överensstämmer med anvisningarna i EU-direktiv 2002/96/EG och EN50419. Den här utrustningen har försetts med ovanstående återvinningssymbol. Det innebär att

utrustningen ska kasseras separat på en lämplig återvinningsstation när den har tjänat ut, och att utrustningen inte får kastas bort med det vanliga, osorterade hushållsavfallet. Detta ger en bättre miljö för alla. (Gäller endast i EU.)

## <span id="page-94-2"></span><span id="page-94-1"></span><span id="page-94-0"></span>**Innehåll**

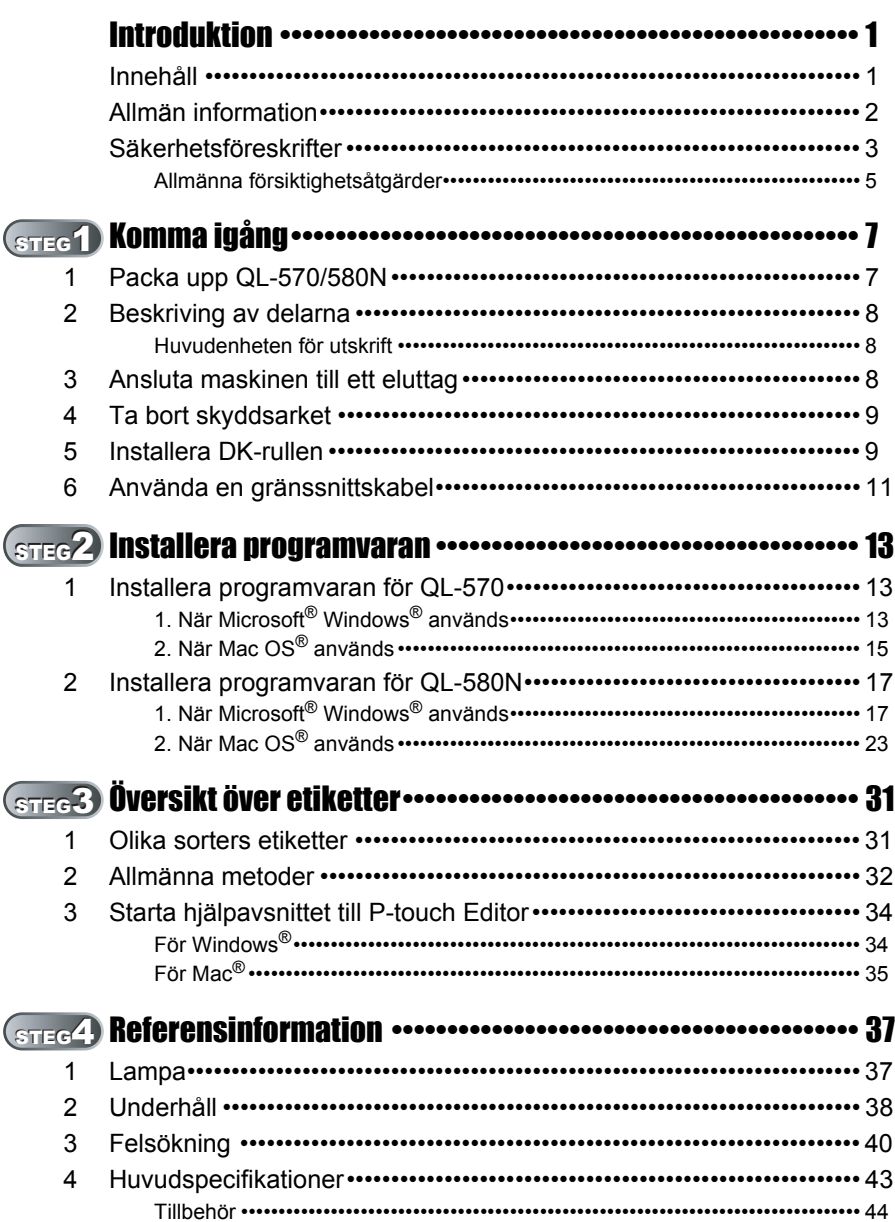

STEG 1

Komma igång

Introduktion

STEG 2

4[Introduktion](#page-94-1) [Komma igång](#page-100-0)

Installera programvaran För Window

STEG 3

[Referensinformation](#page-130-0)  $\Box$   $\Box$  [Översikt över etiketter](#page-124-0)  $\Box$   $\Box$  [Installera programvaran](#page-106-0)

Översikt över etiketter

STEG<br>4

Referensinformation

För Macintosh®

ör Macintosh<sup>®</sup>

## <span id="page-95-0"></span>**Allmän information**

#### **Meddelande om sammanställning och publicering**

Den här bruksanvisningen, som omfattar en beskrivning av och specifikationer för den senaste produkten, har sammanställts och publicerats under överinseende av Brother Industries Ltd.

Innehållet i bruksanvisningen och produktens specifikationer kan komma att ändras utan föregående meddelande.

Brother förbehåller sig rätten att göra ändringar i specifikationerna och innehållet utan föregående meddelande och kan inte hållas ansvariga för eventuella skador (eller följdskador) som har uppstått på grund av att denna bruksanvisning har använts. Detta gäller också, men inte enbart, typografiska fel och andra fel som kan härledas till publiceringen.

Skärmbilderna i den här bruksanvisningen kan skilja sig från vad som visas i din dator, beroende på vilket operativsystem eller vilken skrivare du använder.

© 2008 Brother Industries Ltd.

#### **Varumärken**

Brother-logotypen är ett registrerat varumärke som tillhör Brother Industries, Ltd. Brother är ett registrerat varumärke som tillhör Brother Industries, Ltd.

© 2008 Brother Industries, Ltd. Alla rättigheter förbehålles.

Microsoft, Windows Vista, Windows Server och Windows är antingen registrerade varumärken eller varumärken som tillhör Microsoft Corp. i USA och/eller i andra länder. Apple, Macintosh och Mac OS är registrerade varumärken som tillhör Apple Inc. i USA och i andra länder.

Alla övriga programvaru- och produktnamn som nämns i det här dokumentet är varumärken eller registrerade varumärken som tillhör respektive företag som har utvecklat dem.

Alla företag vars programvarunamn nämns i den här bruksanvisningen har specifika licensavtal för de programvaror som de innehar upphovsrätten till.

Alla övriga varumärkes- och produktnamn som nämns i den här installations- och bruksanvisningen samt i den separata bruksanvisningen är registrerade varumärken som tillhör respektive företag.

#### **Symboler som används i den här bruksanvisningen**

Följande symboler används i den här bruksanvisningen:

- Den här symbolen markerar information eller anvisningar som måste följas. Om informationen eller anvisningarna inte följs, kan det orsaka personskador eller skador på utrustningen samt medföra att åtgärder misslyckas.
- Den här symbolen markerar information eller anvisningar som kan hjälpa dig att förstå dig på maskinen bättre och använda skrivaren effektivare.

## <span id="page-96-0"></span>**Säkerhetsföreskrifter**

Läs samtliga anvisningar, försäkra dig om att du har förstått informationen och spara anvisningarna för framtida referens. Följ alla varningar och anvisningar som har markerats på produkten.

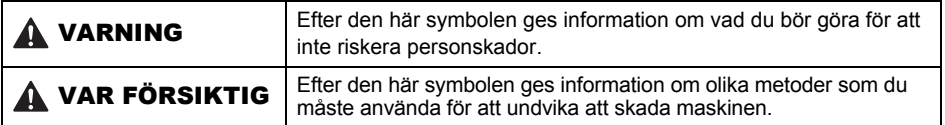

Följande symboler används i den här bruksanvisningen:

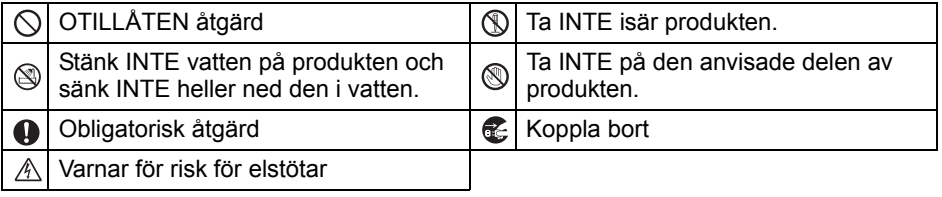

### ■Använda maskinen på ett säkert sätt

## **A VARNING**

#### **Följ de här riktlinjerna för att undvika brand, elstötar och andra skador.**

### Maskinen

- $A$  Koppla bort nätkabeln omedelbart och använd inte maskinen när åskan går. Det finns viss risk för elstötar vid blixtnedslag.
- Ta inte på några av metalldelarna nära skrivhuvudet. Skrivhuvudet kan bli väldigt varmt när maskinen används och är fortfarande väldigt varmt direkt efter användningen. Ta inte direkt på det med händerna.
- $\bigcirc$  Kassera plastpåsar på rätt sätt och håll dem utom räckhåll för bebisar och barn. Trä inte plastpåsar över någon kroppsdel och lek inte med dem.
- Koppla bort nätkabeln direkt och sluta använda maskinen om du noterar någon onormal lukt, värme, missfärgning, deformering eller något annat ovanligt när maskinen används eller förvaras.
- Ta inte isär maskinen. Kontakta försäljningsstället där du inhandlade maskinen eller ett auktoriserat servicecenter om maskinen behöver kontrolleras, justeras eller repareras.
- $\bigcirc$  Var försiktig så att du inte tappar maskinen, slår på den eller utsätter den för stötar av något annat slag.
- Håll inte i luckan över DK-rullen när du ska lyfta maskinen. Om du gör det kan luckan lossna, vilket kan medföra att du tappar maskinen och den skadas.
- Låt inte maskinen bli våt på något sätt.
- $\bigcirc$  Använd inte maskinen om det finns främmande föremål i den. Om det kommer in vatten eller något främmande föremål i maskinen ska du dra ut nätkabeln från eluttaget och avlägsna det främmande föremålet. Kontakta försäljningsstället där du inhandlade maskinen eller ett auktoriserat servicecenter om du behöver hjälp.
- $\bigcirc$  Håll inte maskinen i en hand. Det kan medföra att du tappar den.
- Ta aldrig isär maskinen och låt den inte bli blöt. Det kan leda till risk för brand och elstötar.

3

STEG 1

ntroduktion

STEG 2

Komma igång

Louydpod Hill AH ME AH ME AH ME AH ME AH ME AH ME AH ME AH ME AH ME AH ME AH ME AH ME AH ME AH ME AH ME AH ME A

era programvaran

Installe

STEG 3

[Referensinformation](#page-130-0)  $\Box$  [Översikt över etiketter](#page-124-0)  $\Box$  [Installera programvaran](#page-106-0)

Översikt över etiketter

STEG

Referensinformation

## **AVARNING**

**A** Rengör inte maskinen med

förtunningsmedel, bensen, alkohol eller några andra organiska lösningsmedel. Om du gör det kan ytans finish skadas. Använd en mjuk, torr trasa för att rengöra maskinen.

Lägg inga tunga föremål eller föremål som innehåller vatten på maskinen. Kontakta försäljningsstället där du inhandlade maskinen eller ett auktoriserat servicecenter om det kommer in vatten eller något främmande föremål i maskinen. Om du fortsätter att använda maskinen när det har kommit in vatten eller något främmande föremål i den, kan maskinen skadas eller personskador uppstå.

#### **Följ de här riktlinjerna för att undvika brand, elstötar och andra skador.**

#### **■Nätkabel**

- $\bigcirc$  Anslut bara maskinen till den strömkälla som har godkänts (220–240 V AC).
- Använd bara den nätkabel som levererades med maskinen.
- Ta inte i nätkabeln eller kontakten med blöta händer.
- $\bigcirc$  Överbelasta inte eluttagen genom att ansluta för många apparater och anslut inte nätkabeln till ett skadat eluttag.
- $\bigcirc$  Skär inte i nätkabeln och undvik att skada, ändra eller placera tunga föremål på den.
- Använd inte nätkabeln om den är skadad.
- Se till så att nätkabeln ansluts ordentligt till eluttaget.
- Håll alltid i kontakten när du drar ut nätkabeln ur eller sätter in den i eluttaget. Om du drar i nätkabeln kan det uppstå problem.
- Håll alltid i kontakten när du drar ut nätkabeln ur eller sätter in den i eluttaget. Dra inte i själva kabeln. Om du gör det kan ledningen i kabeln skadas.

## VAR FÖRSIKTIG

#### **Följ de här riktlinjerna för att undvika brand, elstötar och andra skador.**

#### Maskinen

- Det ska vara lätt att komma åt eluttaget, och det ska finnas nära maskinen.
- $\Omega$  Ta inte på kniven. Det kan medföra personskador.
- Utsätt inte maskinen för direkt solljus och ställ den inte nära värmeelement eller andra varma apparater. Ställ den inte heller på en plats som utsätts för extremt höga eller låga temperaturer, hög luftfuktighet eller mycket damm. Det kan medföra att maskinen fungerar sämre.

### Nätkabel

Dra ut nätkabeln ur eluttaget om maskinen inte ska användas under en längre period.

#### ■Klippare

Ta inte på klipparens kniv.

 $\bigcirc$  Öppna inte den övre luckan medan du använder klipparen.

#### ■Installation/förvaring

Ställ maskinen på en plan, stabil yta som Lägg inga tunga föremål på maskinen. t.ex. ett skrivbord.

## VAR FÖRSIKTIG

### DK-rulle (DK-etikett och DK-tape)

Var försiktig så att du inte tappar DK-rullen. Appliceringsområdet, materialet och **I DK-rullar används termiskt papper och** termisk film. Både etiketten och utskriften kommer att blekna om de

utsätts för solsken och värme. Använd inte DK-rullar till att skapa etiketter för utomhusbruk som måste hålla länge.

miljömässiga förhållanden kan medföra att etiketten lossnar eller att det inte går att ta bort den samt att etikettens färg förändras eller att den färgar av sig på andra föremål. Kontrollera de miljömässiga förhållandena och materialet innan du sätter fast etiketten. Testa etiketten

genom att sätta fast en liten del av den på en dold del av den yta som du tänkt fästa den på.

## <span id="page-98-0"></span>**Allmänna försiktighetsåtgärder**

### Maskinen

- Skrivaren är en precisionsmaskin. Var försiktig så att du inte tappar den, slår på den eller utsätter den för stötar av något annat slag.
- Håll inte i luckan över facket med DK-rullen när du lyfter maskinen. Om du gör det kan luckan lossna, vilket kan medföra att du tappar maskinen och den skadas.
- Maskinen kan fungera dåligt om du ställrt den nära en tv, radio eller liknande. Använd inte skrivaren nära någon maskin som kan orsaka elektromagnetisk störning.
- För inte in några föremål och blockera inte skåran som etiketterna matas ut genom, USB-porten, serieporten eller LAN-porten.
- Använd bara den gränssnittskabel (USB-kabel) som levererades med maskinen.
- Ta bort DK-rullen från maskinen om du inte ska använda den under en längre period.
- Försök inte att skriva ut etiketter när luckan över DK-rullen är öppen.

## Nätkabel

• Ställ maskinen nära ett standardeluttag som det går lätt att komma åt.

### DK-rulle (DK-etikett och DK-tape)

- Använd bara äkta Brother-tillbehör och -förbrukningsartiklar (som har märkts med eller  $\frac{DS}{2}$ ). Använd inga tillbehör eller förbrukningsartiklar som inte har godkänts.
- Om du sätter fast en etikett på en våt, smutsig eller oljig yta kan den lätt lossna. Gör rent den yta som du vill sätta etiketten på innan du sätter fast den.
- I DK-rullar används termiskt papper eller termisk film. Det medför att färgen kan blekna eller etiketten lossna från ytor som utsätts för UV-strålning, vind eller regn.
- Utsätt inte DK-rullar för direkt solljus, höga temperaturer, hög luftfuktighet eller damm. Förvara DK-rullar svalt och mörkt, och använd dem kort efter att du har öppnat förpackningen.
- Färgen kan förändras eller blekna om du skrapar på den tryckta ytan på en etikett med nageln eller något metallföremål, eller om du tar på den tryckta ytan med en hand som har fuktats med vatten, svett eller någon kräm eller liknande.
- Sätt inte etiketter på människor, djur eller växter.
- Eftersom änden av DK-rullen har konstruerats så att den inte ska fastna på etikettspolen, kan det hända att den sista etiketten inte skärs till på rätt sätt. Om så är fallet ska du ta bort de återstående etiketterna, sätta i en ny DK-rulle och skriva ut den sista etiketten på nytt.

STEG 1

ntroduktion

STEG 2

era programvaran

Installe

Komma igång

z

Referensinformation

STEG 3

Obs! Som kompensation för detta kan det hända att det finns fler DK-etiketter på varje DK-rulle än vad som anges på förpackningen.

- När du tar bort en etikett som du har satt fast någonstans kan det hända att en del av etiketten blir kvar. Ta i så fall bort den kvarvarande delen innan du sätter fast en ny etikett.
- I vissa DK-rullar används permanent lim till etiketterna. Det är svårt att ta bort sådana etiketter när man väl har satt fast dem.
- Kontrollera anvisningarna om att sätta fast cd-/dvd-etiketter i den bruksanvisning som levererades med din cd-/dvd-spelare innan du sätter fast etiketter på cd-/dvd-skivor.
- Sätt inte fast etiketter på cd-/dvd-skivor som ska matas in i en cd-/dvd-spelare med springa, t.ex. en cd-spelare i en bil.
- Ta inte loss en cd-/dvd-etikett som du har satt fast på en skiva, eftersom ett tunt skikt av ytan kan lossna och det kan medföra att skivan skadas.
- Sätt inte fast cd-/dvd-etiketter på cd-/dvd-skivor som har konstruerats för att användas med bläckstråleskrivare. Etiketterna lossnar lätt från sådana skivor och om du använder skivor som etiketterna har lossnat från kan data förloras eller skadas.
- Använd det appliceringsverktyg som levereras med rullen med cd-/dvd-etiketter när du ska sätta fast etiketter på cd-/dvd-skivor. Om du inte gör det kan cd-/dvd-spelaren skadas.
- Användarna bär hela ansvaret för att sätta fast cd-/dvd-etiketter. Brother påtar sig inget ansvar för den händelse att data förloras eller skadas till följd av att cd-/dvd-etiketter har använts på fel sätt.

#### ■Cd-skiva och programvara

- Var försiktig så att du inte repar cd-skivan och utsätt den inte för höga eller låga temperaturer.
- Lägg inga tunga föremål på cd-skivan och tryck inte hårt på den.
- Den programvara som finns på cd-skivan är enbart avsedd för den här maskinen. Mer information finns i licensavtalet på cd-skivan. Programvaran kan installeras i flera datorer på ett kontor etc.

## <span id="page-100-2"></span><span id="page-100-1"></span><span id="page-100-0"></span>**1 Packa upp QL-570/580N**

Kontrollera att de artiklar som visas nedan finns i kartongen innan du använder skrivaren. Kontakta din Brother-återförsäljare om något saknas eller har skadats.

#### **QL-570/580N**

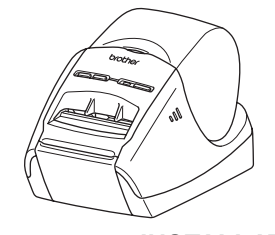

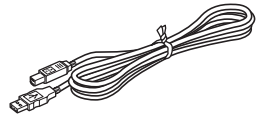

#### **USB-kabel INSTALLATIONS- OCH BRUKSANVISNING**

**Garantikort**

**Rengöringsark** 

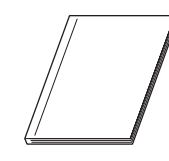

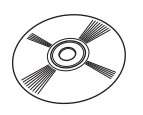

### **Cd-skiva Guide till DK-etiketter och -tape**

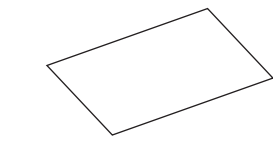

**Nätkabel**

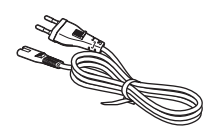

Kontakten kan skilja sig från land till land.

### **DK-rulle (startrulle)**

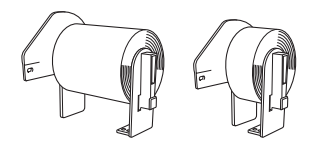

Brother QL-570/580N levereras med två startrullar:

- En startrulle med stansade DK-standardadressetiketter (100 etiketter)
- En startrulle med löpande DK slitstark tape på 62 mm

STEG 1

Komma igång

Introduktion

STEG 2

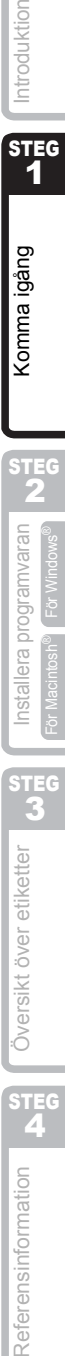

Referensinformation

## <span id="page-101-0"></span>**2 Beskriving av delarna**

## <span id="page-101-1"></span>**Huvudenheten för utskrift**

### **Framsida Baksida**

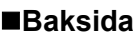

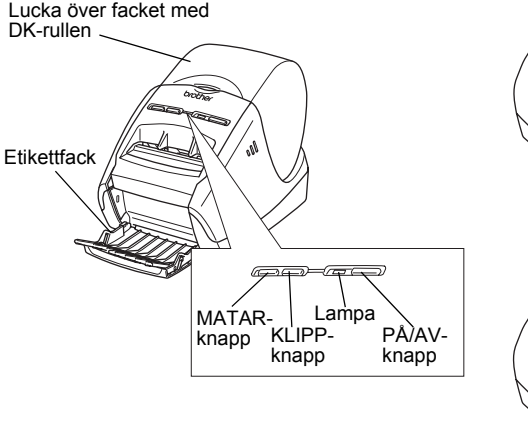

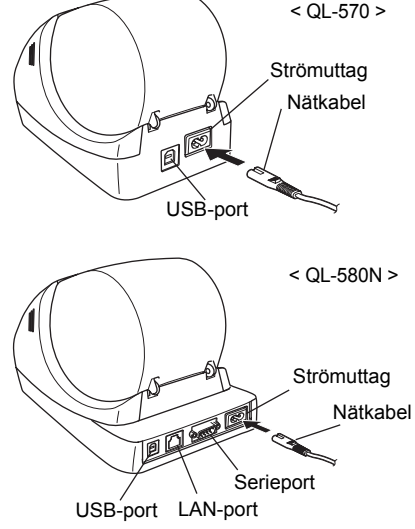

## <span id="page-101-2"></span>**3 Ansluta maskinen till ett eluttag**

#### Sätt i nätkabelns ena kontakt i QL-570/580N och den andra kontakten i ett eluttag.

- Kontrollera att eluttaget är ett 220–240 V-uttag innan du ansluter skrivaren.
	- Dra ut nätkabeln ur eluttaget när du inte ska använda QL-570/580N mer.
	- Dra inte i själva kabeln när du kopplar bort den från eluttaget. Om du gör det kan ledningen i kabeln skadas.
	- Anslut inte QL-570/580N till en dator förrän du anvisas att göra det under installationen av drivrutinen.

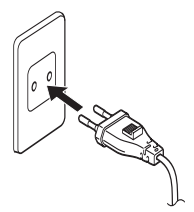

Kontakten kan skilja sig från land till land.

## <span id="page-102-0"></span>**4 Ta bort skyddsarket**

<span id="page-102-1"></span>Tryck på PÅ/AV-knappen ( $\circlearrowright$ ) för att koppla på Brother QL-570/580N. Tryck på MATAR-knappen i mer än en sekund för att ta bort skyddsarket.

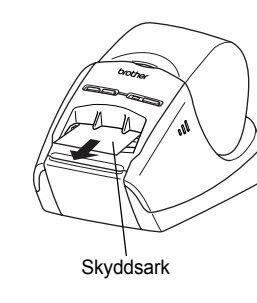

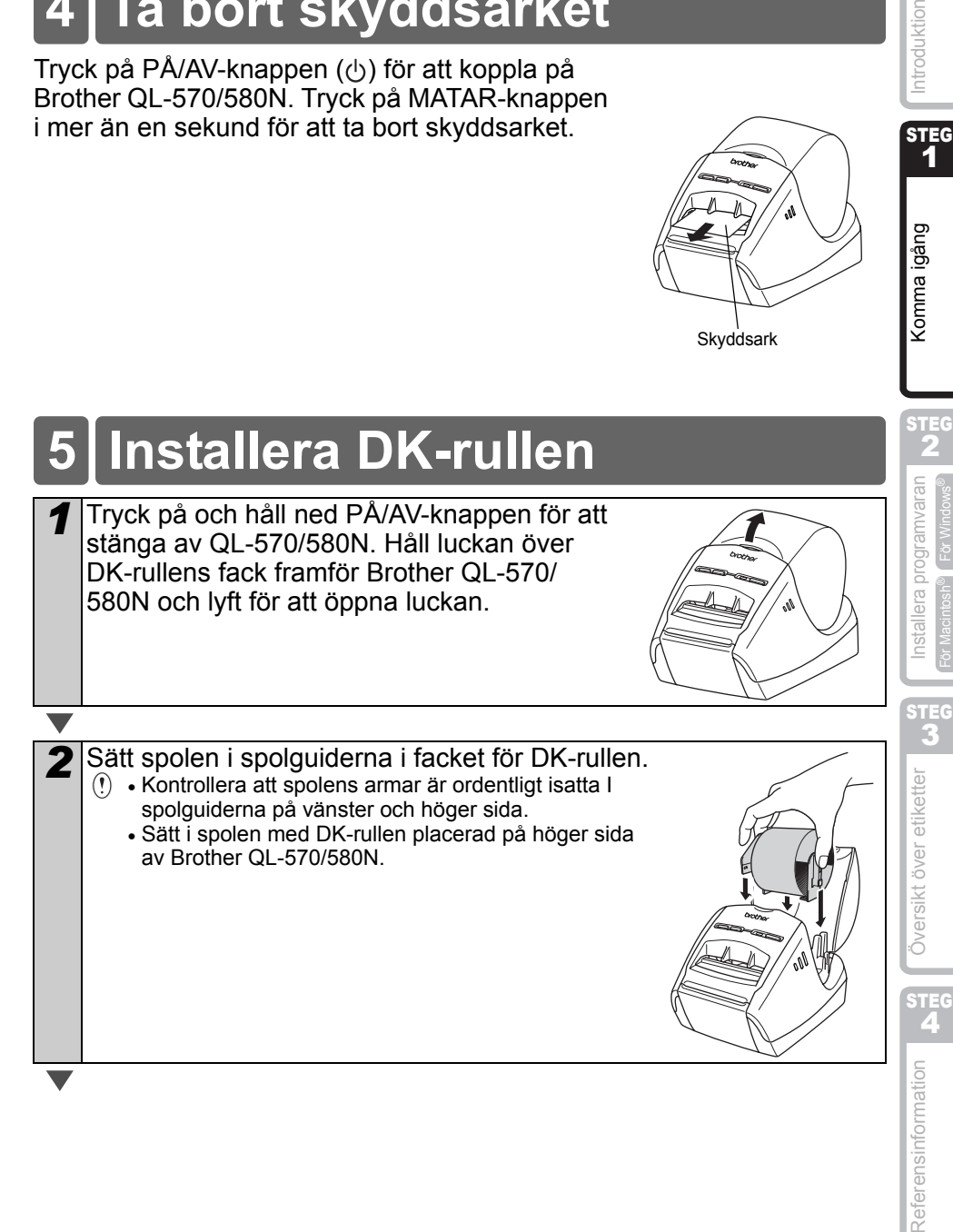

STEG 1

Komma igång

9

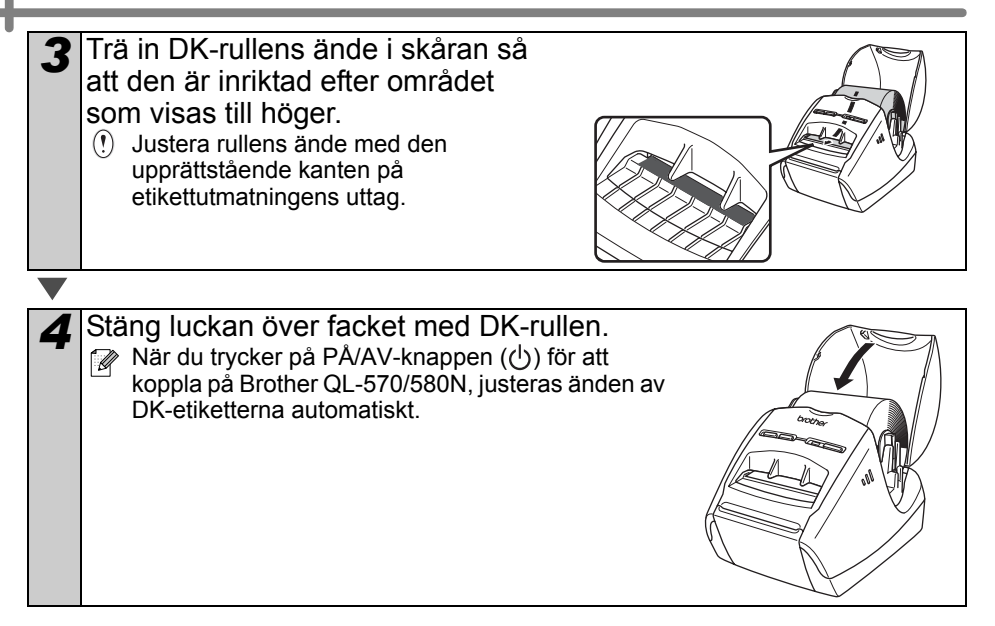

## <span id="page-104-0"></span>**6 Använda en gränssnittskabel**

Ingen RS-232C-kabel eller nätverkskabel medföljer som standard. Välj den kabel som passar för det gränssnitt du ska använda.

• USB-kabel

Använd den nätverkskabel som följer med i kartongen.

• RS-232C-kabel (QL-580N)

Använd inte en gränssnittskabel som är längre än 2,0 meter. Mer information finns i "Bilagan om seriekablar" i bruksanvisningen.

• Nätverkskabel (QL-580N) Använd en partvinnad "straight-through"-kabel av kategori 5 (eller högre) till 10BASE-T- eller 100BASE-TX Fast Ethernet-nätverk.

### **Viktigt**

Använd den gränssnittskabel som levereras med skrivaren så att gränsvärdena för elektromagnetisk störning garanterat inte överskrids. Använd en skärmad gränssnittskabel så att gränsvärdena för elektromagnetisk störning garanterat inte överskrids.

Om du som användare gör några ändringar eller modifikationer som inte uttryckligen har godkänts av Brother Industries Ltd, kan det medföra att du inte längre får använda utrustningen.

- Varning angående LAN-anslutning: Koppla inte denna maskin till en LAN-anslutning som kan utsätts för överspänning.
	- Varning angående RS-232C-anslutning: RS-232C-seriekopplingen i den här delen av utrustningen har inte en begränsad strömkälla.

STEG

STEG 1

Introduktion

## <span id="page-106-2"></span><span id="page-106-1"></span><span id="page-106-0"></span>**1 Installera programvaran för QL-570**

Skrivarnamnen i följande skärmar kan skilja sig från din skrivares namn.

Hur du ska gå till väga för att installera programvarorna varierar beroende på vilket operativsystem som finns i datorn.

Installationsmetoden kan komma att ändras utan föregående meddelande. Anslut inte skrivaren till datorn förrän du blir uppmanad att göra så.

## <span id="page-106-3"></span>**1. När Microsoft® Windows® används**

I det här avsnittet beskrivs hur du installerar P-touch Editor 5.0, P-touch Address Book 1.1, skrivardrivrutinen och bruksanvisningen.

I exemplet nedan beskrivs en installation i Windows Vista®.

Anslut inte skrivaren till datorn förrän du blir uppmanad att göra så.

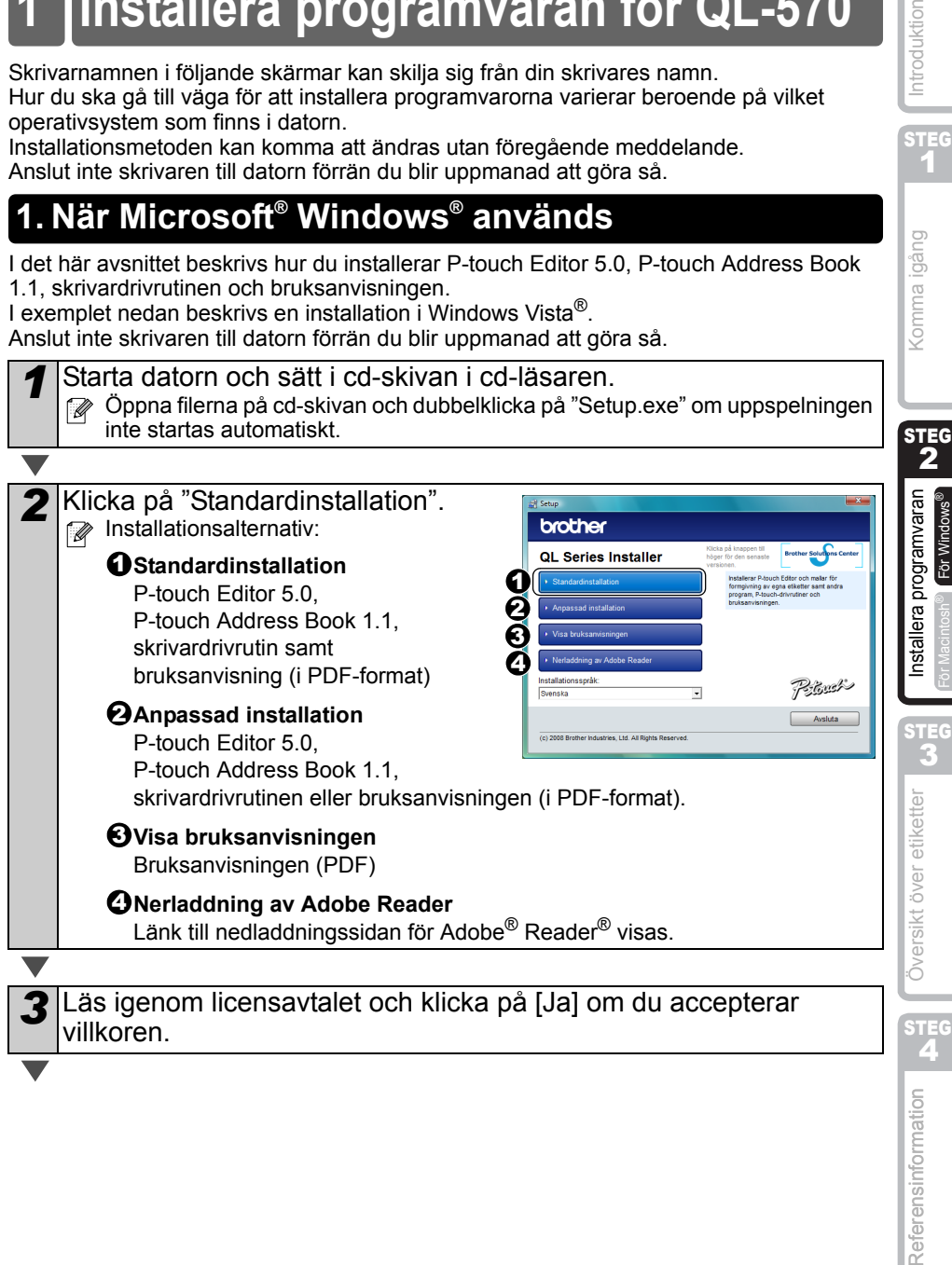

STEG 1

Komma igång

Introduktion

*4* Följ anvisningarna på skärmen. 5 Markera rutorna för att installera tillägg stallShield Wizard och klicka på [Nästa]. Försäkra dig om att alla Microsoft® Office® program är stängda. **Information om tillägg finns i bruksanvisningen** V Qutlook tillä (i PDF-format). Nästa> Avbut *6* Klicka på [OK] och följ anvisningarna på skärmen för drivrutinsinstallationen. Anslut maskinen för att installera **Strömuttag** skrivardrivrutinen. NätkabelUSB-port USB-kabel *7* Gör ditt val och klicka på [Nästa]. • Om du väljer "Ja, visa sidan" kommer du till sidan för användarregistrering online innan installationen avslutas (rekommenderas). • Om du väljer "Nej, visa inte sidan" fortsätter installationen. *8* Klicka på [Slutför]. Programvaruinstallationen är nu slutförd. När du blir ombedd att starta om datorn, välj "Starta om" och klicka på [Slutför]. **9** Starta programvaran. • Klicka på [Start] – [Alla program (Program)] – [Brother P-touch] – [P-touch Editor 5.0] för att starta P-touch Editor. • Klicka på [Start] – [Alla program (Program)] – [Brother P-touch] – [P-touch Address Book 1.1] för att starta P-touch Address Book. **Information om programvaror finns i >bruksanvisningen (i PDF-format).** Du kan visa bruksanvisningen i PDF-format genom att klicka på [Start] – [Alla program (Program)] – [Brother P-touch] – [Manuals] – [QL-570 BRUKSANVISNING].
## **2. När Mac OS® används**

I det här avsnittet beskrivs hur du installerar P-touch Editor 5.0, teckensnitt, autoformatmallar, ClipArt och skrivardrivrutinen. Efter att drivrutinen har installerats förklaras konfigurationen av drivrutinen.

 $\Omega$  • Anslut inte maskinen till Macintosh®-datorn förrän installationen av drivrutinen har slutförts. Kontrollera att USB-kabeln inte är ansluten förrän du blir instruerad att ansluta den.

Här förklaras exemplet för Mac OS® X 10.4.9. I följande steg ser du QL-XXX. Läs "XXX" som din skrivares namn. Skrivarnamnet i följande skärmar kan skilja sig från namnet på den skrivare du köpte.

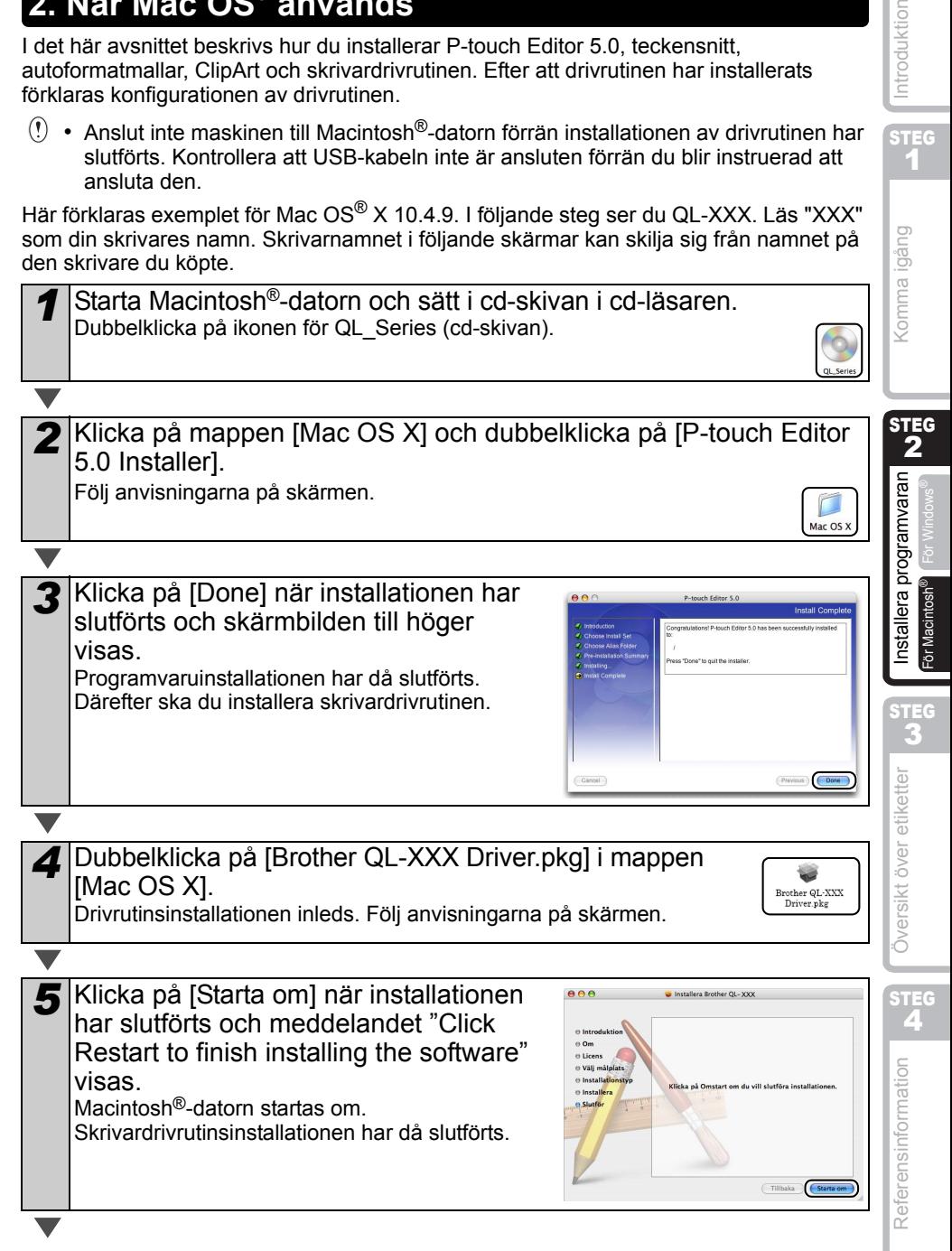

STEG 1

Introduktion

**6** Anslut USB-kabeln till maskinen när du har startat om datorn. Ta bort varningsetiketten från USBporten på baksidan av maskinen och Strömuttagsätt i USB-kabeln. Nätkabel USB-port USB-kabel *7* Anslut USB-kabeln till USB-porten på Macintosh®-datorn. Tryck sedan på PÅ/AV-knappen ((b) på maskinen för att slå på strömmen. Om du ansluter maskinen till Macintosh®-datorn via USB-hubben kanske den inte känns av på rätt sätt. Anslut i så fall maskinen direkt till USB-porten på Macintosh<sup>®</sup>-datorn. *8* (Mac OS® X 10.3.9 - 10.4.x) Dubbelklicka på den enhet där Mac OS® X är installerad och klicka i följande ordning på [Program]- [Verktygsprogram]-[Skrivarinställning]. (Mac OS® X 10.5) Klicka i följande ordning på [Äpple-menyn]- [Systeminställningar], och klicka på "Skrivare och fax". Klicka sedan  $p$ å  $\overline{+}$ . *9* (Mac OS® X 10.3.9) Klicka på [Lägg till] och välj USB högst upp på skärmen. Välj QL-XXX i listan och klicka på [Lägg till] en gång till för att lägga till skrivaren i skrivarinställningen. (Mac OS® X 10.4.x) Gå till steg 10. (Mac OS® X 10.5) Välj "Brother QL-XXX" från listan och klicka på [Lägg till] för att lägga till skrivaren till [Skrivare och fax]. *10* När skärmbilden återgår till Skrivarlistan/  $000$  $\theta$  o Print & Fax-skärmen, kontrollera att "QL-XXX" har lagts till och stäng Printer List / Print & Fax-skärmen. Maskinen är nu klar för användning.

Mer information om programvaror finns i hjälpavsnittet till P-touch Editor.

# **2 Installera programvaran för QL-580N**

Skrivarnamnen i följande skärmar kan skilja sig från din skrivares namn. Hur du ska gå till väga för att installera programvarorna varierar beroende på vilket operativsystem som finns i datorn.

Installationsmetoden kan komma att ändras utan föregående meddelande. Anslut inte skrivaren till datorn förrän du blir uppmanad att göra så.

# **1. När Microsoft® Windows® används**

I det här avsnittet beskrivs hur du installerar P-touch Editor 5.0, P-touch Address Book 1.1, skrivardrivrutinen och bruksanvisningen.

I exemplet nedan beskrivs en installation i Windows Vista<sup>®</sup>.

Anslut inte skrivaren till datorn förrän du blir uppmanad att göra så.

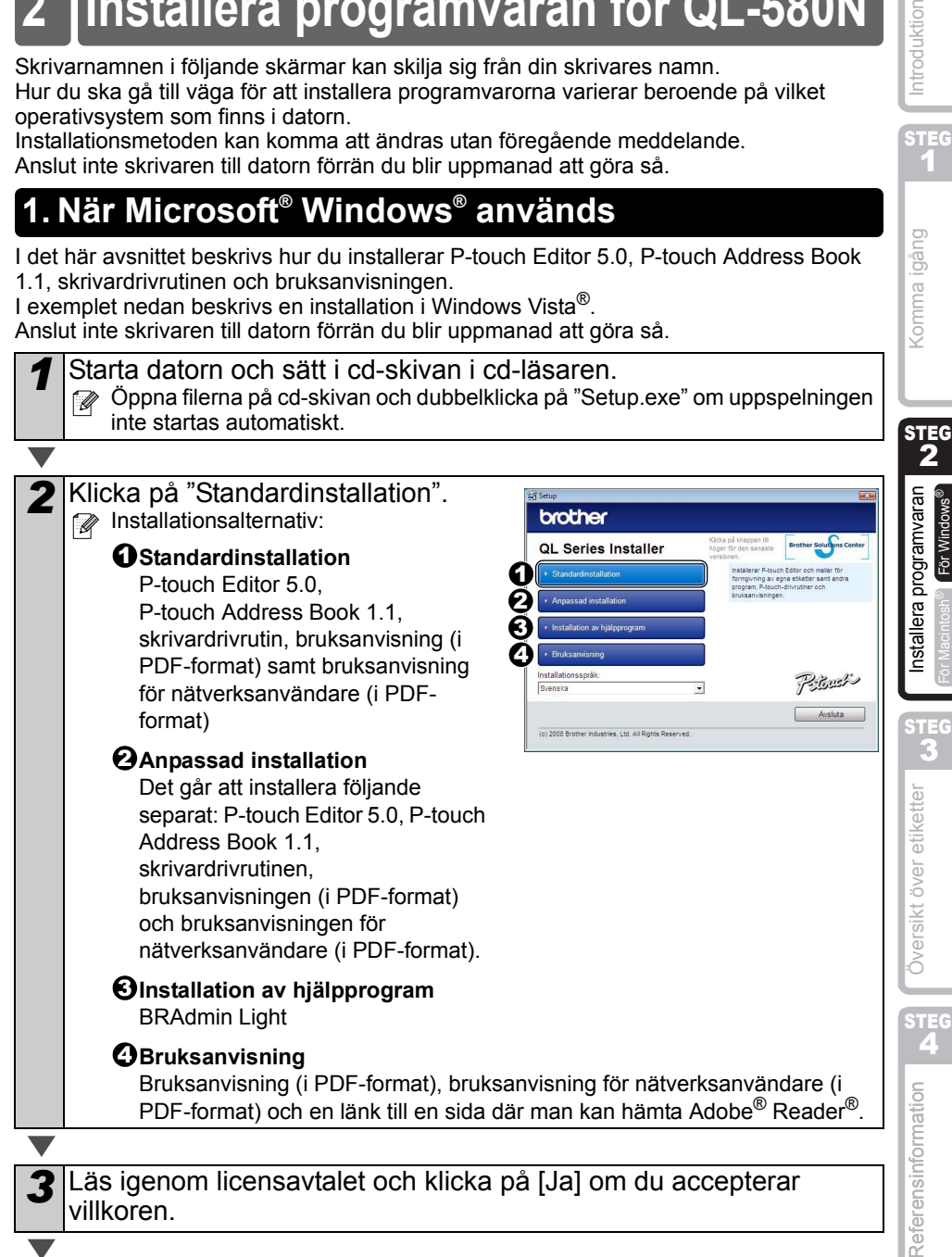

STEG 1

Introduktion

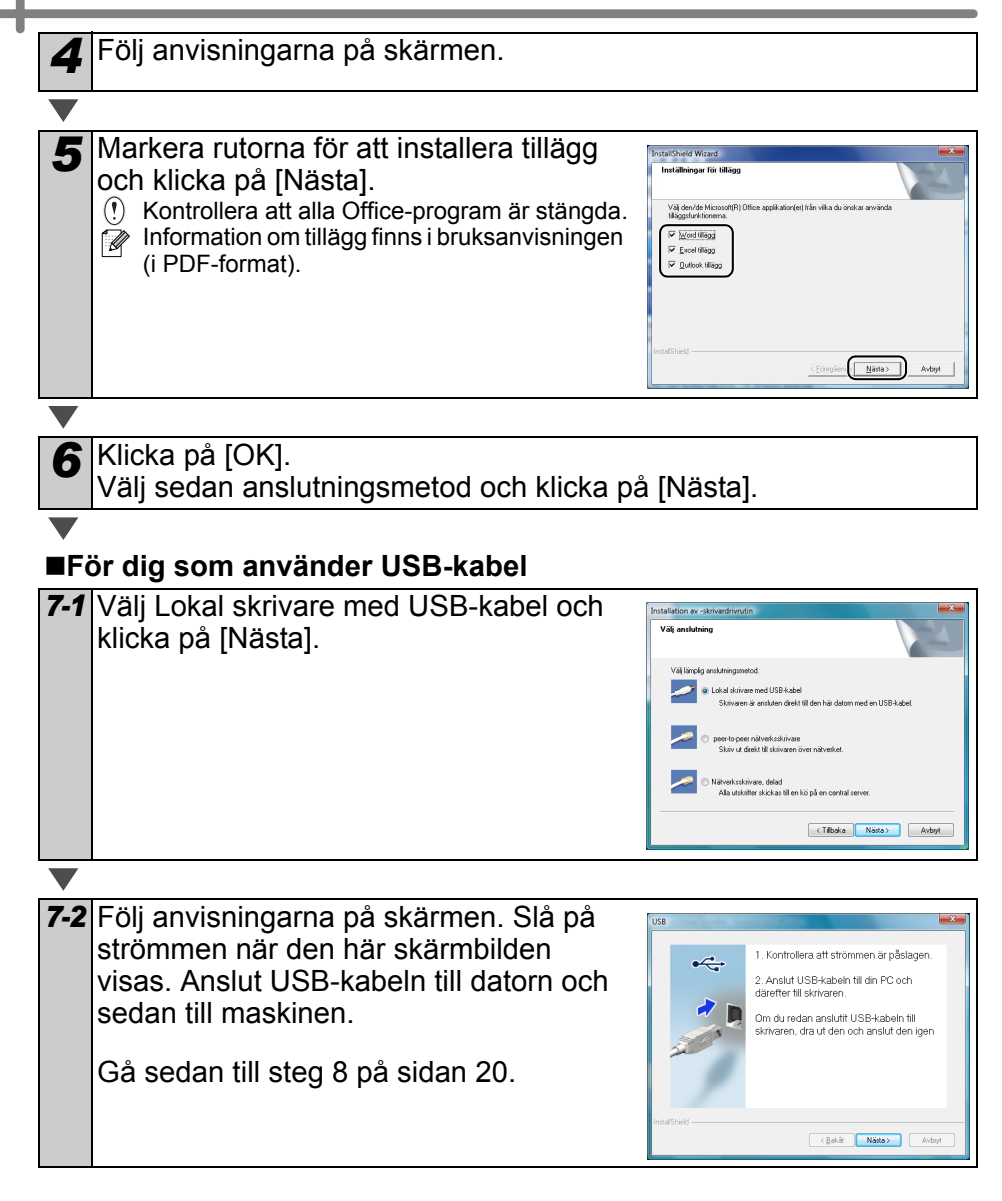

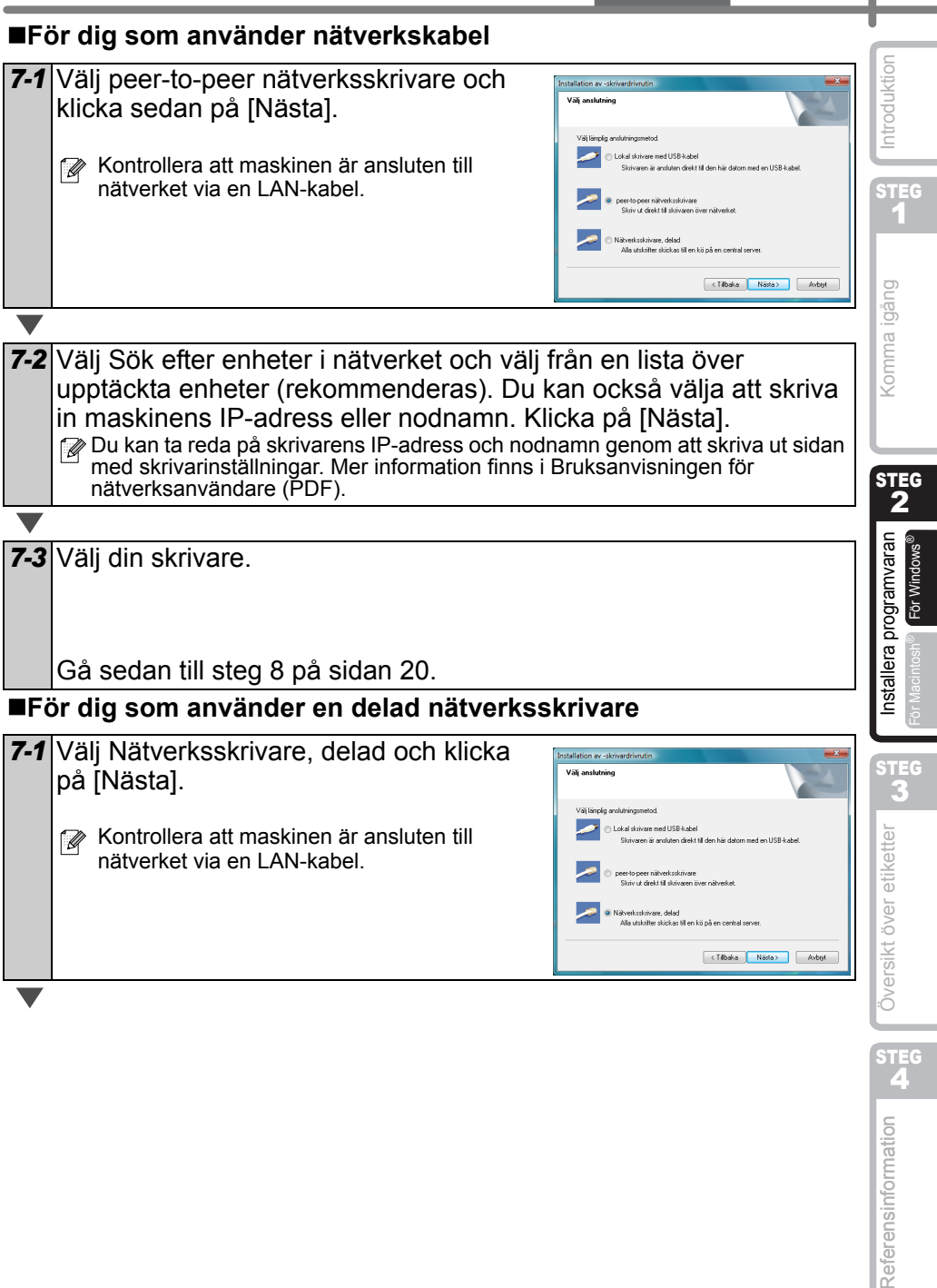

**SVENSKA** 

<span id="page-113-0"></span>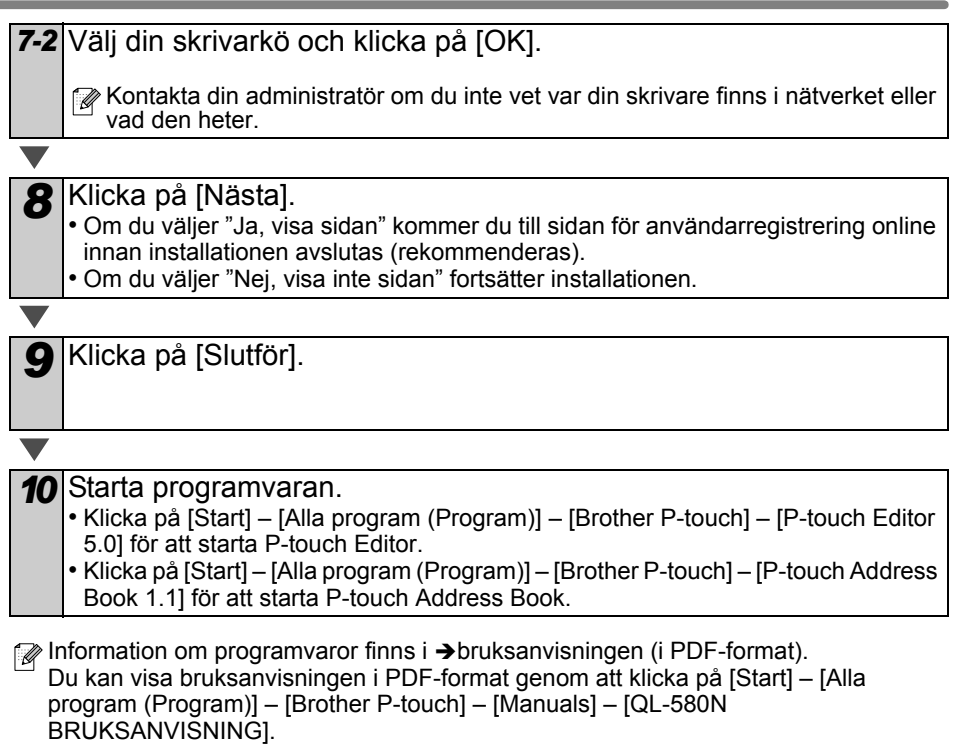

### **Installera BRAdmin Light-konfigurationsverktyget för Windows®**

BRAdmin Light är ett verktyg som används vid den inledande installationen av nätverksanslutna Brother-enheter. Dessutom kan verktyget användas för att söka efter Brother-produkter i nätverket, visa deras status och konfigurera grundläggande nätverksinställningar som t.ex. IP-adressen.

Mer information om BRAdmin Light finns på http://solutions.brother.com. I exemplet nedan beskrivs en installation i Windows Vista<sup>®</sup>.

- $\mathbb{F}$  Om du behöver mer avancerade skrivarhanteringsfunktioner bör du använda den senaste versionen av verktyget Brother BRAdmin Professional. Det kan hämtas på http://solutions.brother.com.
	- Om du använder en personlig brandvägg (som t.ex. Windows-brandväggen) är det inte säkert att BRAdmin Light kan identifiera den okonfigurerade enheten. Om så är fallet ska du avaktivera den personliga brandväggen och köra BRAdmin Light på nytt. Starta om din personliga brandvägg igen när adressuppgifterna har ställts in.

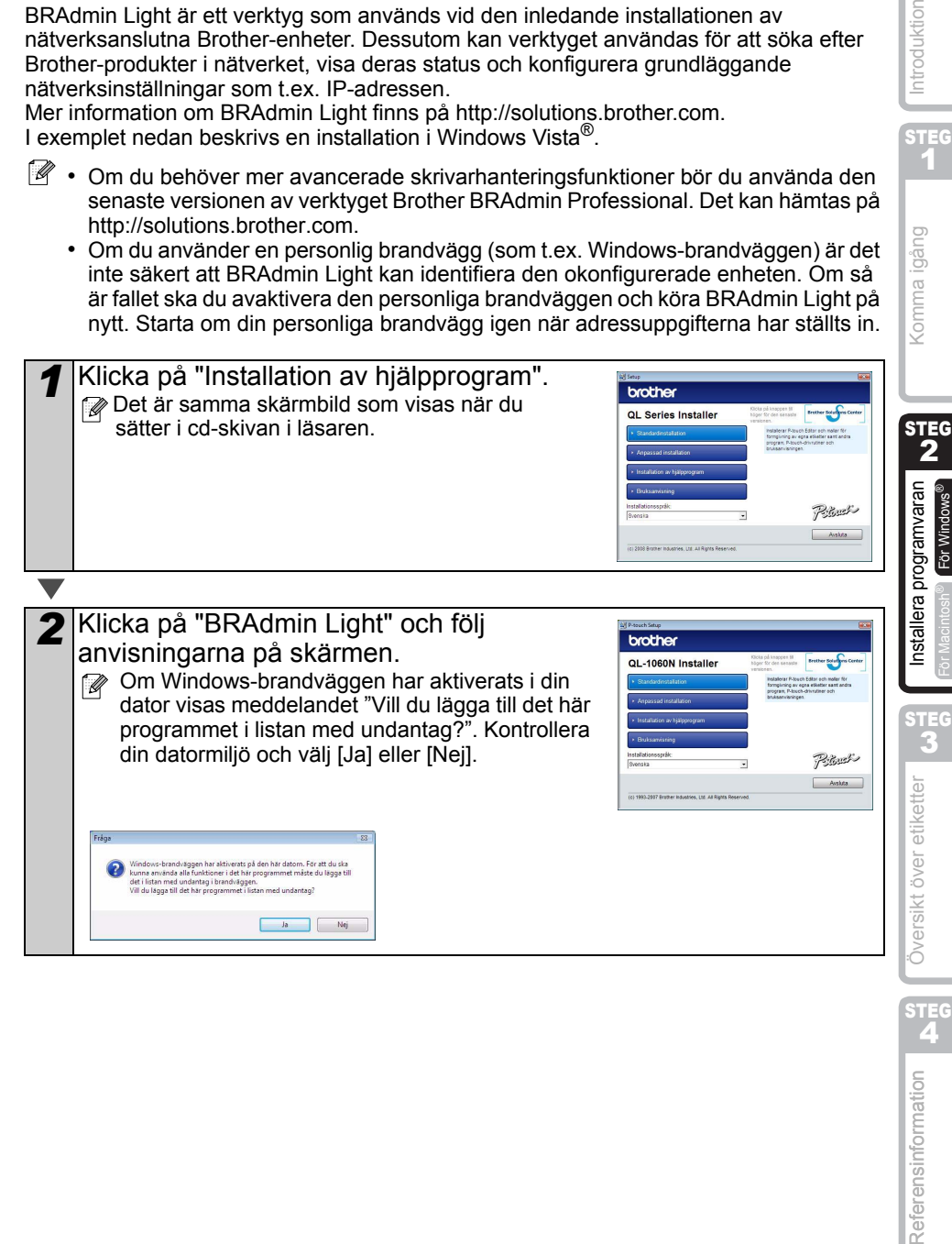

STEG 1

igang

Introduktion

STEG

z

Referensinformation

## **Ställa in IP-adress, nätmask och gateway med hjälp av BRAdmin Light**

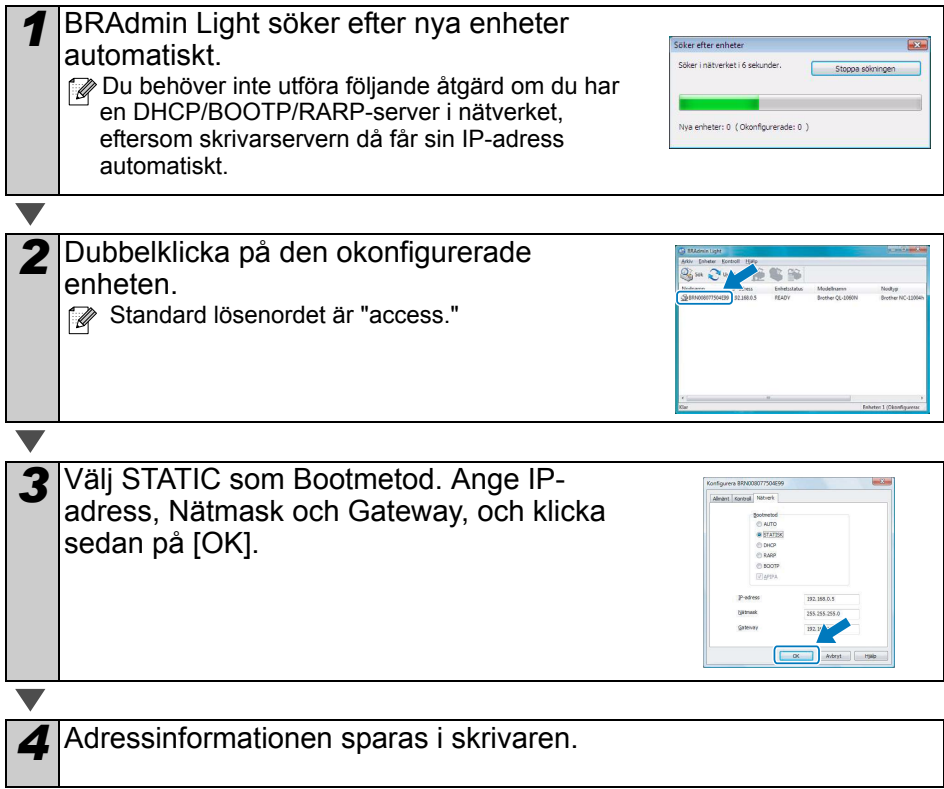

## **2. När Mac OS® används**

I det här avsnittet beskrivs hur du installerar P-touch Editor 5.0, teckensnitt, autoformatmallar, ClipArt och skrivardrivrutinen. Efter att drivrutinen har installerats förklaras konfigurationen av drivrutinen.

 $\binom{n}{k}$  • Anslut inte maskinen till Macintosh<sup>®</sup>-datorn förrän installationen av skrivardrivrutinen har slutförts. Om du redan har anslutits, dra ut USB-kabeln/ nätverkskabeln från Macintosh®-datorn.

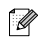

 $\overline{\phantom{0}}$ 

 $\mathbb{F}$  • Logga in som administratör när du ska installera maskinen.

Det exempel som följer är hämtat ifrån Mac OS® X 10.4.9. I följande steg ser du QL-XXX. Läs "XXX" som din skrivares namn. Skrivarnamnet i följande skärmar kan skilja sig från namnet på den skrivare du köpte.

*1* Starta Macintosh®-datorn och sätt i cd-skivan i cd-läsaren. Dubbelklicka på ikonen för QL\_Series (cd-skivan).

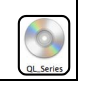

Mac OS 3

*2* Klicka på mappen [Mac OS X] och dubbelklicka på [P-touch Editor 5.0 Installer].

Följ anvisningarna på skärmen.

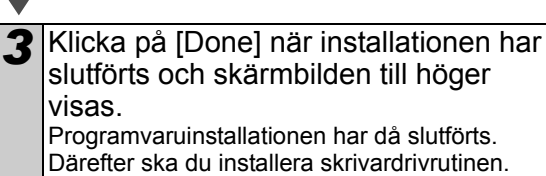

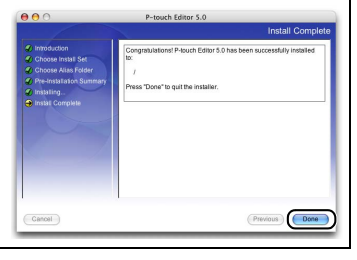

*4* Öppna [Brother QL-XXX Driver] i mappen [Mac OS X]. Dubbelklicka på [Brother QL-XXX Driver.pkg] i din OSnamnmapp.

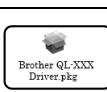

Drivrutinsinstallationen inleds. Följ anvisningarna på skärmen.

STEG 1

STEG 2

Komma igång

STEG 3

STEG

Referensinformation

Översikt över etiketter

För Macintosh®

För Macintosh

AM Oversikt över etiketter AM Installera programvaran AM INGIMA igång

nstallera programvaran

23

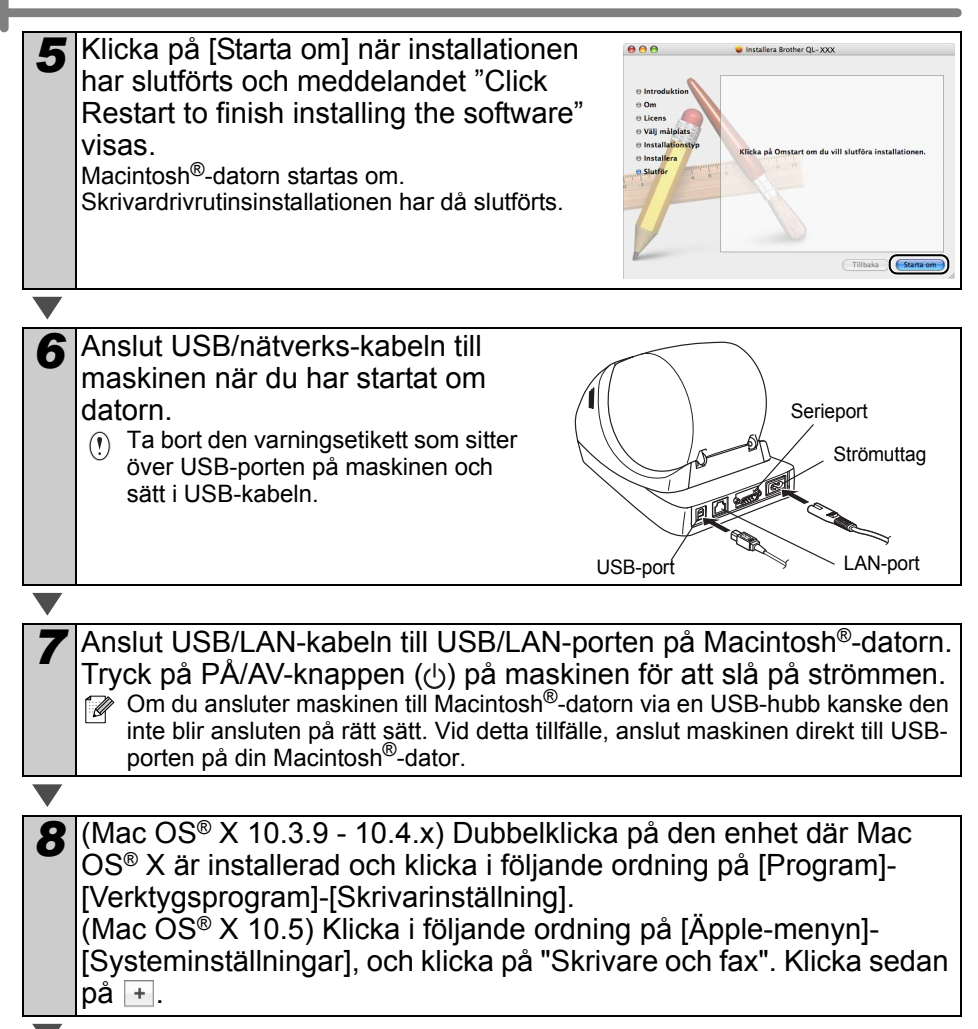

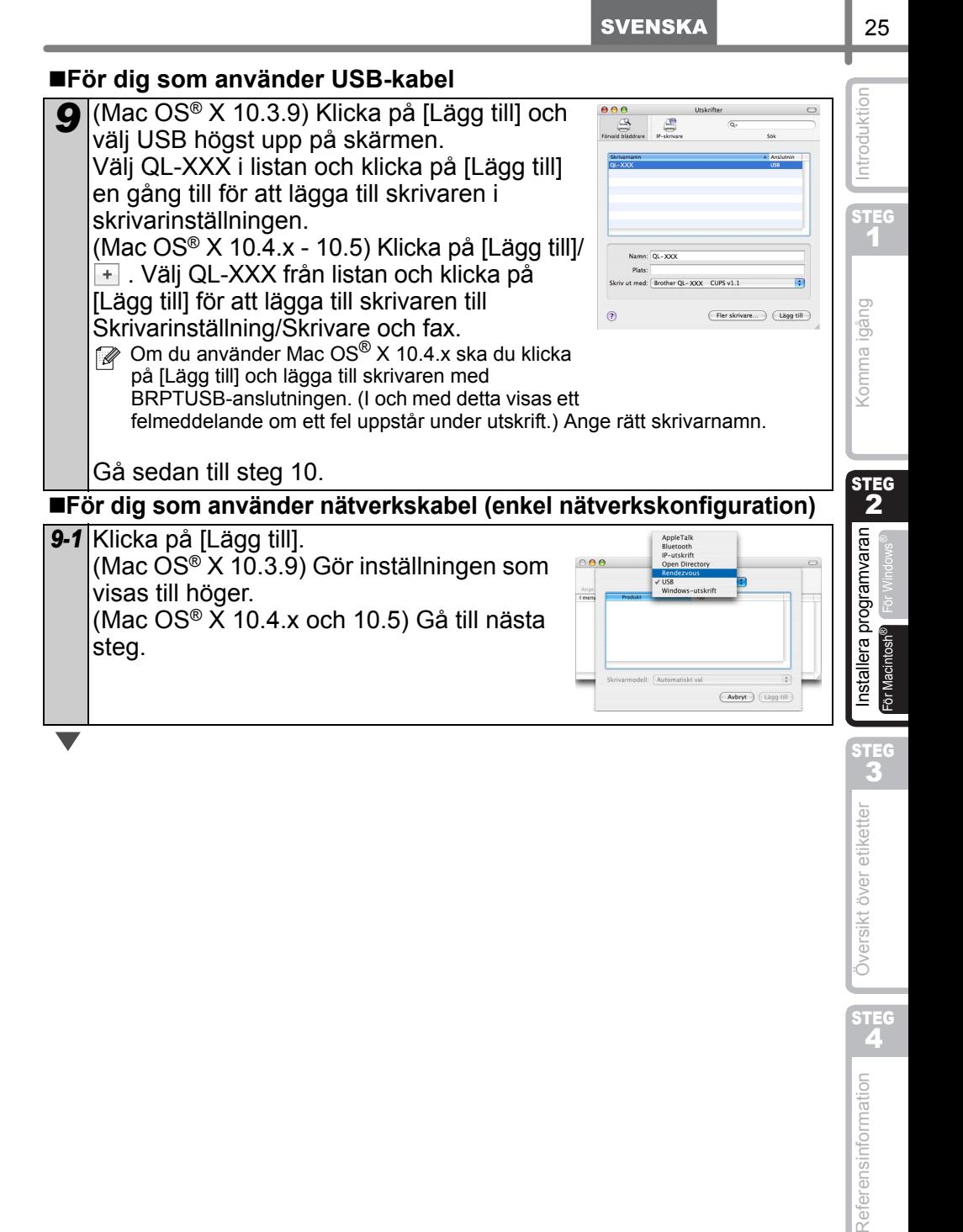

Översikt över etiketter

Referensinformation

STEG<br>4

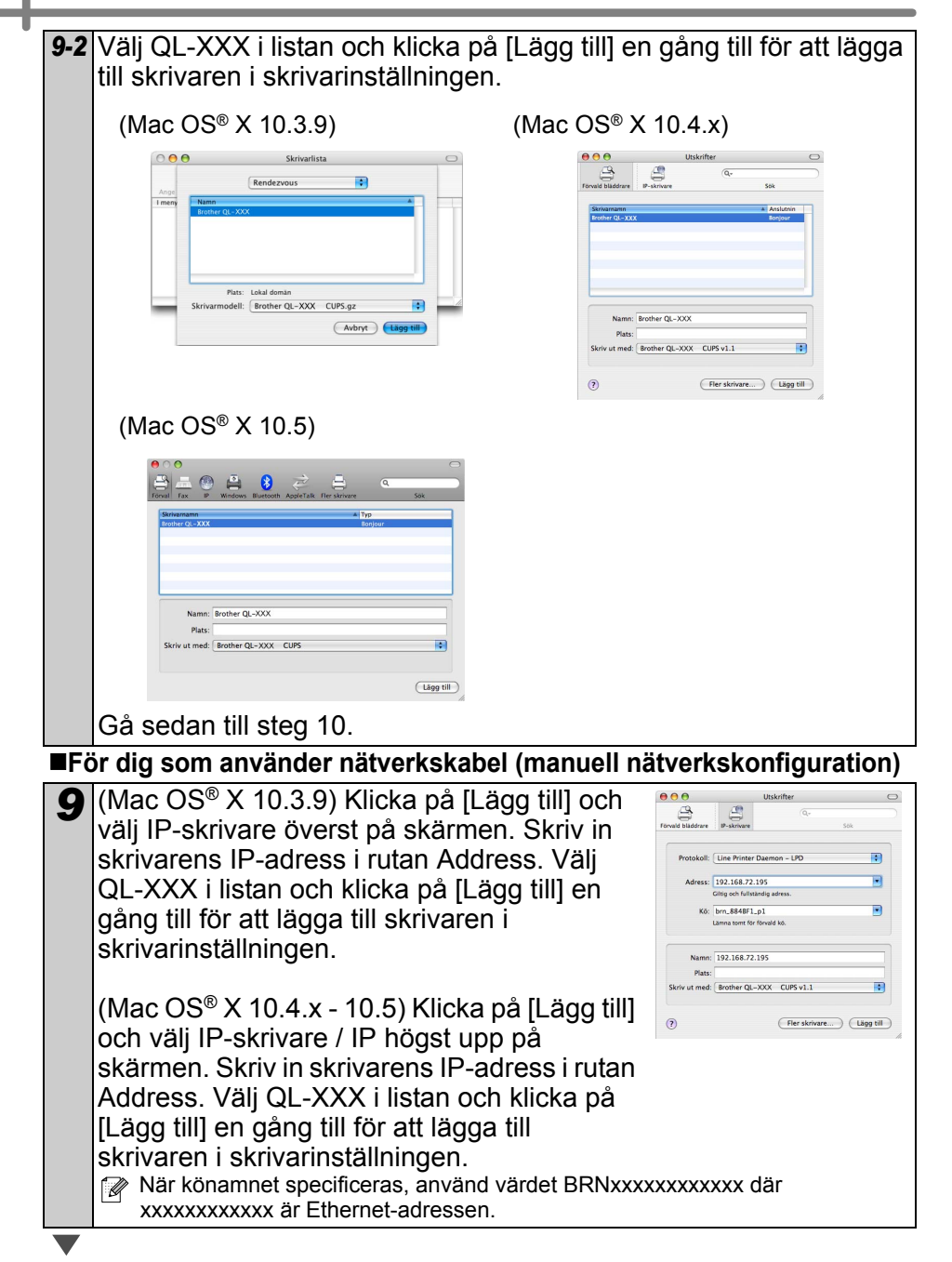

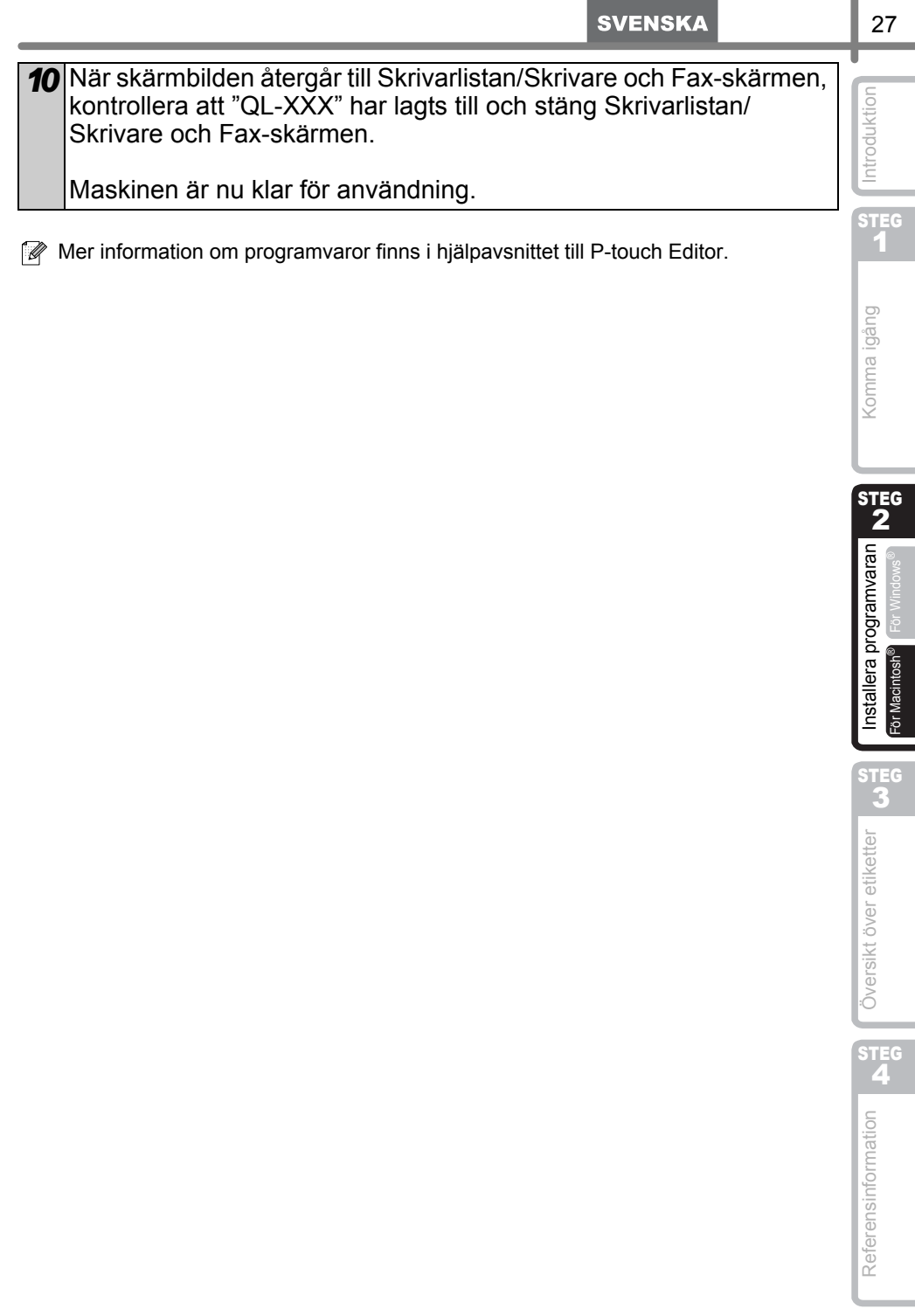

### **Installera BRAdmin Light-konfigurationsverktyget för Mac®**

BRAdmin Light är ett verktyg som används vid den inledande installationen av nätverksanslutna Brother-enheter. Dessutom kan verktyget användas för att söka efter Brother-produkter i nätverket, visa deras status och konfigurera grundläggande nätverksinställningar som t.ex. IP-adressen.

Mer information om BRAdmin Light finns på http://solutions.brother.com.

Om du använder en personlig brandvägg är det inte säkert att BRAdmin Light kan identifiera den okonfigurerade enheten. Om så är fallet ska du avaktivera den personliga brandväggen och köra BRAdmin Light på nytt. Starta om din personliga brandvägg igen när adressuppgifterna har ställts in.

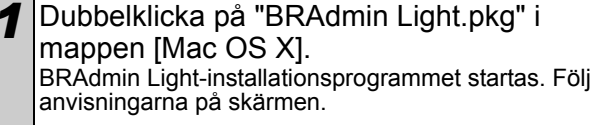

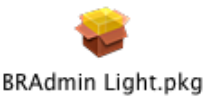

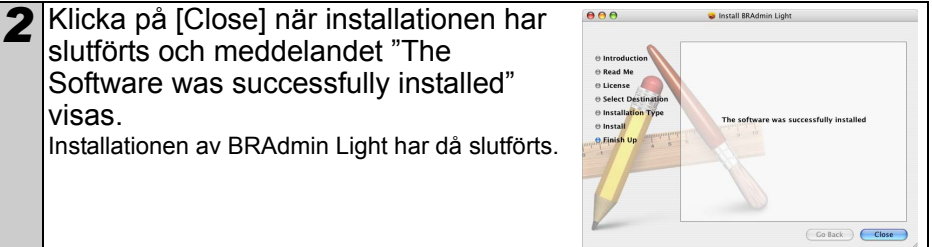

### **Ställa in IP-adress, nätmask och gateway med hjälp av BRAdmin Light**

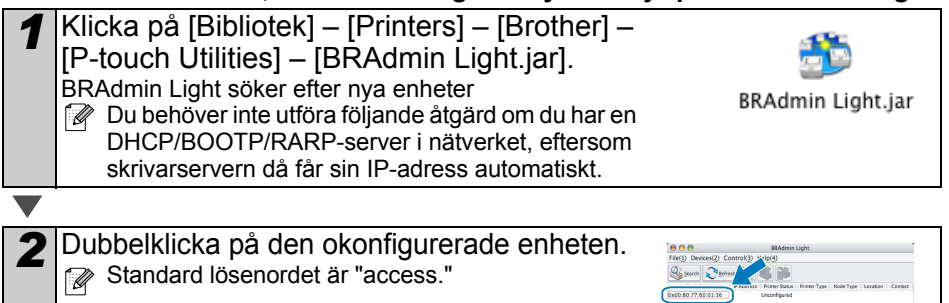

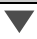

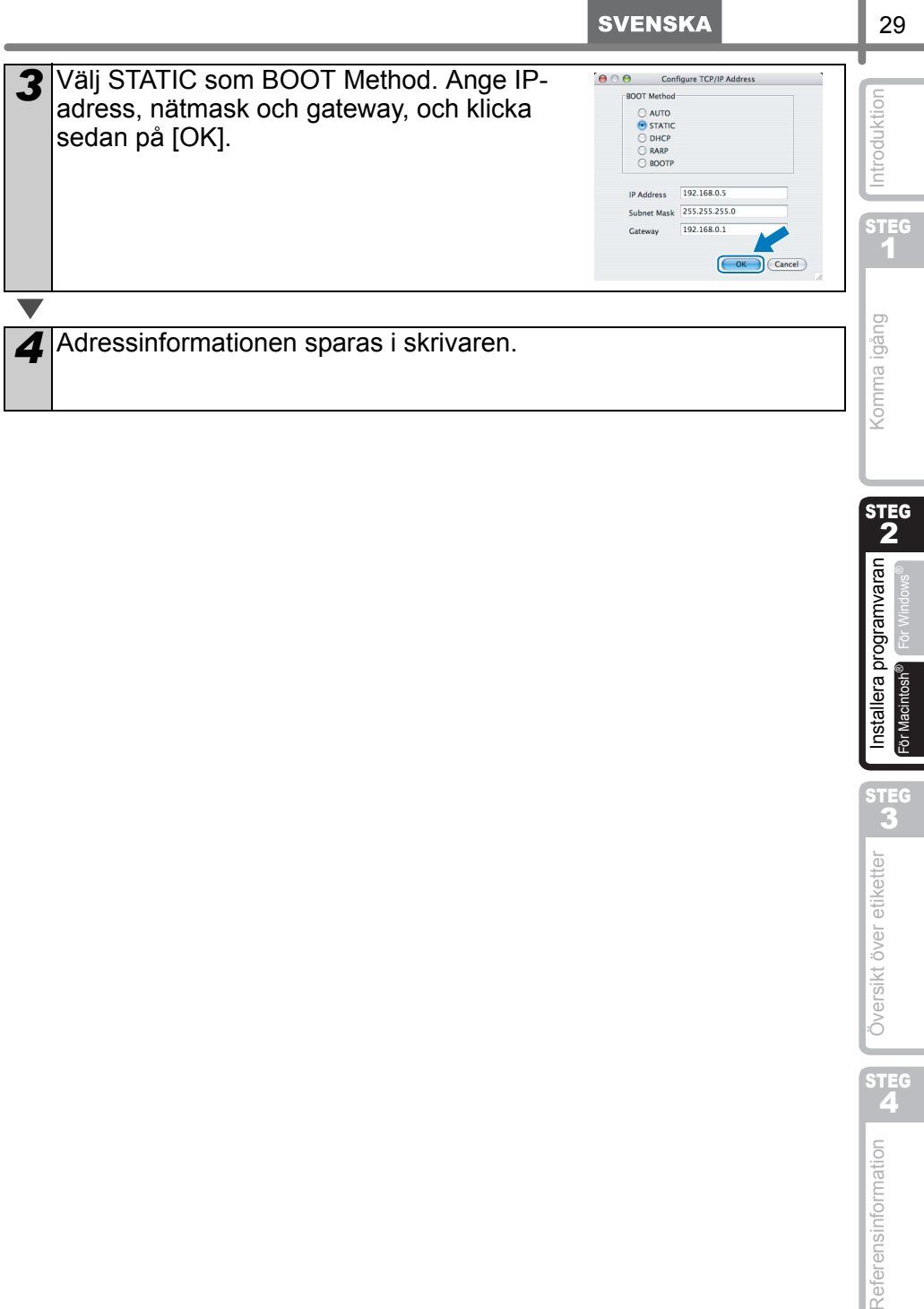

STEG 2

I

STEG 3

STEG<br>4

Referensinformation

Översikt över etiketter

För Macintosh®

# <span id="page-124-1"></span><span id="page-124-0"></span>**1 Olika sorters etiketter**

Här visas de provetiketter som du kan skapa med Brother QL-570/580N. Det finns många olika etiketter att välja mellan. Mer information hittar du på [sidan 32](#page-125-0).

### **Välj den typ av etikett som du vill skapa.**

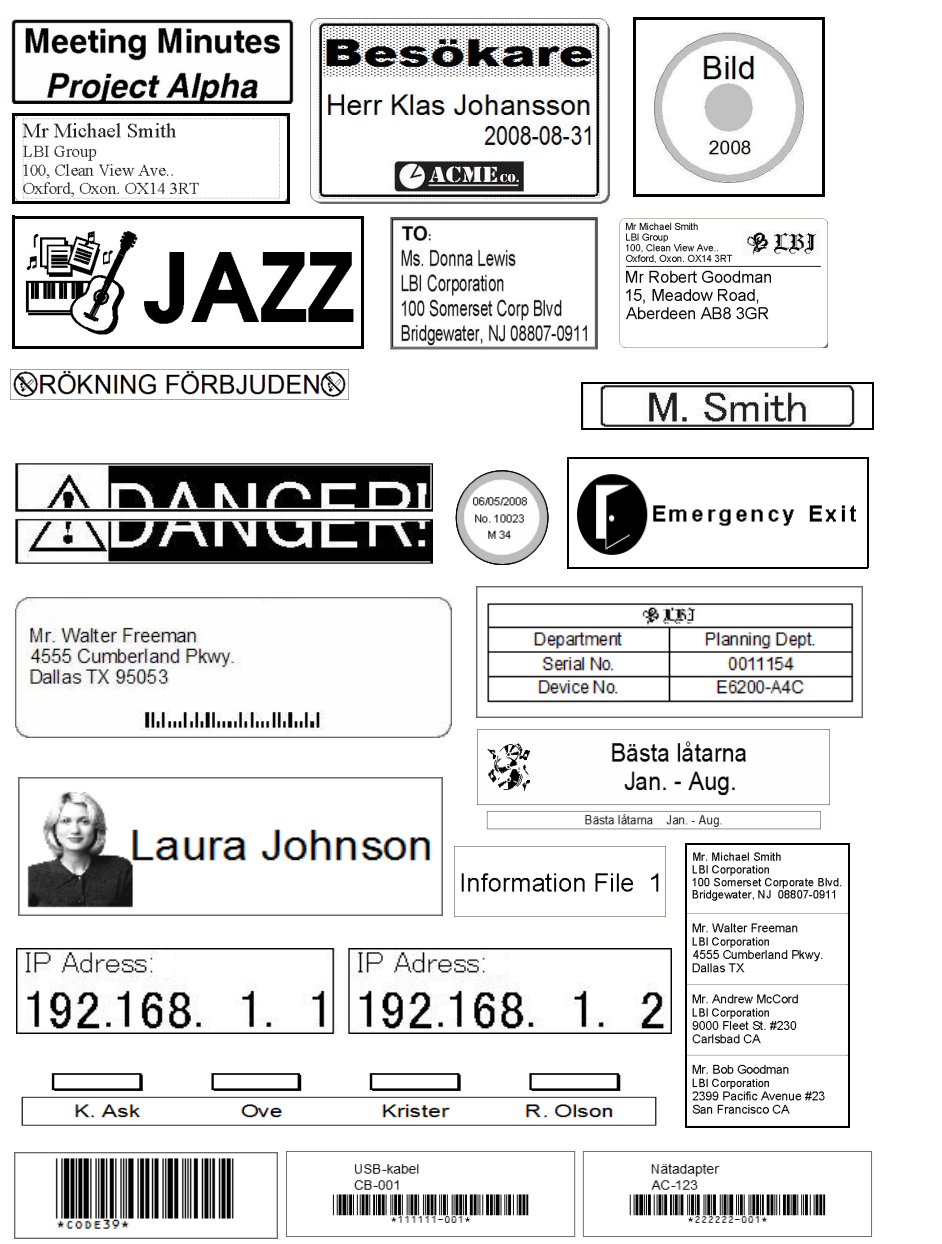

STEG 1

Introduktion

STEG 2

Komma igång

STEG 3

Översikt över etiketter

**AND ISLAMING IN AND INTERVALUE OF AND INCORPORATION** [Referensinformation](#page-130-0) Indian Installer Installera Programvaran Installer Komma igång [Introduktion](#page-94-0)

nstallera programvaran

STEG<br>4

Referensinformation

<span id="page-125-0"></span>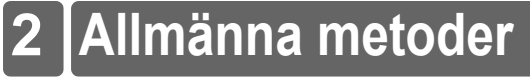

I det här avsnittet beskrivs den allmänna metoden för att skapa etiketter.

### **Anslut till datorn**

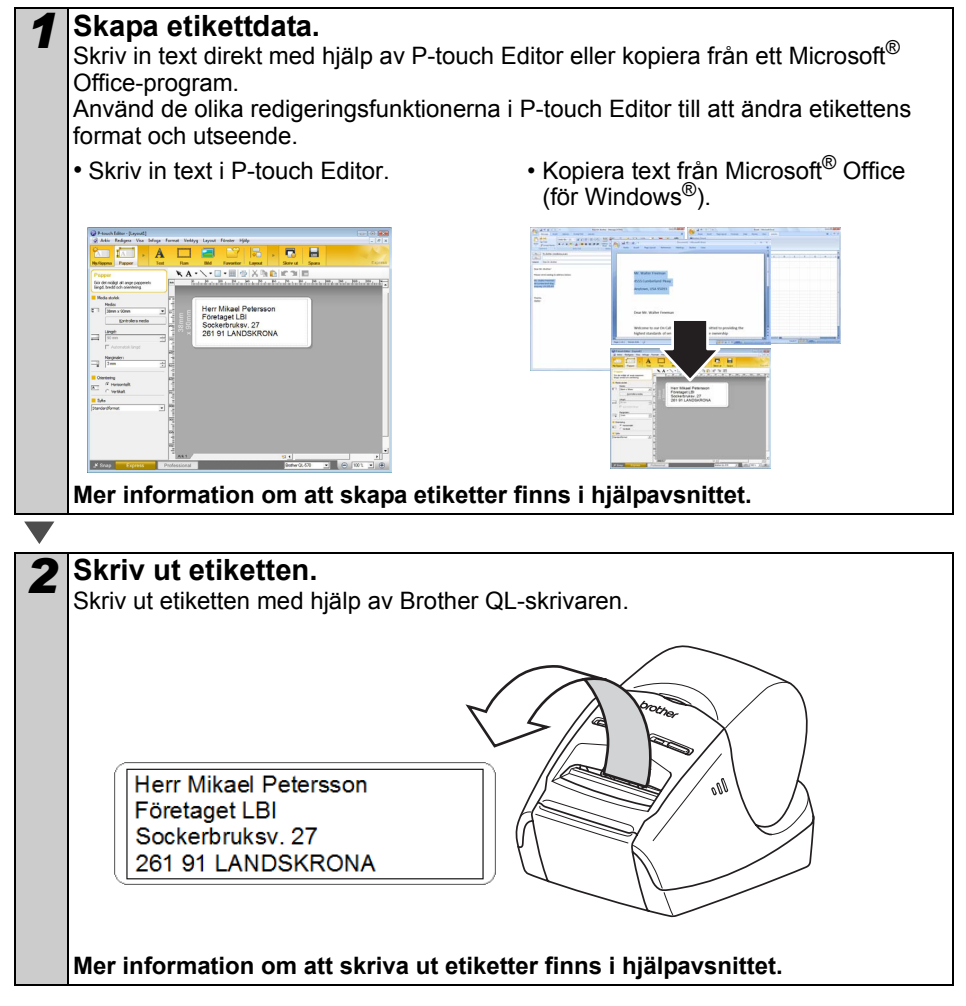

Ta bort etiketterna från den skåra som etiketterna matas ut genom, så att inte papperet fastnar.

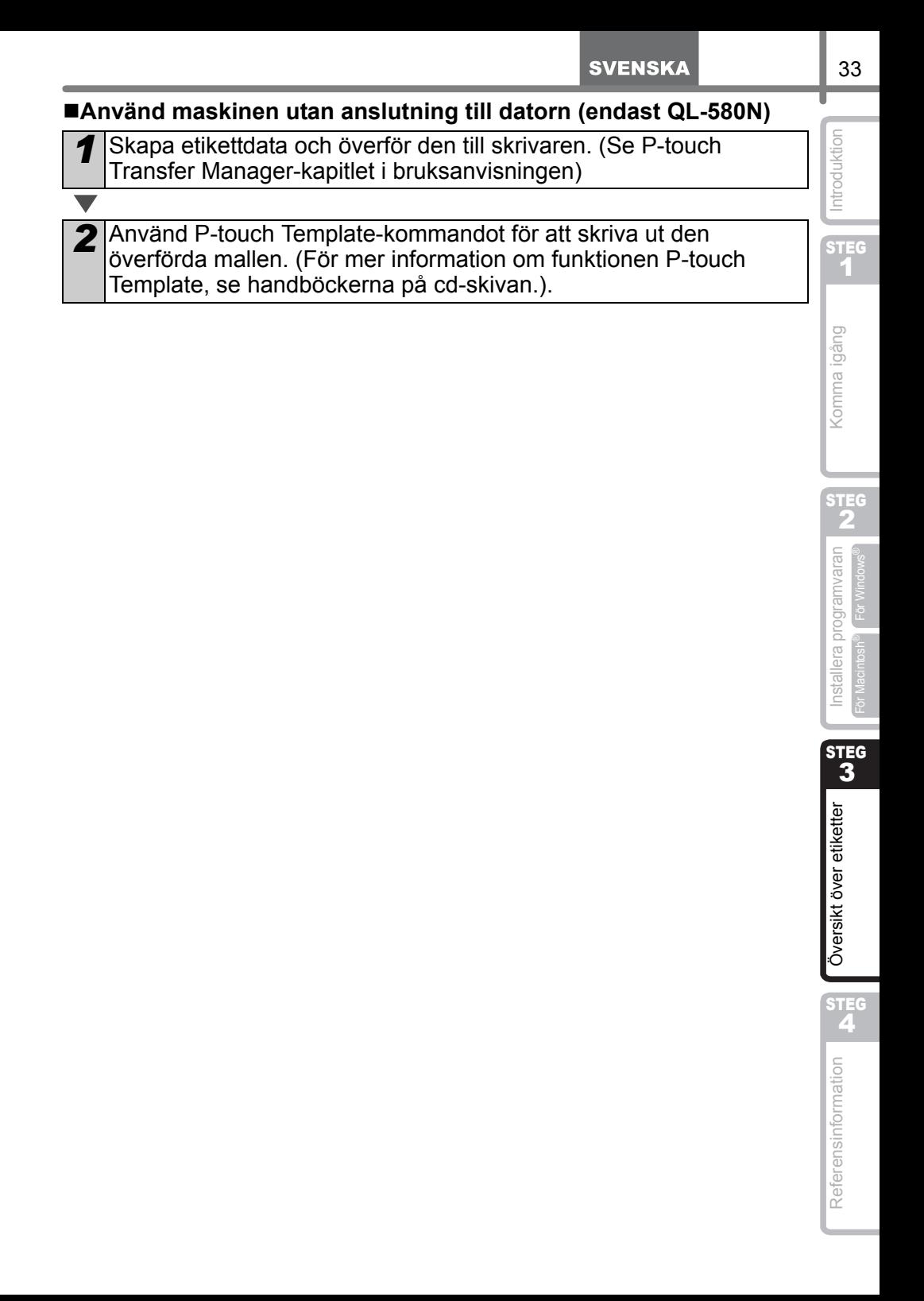

# **3 Starta hjälpavsnittet till P-touch Editor**

I det här avsnittet beskrivs hur du startar hjälpavsnittet till P-touch Editor för Windows® och  $Mac^{\circledR}$ 

# **För Windows®**

Exemplet nedan gäller Windows Vista®. Skrivarnamnen i följande skärmar kan skilja sig från ditt skrivarnamn.

■Starta från Start (▲) -knappen

Om du vill starta hjälpavsnittet till P-touch Editor ska du klicka på Start (a) -knappen i verktygsfältet och gå till [Alla program (eller Program)]. Klicka på [Brother P-touch] och [P-touch Editor 5.0 hjälp].

■Starta från dialogrutan Ny/öppna

När du startar P-touch Editor 5.0 och dialogrutan Ny/öppna visas, klicka på "Hjälp-Hur ska jag göra".

Om du klickar på "Sök efter uppdateringar" i den röda rutan till höger, kan du kontrollera om det finns någon tillgänglig uppdatering av P-touch Editor på webbplatsen.

### ■Starta från P-touch Editor

Klicka på Hjälp-menyn och välj P-touch Editor hjälp.

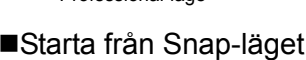

Högerklicka på musen och välj P-touch Editor hjälp.

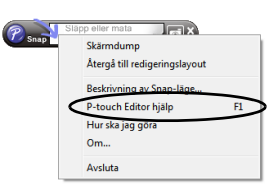

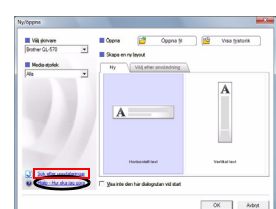

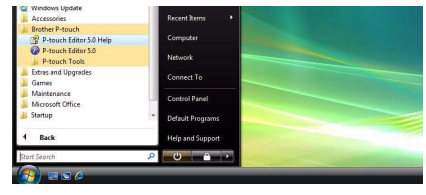

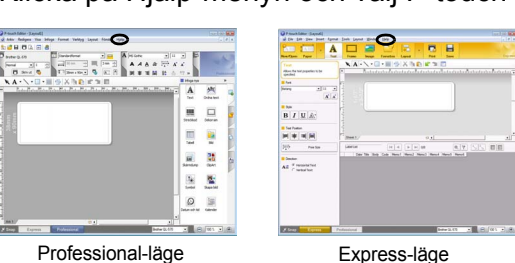

## **För Mac®**

Exemplet nedan gäller Mac OS® X 10.4.9. Skrivarnamnen i följande skärmar kan skilja sig från din skrivares namn.

Starta från dialogrutan Ny/öppna

I dialogrutan New/Open, klicka på "Help-How To".

■Starta från P-touch Editor

För att starta P-touch Editor Hjälp, klicka på Hjälp-menyn och välj Ptouch Editor Hjälp.

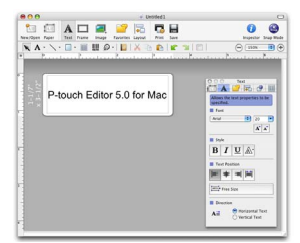

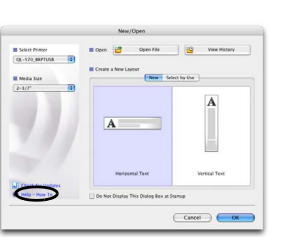

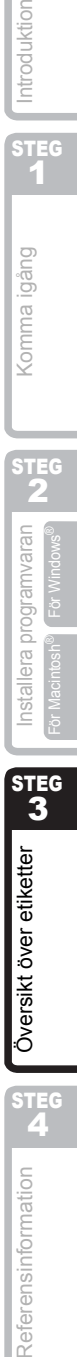

STEG 1

Komma igång

Introduktion

# <span id="page-130-1"></span><span id="page-130-0"></span>**1 Lampa**

#### **ELampans betydelse** Lampan på Brother QL-skrivaren indikerar aktuellt användningsområde.

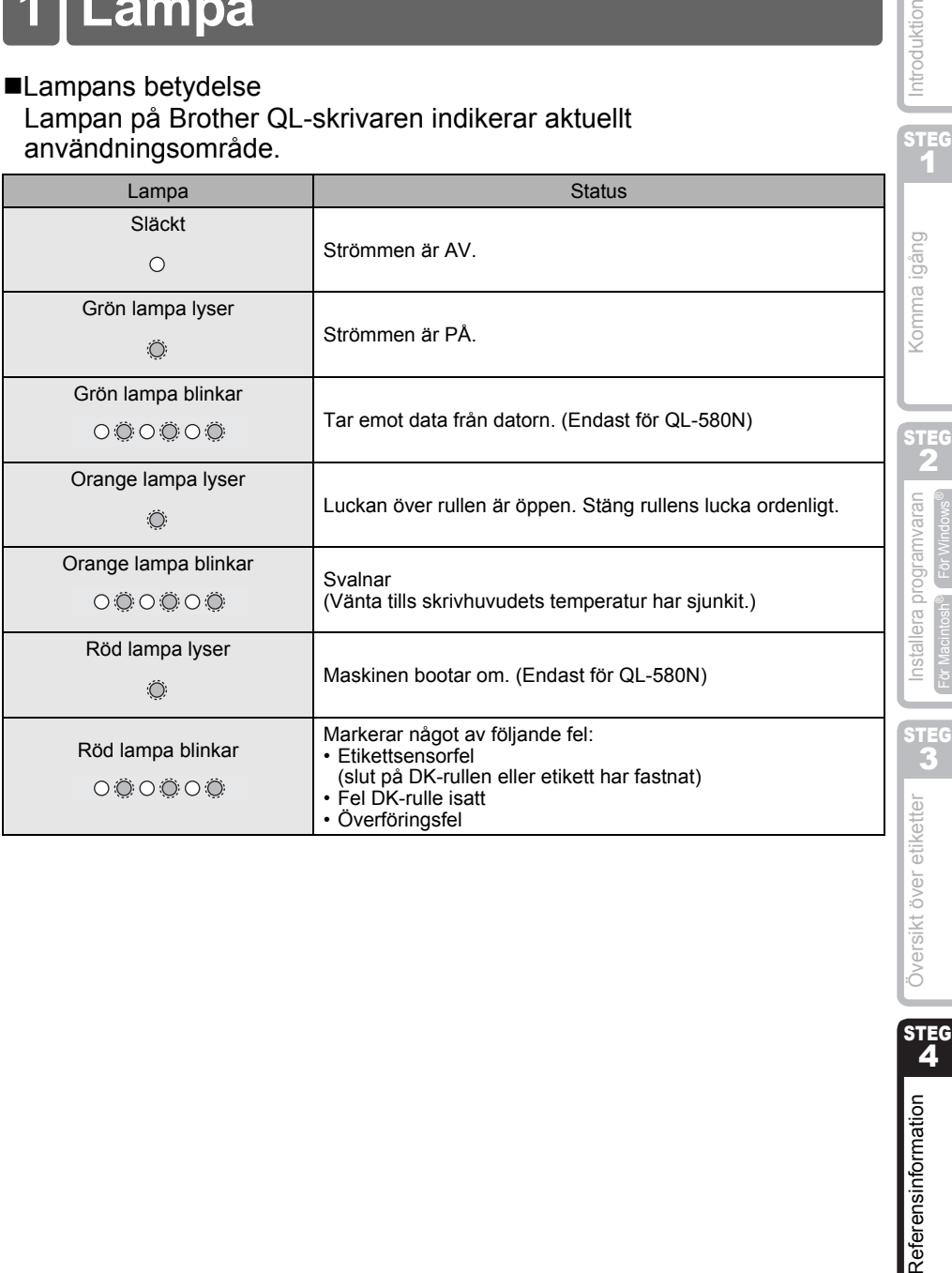

Introduktion

STEG<br>4

Referensinformation

# **2 Underhåll**

Underhåll av maskinen måste ske enligt de krav som ställs. I vissa miljöer krävs dock att underhåll måste ske oftare (t.ex. i dammiga miljöer).

Underhåll av skrivhuvudet

DK-rullen (termopapperstyp) som används med maskinen är utformad att rengöra skrivhuvudet automatiskt. När DK-rullen passerar skrivhuvudet vid utskrift och etikettmatning, rengörs skrivhuvudet.

<span id="page-131-0"></span>Underhåll av matnings rullen

För att rengöra matnings rullen, vänligen använd det inkluderade DK-CL99 rengöringsarket. För att köpa fler rengöringsark, se  $\rightarrow$  "Tillbehör" på sid [44](#page-137-0) i denna Installations- och bruksanvisning.

Då underhåll genomförs på rullen, var noga med att endast använda Brother DK-CL99 rengöringsark.

Om du använder icke-Brother rengöringsark, kan det hända att ytan på rullen blir repad eller orsakar felfunktion.

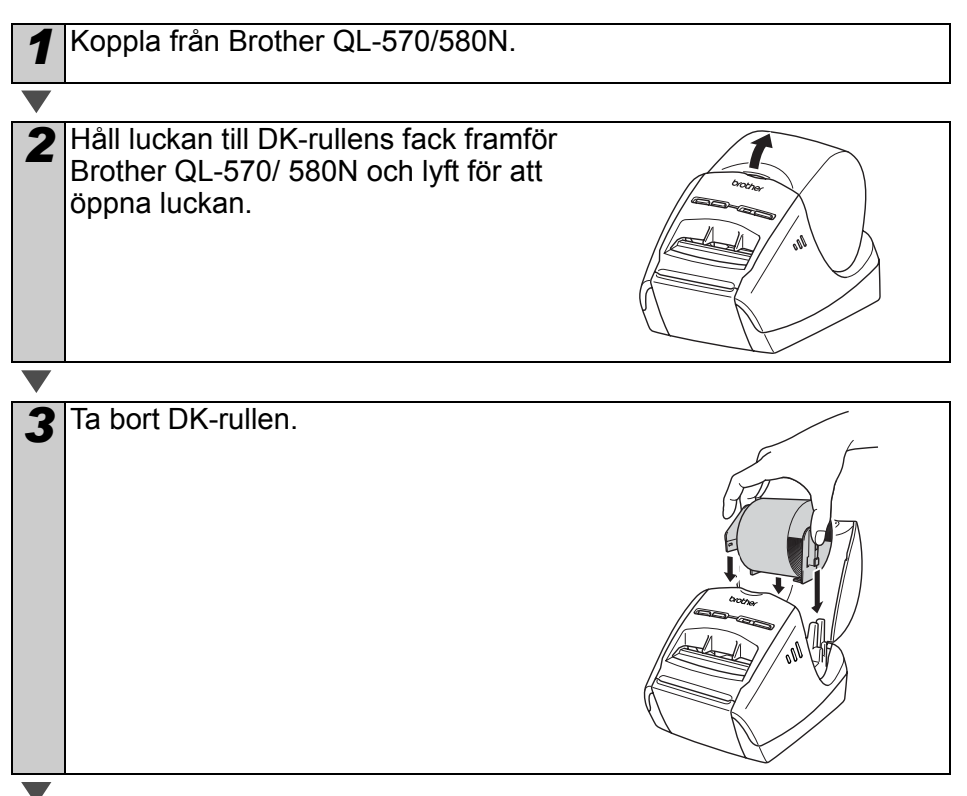

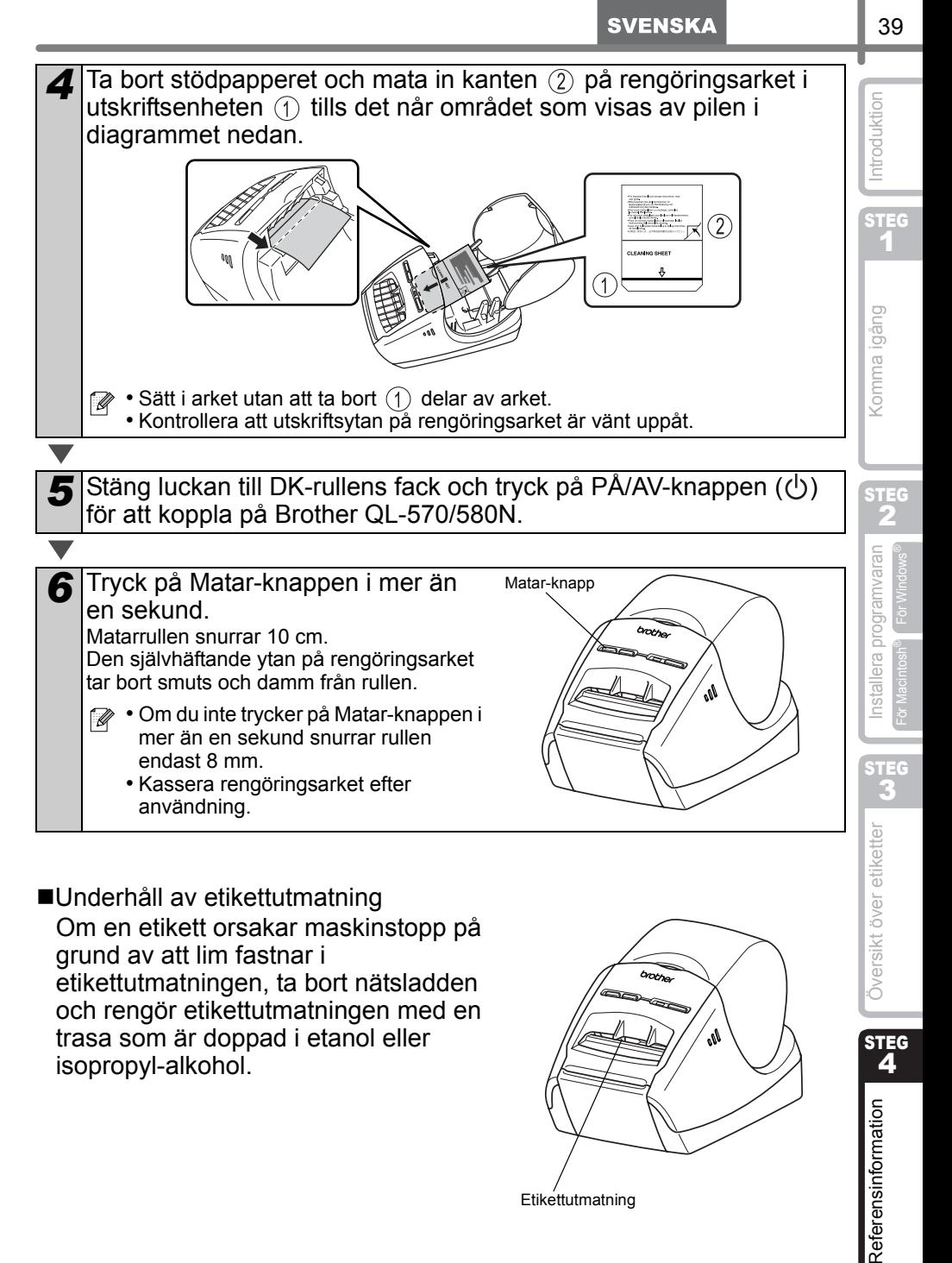

Underhåll av etikettutmatning Om en etikett orsakar maskinstopp på grund av att lim fastnar i etikettutmatningen, ta bort nätsladden och rengör etikettutmatningen med en trasa som är doppad i etanol eller isopropyl-alkohol.

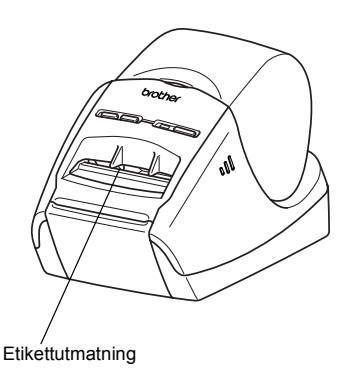

**STEG** 

4

Referensinformation

# **3 Felsökning**

Nedan ges information om problem som kan uppstå när maskinen används samt om hur du kan lösa problemen.

#### ■Olika tänkbara problem

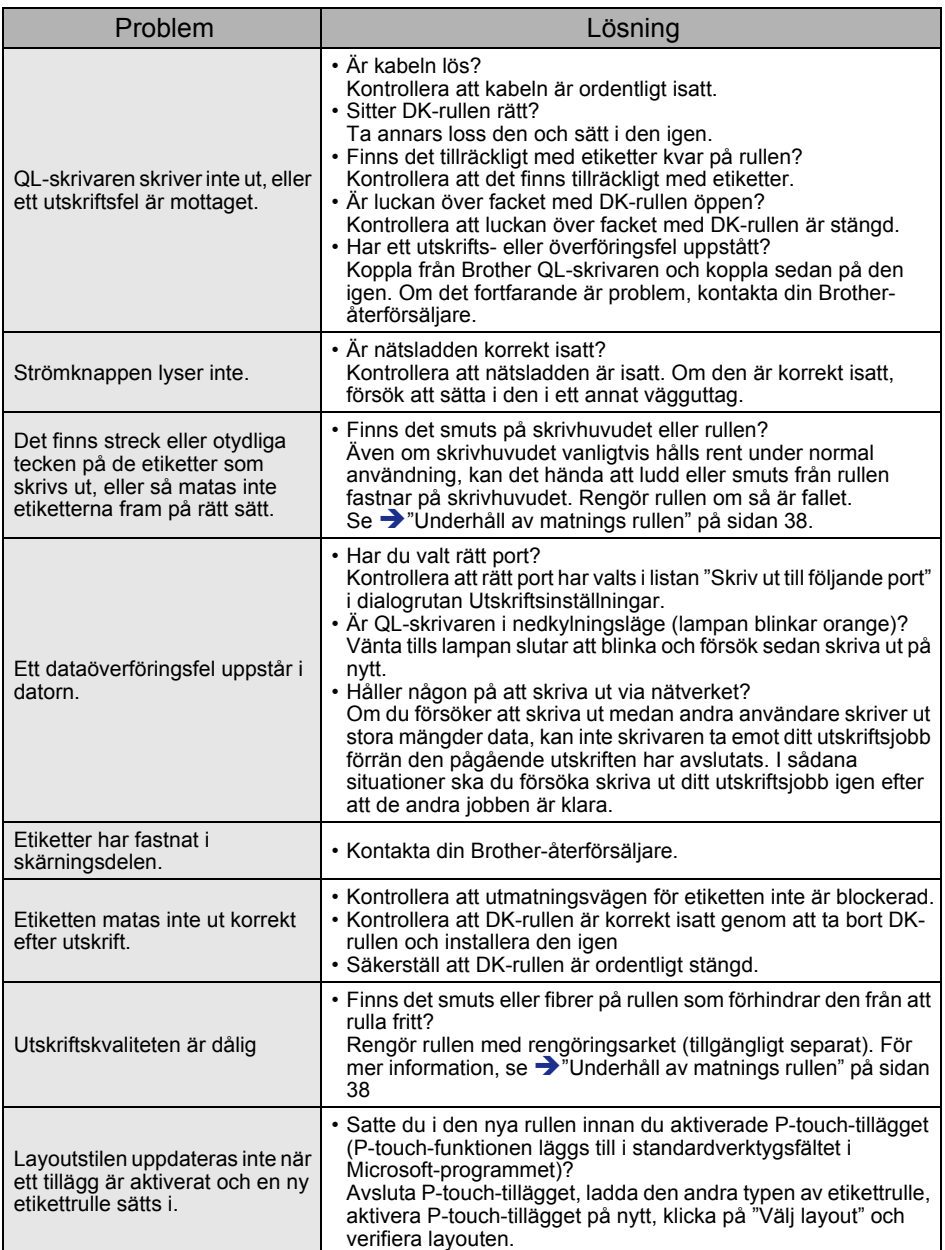

**SVENSKA** 

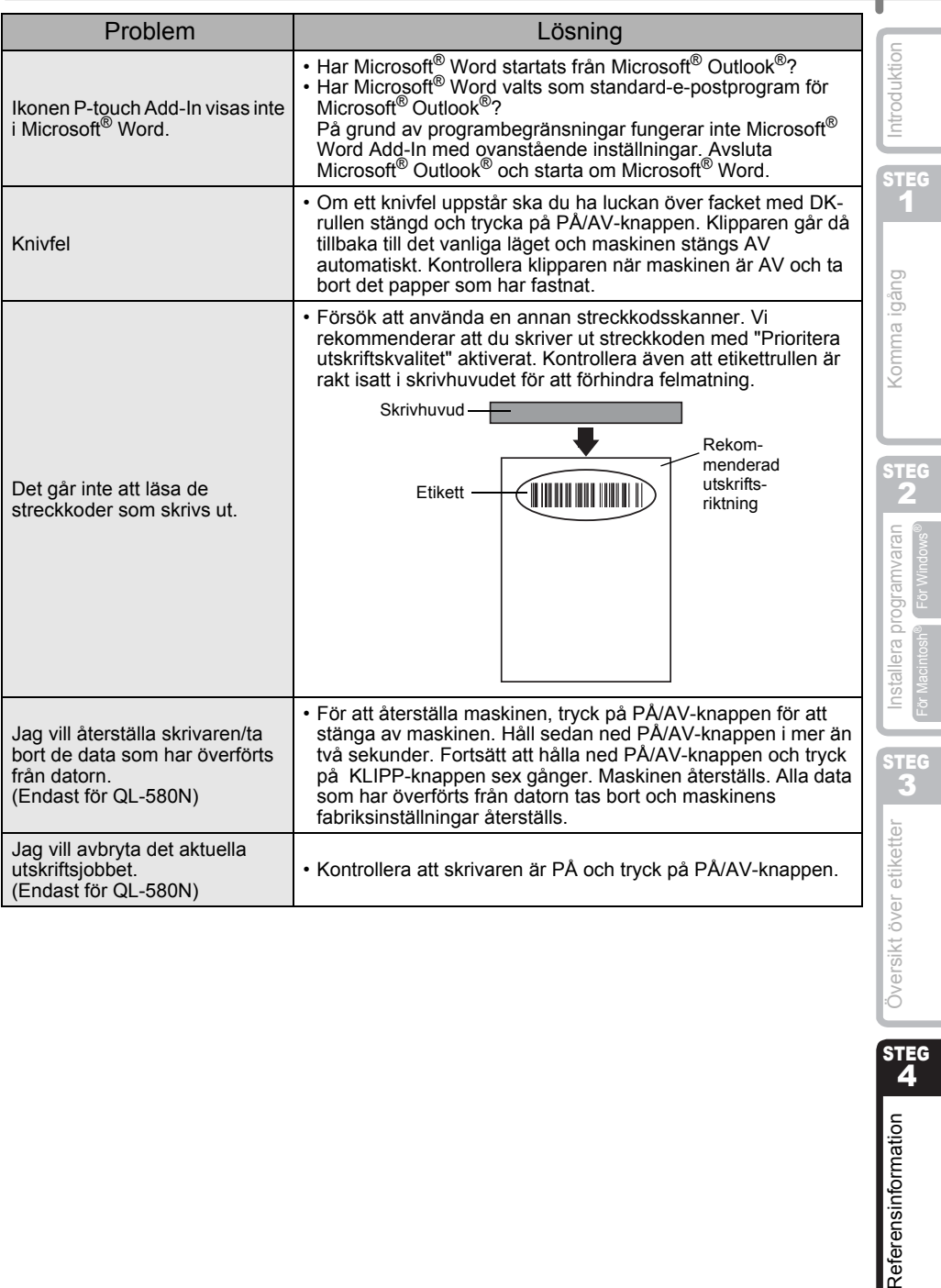

Referensinformation<br>Referensinformation

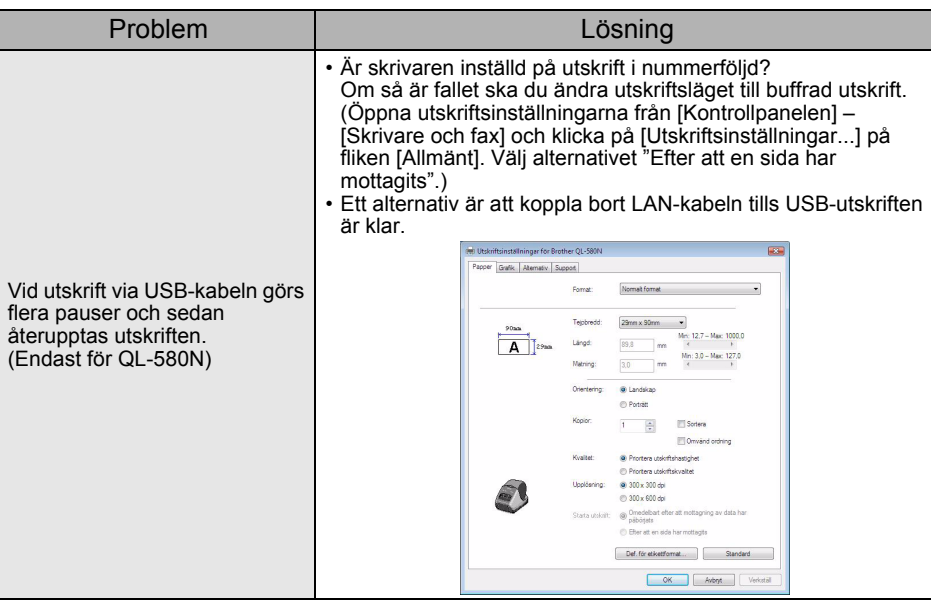

# **4 Huvudspecifikationer**

### Produktspecifikationer

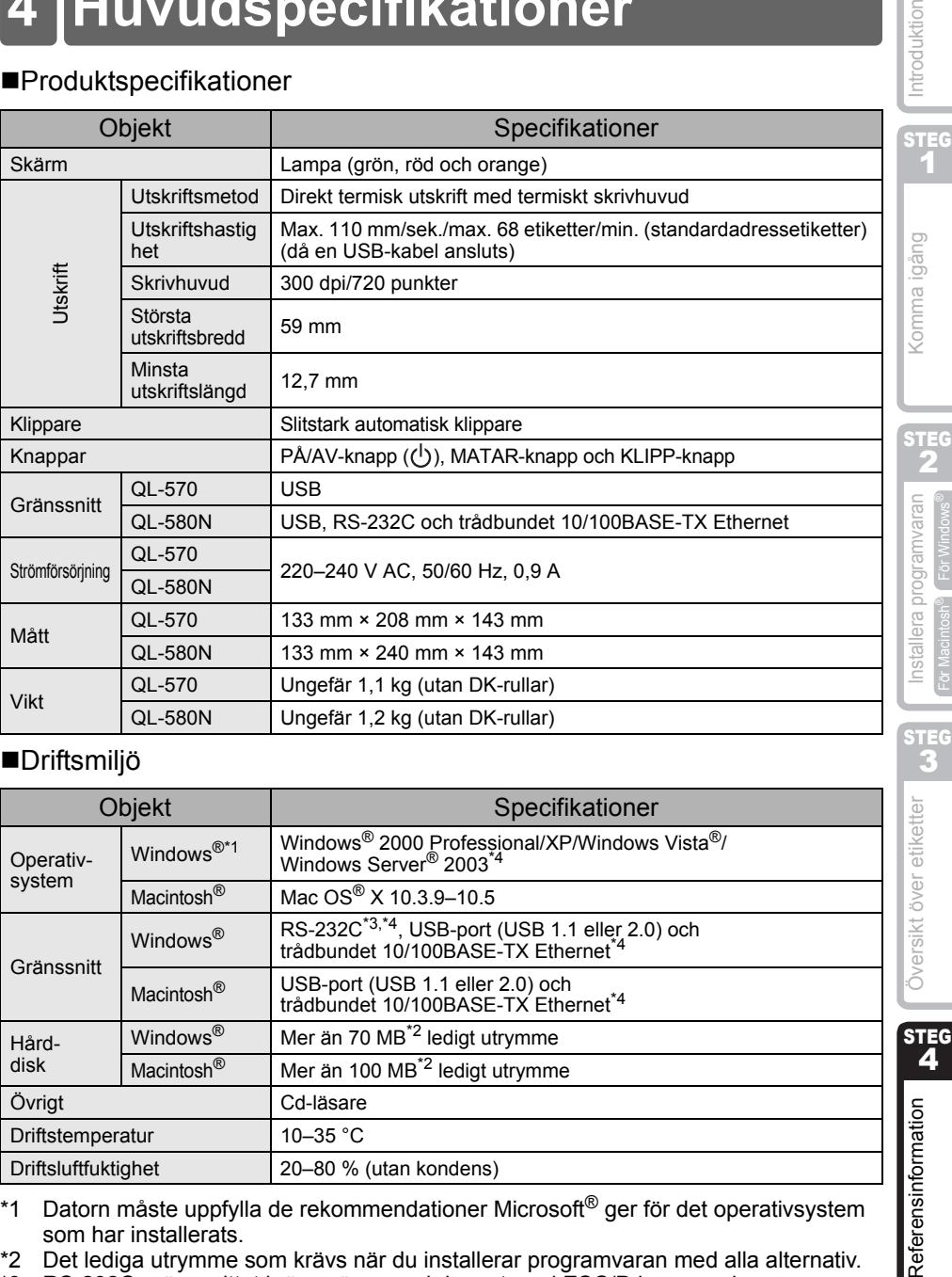

### Driftsmiljö

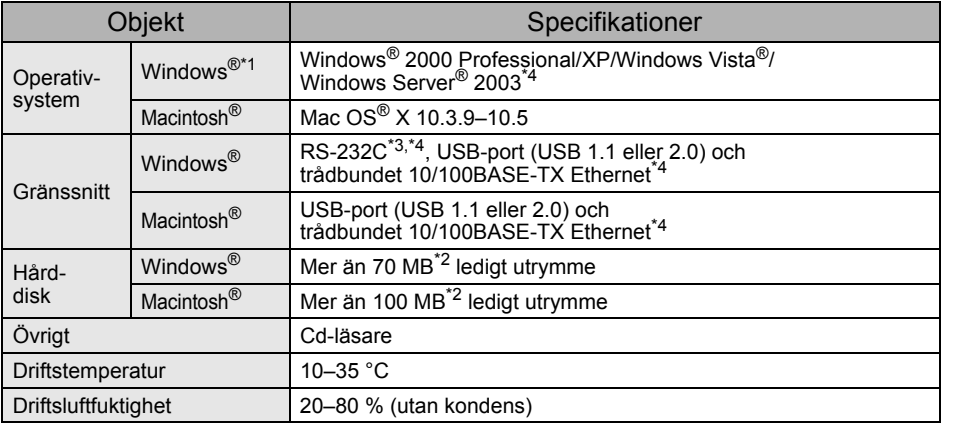

- \*1 Datorn måste uppfylla de rekommendationer Microsoft® ger för det operativsystem som har installerats.
- \*2 Det lediga utrymme som krävs när du installerar programvaran med alla alternativ.
- \*3 RS-232C-gränssnittet krävs när man skriver ut med ESC/P-kommandon. \*4 Endast för QL-580N

ntroduktion

43

STEG 2 För Macintosh®

3

## <span id="page-137-0"></span>**Tillbehör**

Vi rekommenderar att du använder äkta Brother-tillbehör till Brother QL-570/580N. Om du använder några andra produkter kan utskriftskvaliteten försämras eller Brother QL-570/580N skadas.

De tillbehör och förbrukningsartiklar som anges nedan finns till Brother QL-570/580N och kan beställas direkt från Brother om närmaste återförsäljare inte har dem i lager.

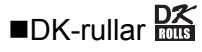

## Stansade DK-etiketter

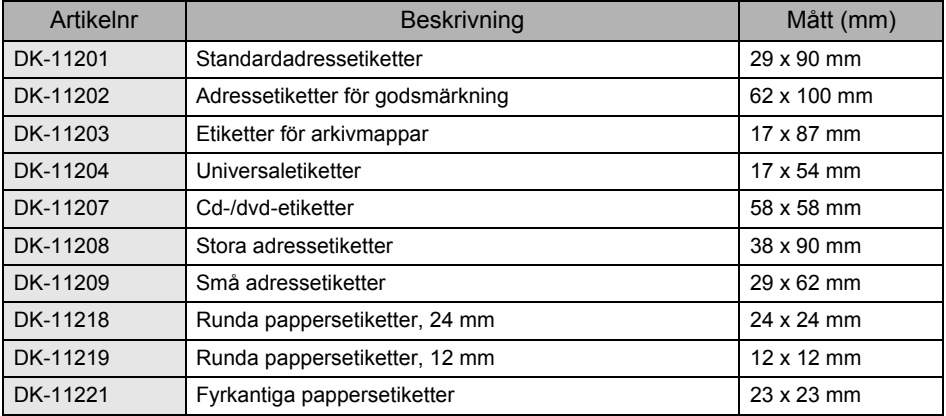

## Löpande DK-tape **DK**

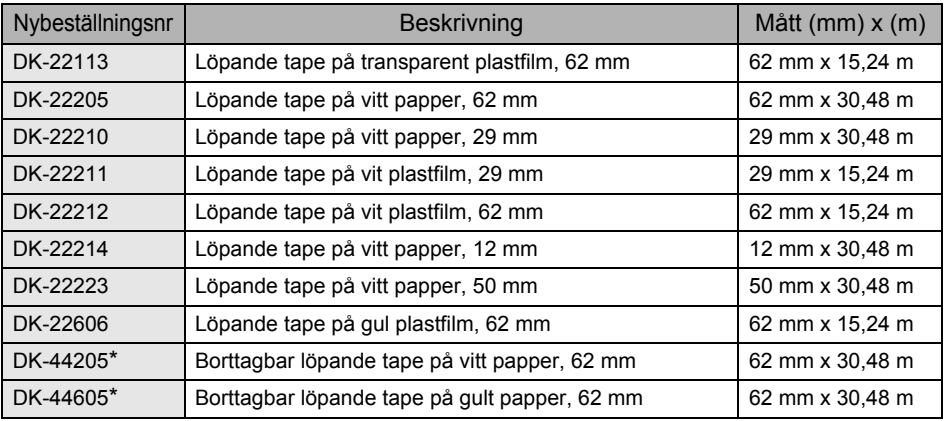

(!) \* De borttagbara etiketterna kan tas bort helt och utan problem från olika sorters plana, jämna ytor.

Om du försöker ta bort några andra etiketter som du har klistrat fast, kan etiketterna och/eller underlaget skadas.

#### Rengöringsark

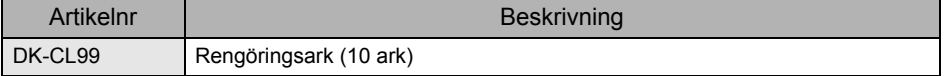

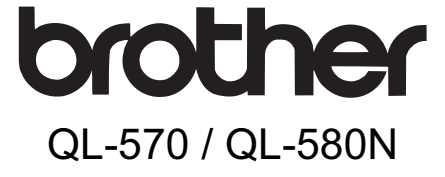

# Tarrakirjoitin

# Asennus- ja käyttöopas

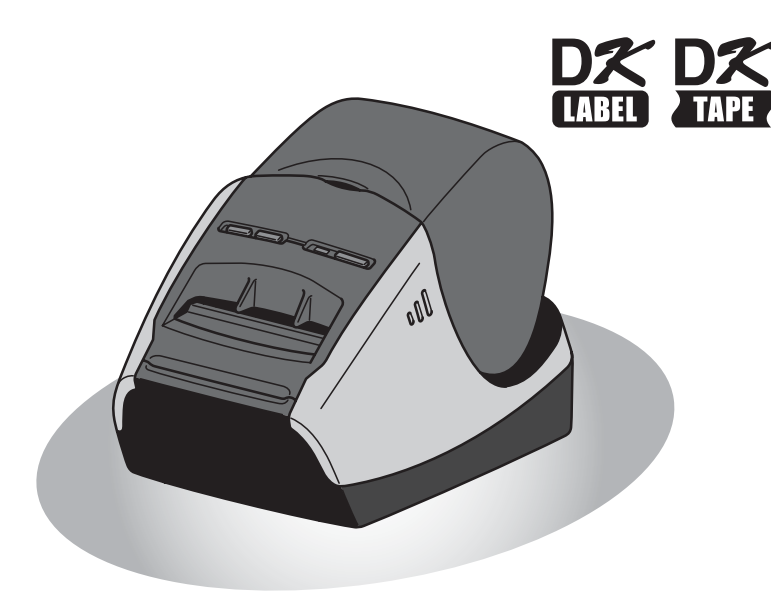

[Tarrojen yleiskatsaus](#page-170-0)

Tarrojen yleiskatsaus

Tieton **Chief Michael Michael Schweizer Schweizer Schweizer Schweizer Schweizer Schweizer Schweizer Schweizer Schweizer Schweizer Schweizer Schweizer Schweizer Schweizer Schweizer Schweizer Schweizer Schweizer Schweizer Sc** 

VAIHE 4

Tietoja

VAIHE<br>3

 $\blacksquare$  Macintosh® Mindows®

Macintosh<sup>®</sup>

Ohjelmiston asennus Windows

VAIHE 1

[Aloitus](#page-146-0)

VAIHE 2

[Johdanto](#page-140-0)

Johdanto

Lue huolellisesti tämä opas ennen kuin ryhdyt käyttämään tätä laitetta. Opas kannattaa säilyttää ulottuvilla tulevan tarpeen varalle.

Kiitos, kun ostit Brother QL-570/580N -tarrakirjoittimen.

Tässä oppaassa neuvotaan lyhyesti, miten Brother QL-570/580N:n käyttö aloitetaan. Katso yksityiskohtaiset tiedot käyttöoppaasta. Käyttöopas on mukana toimitetun CD-ROM-levyn Manuals-kansiossa.

Suosittelemme, että luet tämän oppaan huolellisesti ennen Brother QL-570/580N:n käyttöä ja säilytät sen ulottuvilla tulevan tarpeen varalle.

#### **Tarjoamme palvelua ja tukea käyttäjille, jotka rekisteröivät tuotteensa WWWsivustollamme. Rekisteröi tuotteesi osoitteessa:**

#### **Online-rekisteröinti http://registermybrother.com/**

#### **Online-tukisivu http://solutions.brother.com/**

**VINKKI:** Edellä mainituille sivuille voidaan siirtyä myös verkkokäyttäjän rekisteröintisivulta, joka ilmestyy näyttöön ohjelman asennuksen loppuvaiheessa. Rekisteröityminen kannattaa!

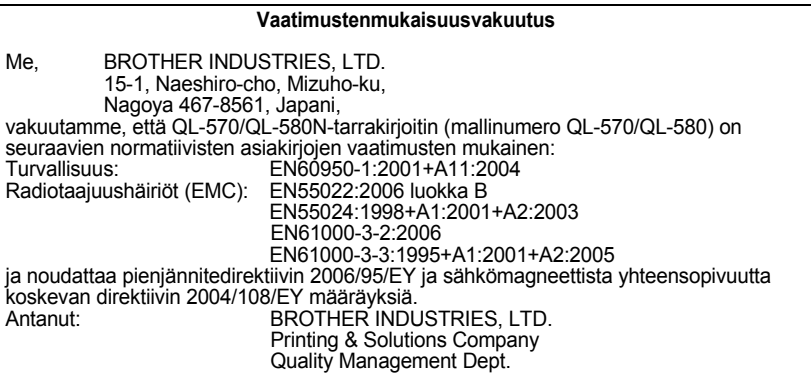

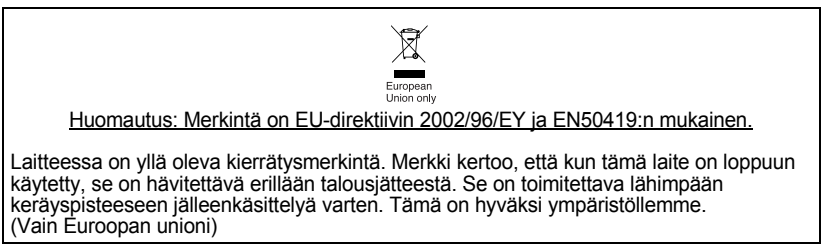

# <span id="page-140-2"></span><span id="page-140-1"></span><span id="page-140-0"></span>Sisällys

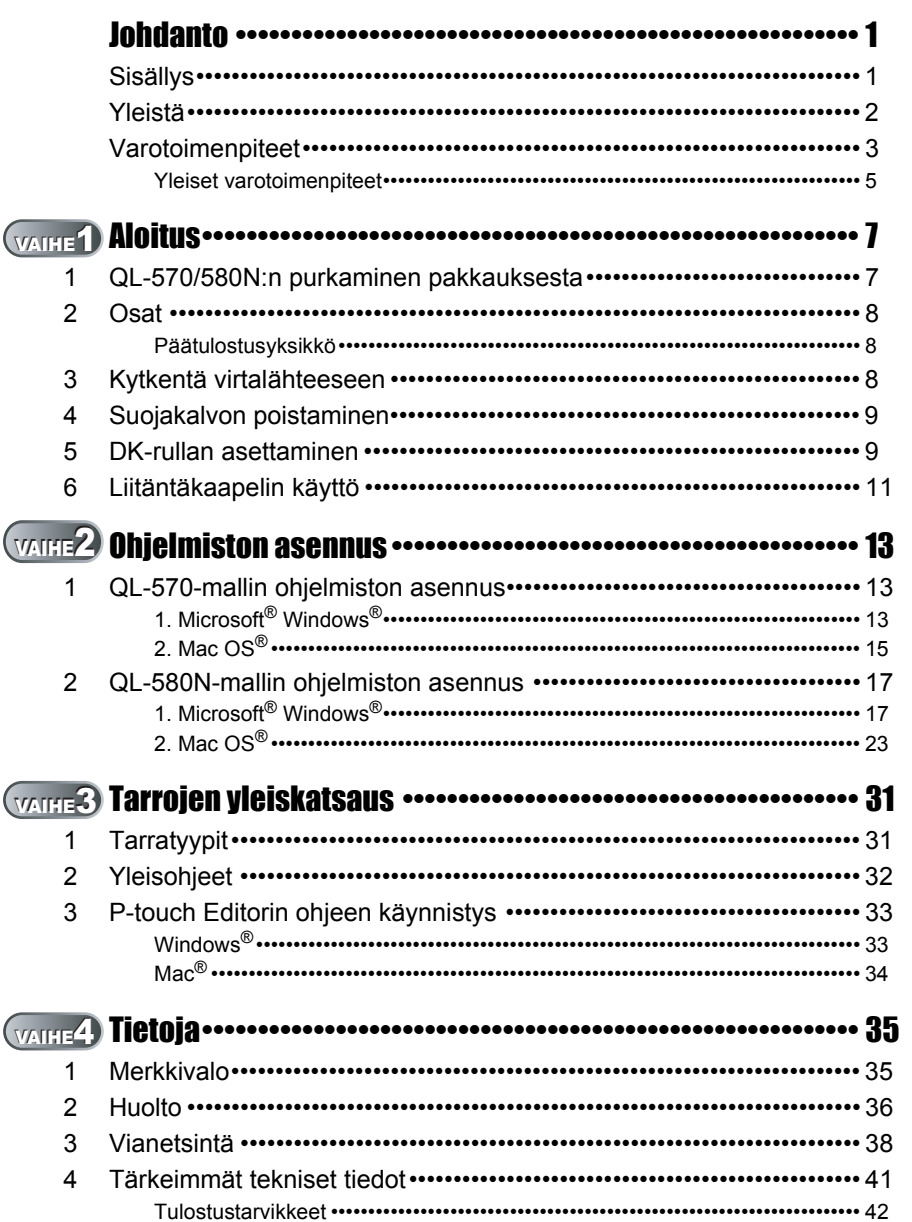

Johdanto

VAIHE

Aloitus

VAIHE

Ohjelmiston asennus

Macintosh<sup>®</sup>

VAIHE

Tarrojen yleiskatsaus

VAIHE

Tietoja

# <span id="page-141-0"></span>**Yleistä**

### **Laadintaa ja julkaisua koskeva huomautus**

Tämä käyttöopas on laadittu ja julkaistu Brother Industries Ltd:n valvonnassa, ja se sisältää tuotteen uusimman kuvauksen ja tekniset tiedot.

Tämän oppaan sisältöä ja tuotteen teknisiä tietoja voidaan muuttaa ilman erillistä ilmoitusta.

Brother pidättää oikeuden muuttaa tässä mainittuja teknisiä tietoja ja aineistoa siitä ilmoittamatta, eikä vastaa mistään vahingoista (mukaan lukien välilliset vahingot), jotka aiheutuvat luottamisesta esitettyyn aineistoon, mukaan lukien typografiset ja muut julkaisuun liittyvät virheet, niihin kuitenkaan rajoittumatta.

Oppaan näyttökuvat voivat vaihdella käyttöjärjestelmän tai kirjoittimen mukaan.

© 2008 Brother Industries Ltd.

#### **Tavaramerkit**

Brother-logo on Brother Industries, Ltd:n rekisteröity tavaramerkki.

Brother on Brother Industries, Ltd:n rekisteröity tavaramerkki.

© 2008 Brother Industries, Ltd. Kaikki oikeudet pidätetään.

Microsoft, Windows Vista, Windows Server ja Windows ovat Microsoft Corporationin tavaramerkkejä tai rekisteröityjä tavaramerkkejä Yhdysvalloissa ja/tai muissa maissa. Apple, Macintosh ja Mac OS ovat Apple Inc:n tavaramerkkejä, jotka on rekisteröity Yhdysvalloissa ja muissa maissa.

Muiden tässä asiakirjassa mainittujen ohjelmistojen tai tuotteiden nimet ovat niiden kehittäneiden yritysten tavaramerkkejä tai rekisteröityjä tavaramerkkejä.

Jokaisella yhtiöllä, jonka ohjelmiston nimi on mainittu tässä käyttöoppaassa, on sen omistamiin ohjelmiin liittyvä käyttöoikeussopimus.

Kaikki muut tässä asennus- ja käyttöoppaassa ja käyttöoppaassa mainitut tuotemerkit ja -nimet ovat omistajiensa rekisteröityjä tavaramerkkejä tai tavaramerkkejä.

### **Oppaassa käytetyt merkinnät**

Tässä oppaassa käytetään seuraavia symboleja:

Tämä symboli ilmaisee tietoja tai ohjeita, joita on noudatettava. Niiden laiminlyönti voi johtaa tapaturmiin, vaurioihin tai toimintavikoihin.

Tämä symboli ilmaisee tietoja tai ohjeita, jotka voivat auttaa ymmärtämään laitetta paremmin ja käyttämään sitä tehokkaammin.

3

VAIHE 1

[Johdanto](#page-140-0)

Johdanto

# <span id="page-142-0"></span>**Varotoimenpiteet**

Lue huolellisesti tämä ohje ja säästä se vastaisen varalle. Noudata kaikkia tuotteeseen merkittyjä varoituksia tai ohjeita.

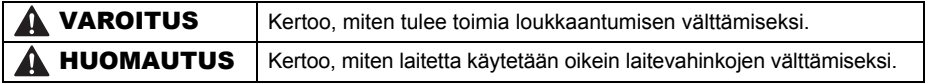

Tässä oppaassa käytetään seuraavia symboleja:

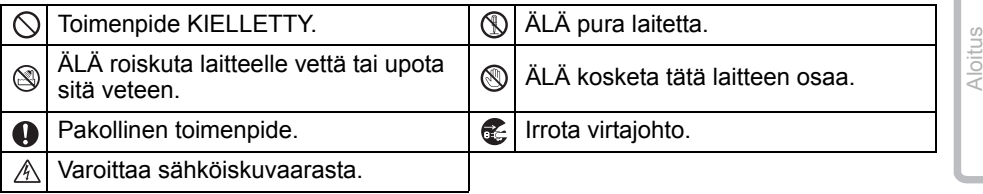

### ■Laitteen turvallinen käyttö

## **A VAROITUS**

**Noudata näitä ohjeita tulipalon, sähköiskun ja muiden vahinkojen välttämiseksi.**

#### Laite

- Irrota virtajohto välittömästi ja lopeta laitteen käyttö ukonilman aikana. Salamanisku saattaa aiheuttaa sähköiskun.
- Älä kosketa tulostuspään lähellä olevia metalliosia. Tulostuspää tulee erittäin kuumaksi käytön aikana ja on yhä erittäin kuuma käytön jälkeen. Älä kosketa sitä paljain käsin.
- $\bigcirc$  Hävitä muovipussit oikein ja säilytä ne lasten ulottumattomissa. Muovipusseilla ei saa leikkiä.
- Jos havaitset epätavallista hajua, lämpöä, värin tai muodon muutoksia tai muuta epätavallista laitteen käytön tai säilytyksen aikana, irrota virtajohto välittömästi ja lopeta laitteen käyttö.
- Älä pura laitetta. Jos laitetta on tarkastettava, säädettävä tai korjattava, ota yhteys liikkeeseen, josta laite ostettiin, tai paikalliseen valtuutettuun huoltokeskukseen.
- $\bigcirc$  Älä pudota. Ivö tai muutoin iske laitetta.
- $\bigcirc$  Älä pitele ja nosta laitetta DK-rullalokeron kannesta. Kansi voi irrota ja laite voi pudota ja vahingoittua.
- Älä anna laitteen kastua millään tavalla.
- Älä käytä laitetta, jos sen sisällä on vieraita esineitä. Jos laitteeseen joutuu vettä tai vieraita esineitä, irrota virtajohto sähköpistorasiasta ja poista vieras esine. Ota tarvittaessa yhteys liikkeeseen, josta laite ostettiin, tai paikalliseen valtuutettuun huoltokeskukseen.
- Älä pitele laitetta vain yhdellä kädellä. Laite voi luiskahtaa kädestäsi.
- Älä pura laitetta tai anna sen kastua tulipalon ja sähköiskujen välttämiseksi.

VAIHE 4

Tetoja

## **A VAROITUS**

- Älä puhdista laitetta tinnerillä, bentseenillä, alkoholilla tai millään muulla orgaanisella liuottimella. Ne voivat vahingoittaa laitteen pintaa. Puhdista laite kuivalla, pehmeällä kankaalla.
- Älä aseta laitteen päälle raskaita tai vettä sisältäviä esineitä. Jos laitteeseen pääsee vettä tai vieraita esineitä, ota yhteys liikkeeseen, josta laite ostettiin, tai paikalliseen valtuutettuun huoltokeskukseen. Laitteen käytön jatkaminen, kun sen sisällä on vettä tai vieraita esineitä, voi aiheuttaa laitevian tai henkilövahingon.

#### **Noudata näitä ohjeita tulipalon, sähköiskun ja muiden vahinkojen välttämiseksi.**

#### ■Virtajohto

- $\bigcirc$  Käytä laitetta vain 220–240 V AC -virtalähteen kanssa.
- Käytä vain laitteen mukana toimitettua virtajohtoa.
- Älä kosketa virtajohtoa tai -pistoketta märin käsin.
- $\bigcirc$  Älä ylikuormita sähköpistorasioita liian monilla laitteilla tai kytke virtajohtoa vioittuneeseen sähköpistorasiaan.
- $\bigcirc$  Älä leikkaa, vahingoita tai muuta virtajohtoa tai aseta sen päälle painavia esineitä.
- $\bigcirc$  Älä käytä vaurioitunutta virtajohtoa.
- Varmista, että virtajohto on oikein sähköpistorasiassa.
- Pidä aina kiinni pistokkeesta irrottaessasi virtajohdon sähköpistorasiasta tai kytkiessäsi sen sähköpistorasiaan. Älä vedä virtajohdosta, sillä se voi aiheuttaa ongelmia.
- Pidä aina kiinni pistokkeesta irrottaessasi virtajohdon sähköpistorasiasta tai kytkiessäsi sen sähköpistorasiaan. Älä vedä virtajohdosta. Virtajohdon johtimet voivat vahingoittua.

### **A HUOMAUTUS**

**Noudata näitä ohjeita tulipalon, sähköiskun ja muiden vahinkojen välttämiseksi.**

#### $\blacksquare$  laite

- Sähköpistorasian on oltava kirjoittimen lähellä helppopääsyisessä paikassa.
- Älä kosketa leikkuria. Loukkaantumisvaara.

Älä aseta laitetta suoraan auringonvaloon, lämmittimien tai muiden kuumien laitteiden lähelle tai paikkoihin, jotka altistuvat voimakkaalle kuumuudelle tai kylmyydelle, kosteudelle tai pölylle. Muutoin laitteeseen voi tulla toimintahäiriö.

#### ■Virtajohto

Jos laitetta ei käytetä pitkään aikaan, irrota virtajohto sähköpistorasiasta.

#### **■Leikkuri**

Älä kosketa leikkurin terää.

Älä avaa yläkantta leikkurin käytön aikana.

#### Asennus/säilytys

Aseta laite tasaiselle, vakaalle pinnalle, Älä aseta laitteen päälle raskaita kuten pöydälle.

esineitä.
### **A HUOMAUTUS**

#### DK-rulla (DK-tarra, DK-nauha)

Varo pudottamasta DK-rullaa.

DK-rullissa käytetään lämpöpaperia ja lämpömuovia. Sekä tarra että tulostusjälki haalistuvat lämmössä ja auringonvalossa. Älä käytä DK-rullia kestävyyttä vaativissa ulkokohteissa.

Alueesta, materiaalista ja ympäristöolosuhteista riippuen tarra saattaa irrota tai juuttua tai tarran väri voi muuttua tai siirtyä muihin esineisiin. Tarkista ympäristöolosuhteet ja materiaali ennen tarran kiinnittämistä. Testaa tarra kiinnittämällä pieni pala aiotun pinnan huomaamattomalle alueelle.

### **Yleiset varotoimenpiteet**

#### $\blacksquare$  laite

- Tämä laite on tarkkuuslaite. Älä pudota, lyö tai muutoin iske laitetta.
- Älä nosta laitetta DK-rullalokeron kannesta. Kansi voi irrota ja laite voi pudota ja vahingoittua.
- Laitteeseen voi tulla toimintahäiriö television, radion tms. lähellä. Älä käytä laitetta minkään laitteen lähellä, joka voi aiheuttaa sähkömagneettisia häiriöitä.
- Älä aseta mitään esineitä tarran luovutusaukkoon, USB-porttiin, sarjaporttiin tai lähiverkkoporttiin. Älä myöskään peitä niitä.
- Käytä vain laitteen mukana toimitettua liitäntäkaapelia (USB-kaapelia).
- Kun laitetta ei käytetä pitkään aikaan, poista DK-rulla laitteesta.
- Älä yritä tulostaa tarroja DK-rullalokeron kannen ollessa auki.

#### ■Virtajohto

• Laite tulee sijoittaa helppopääsyisessä paikassa olevan tavallisen sähköpistorasian lähelle.

#### ■DK-rulla (DK-tarra ja DK-nauha)

- Käytä vain aitoja Brother-lisävarusteita ja -tarvikkeita (varustettu merkinnöillä  $\mathbb{R}^{\mathcal{Z}}$ ,  $\mathbb{R}^{\mathcal{Z}}$ ). Älä käytä lisävarusteita tai tarvikkeita, joita ei ole hyväksytty.
- Märälle, likaiselle tai rasvaiselle pinnalle kiinnitetty tarra voi irrota helposti. Puhdista kiinnityspinta ennen tarran kiinnittämistä.
- DK-rullissa käytetään lämpöpaperia tai -muovia, jotka voivat haalistua tai irrota ultraviolettivalolle, tuulelle tai sateelle altistuttuaan.
- Älä altista DK-rullia suoralle auringonvalolle, korkeille lämpötiloille, runsaalle kosteudelle tai pölylle. Säilytettävä viileässä ja pimeässä. Käytä DK-rullat pian pakkauksen avaamisen jälkeen.
- Väri voi muuttua tai haalistua, jos tulostetun tarran pintaa raaputetaan kynsillä tai metalliesineillä tai kosketetaan veden, hien tai voiteiden kostuttamilla käsillä.
- Älä kiinnitä tarroja ihmisiin, eläimiin tai kasveihin.
- Koska DK-rullan pää ei tartu tarrakelaan, viimeinen tarra ei ehkä leikkaudu oikein. Jos näin käy, poista jäljellä olevat tarrat, aseta laitteeseen uusi DK-rulla ja tulosta viimeinen tarra uudelleen.

Huomautus: Tästä syystä DK-rulla voi sisältää enemmän kuin pakkauksessa ilmoitetun määrän tarroja.

- Jos pintaan kiinnitetty tarra irrotetaan, pintaan voi jäädä tarran jäämiä. Poista tarran jäämät ennen uuden tarran kiinnittämistä.
- Joidenkin DK-rullien tarroissa käytetään lujaa liimaa. Näitä tarroja on vaikea irrottaa kiinnityksen jälkeen.

5

VAIHE 1

[Johdanto](#page-140-0)

Johdanto

VAIHE 2

Ohjelmiston asennus

[Aloitus](#page-146-0)

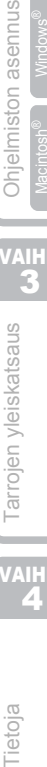

VAIHE

Tietoja

- Noudata CD/DVD-soittimen käyttöoppaan CD/DVD-tarrojen kiinnitystä koskevia ohjeita, kun käytät CD/DVD-tarroja.
- Älä käytä CD/DVD-tarroja CD/DVD-soittimissa, joissa ei ole erillistä levykelkkaa, esimerkki auto-CD-soittimissa, joissa CD-levy työnnetään CD-soittimessa olevaan aukkoon.
- Älä irrota CD/DVD-levyyn kiinnitettyä CD/DVD-tarraa, sillä sen mukana voi irrota levyn pintakerrosta, mikä vaurioittaa levyä.
- Älä kiinnitä CD/DVD-tarroja CD/DVD-levyihin, joille on tarkoitus tulostaa mustesuihkutulostimella. Tarrat irtoavat näistä levyistä helposti, ja jos käytettävän levyn tarra on irrallaan, tiedot voivat kadota tai vaurioitua.
- Kiinnitä CD/DVD-tarrat CD/DVD-tarrarullien mukana toimitetulla asettimella. Muutoin CD/DVD-soitin voi vahingoittua.
- Käyttäjät kiinnittävät CD/DVD-tarrat omalla vastuullaan. Brother ei vastaa mistään CD/ DVD-tarrojen virheellisestä käytöstä johtuvasta tietojen menetyksestä tai vaurioitumisesta.

#### ■CD-ROM ja ohjelmisto

- Älä naarmuta CD-ROM-levyä tai altista sitä kuumuudelle tai kylmyydelle.
- Älä aseta CD-ROM-levyn päälle painavia esineitä tai käsittele sitä voimallisesti.
- CD-ROMilla oleva ohjelmisto on tarkoitettu käytettäväksi vain laitteen kanssa. Katso lisätietoja CD:llä olevasta käyttöoikeussopimuksesta. Tämän ohjelmiston saa asentaa useille tietokoneille esim. toimistokäyttöä varten.

#### Käyttöopas

Käyttöopas ja VERKKOKÄYTTÄJÄN OPAS ovat CD-ROM-levyllä.

- Jos käyttöjärjestelmänä on Windows®, PDF-tiedostot ovat nähtävissä CD-ROM-levyn kansiossa [FIN].
- Jos käyttöjärjestelmänä on Mac®, PDF-tiedostot ovat nähtävissä CD-ROM-levyn kansiossa [Manuals].

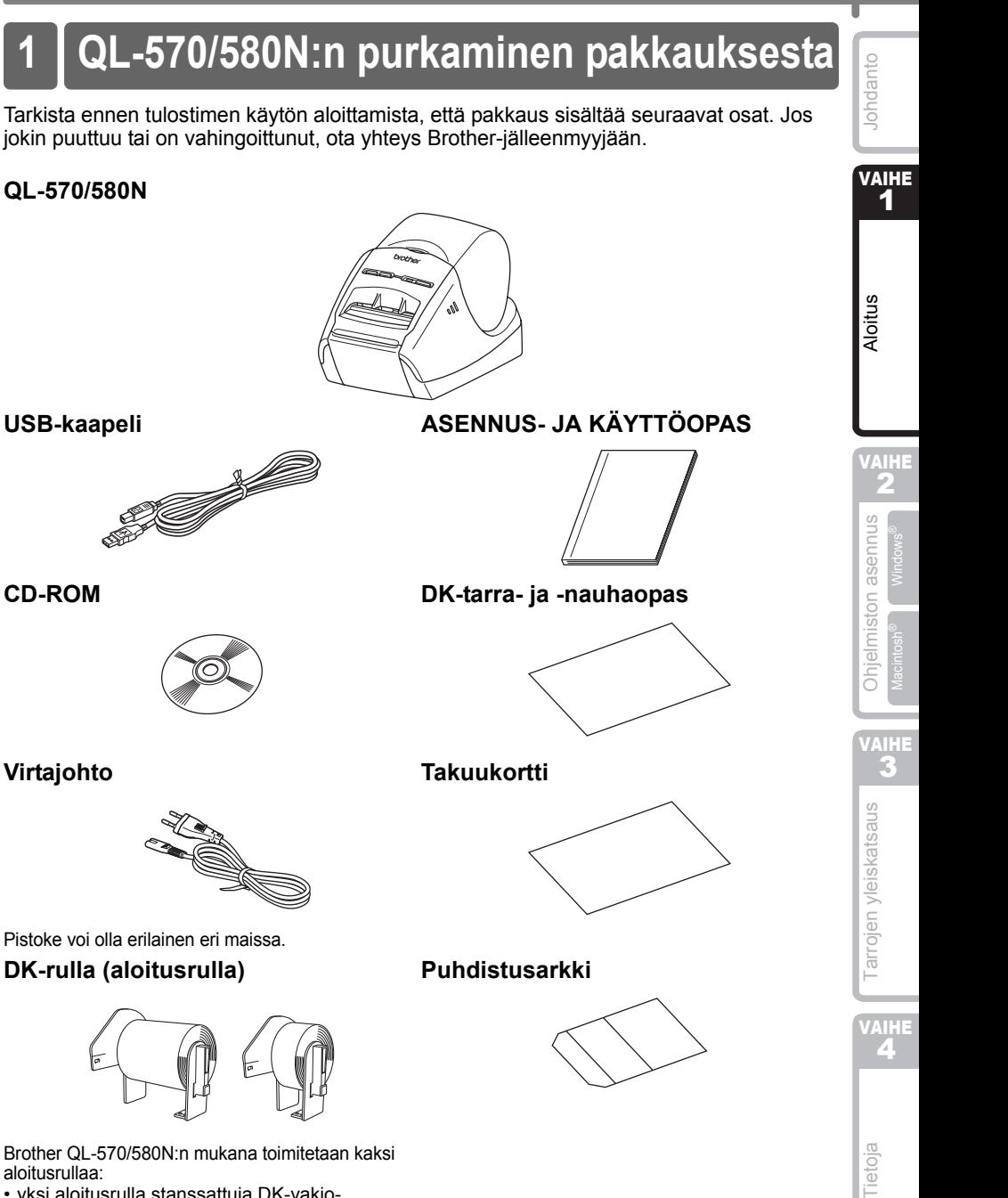

## <span id="page-146-1"></span><span id="page-146-0"></span>Tarkista ennen tulostimen käytön aloittamista, että pakkaus sisältää seuraavat osat. Jos jokin puuttuu tai on vahingoittunut, ota yhteys Brother-jälleenmyyjään. **1 QL-570/580N:n purkaminen pakkauksesta**

#### **QL-570/580N**

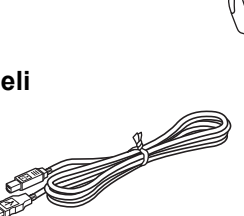

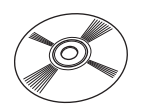

**Virtajohto**

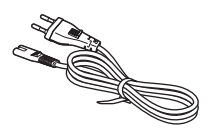

Pistoke voi olla erilainen eri maissa.

#### **DK-rulla (aloitusrulla)**

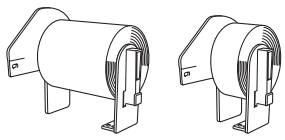

Brother QL-570/580N:n mukana toimitetaan kaksi aloitusrullaa:

- yksi aloitusrulla stanssattuja DK-vakioosoitetarroja (100 tarraa)
- yksi aloitusrulla DK-rullapaperinauhaa (62 mm)

## **2 Osat**

### **Päätulostusyksikkö**

#### **Edestä Takaa**

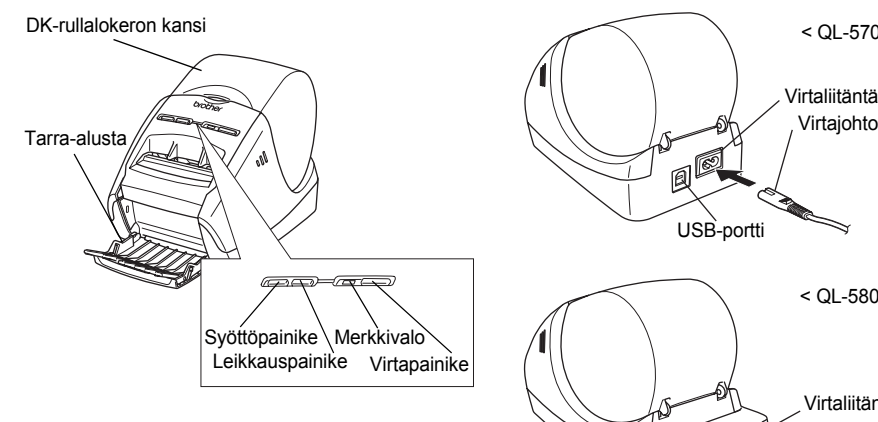

USB-portti < QL-570 >  $<$  OL-580N  $>$ Virtaliitäntä Virtaliitäntä Virtajohto Sariaportti USB-portti Lähiverkkoportti

## **3 Kytkentä virtalähteeseen**

#### Kytke virtajohto QL-570/580N:ään ja kytke virtajohto sitten sähköpistorasiaan.

- Tarkista ennen virtajohdon kytkemistä, että sähköpistorasian jännite on 220–240 V AC.
	- Irrota virtajohto sähköpistorasiasta QL-570/580N:n käytön jälkeen.
	- Älä irrota virtajohtoa sähköpistorasiasta vetämällä johdosta. Virtajohdon johtimet voivat vahingoittua.
	- Älä kytke QL-570/580N:ää tietokoneeseen, ennen kuin kirjoitinohjaimen asennuksen aikana kehotetaan tekemään näin.

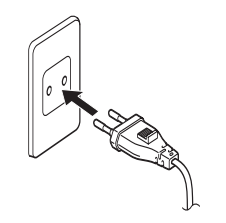

Pistoke voi olla erilainen eri maissa.

VAIHE 1

Johdanto

[Aloitus](#page-146-1)

## **4 Suojakalvon poistaminen**

Kytke Brother QL-570/580N:n virta painamalla virtapainiketta (b). Poista suojakalvo painamalla syöttöpainiketta vähintään sekunnin ajan.

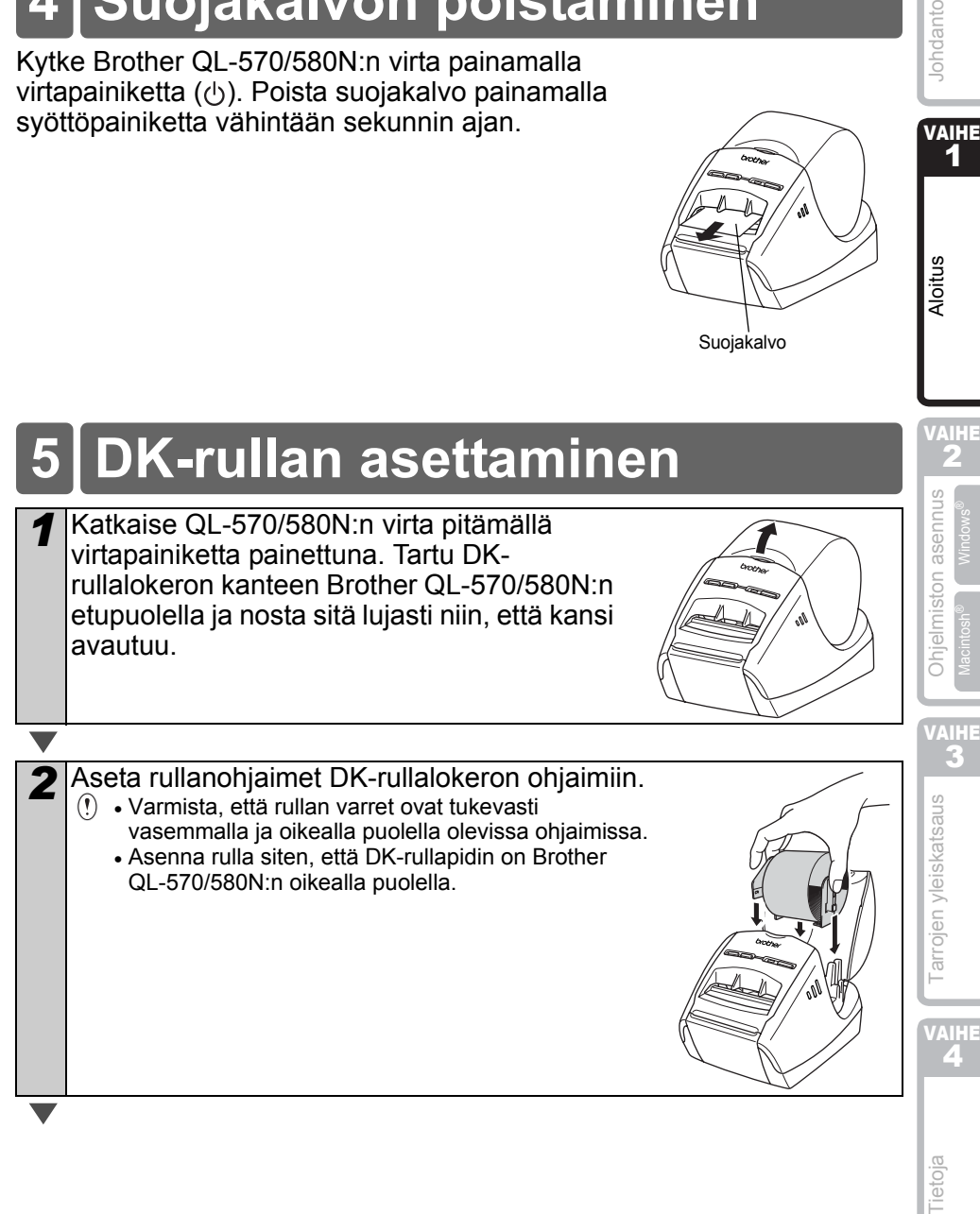

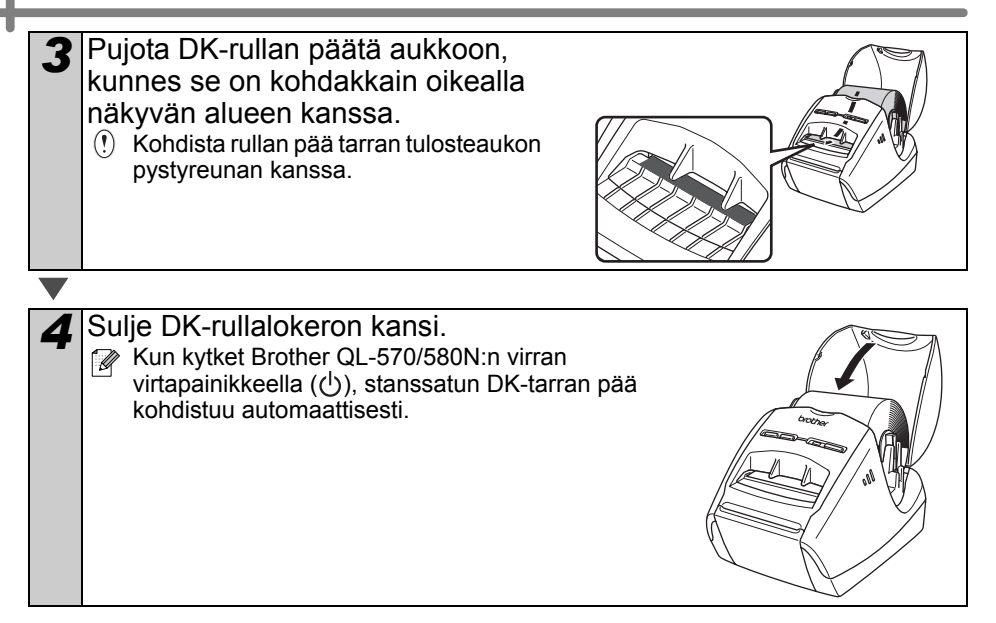

VAIHE 1

[Johdanto](#page-140-0)

Johdanto

[Aloitus](#page-146-1)

VAIHE 2

# **6 Liitäntäkaapelin käyttö**

RS-232C-kaapeli ja verkkokaapeli eivät ole vakiovarusteita. Valitse liitäntääsi sopiva kaapeli.

- USB-kaapeli Käytä mukana toimitettua liitäntäkaapelia.
- RS-232C-kaapeli (QL-580N) Älä käytä yli 2,0 metrin pituista liitäntäkaapelia. Katso lisätietoja käyttöoppaan liitteen kohdasta "Sarjakaapelit".
- Verkkokaapeli (QL-580N) Käytä 10BASE-T- tai 100BASE-TX Fast Ethernet -verkkoon kytkemiseen suoraa luokan 5 (tai yli) parikaapelia.

#### **Tärkeää**

Mukana toimitettua liitäntäkaapelia on käytettävä EMC-vaatimusten täyttämisen varmistamiseksi.

Suojattua liitäntäkaapelia on käytettävä EMC-vaatimusten täyttämisen varmistamiseksi.

Muutokset tai muokkaukset, joita Brother Industries, Ltd. ei ole nimenomaisesti hyväksynyt, voivat mitätöidä käyttäjän oikeuden käyttää laitetta.

- Lähiverkkoliitäntää koskeva varoitus. Laitteen saa kytkeä vain lähiverkkoliitäntään, joka on suojattu ylijännitteiltä. • RS-232C-liitäntää koskeva varoitus
	- Tämän laitteen RS-232C-sarjaliitäntäosa ei ole tehorajoitettu.

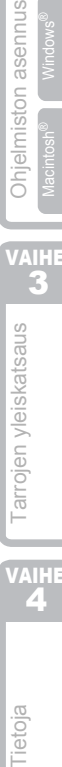

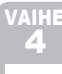

Tietoja

VAIHE 1

Iohdanto

# <span id="page-152-1"></span><span id="page-152-0"></span>**1 QL-570-mallin ohjelmiston asennus**

Seuraavien näyttöjen tulostinten nimet voivat olla erilaisia kuin oman tulostimesi nimi. Niiden asennustapa vaihtelee tietokoneen käyttöjärjestelmän mukaan. Asennustapa voi muuttua ilmoittamatta.

Älä kytke tulostinta tietokoneeseen, ennen kuin ohjeissa neuvotaan niin.

### **1. Microsoft® Windows®**

Tässä osassa selitetään, miten P-touch Editor 5.0, P-touch Address Book 1.1, kirjoitinohjain ja käyttöopas asennetaan. Seuraava esimerkki on käyttöjärjestelmälle Windows Vista®.

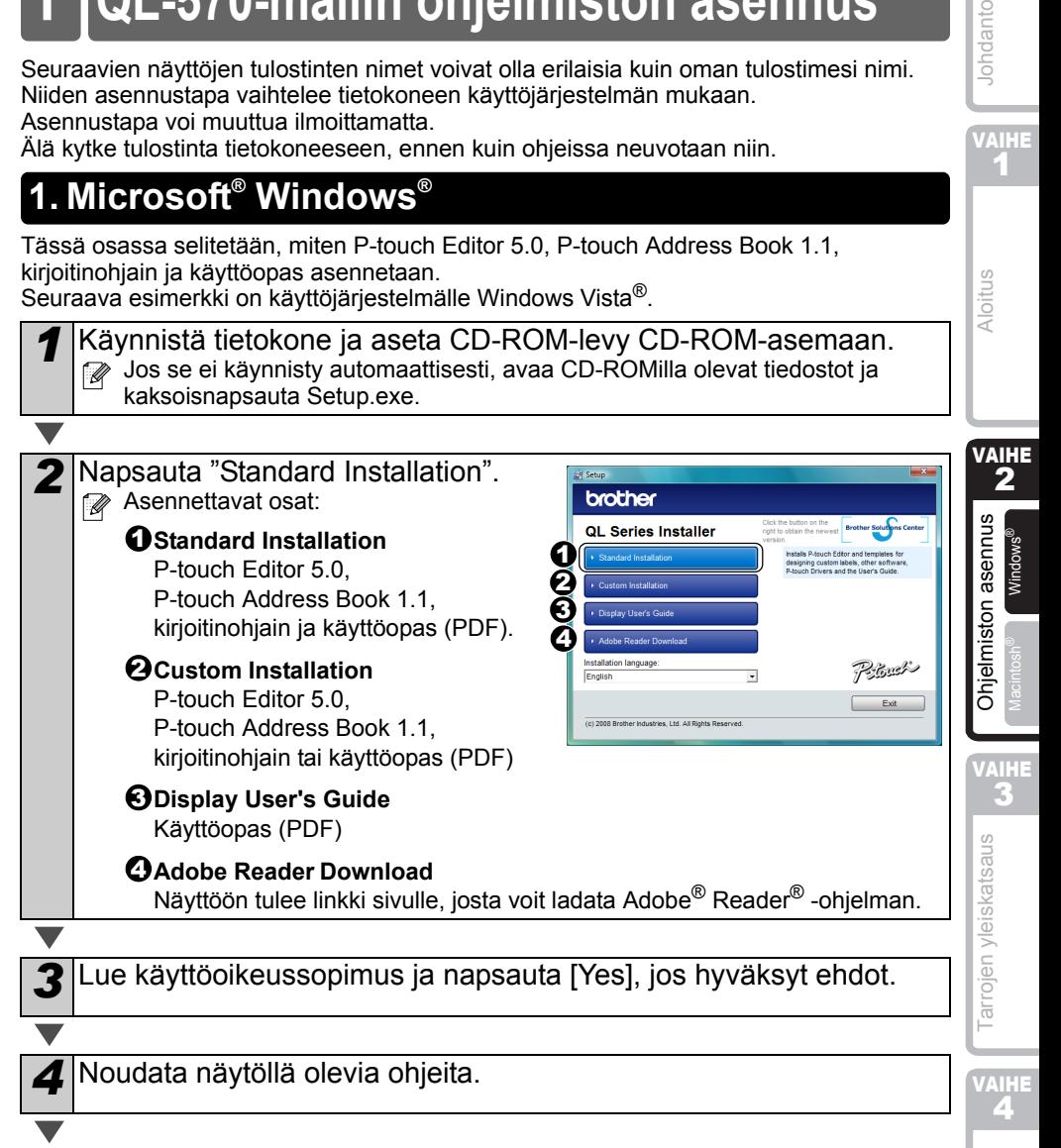

[Tietoja](#page-174-0)

*5* Valitse asennettavat lisäohjelmat (Add-**Ad Miles Add-In Settin** In) ja napsauta [Next]. Please select the Microsoft(R) Office application(s) from which you<br>functions: Varmista, että Microsoft® Office-sovellukset ord Addi on suljettu. **V** Expelantile Katso lisätietoja lisäohjelmista PDF-**E** nave and muotoisesta käyttöoppaasta. <Back Next> Cancel **6** Asenna ohjain napsauttamalla [OK] ja seuraamalla näyttöön tulevia ohjeita. Kytke kone ohjaimen asentamista varten. VirtaliitäntäVirtajohto USB-portti USB-kaapeli *7* Valitse haluamasi ja napsauta [Next]. • Jos valitset vaihtoehdon "Yes, display the page", siirryt rekisteröintisivulle ennen asennuksen päättämistä (suositus). • Jos valitset vaihtoehdon "No, do not display the page", asennus jatkuu. *8* Napsauta [Finish]. Ohjelman asennus on nyt valmis. Kun sinua pyydetään käynnistämään tietokone uudelleen, valitse "Käynnistä uudelleen" ja napsauta [Finish]. *9* Käynnistä ohjelma. • Käynnistä P-touch Editor napsauttamalla [Käynnistä] - [Kaikki ohjelmat (Ohjelmat)] - [Brother P-touch] - [P-touch Editor 5.0]. • Käynnistä P-touch Address Book napsauttamalla [Käynnistä] - [Kaikki ohjelmat (Ohjelmat)] - [Brother P-touch] - [P-touch Address Book 1.1]. f<sub>i</sub> Katso lisätietoja ohjelmista →PDF-muotoisesta käyttöoppaasta.

Avaa PDF-muotoinen käyttöopas napsauttamalla [Käynnistä] - [Kaikki ohjelmat (Ohjelmat)] - [Brother P-touch] - [Manuals] - [QL-570 User's Guide].

### **2. Mac OS®**

Tässä osassa selitetään, miten P-touch Editor 5.0, kirjasimet, Auto Format -mallit, Clip Art -kuvat ja kirjoitinohjain asennetaan. Kirjoitinohjaimen asentamisen jälkeen käydään läpi ohjaimen asetusten määrittäminen.

 $\Omega$  • Älä kytke laitetta Macintosh®-tietokoneeseen, ennen kuin ohjaimen asennus on valmis. Varmista, ettei USB-kaapeli ole kytkettynä. Kytke kaapeli vasta, kun ohjeissa niin kehotetaan.

Tässä käytetään esimerkkinä Mac OS $^{\circledR}$  X 10.4.9 -käyttöjärjestelmää. Seuraavissa vaiheissa käytetään nimeä QL-XXX. Lukiessasi ohjeita korvaa "XXX" tulostimesi mallin nimellä. Seuraavien näyttöjen tulostinten nimet voivat olla erilaisia kuin ostamasi tulostimen nimi.

*1* Käynnistä Macintosh® ja aseta CD-ROM-levy CD-asemaan. Kaksoisnapsauta QL\_Series (CDROM) -kuvaketta.

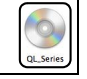

Mac OS 3

Brother QL-XXX Driver.pkg

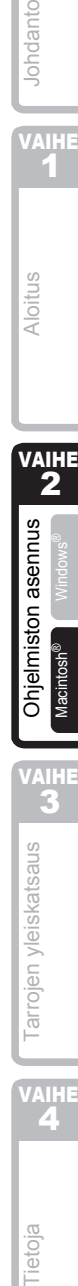

Ohjelmiston aser

Aloitus

VAIHE

arrojen yleiskatsaus

4

Macintosh

*2* Osoita [Mac OS X] -kansiota ja kaksoisosoita [P-touch Editor 5.0 Installer].

Noudata näytöllä olevia ohjeita.

3 Kun asennus on valmis ja oikealla näkyvä näyttö on näkyvissä, osoita [Done]. Ohjelmiston asennus on valmis. Asenna seuraavaksi kirjoitinohjain.

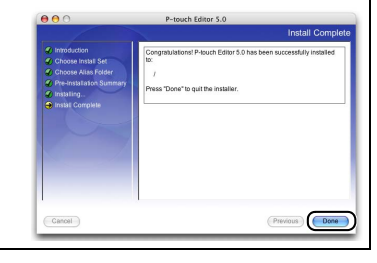

*4* Kaksoisnapsauta [Brother QL-XXX Driver.pkg] -tiedostoa [Mac OS X] -kansiossa.

Kirjoittimen asennusohjelma käynnistyy. Noudata näytöllä olevia ohjeita.

*5* Kun asennus on valmis ja viesti "Click Restart to finish installing the software" tulee näkyviin, osoita [Restart]. Macintosh® käynnistyy uudelleen. Kirjoitinohjaimen asennus on valmis.

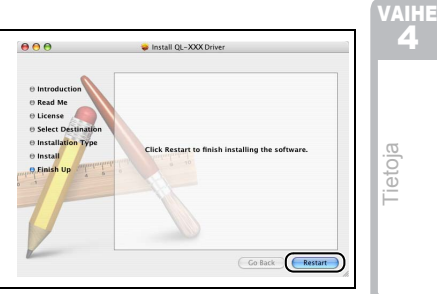

VAIHE 1

Iohdanto

**6** Kun tietokone on käynnistynyt uudelleen, kytke USB-kaapeli laitteeseen. VirtaliitäntäPoista varoitustarra laitteen USBportista laitteen takaosassa ja kytke Virtajohto gF USB-kaapeli. USB-portti USB-kaapeli *7* Kytke USB-kaapeli Macintosh®-tietokoneen USB-liitäntään. Kytke sitten laitteeseen virta painamalla virtapainiketta  $($  $\phi$  Jos laite kytketään Macintosh<sup>®</sup>-tietokoneeseen USB-keskittimen kautta, sitä ei ehkä tunnisteta oikein. Jos näin käy, kytke laite suoraan Macintosh® tietokoneen USB-liitäntään. *8* (Mac OS® X 10.3.9 – 10.4.x) Kaksoisnapsauta levyasemaa, jonne olet asentanut Mac OS® X:n, ja valitse sitten järjestyksessä [Ohjelmat] – [Lisäohjelmat] – [Kirjoittimen asetustyökalu]. (Mac OS® X 10.5) Valitse järjestyksessä [Apple menu]-[System Preferences] ja napsauta "Tulostus ja faksaus". Napsauta sitten  $\mathbf{F}$ . *9* (Mac OS® X 10.3.9) Napsauta [Add] ja valitse USB näytön yläosasta. Valitse luettelosta QL-XXX ja lisää kirjoitin Kirjoittimen asetustyökaluun osoittamalla uudelleen [Add]. (Mac OS® X 10.4.x) Siirry vaiheeseen 10. (Mac OS® X 10.5) Valitse luettelosta "Brother QL-XXX" ja napsauta [Add], niin tulostin lisätään [Tulostus ja faksaus] -valikkoon. *10* Kun näyttö palaa Printer List / Tulostus ja  $000$ **BO C C C** 息 faksaus -näyttöön, tarkista, että "QL-XXX" on mukana luettelossa, ja sulje Printer List / Tulostus ja faksaus -näyttö. Laitetta voidaan nyt käyttää.

Katso lisätietoja ohjelmasta P-touch Editorin ohjeesta.

# **2 QL-580N-mallin ohjelmiston asennus**

Seuraavien näyttöjen tulostinten nimet voivat olla erilaisia kuin oman tulostimesi nimi. Niiden asennustapa vaihtelee tietokoneen käyttöjärjestelmän mukaan. Asennustapa voi muuttua ilmoittamatta.

Älä kytke tulostinta tietokoneeseen, ennen kuin ohjeissa neuvotaan niin.

## **1. Microsoft® Windows®**

Tässä osassa selitetään, miten P-touch Editor 5.0, P-touch Address Book 1.1, kirjoitinohjain ja käyttöopas asennetaan.

Seuraava esimerkki on käyttöjärjestelmälle Windows Vista®.

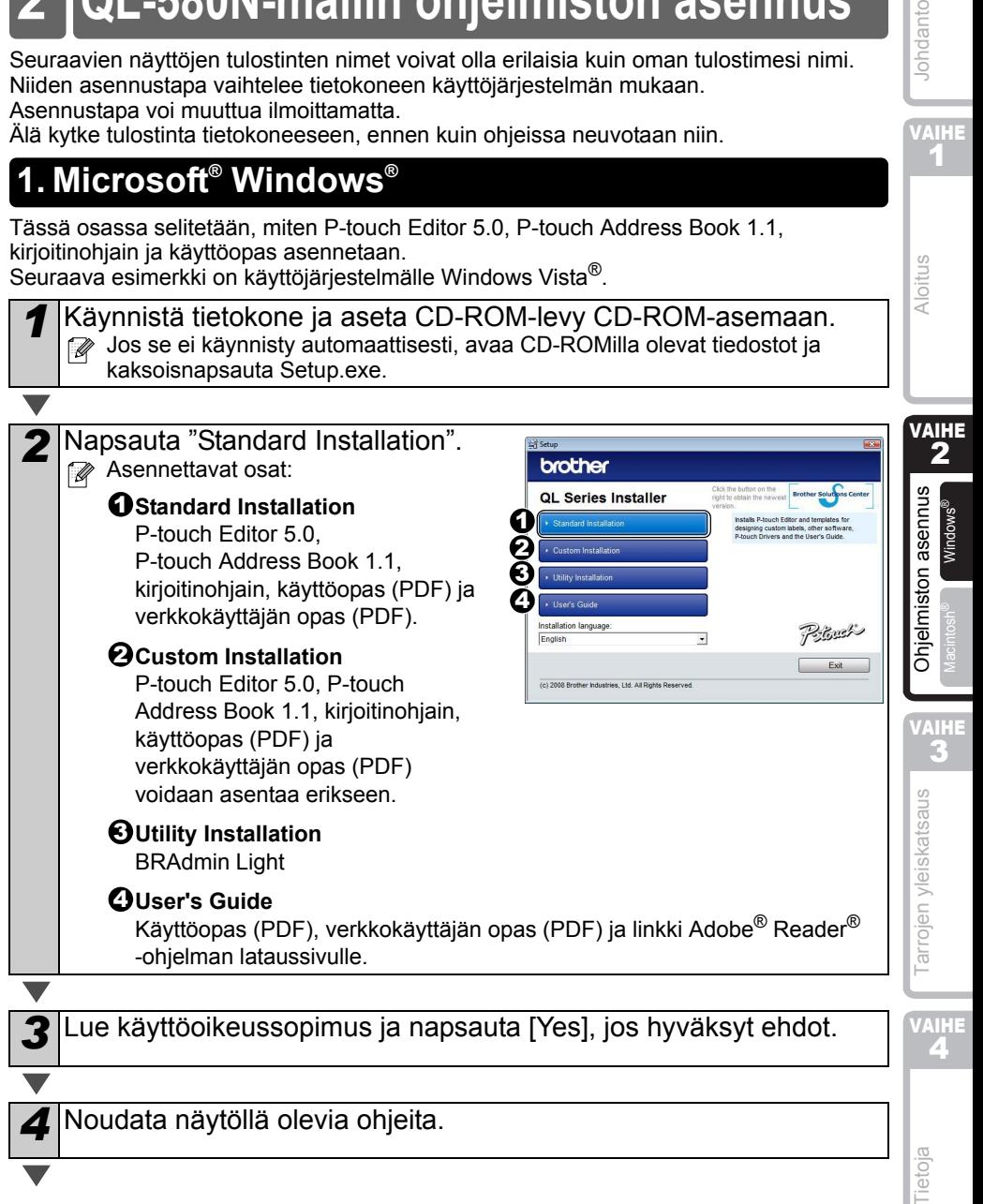

Iohdanto

VAIHE 1

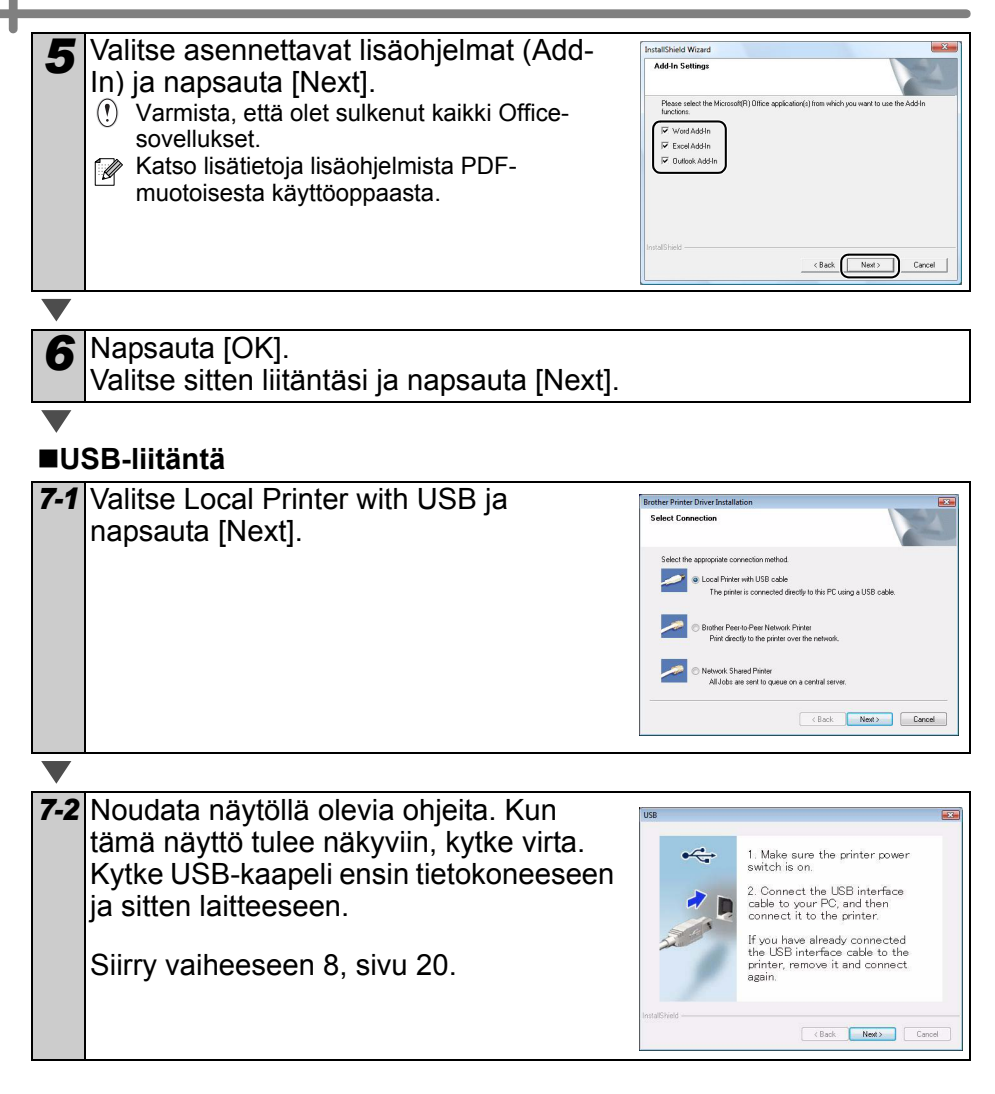

VAIHE 4

[Tietoja](#page-174-0)

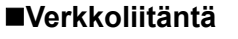

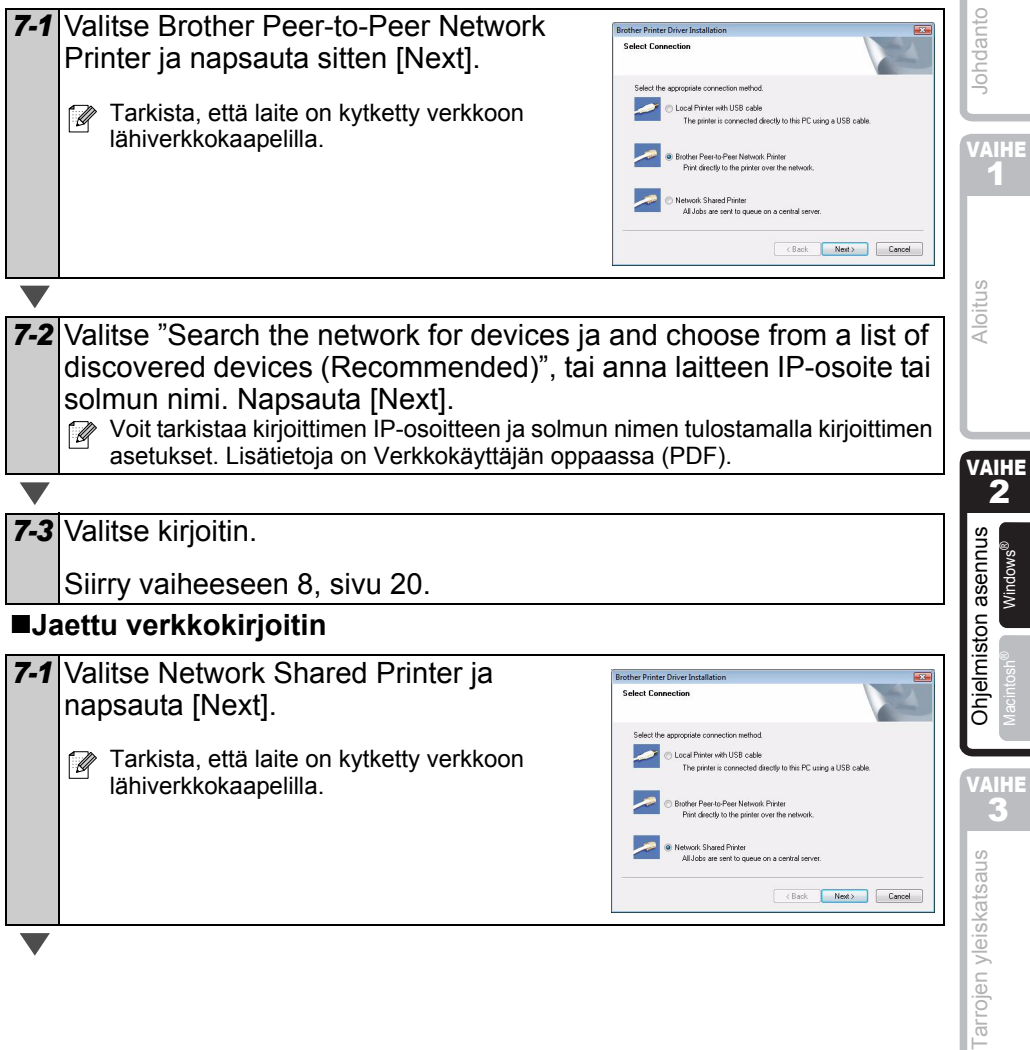

<span id="page-159-0"></span>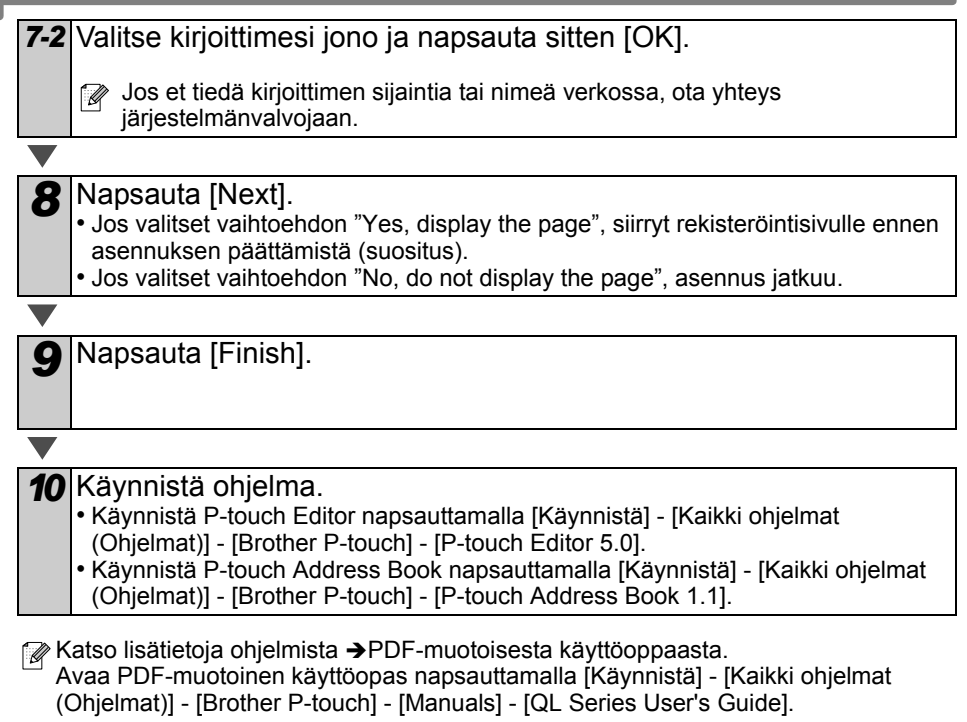

VAIHE 1

Iohdanto

[Aloitus](#page-146-0)

#### **BRAdmin Light -määritysapuohjelman asennus (Windows)**

BRAdmin Light -apuohjelman avulla voidaan määrittää verkkoon kytkettyjä Brotherlaitteita. Sen avulla voidaan myös etsiä Brother-laitteita verkosta, tarkastella tilaa ja määrittää perusverkkoasetuksia, kuten IP-osoitteen.

Lisätietoja BRAdmin Lightista on osoitteessa http://solutions.brother.com. Seuraava esimerkki on käyttöjärjestelmälle Windows Vista®.

- $\lceil \mathscr{Q} \rceil$
- Monipuolisempaan kirjoittimen hallintaan voidaan käyttää Brother BRAdmin Professional -apuohjelman uusinta versiota, joka on saatavana osoitteessa http://solutions.brother.com.
- Jos käytät palomuuriohjelmistoa, BRAdmin Light ei ehkä pysty löytämään määrittämätöntä laitetta. Jos näin käy, poista palomuuriohjelmisto käytöstä ja yritä BRAdmin Lightia uudelleen. Käynnistä palomuuriohjelmisto uudelleen, kun osoitetiedot on asetettu.

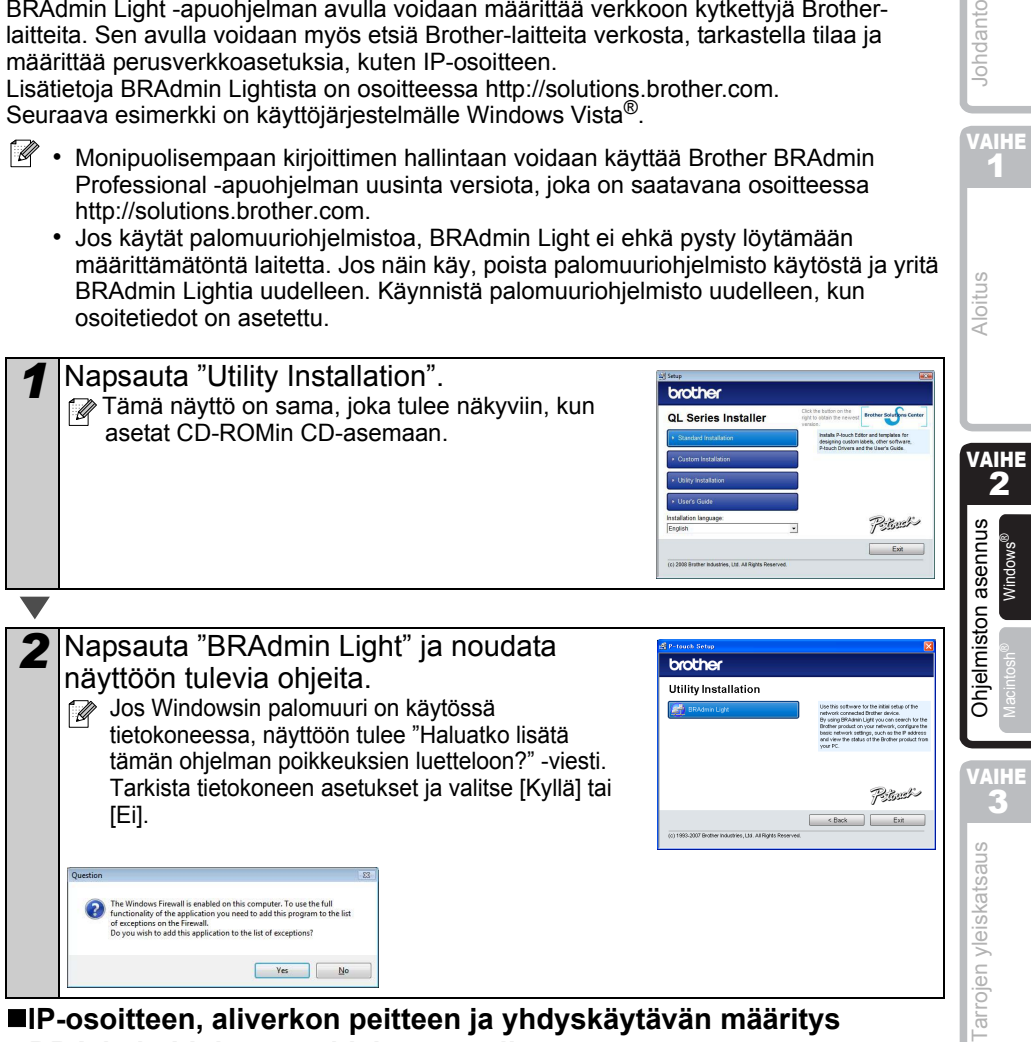

#### **IP-osoitteen, aliverkon peitteen ja yhdyskäytävän määritys BRAdmin Light -apuohjelman avulla**

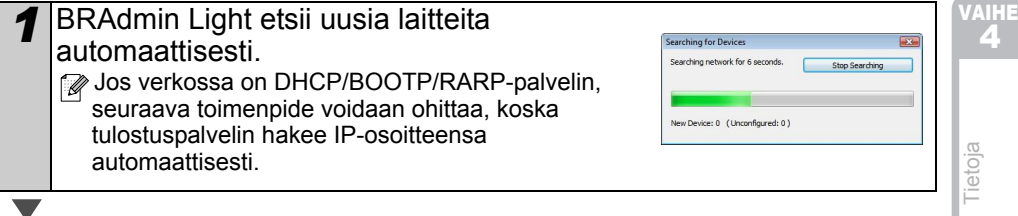

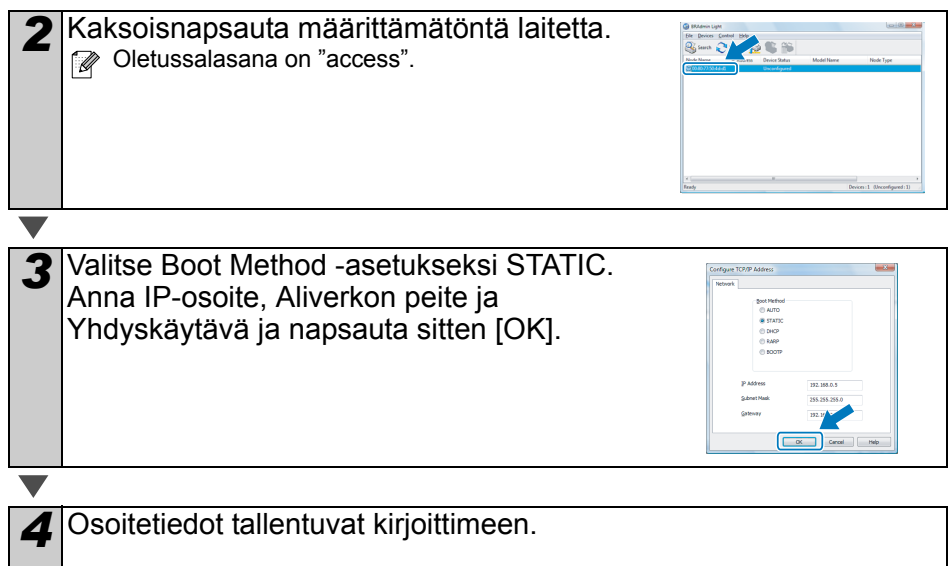

VAIHE 1

Aloitus

Iohdanto

### **2. Mac OS®**

Tässä osassa selitetään, miten P-touch Editor 5.0, kirjasimet, Auto Format -mallit, Clip Art -kuvat ja kirjoitinohjain asennetaan. Kirjoitinohjaimen asentamisen jälkeen käydään läpi ohjaimen asetusten määrittäminen.

 $\Omega$  • Älä kytke laitetta Macintosh<sup>®</sup>-tietokoneeseen, ennen kuin ohjaimen asennus on valmis. Jos se on kytketty, irrota USB-liitäntäkaapeli/verkkokaapeli Macintosh® tietokoneesta.

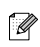

 $\mathbb{Z}\cdot\mathbb{K}$ un ryhdyt asentamaan laitetta, kirjaudu sisään järjestelmänvalvojana.

Seuraava esimerkki on käyttöjärjestelmälle Mac OS® X 10.4.9. Seuraavissa vaiheissa käytetään nimeä QL-XXX. Lukiessasi ohjeita korvaa "XXX" tulostimesi mallin nimellä. Seuraavien näyttöjen tulostinten nimet voivat olla erilaisia kuin ostamasi tulostimen nimi.

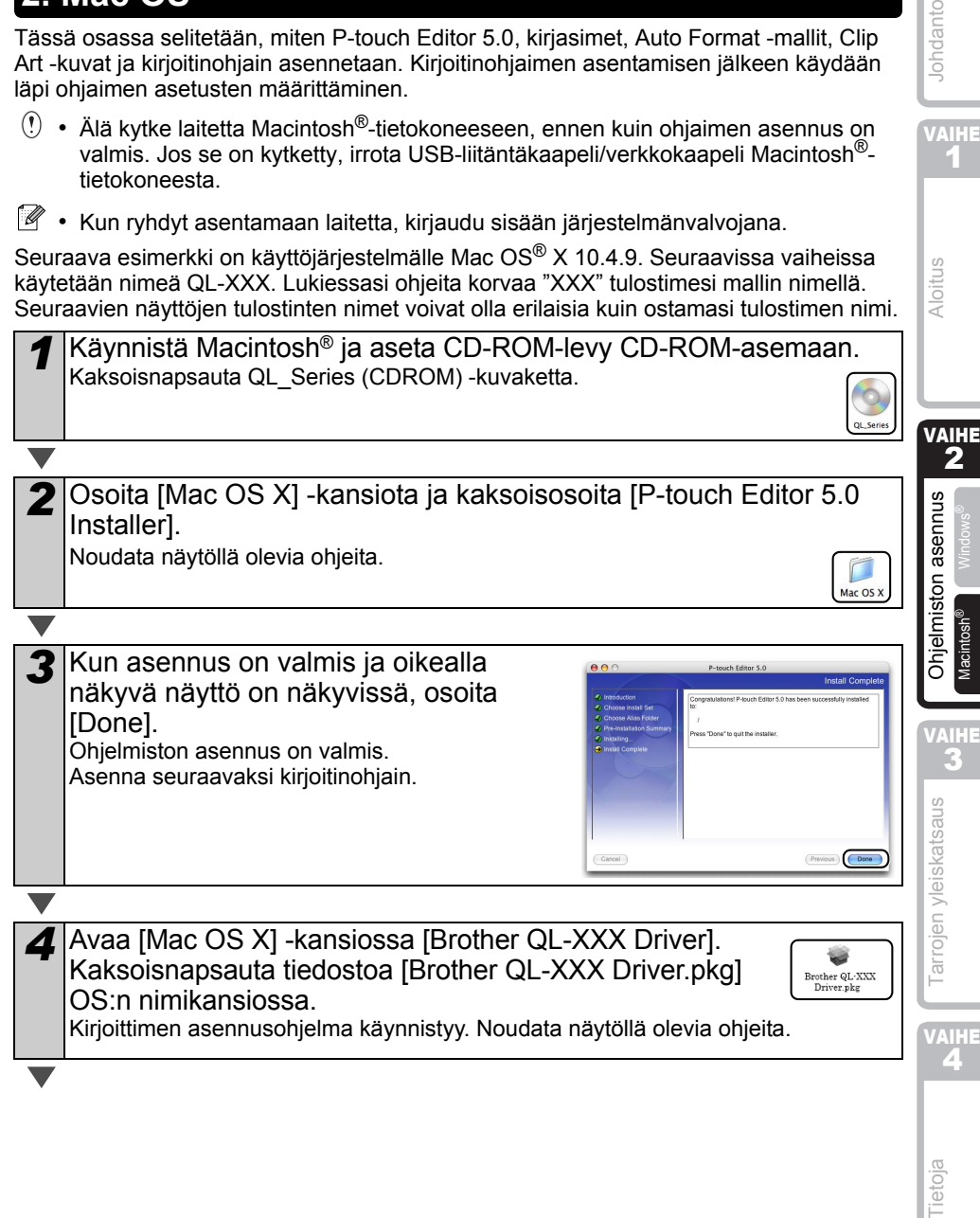

5 Kun asennus on valmis ja viesti "Click"  $AA$ Install OI - XXX Driver Restart to finish installing the software"  $n$  Band M tulee näkyviin, osoita [Restart]. m License Macintosh<sup>®</sup> käynnistyy uudelleen. Kirjoitinohjaimen asennus on valmis. Co Back Restart **6** Kun tietokone on käynnistynyt uudelleen, kytke USB/LANkaapeli laitteeseen. **Sarjaportti** Poista laitteen USB-portin päällä oleva Virtaliitäntä varoitustarra ja kytke USB-kaapeli. 同 USB-portti Lähiverkkoportti*7* Kytke USB/LAN-kaapeli Macintosh®-tietokoneen USB/LAN-porttiin. Kytke virta painamalla kirjoittimen virtapainiketta  $($ Jos laite kytketään Macintosh®-tietokoneeseen USB-keskittimen kautta, se ei ehkä kytkeydy oikein. Kytke tässä vaiheessa laite suoraan Macintosh® tietokoneen USB-liitäntään. *8* (Mac OS® X 10.3.9 – 10.4.x) Kaksoisnapsauta levyasemaa, jonne olet asentanut Mac OS® X:n, ja valitse sitten järjestyksessä [Ohjelmat] – [Lisäohjelmat] – [Kirjoittimen asetustyökalu]. (Mac OS® X 10.5) Valitse järjestyksessä [Apple-valikko] – [Järjestelmäasetukset] ja napsauta "Tulostus ja faksaus". Napsauta sitten  $\overline{+}$ .

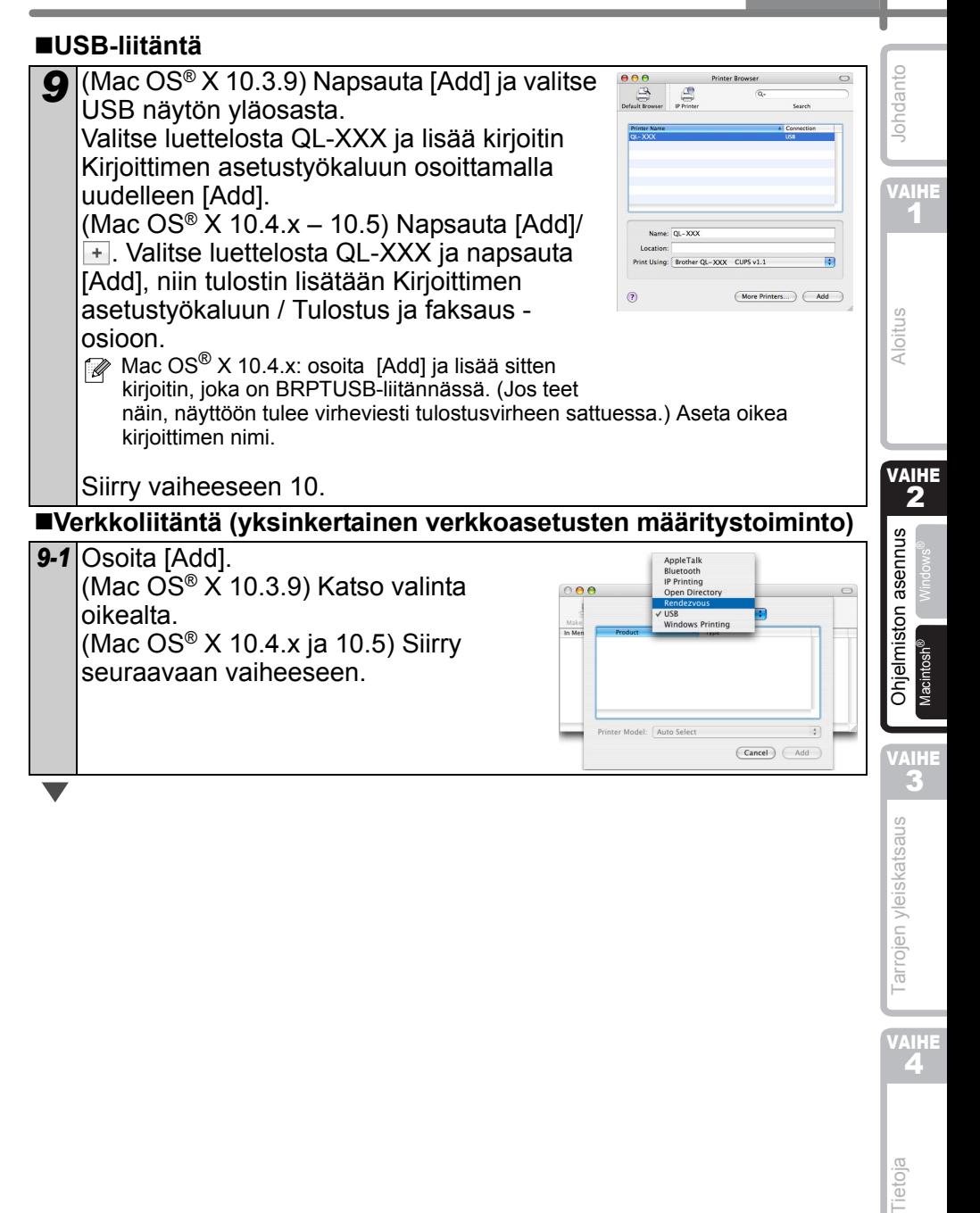

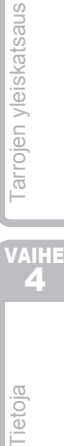

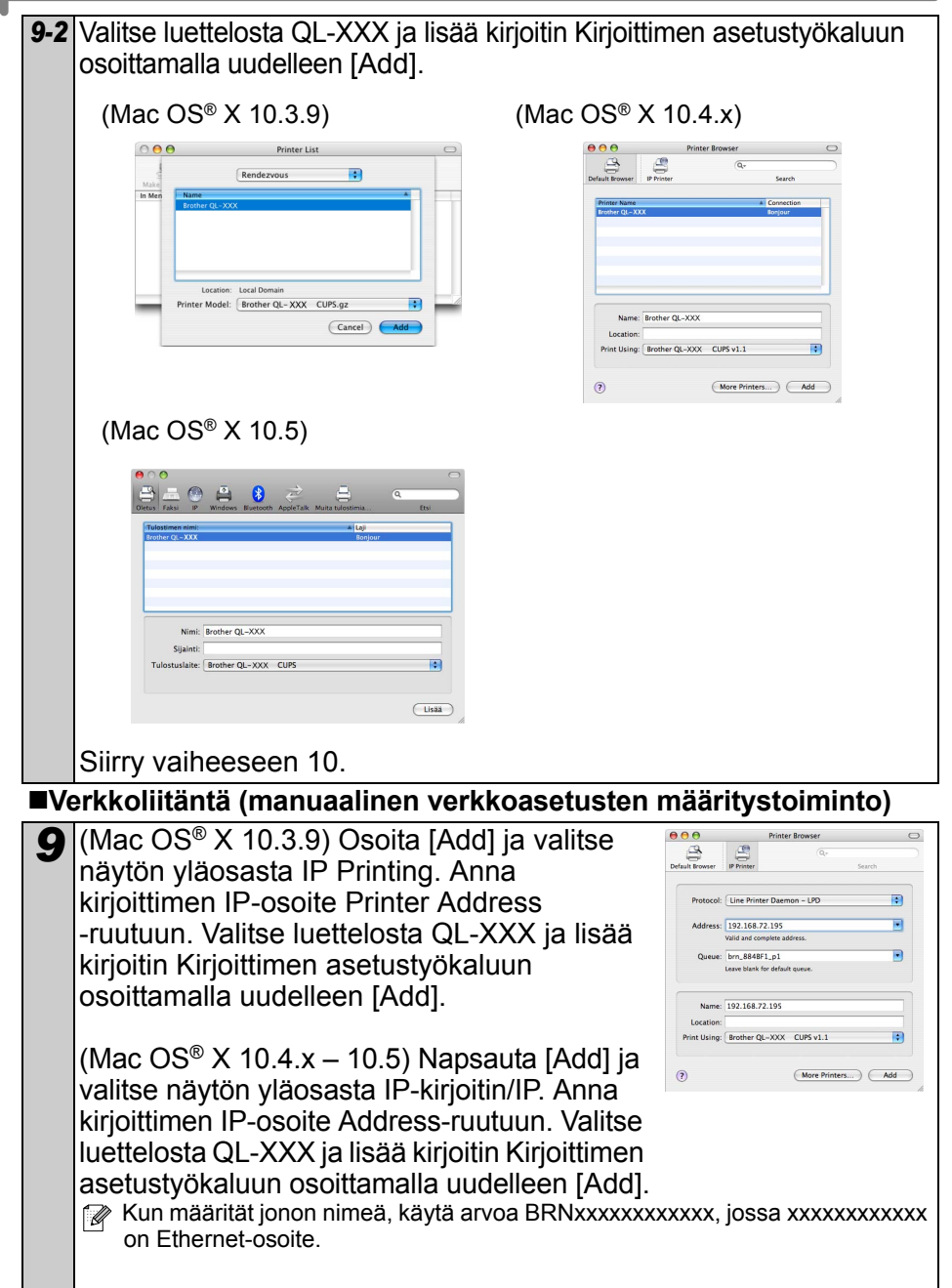

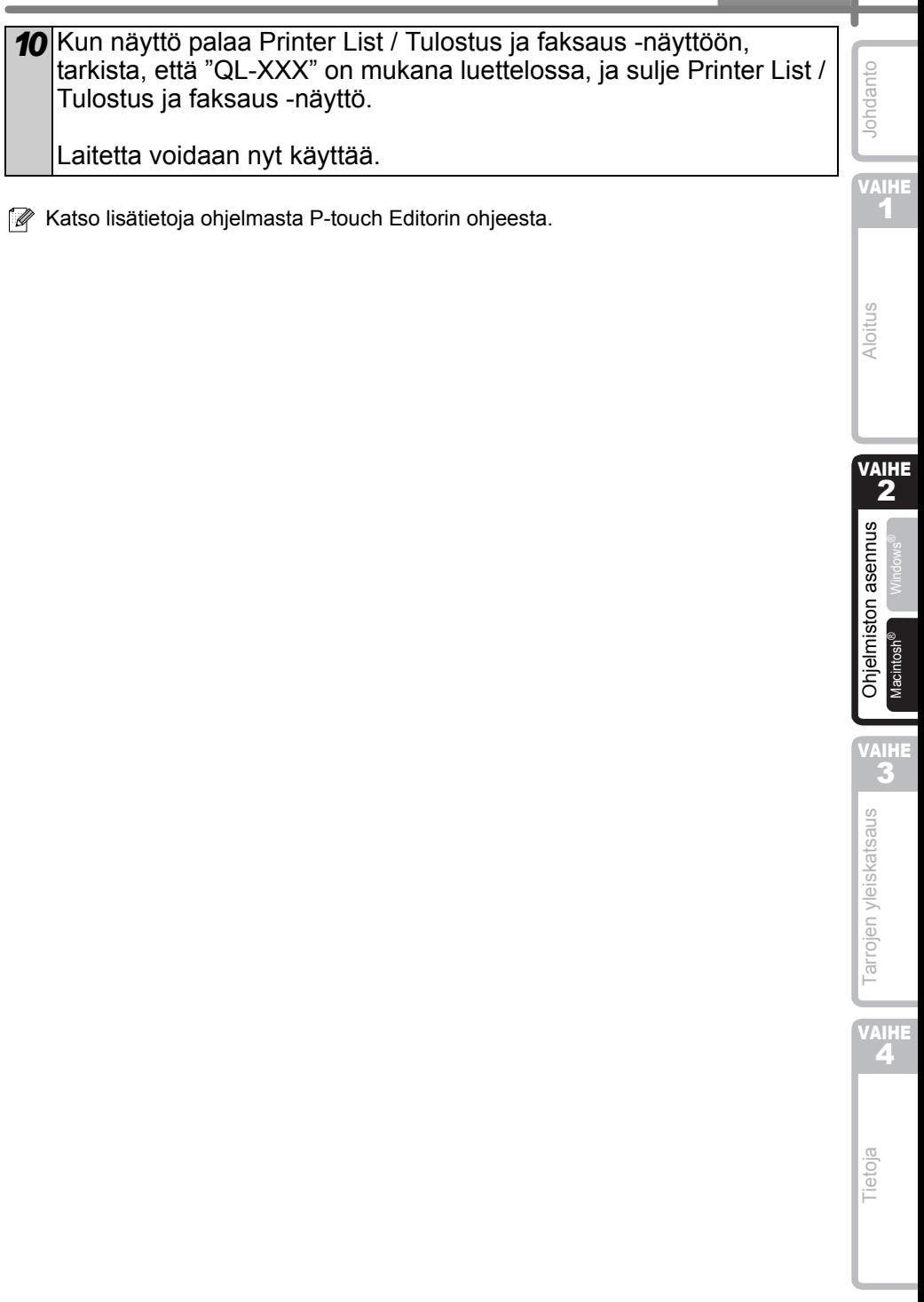

**SUOMI** 

#### **BRAdmin Light -määritysapuohjelman asennus (Mac**®**)**

BRAdmin Light -apuohjelman avulla voidaan määrittää verkkoon kytkettyjä Brotherlaitteita. Sen avulla voidaan myös etsiä Brother-laitteita verkosta, tarkastella tilaa ja määrittää perusverkkoasetuksia, kuten IP-osoitteen. Lisätietoja BRAdmin Lightista on osoitteessa http://solutions.brother.com.

Jos käytät palomuuriohjelmistoa, BRAdmin Light ei ehkä pysty löytämään määrittämätöntä laitetta. Jos näin käy, poista palomuuriohjelmisto käytöstä ja yritä

BRAdmin Lightia uudelleen. Käynnistä palomuuriohjelmisto uudelleen, kun osoitetiedot on asetettu.

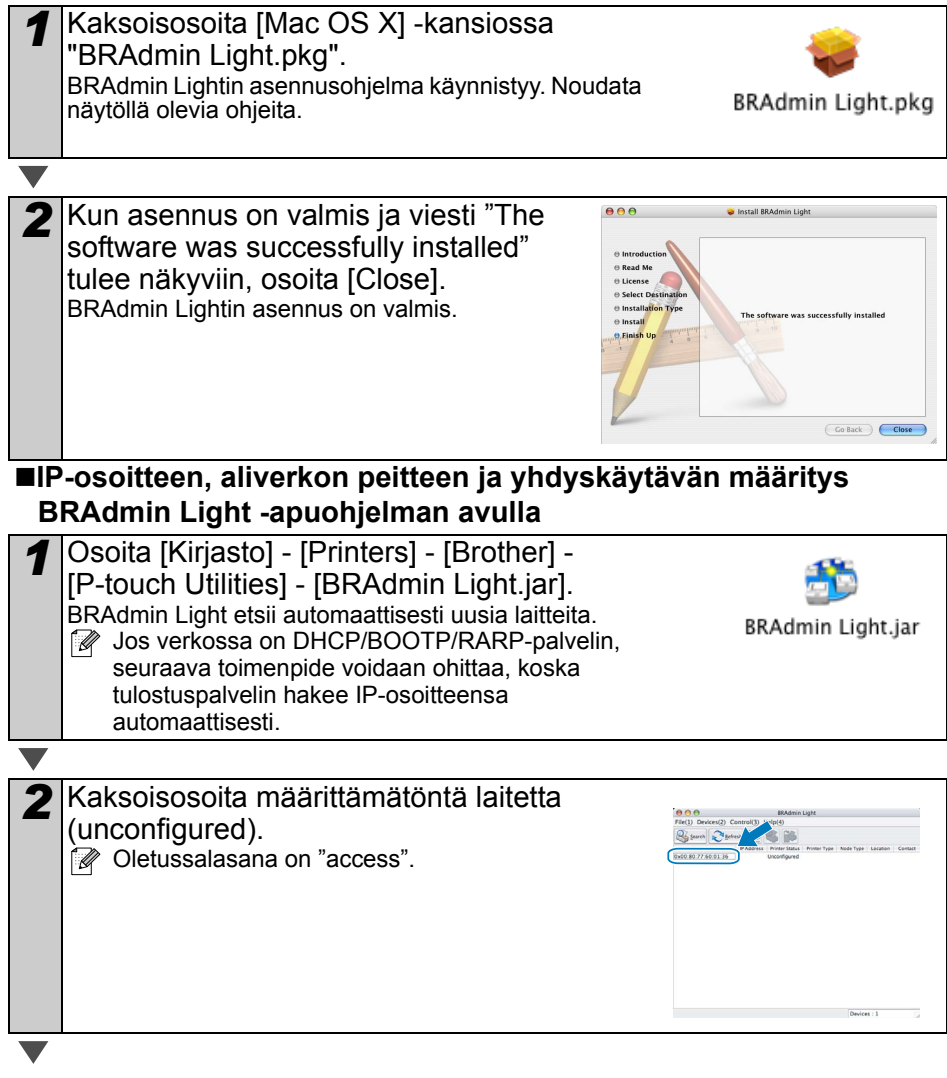

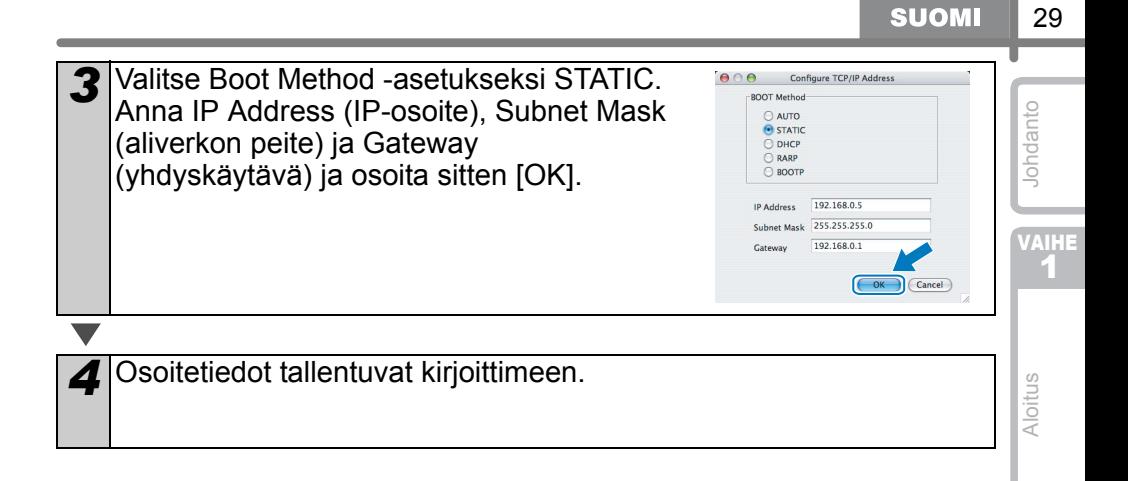

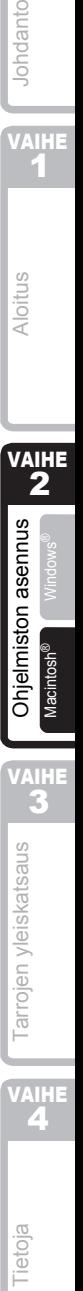

# <span id="page-170-1"></span><span id="page-170-0"></span>**1 Tarratyypit**

Alla on esimerkkejä tarroista, joita voidaan luoda Brother QL-570/580N:llä. Valittavissa on monenlaisia tarratyyppejä. Jos haluat lisätietoja, katso [sivu 32.](#page-171-0)

#### **Valitse haluamasi tarratyyppi.**

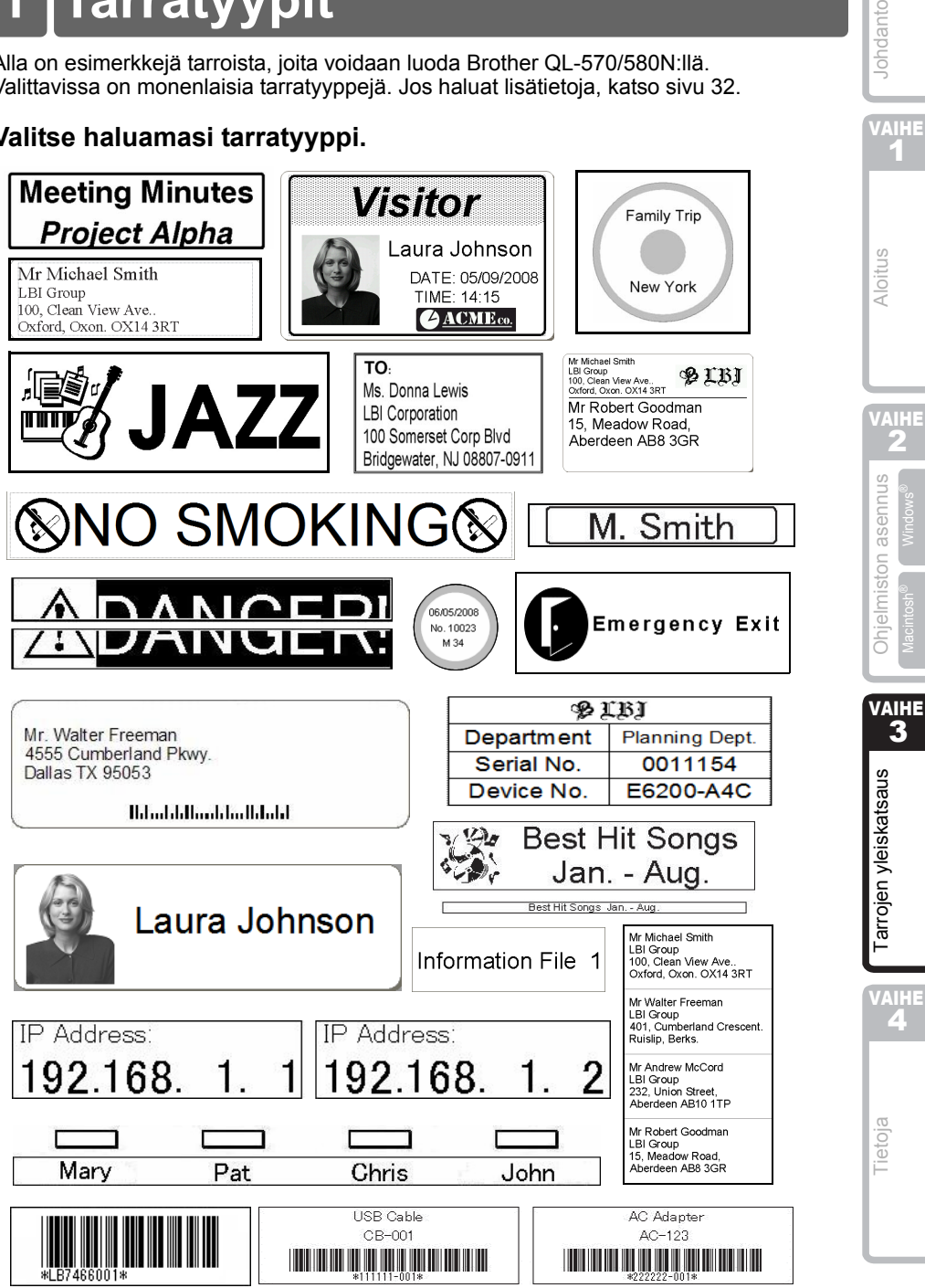

VAIHE

Johdanto

 $\blacksquare$  Macintosh® Mindows®

## <span id="page-171-0"></span>**2 Yleisohjeet**

Tässä osassa annetaan yleisohjeet tarrojen luontiin.

#### **Kytke tietokoneeseen**

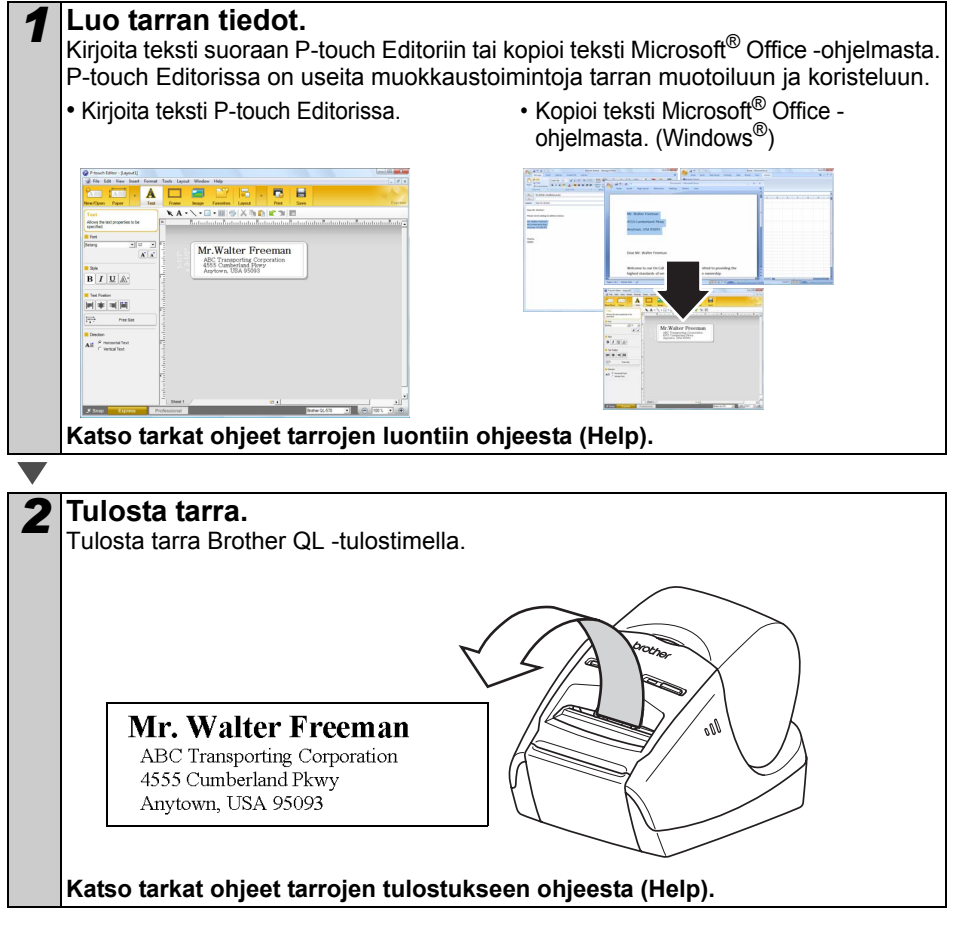

Poista tarrat tarran luovutusaukosta paperitukosten estämiseksi.

#### **Käytä laitetta kytkemättä sitä tietokoneeseen (vain QL-580N)**

*1* Luo tarratiedot ja siirrä ne tulostimeen. (Katso Käyttöoppaan luku Ptouch Transfer Manager.)

*2* Tulosta siirretty malli P-touch Template -komennon avulla. (Lisätietoja P-touch Template -toiminnosta on CD-ROM-levyllä olevissa käyttöoppaissa).

## **3 P-touch Editorin ohjeen käynnistys**

P-touch Editorin ohjeen avaaminen Windows® ja Mac® -ympäristössä.

### **Windows®**

Seuraava esimerkki koskee Windows Vista® -käyttöjärjestelmää. Seuraavien näyttöjen tulostinten nimet voivat olla erilaisia kuin oma tulostimesi.

Käynnistys Käynnistä (4) - painikkeen kautta

Käynnistä P-touch Editorin ohje napsauttamalla työkalupalkin Käynnistä (e) -painiketta ja osoittamalla kohtaa [Kaikki ohjelmat (tai Ohjelmat)]. Napsauta [Brother P-touch] ja [P-touch Editor 5.0 Help].

■Käynnistys New/Open-toiminnon kautta

Kun käynnistät P-touch Editor 5.0:n ja New/ Open-valintaikkuna avautuu, napsauta "Help-How To".

**Z** Jos napsautat punaisessa kehyksessä oikealla olevaa "Check for update" -vaihtoehtoa, voit tarkistaa, onko Ptouch Editorille saatavana päivitystä verkkosivuilla.

## 國 Select by Une  $\overline{\mathbf{A}}$

#### Käynnistys P-touch Editorin kautta

Napsauta Ohje-valikkoa ja valitse P-touch Editor Help.

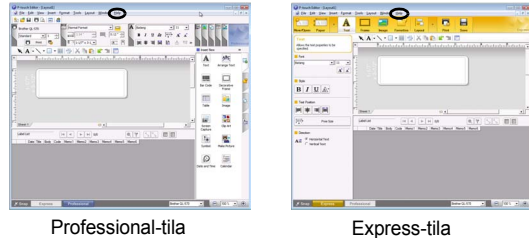

■Käynnistys Snap-tilasta

Napsauta hiiren kakkospainiketta ja valitse P-touch Editor Help.

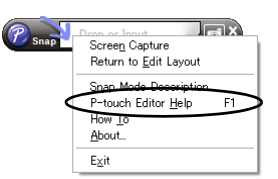

33

VAIHE 1

Johdanto

VAIHE 2

asennus

Ohjelmiston

[Aloitus](#page-146-0)

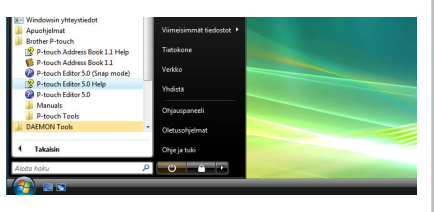

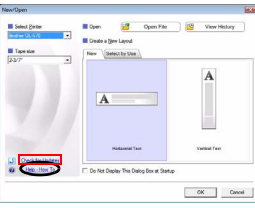

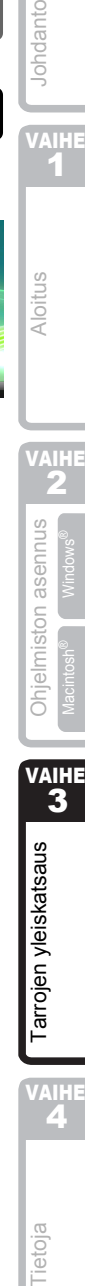

VAIHE 4

Tietoja

#### **Mac®**

Seuraavassa on esimerkki Mac OS $^\circledR$  X 10.4.9 -käyttöjärjestelmälle. Seuraavien näyttöjen tulostinten nimet voivat olla erilaisia kuin oman tulostimesi nimi.

■Käynnistys New/Open-toiminnon kautta

Napsauta New/Open-valintaikkunassa "Help-How To".

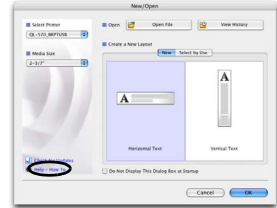

#### Käynnistys P-touch Editorin kautta

Voit käynnistää P-touch Editorin ohjeet napsauttamalla Ohje-valikkoa ja valitsemalla kohdan P-touch Editor Help.

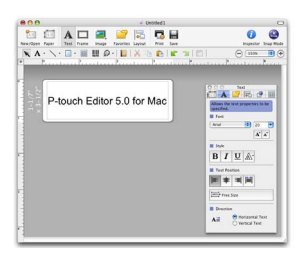

Johdanto

VAIHE

Tietoja

# <span id="page-174-1"></span><span id="page-174-0"></span>**1 Merkkivalo**

#### Merkkivalon selitykset

Brother QL -tulostimen merkkivalo ilmaisee laitteen senhetkisen toimintatilan.

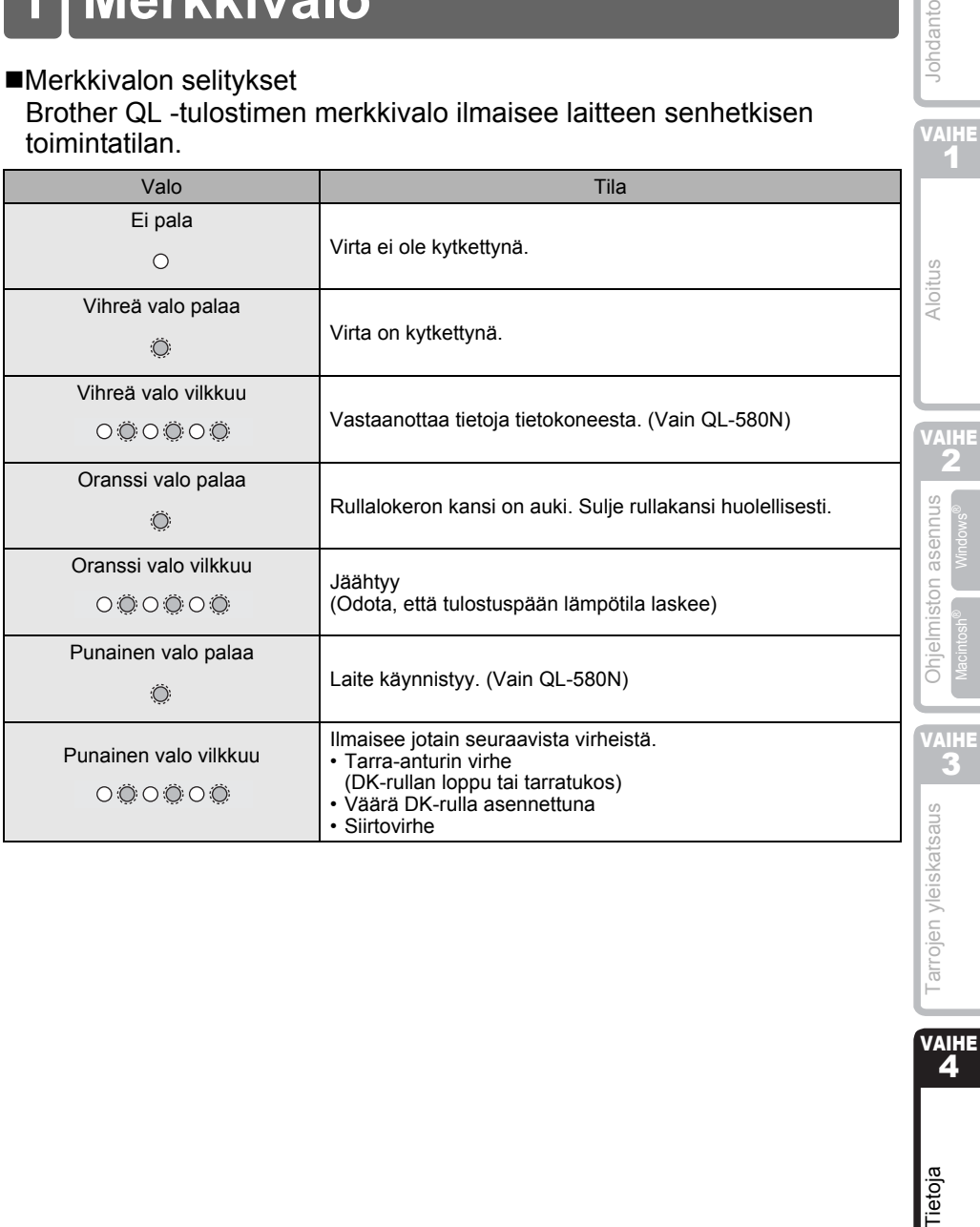

## **2 Huolto**

Laitteen huolto on suoritettava ohjeiden mukaisesti. Jotkin käyttöympäristöt edellyttävät kuitenkin useammin tehtävää huoltoa (esimerkiksi pölyiset olosuhteet).

#### ■Tulostuspään huolto

Laitteessa käytetty DK-rulla (muotoonleikattu lämpöpaperi) on suunniteltu puhdistamaan tulostuspää automaattisesti. Kun DK-rulla ohittaa tulostuspään tulostuksen ja tarransyötön aikana, tulostuspää puhdistuu.

#### <span id="page-175-0"></span>■Telan huolto

Puhdista tela käyttämällä mukana toimitettua DK-CL99 puhdistusarkkia. Jos haluat hankkia lisää puhdistusarkkeja, lisätietoja on tämän → Asennus- ja käyttöohjeen sivulla [42](#page-181-0) kohdassa "Tulostustarvikkeet".

Käytä telan huoltamiseen ainoastaan Brotherin DK-CL99-puhdistusarkkeja. Muut kuin Brotherin valmistamat puhdistusarkit saattavat naarmuttaa telan pintaa tai aiheuttaa toimintahäiriön.

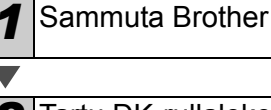

*1* Sammuta Brother QL-570/580N:n virta.

*2* Tartu DK-rullalokeron kanteen Brother QL-570/580N:n etupuolella ja nosta sitä lujasti niin, että kansi avautuu.

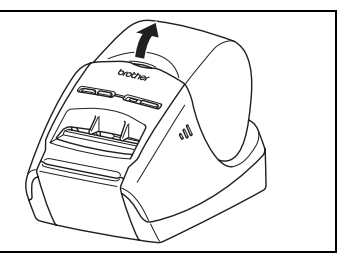

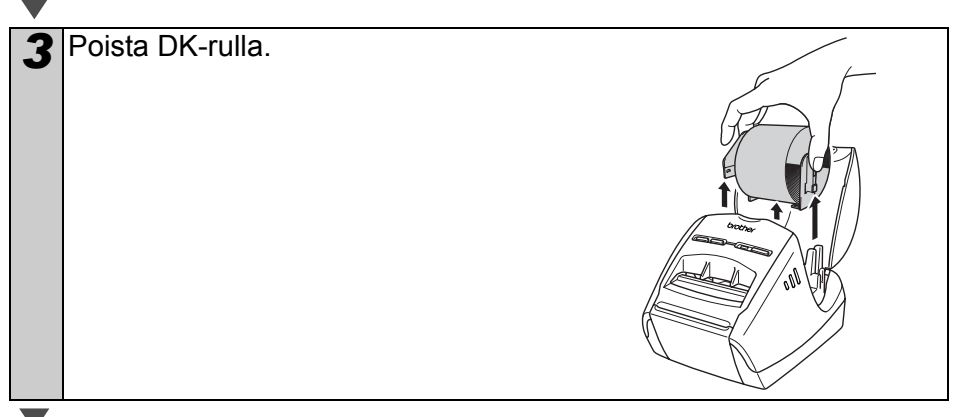

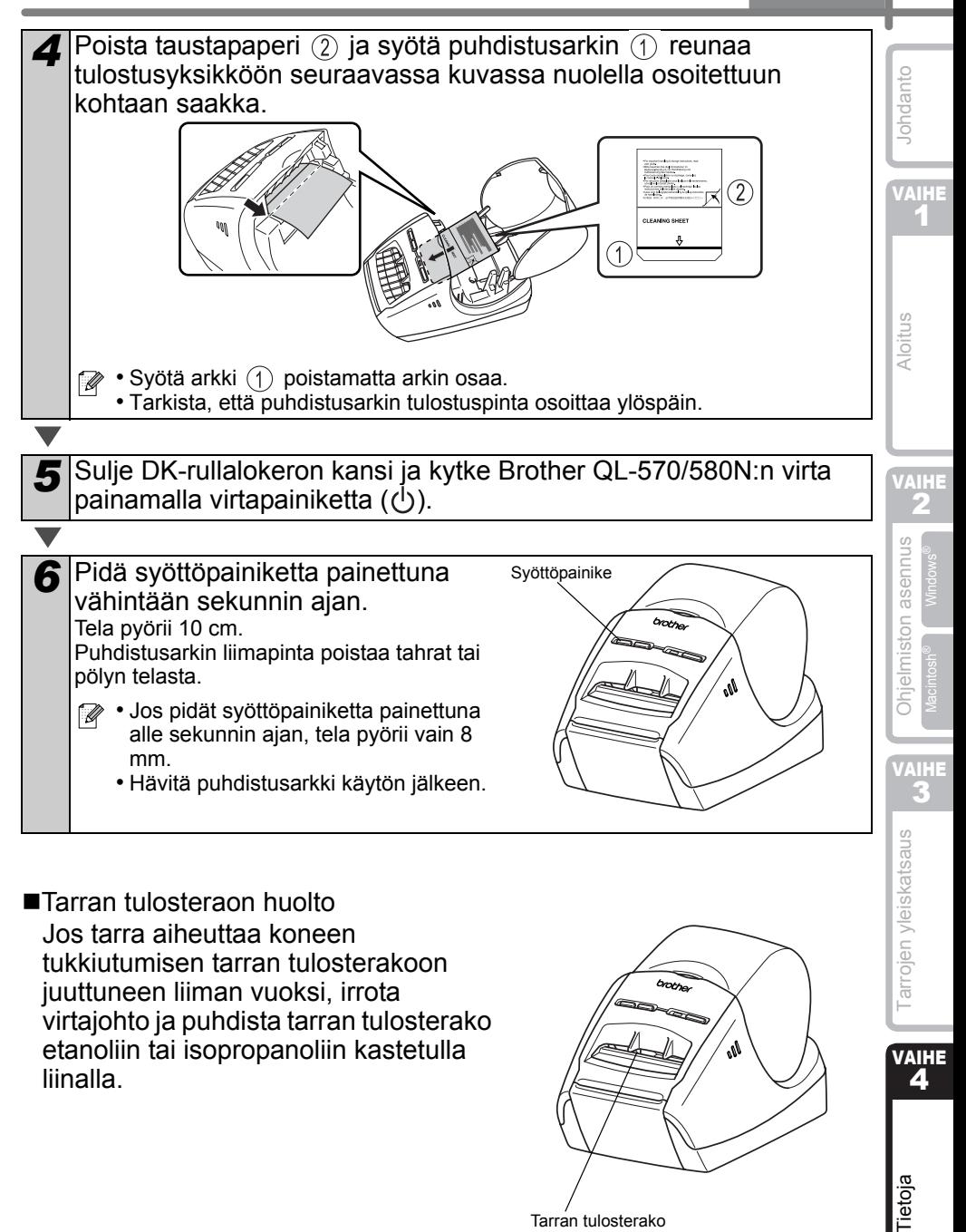

#### ■Tarran tulosteraon huolto Jos tarra aiheuttaa koneen tukkiutumisen tarran tulosterakoon juuttuneen liiman vuoksi, irrota virtajohto ja puhdista tarran tulosterako etanoliin tai isopropanoliin kastetulla liinalla.

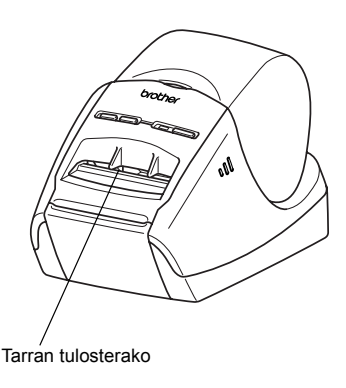

VAIHE

4

ietoja

## **3 Vianetsintä**

Jos tämän laitteen käytön aikana ilmenee ongelmia, seuraavista ohjeista saattaa olla apua ongelmien ratkaisussa.

#### Mahdolliset ongelmatyypit

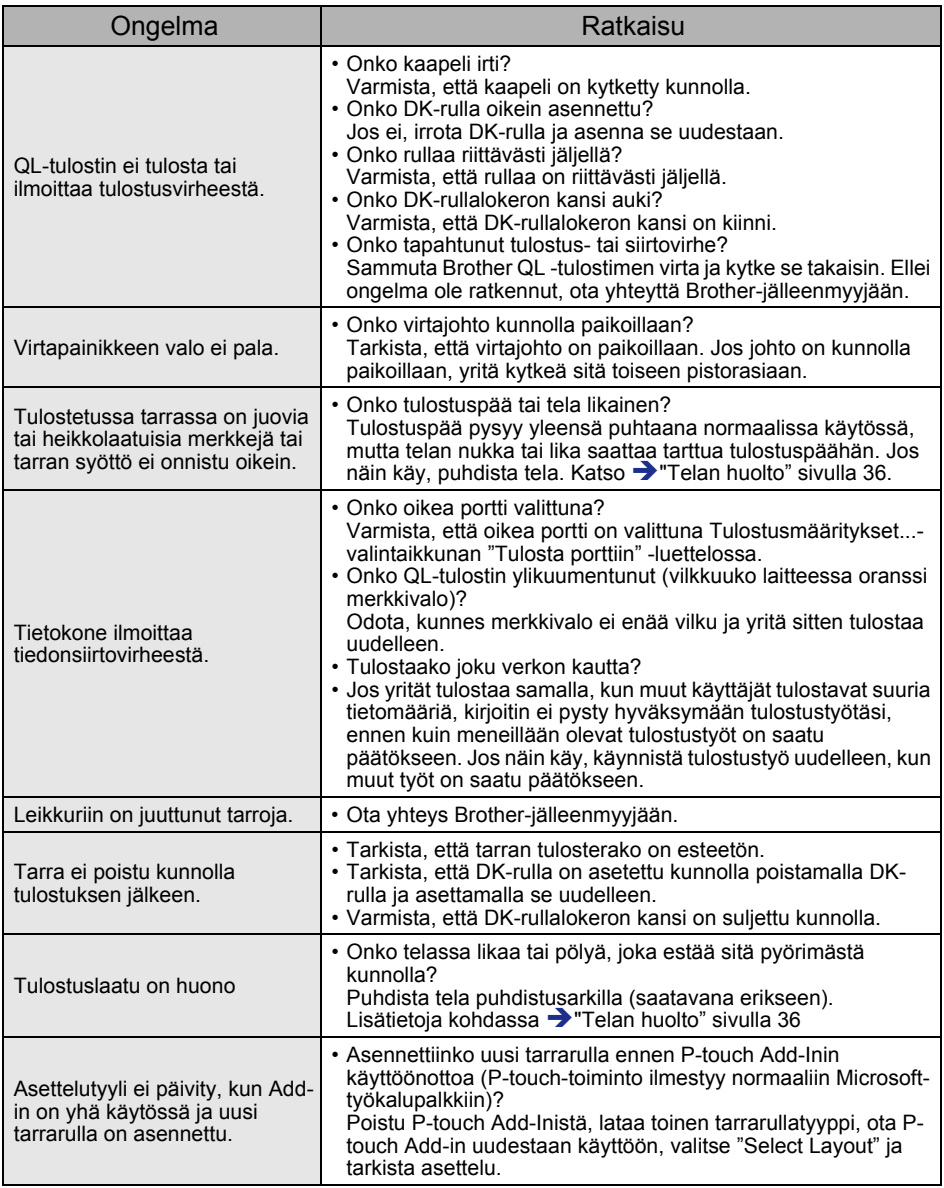

**SUOMI** 

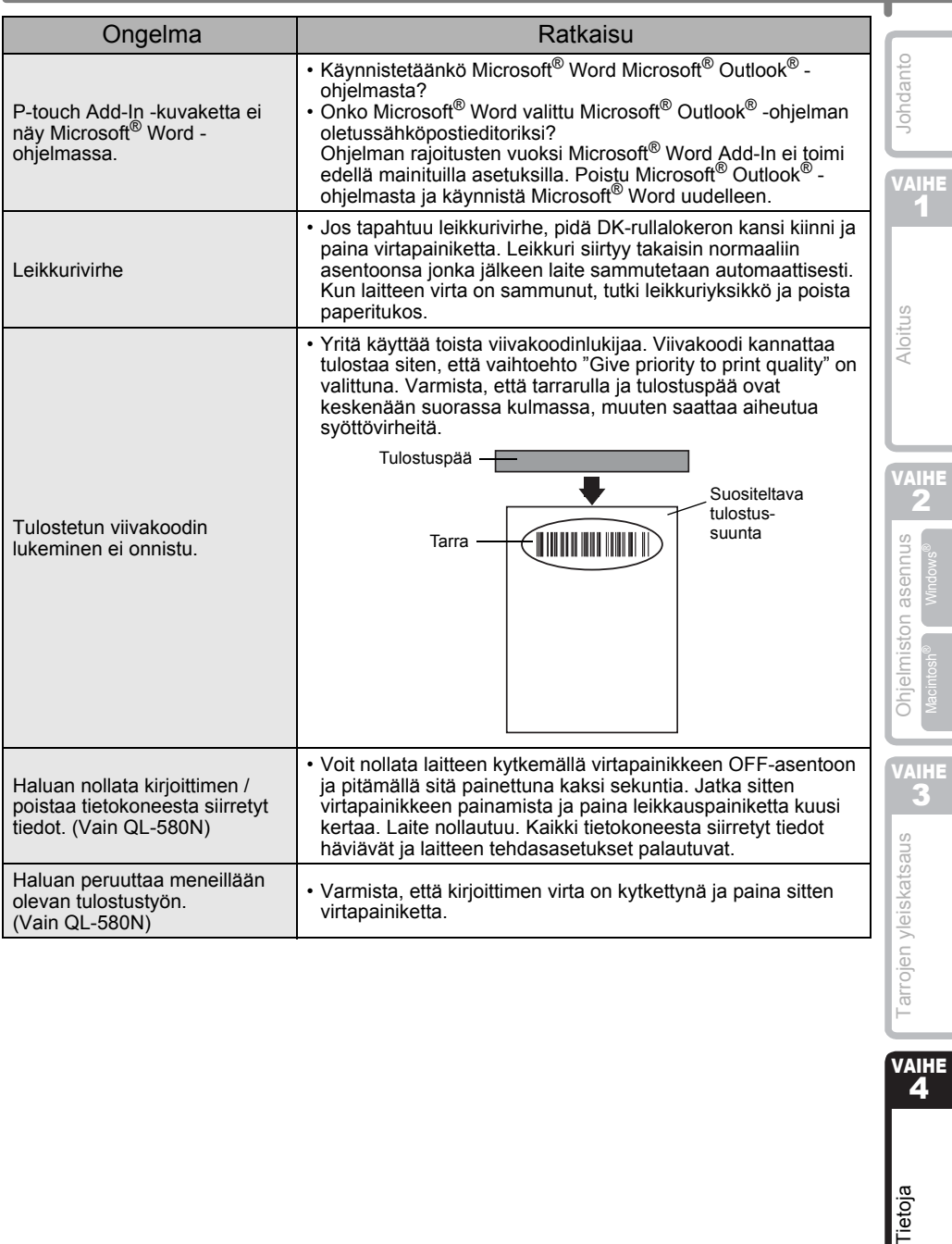

Tietoja

VAIHE<br>4

39

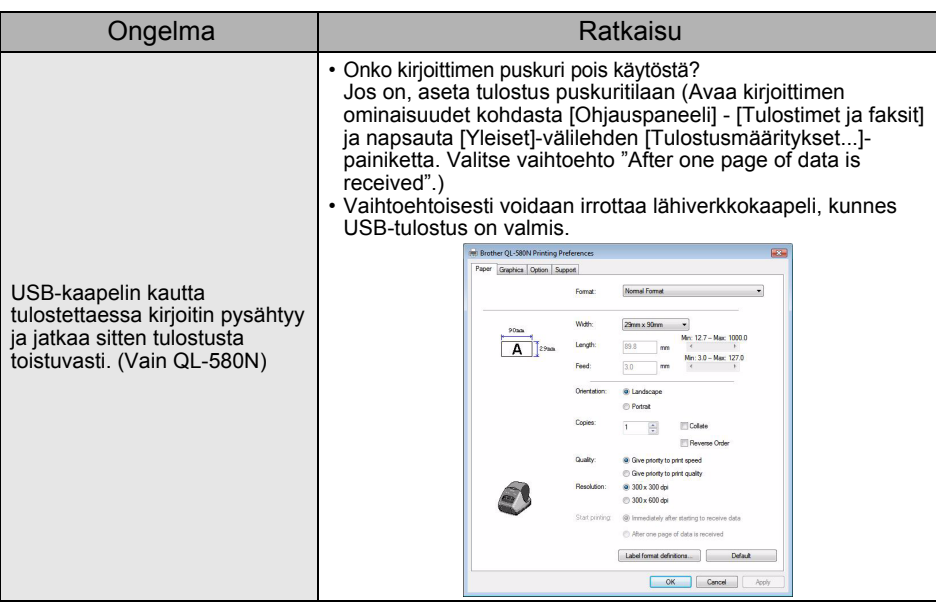
# **4 Tärkeimmät tekniset tiedot**

#### ■Tuotteen tekniset tiedot

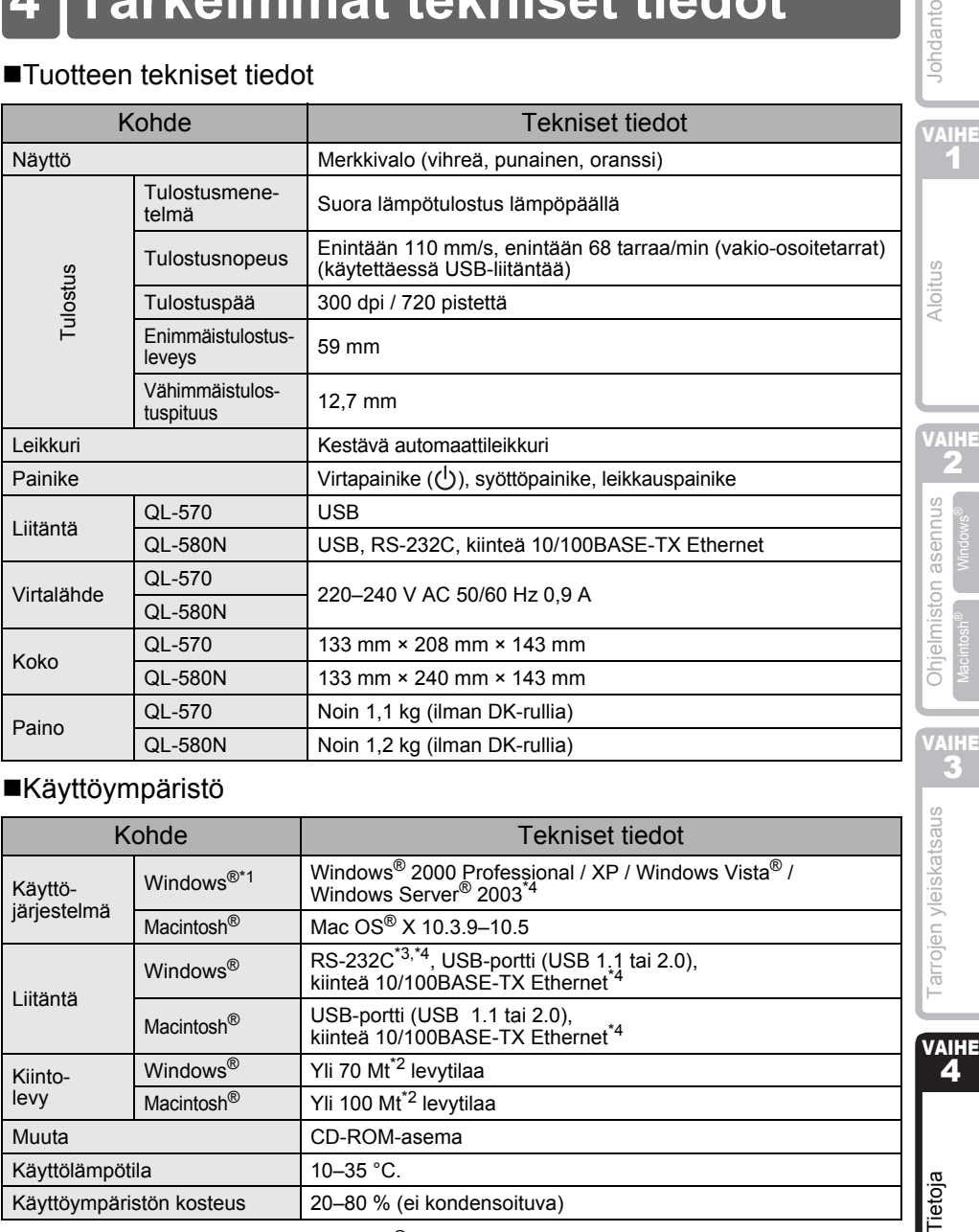

#### Käyttöympäristö

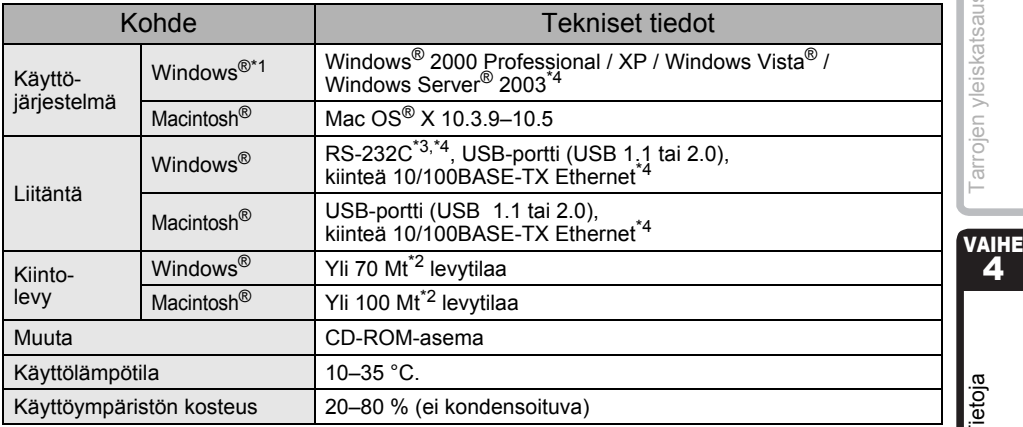

\*1 Tietokoneen on täytettävä Microsoft®-suositukset asennetun käyttöjärjestelmän osalta.

- \*2 Tarvittava levytila, kun ohjelmisto asennetaan kaikkine vaihtoehtoineen.
- \*3 RS-232C-liitäntä tarvitaan tulostettaessa ESC/P-komennoilla.
- \*4 Vain QL-580N.

Johdanto

Tarrojen yleiskatsaus

Tietoja

## **Tulostustarvikkeet**

Brother suosittelee, että Brother QL-570/580N:n kanssa käytetään aitoja Brotherlisävarusteita.

Muiden tuotteiden käyttö voi heikentää tulostuslaatua tai vahingoittaa Brother QL-570/ 580N:ää.

Brother QL-570/580N:lle on saatavana seuraavat tulostus- ja lisätarvikkeet. Niitä voidaan tilata suoraan Brotherilta, jos niitä ei ole saatavana jälleenmyyjältäsi.

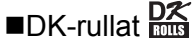

## Muotoonleikatut DK-tarrat R

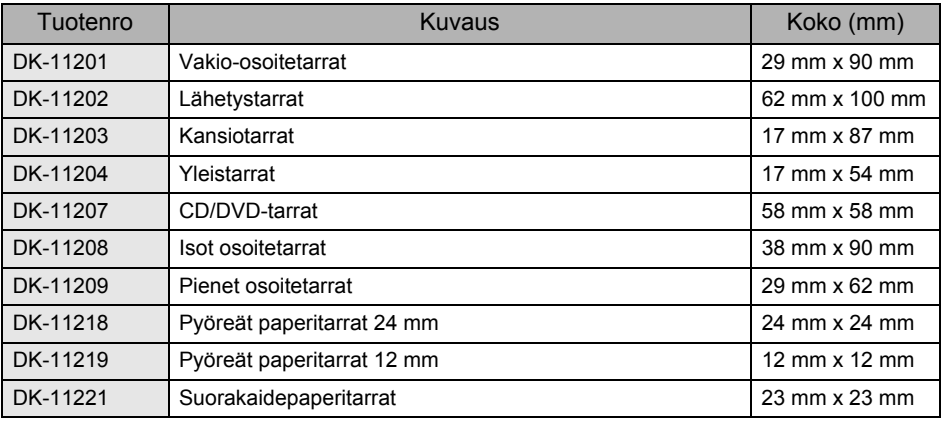

### DK-rullanauha<sup>DX</sup>

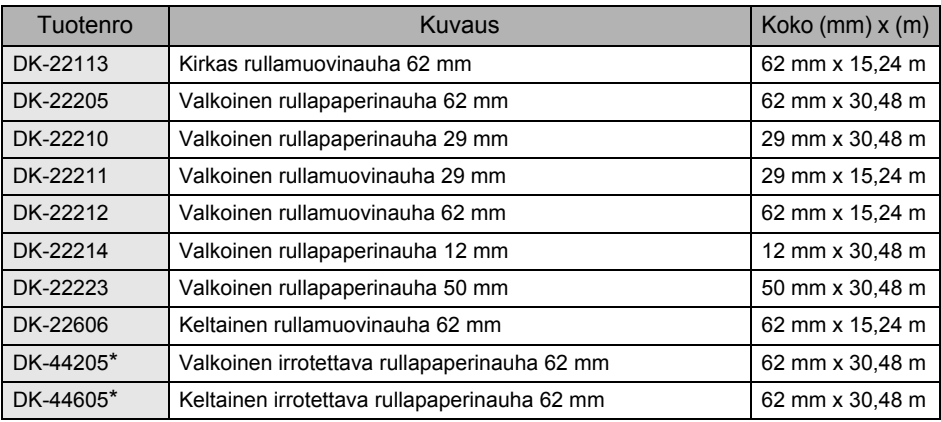

 $\left( \mathbf{v} \right)$ \* Tarrat, joissa käytetään irrotettavaa liimaa, voidaan irrottaa siististi monenlaisilta tasaisilta pinnoilta. Muita tarroja irrotettaessa tarra ja/tai pinta voivat vahingoittua.

#### Puhdistusarkki

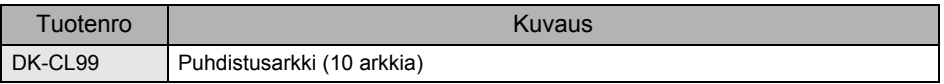

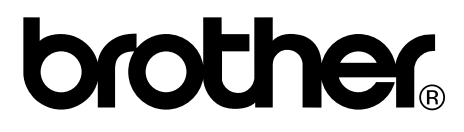

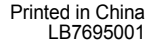

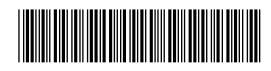